# **Latitude 7350**

Uživatelská příručka

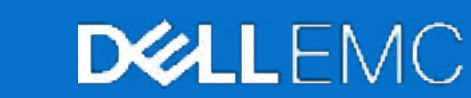

**Regulační model: P178G/P179G Regulační typ: P178G001/P178G002/P179G002 Únor 2024 Rev. A00**

#### Poznámky, upozornění a varování

**POZNÁMKA:** POZNÁMKA označuje důležité informace, které umožňují lepší využití produktu.

**VÝSTRAHA: UPOZORNĚNÍ varuje před možným poškozením hardwaru nebo ztrátou dat a obsahuje pokyny, jak těmto problémům předejít.**

**VAROVÁNÍ: VAROVÁNÍ upozorňuje na potenciální poškození majetku a riziko úrazu nebo smrti.**

© 2024 Dell Inc. nebo dceřiné společnosti. Všechna práva vyhrazena. Dell Technologies, Dell a ostatní ochranné známky jsou ochranné známky společnosti Dell Inc. nebo dceřiných společností. Ostatní ochranné známky mohou být ochranné známky svých vlastníků.

# Obsah

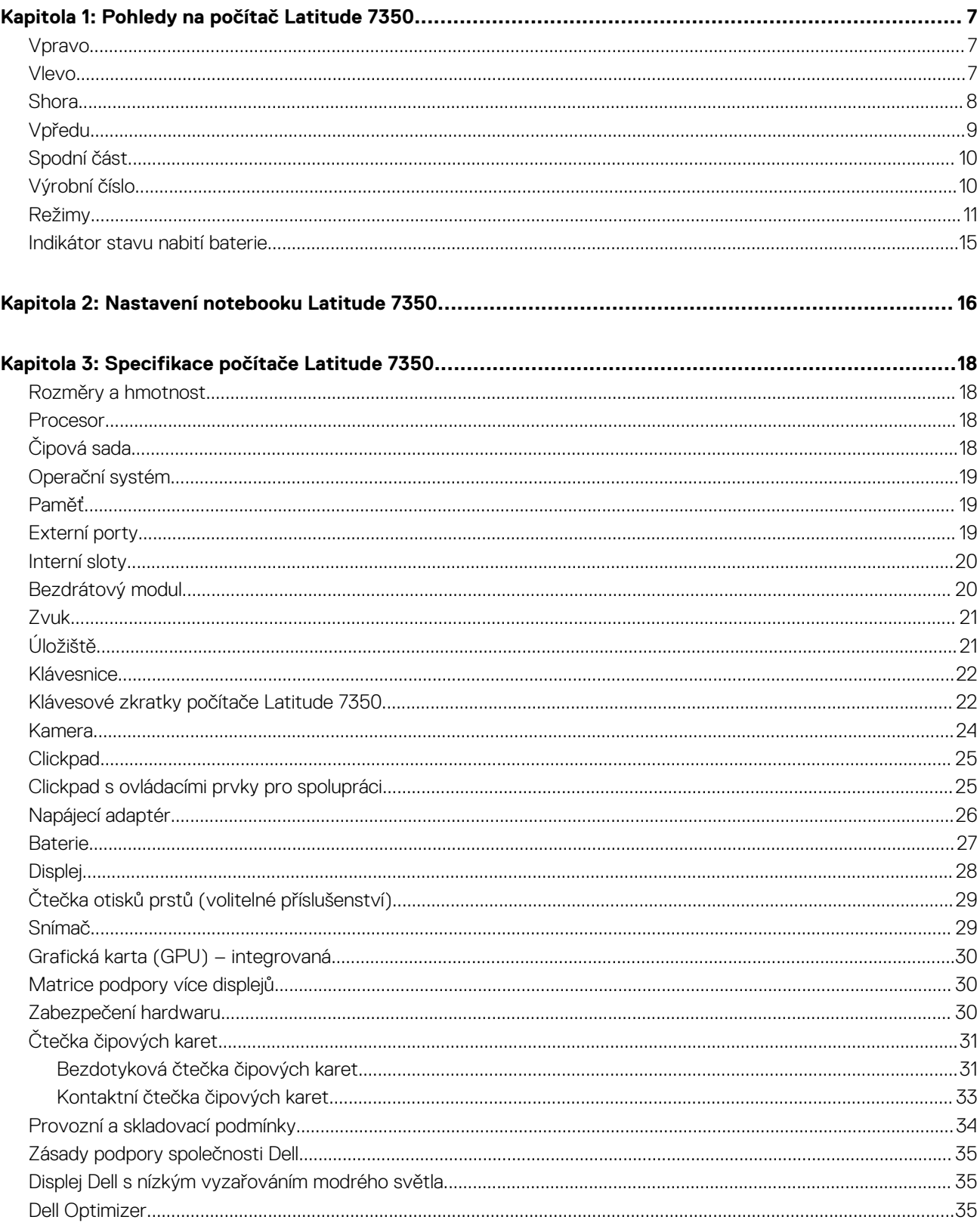

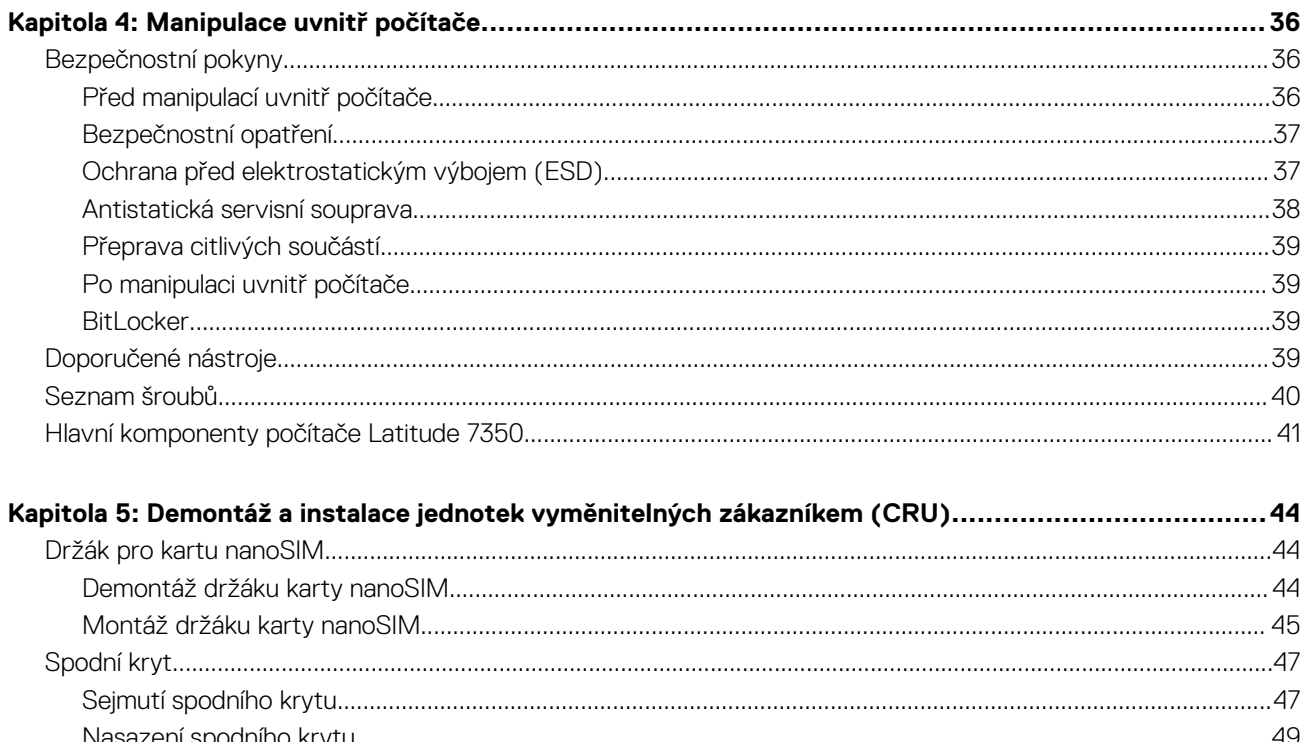

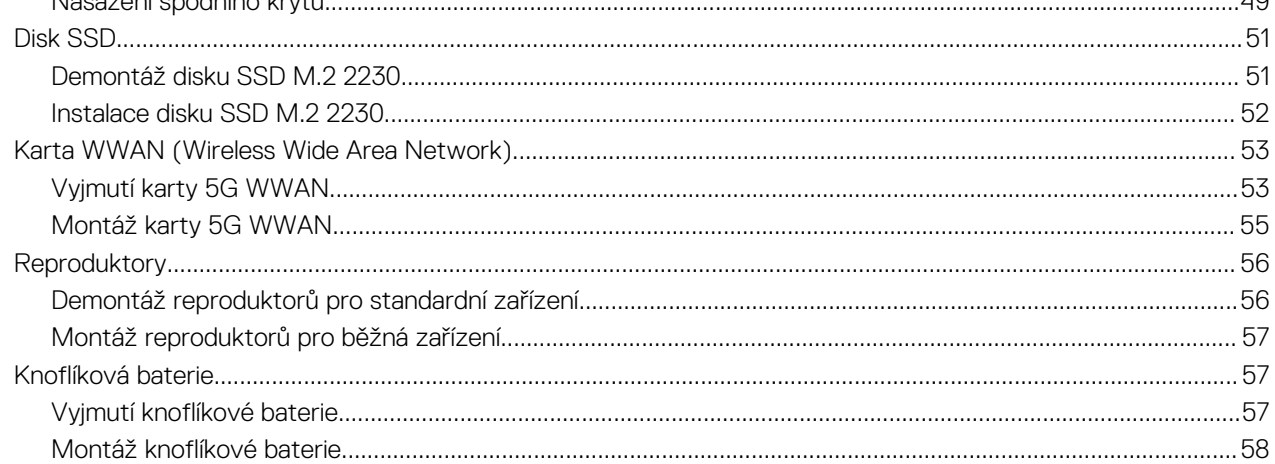

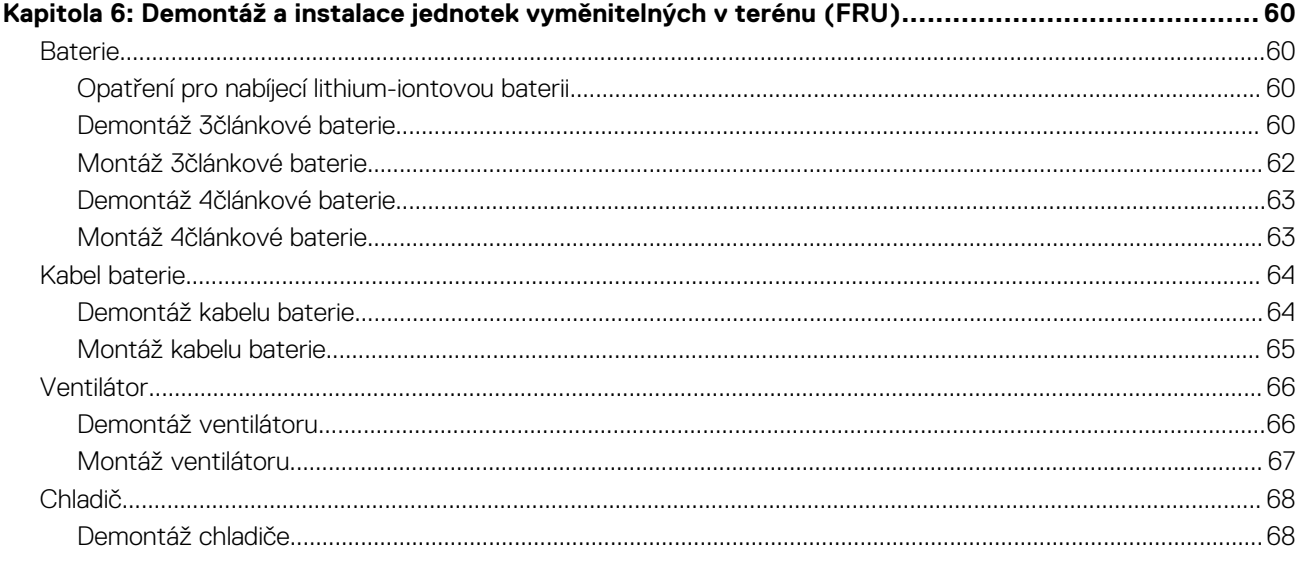

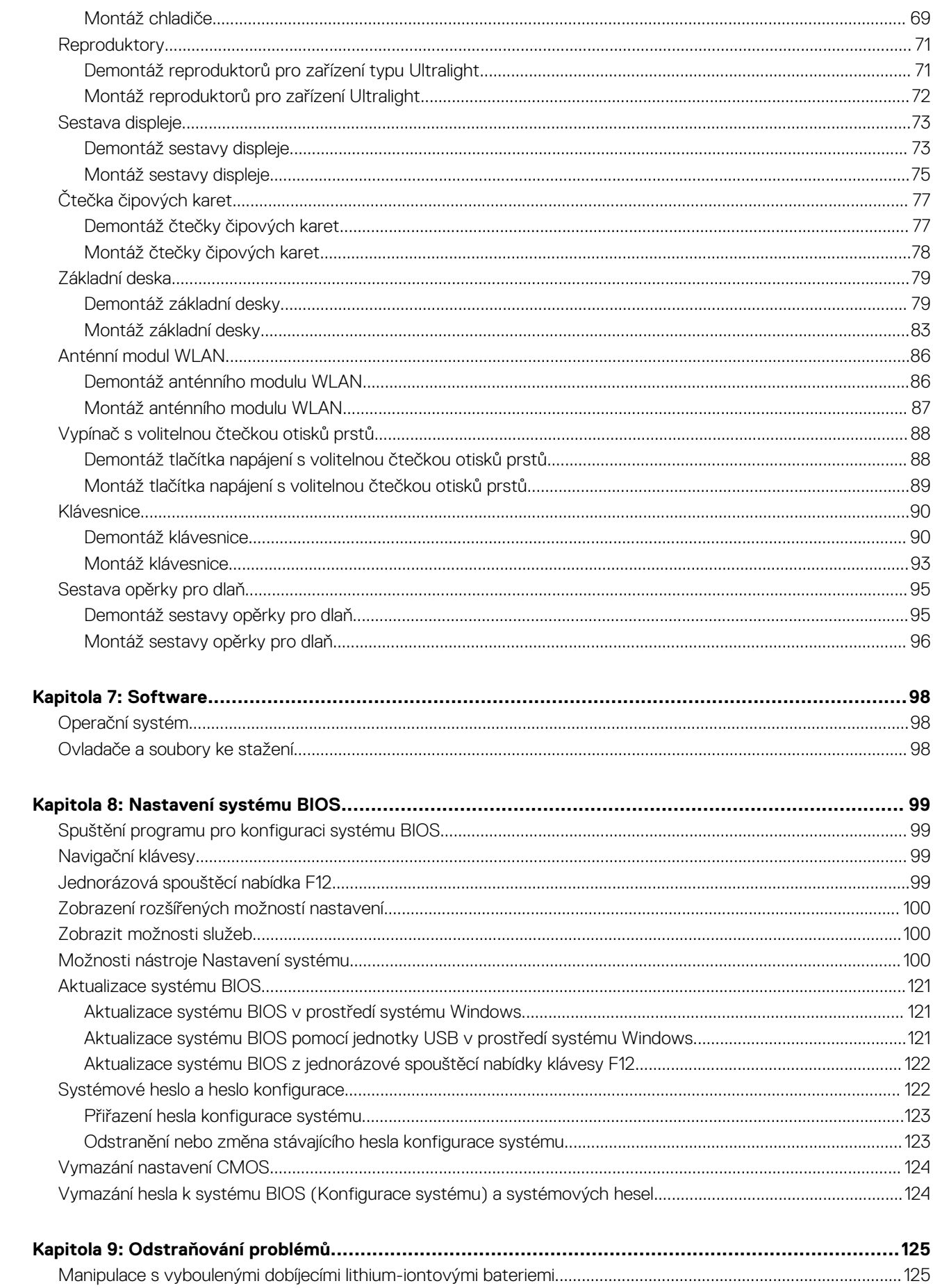

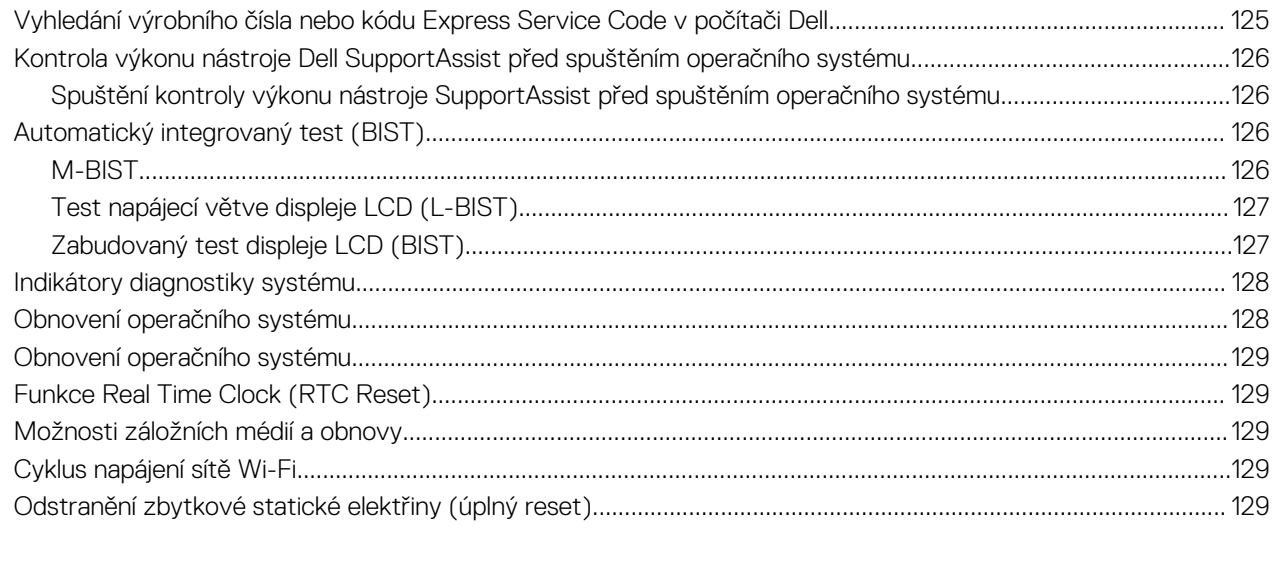

# **Pohledy na počítač Latitude 7350**

### <span id="page-6-0"></span>**Vpravo**

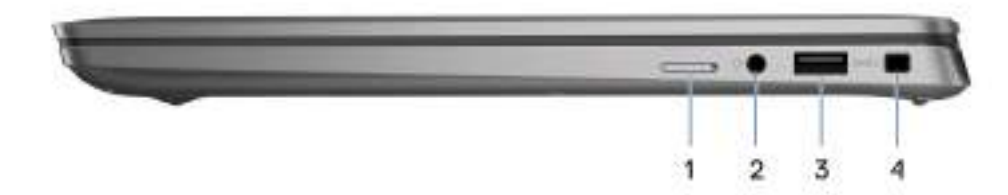

#### **Obrázek 1. Pohled zprava**

#### 1. **Slot pro kartu nanoSIM**

Po vložení karty nanoSIM se můžete připojit k mobilní širokopásmové síti. **POZNÁMKA:** Dostupnost slotu na kartu nanoSIM závisí na regionu a objednané konfiguraci.

#### 2. **Port pro náhlavní soupravu**

Slouží k připojení sluchátek nebo náhlavní soupravy (kombinace sluchátek a mikrofonu).

#### 3. **Port USB 3.2 1. generace s technologií PowerShare**

Slouží k připojení zařízení, jako jsou externí úložiště, tiskárny a externí monitory. Umožňuje rychlost přenosu dat až 10 Gb/s. Podporuje připojení DisplayPort 1.4 a slouží k připojení k externím displejům prostřednictvím adaptéru displeje.

**POZNÁMKA:** K připojení zařízení DisplayPort je zapotřebí adaptér z USB Type-C na DisplayPort (prodává se samostatně).

#### 4. **Slot pro klínový bezpečnostní zámek**

Slouží k připojení bezpečnostního kabelu, který chrání před neoprávněným přemístěním počítače.

### **Vlevo**

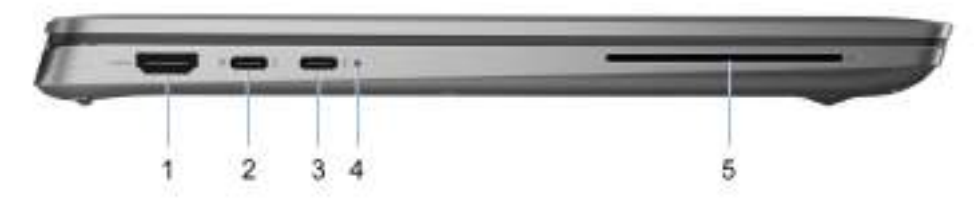

#### **Obrázek 2. Pohled zleva**

#### 1. **Port HDMI 2.1 TMDS**

Připojení k televizoru, externímu displeji nebo jinému zařízení s aktivovaným vstupem HDMI. Poskytuje grafický a zvukový výstup.

#### 2. **Thunderbolt 4.0 s rozhraním DisplayPort v alternativním režimu / USB Type-C / USB 4 / Power Delivery**

<span id="page-7-0"></span>Podporuje rozhraní USB4, DisplayPort 1.4 a Thunderbolt 4 a slouží k připojení k externím displejům prostřednictvím adaptéru displeje. Poskytuje rychlost přenosu dat až 40 Gb/s pro specifikaci USB4 a Thunderbolt 4.

- **POZNÁMKA:** K portům Thunderbolt 4 můžete připojit dokovací stanici Dell. Další informace naleznete ve znalostní bázi na adrese [www.dell.com/support.](https://www.dell.com/support/home/en-us/)
- **POZNÁMKA:** K připojení zařízení DisplayPort je zapotřebí adaptér z USB Type-C na DisplayPort (prodává se samostatně).
- (i) **POZNÁMKA:** Rozhraní USB4 je zpětné kompatibilní s USB 3.2, USB 2.0 a Thunderbolt 3.
- $\bigcirc$ **POZNÁMKA:** Thunderbolt 4 rovněž podporuje dva 4K displeje a jeden 8K displej.

#### 3. **Thunderbolt 4.0 s rozhraním DisplayPort v alternativním režimu / USB Type-C / USB 4 / Power Delivery**

Podporuje rozhraní USB4, DisplayPort 1.4 a Thunderbolt 4 a slouží k připojení k externím displejům prostřednictvím adaptéru displeje. Poskytuje rychlost přenosu dat až 40 Gb/s pro specifikaci USB4 a Thunderbolt 4.

- **(j)** POZNÁMKA: K portům Thunderbolt 4 můžete připojit dokovací stanici Dell. Další informace naleznete ve znalostní bázi na adrese [www.dell.com/support.](https://www.dell.com/support/home/en-us/)
- **POZNÁMKA:** K připojení zařízení DisplayPort je zapotřebí adaptér z USB Type-C na DisplayPort (prodává se samostatně).
- **POZNÁMKA:** Rozhraní USB4 je zpětné kompatibilní s USB 3.2, USB 2.0 a Thunderbolt 3.
- **POZNÁMKA:** Thunderbolt 4 rovněž podporuje dva 4K displeje a jeden 8K displej.

#### 4. **Indikátor stavu baterie**

Ukazuje stav nabití baterie.

- Svítí žlutě baterie je skoro vybitá.
- Bliká žlutě stav baterie je kritický.
- 5. **Slot pro čtečku čipových karet (volitelné příslušenství)**

Čipové karty umožňují ověřování ve firemních sítích.

### **Shora**

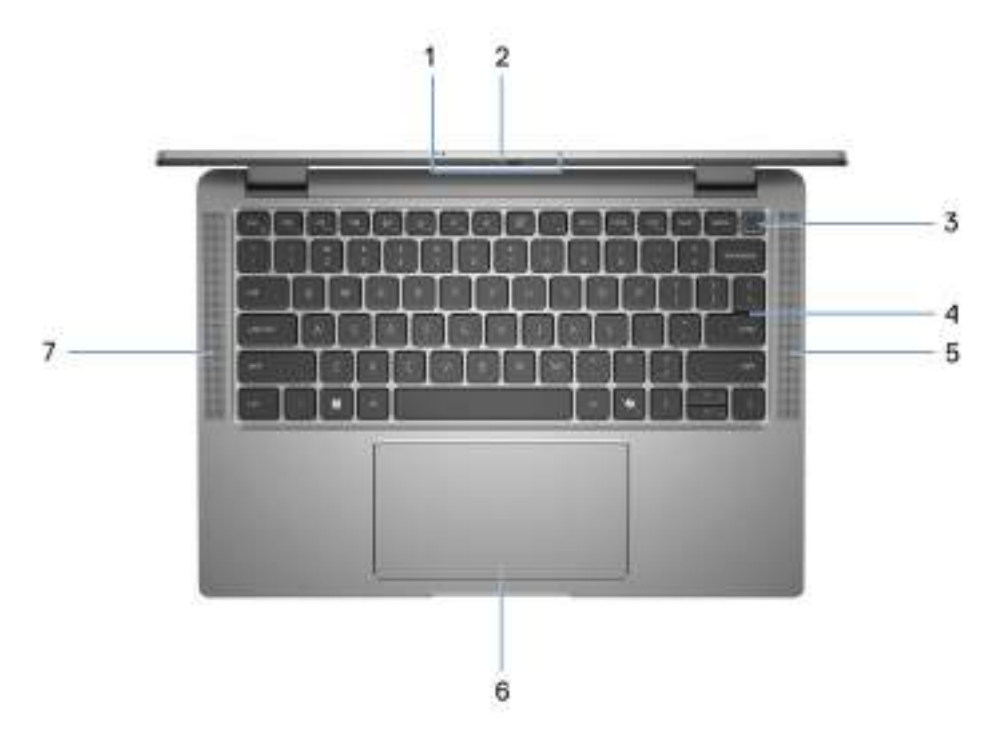

#### **Obrázek 3. Horní pohled**

#### <span id="page-8-0"></span>1. **Dvoupásmové mikrofony**

Poskytuje digitální zvukový vstup pro záznam zvuku a hlasová volání.

#### 2. **Závěrka kamery**

Posunutím závěrky pro ochranu soukromí doleva získáte přístup k čočce kamery.

#### 3. **Vypínač s volitelnou čtečkou otisků prstů**

Stisknutím počítač zapnete, když je vypnutý nebo v režimu spánku či hibernace.

Když je počítač zapnutý, uvedete jej stisknutím vypínače do režimu spánku. Když vypínač stisknete a podržíte po dobu 10 sekund, dojde k vynucenému vypnutí počítače.

Obsahuje-li vypínač čtečku otisků prstů, můžete se pevným přiložením prstu k vypínači přihlásit.

**POZNÁMKA:** Indikátor stavu napájení na vypínači je k dispozici pouze na počítačích bez čtečky otisků prstů. Počítače dodávané se čtečkou otisků prstů integrovanou ve vypínači nemají ve vypínači indikátor stavu napájení.

**POZNÁMKA:** Chování tlačítka napájení lze upravit v systému Windows.

#### 4. **Klávesnice**

#### 5. **Reproduktor**

Poskytuje zvukový výstup.

#### 6. **Clickpad s volitelnou technologií NFC / bezkontaktní čtečkou čipových karet**

Pohybujte kurzorem myši pomocí posouvání prstu po clickpadu. Klepnutí je kliknutí levým tlačítkem a klepnutí dvěma prsty je kliknutí pravým tlačítkem.

#### 7. **Reproduktor**

Poskytuje zvukový výstup.

### **Vpředu**

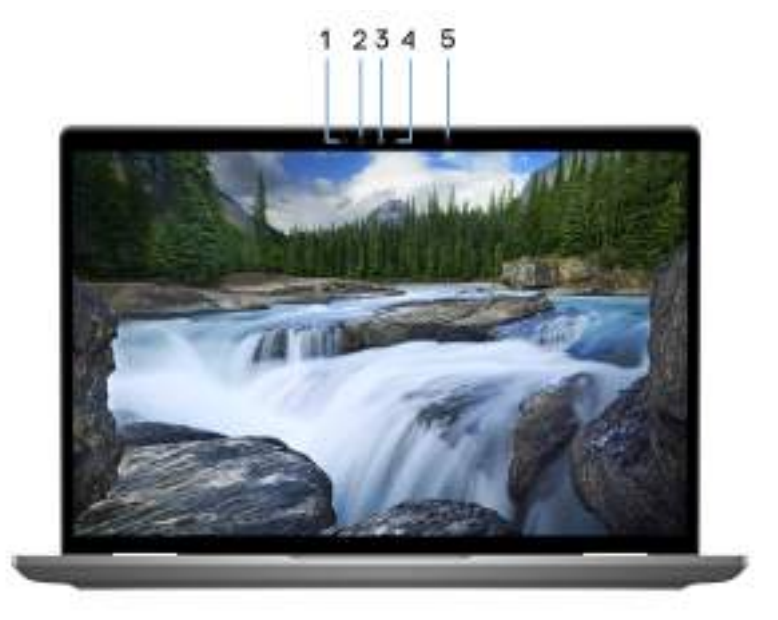

#### **Obrázek 4. Pohled zepředu**

#### 1. **Infračervený vysílač (volitelné příslušenství)**

Vyzařuje infračervené světlo, které umožňuje infračervené kameře snímat a sledovat pohyb.

#### <span id="page-9-0"></span>2. **Infračervená kamera (volitelné příslušenství)**

Zlepšuje zabezpečení při spárování s ověřením pomocí rozeznávání tváře v systému Windows Hello.

#### 3. **Kamera**

Umožňuje komunikovat prostřednictvím video konverzace, pořizovat fotografie a nahrávat videa.

#### 4. **Kontrolka stavu kamery**

Rozsvítí se, když se používá fotoaparát.

#### 5. **Snímač okolního světla**

Zjišťuje okolní světlo a automaticky přizpůsobí jas displeje.

### **Spodní část**

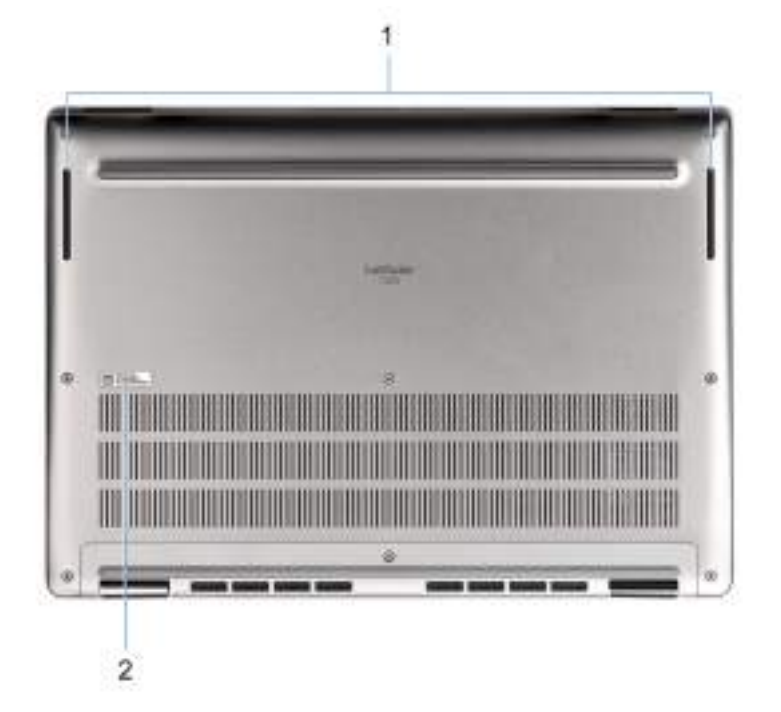

#### **Obrázek 5. Pohled zdola**

#### 1. **Reproduktory**

Poskytuje zvukový výstup.

#### 2. **Štítek s výrobním číslem**

Výrobní číslo je jedinečný alfanumerický identifikátor, díky kterému mohou servisní technici společnosti Dell identifikovat hardwarové komponenty v počítači a přistupovat k informacím o záruce.

### **Výrobní číslo**

Výrobní číslo je jedinečný alfanumerický identifikátor, který umožňuje servisním technikům společnosti Dell identifikovat hardwarové komponenty v počítači a přistupovat k informacím o záruce.

<span id="page-10-0"></span>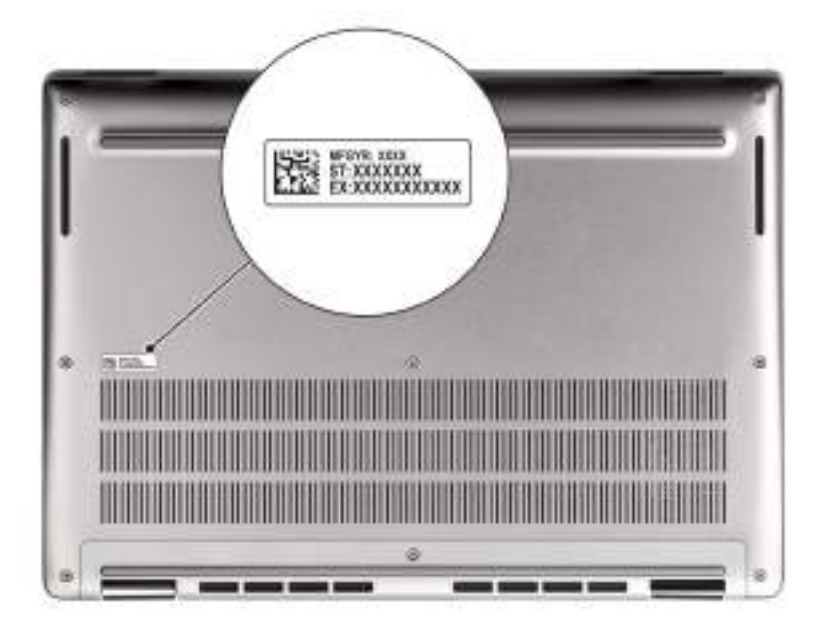

#### **Obrázek 6. Umístění výrobního čísla**

## **Režimy**

Následující módy jsou použitelné v typech počítačů 2 v 1.

### Notebook

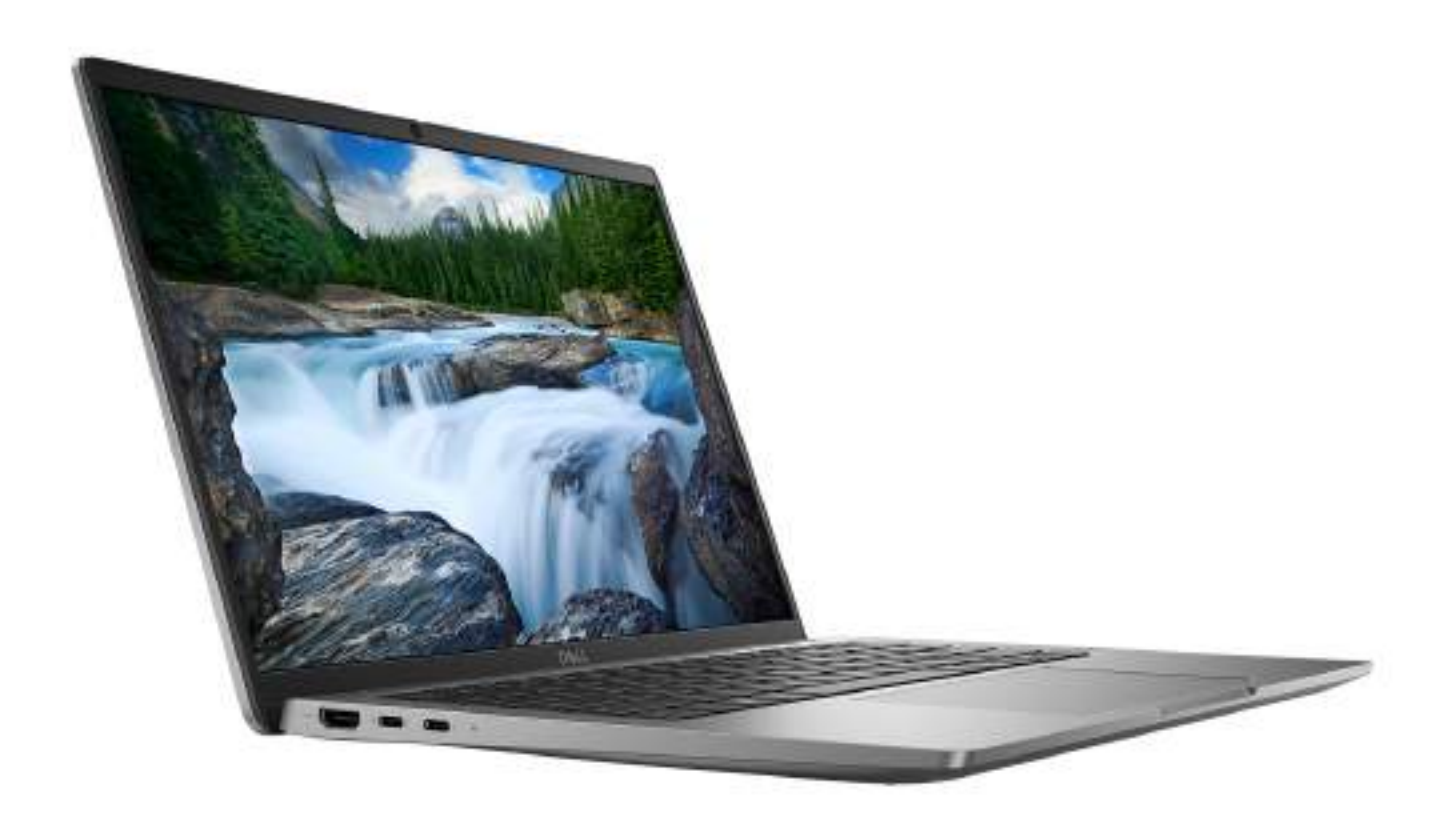

**Obrázek 7. Režim notebooku**

Tablet

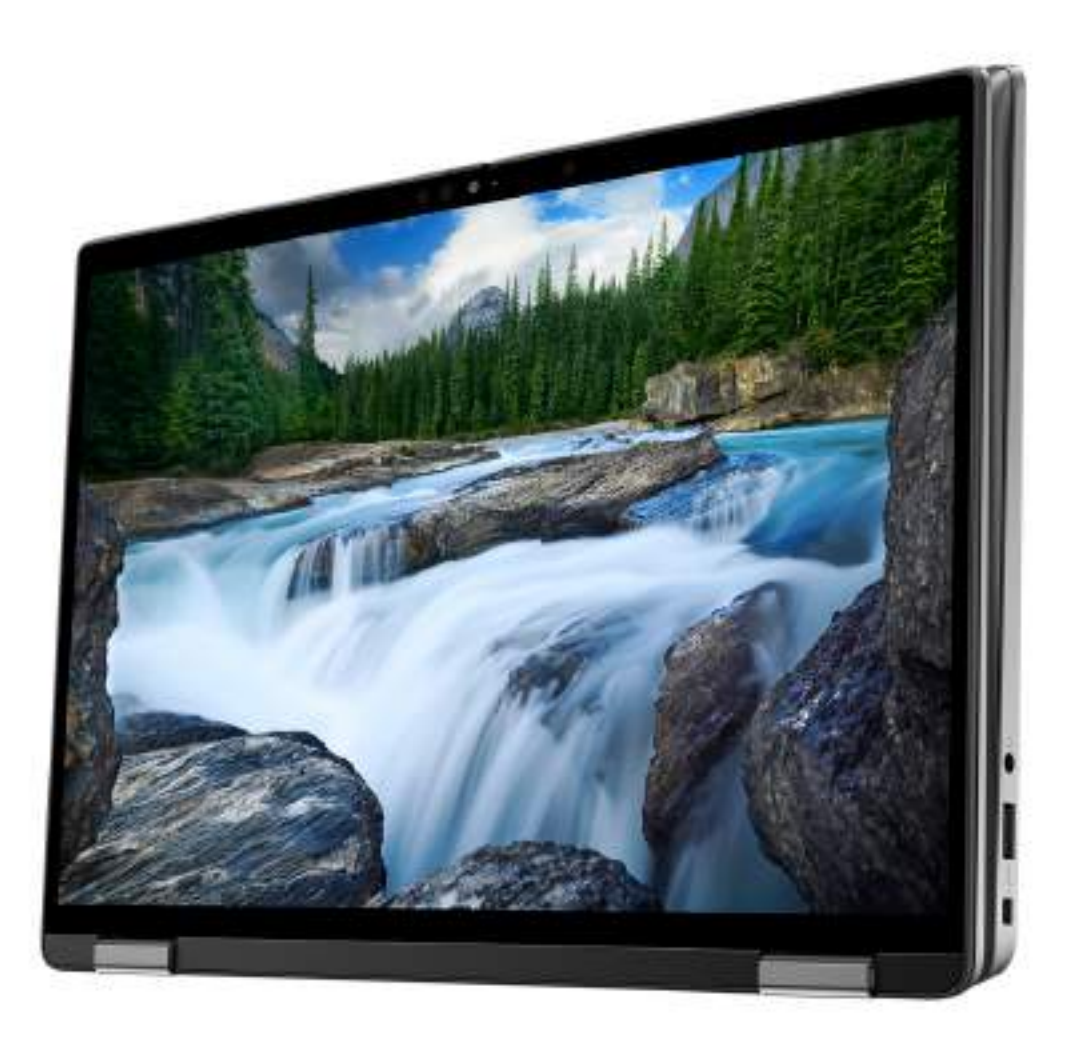

**Obrázek 8. Režim tabletu**

### Stojan

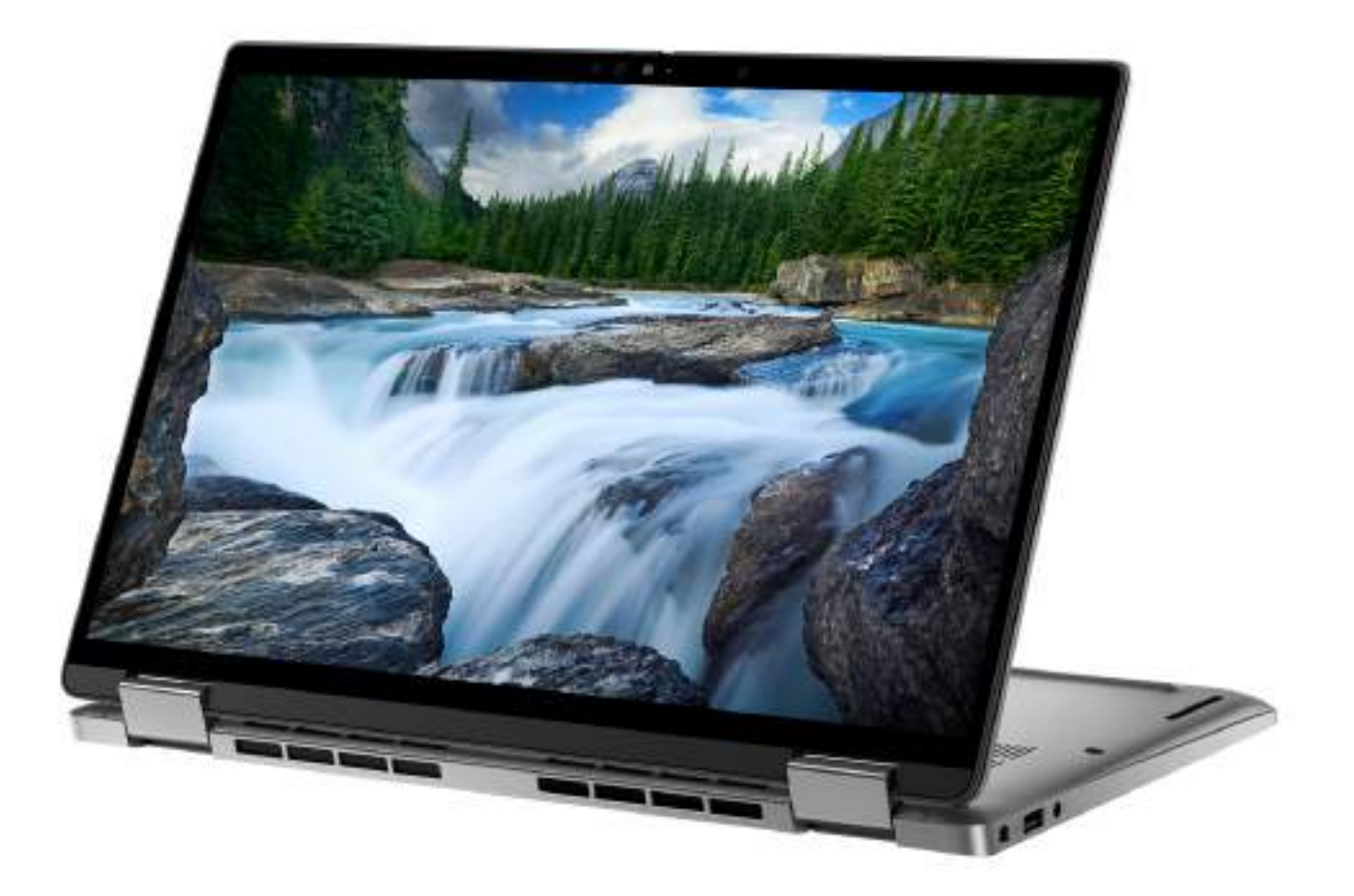

**Obrázek 9. Režim stojanu**

### <span id="page-14-0"></span>**Stan**

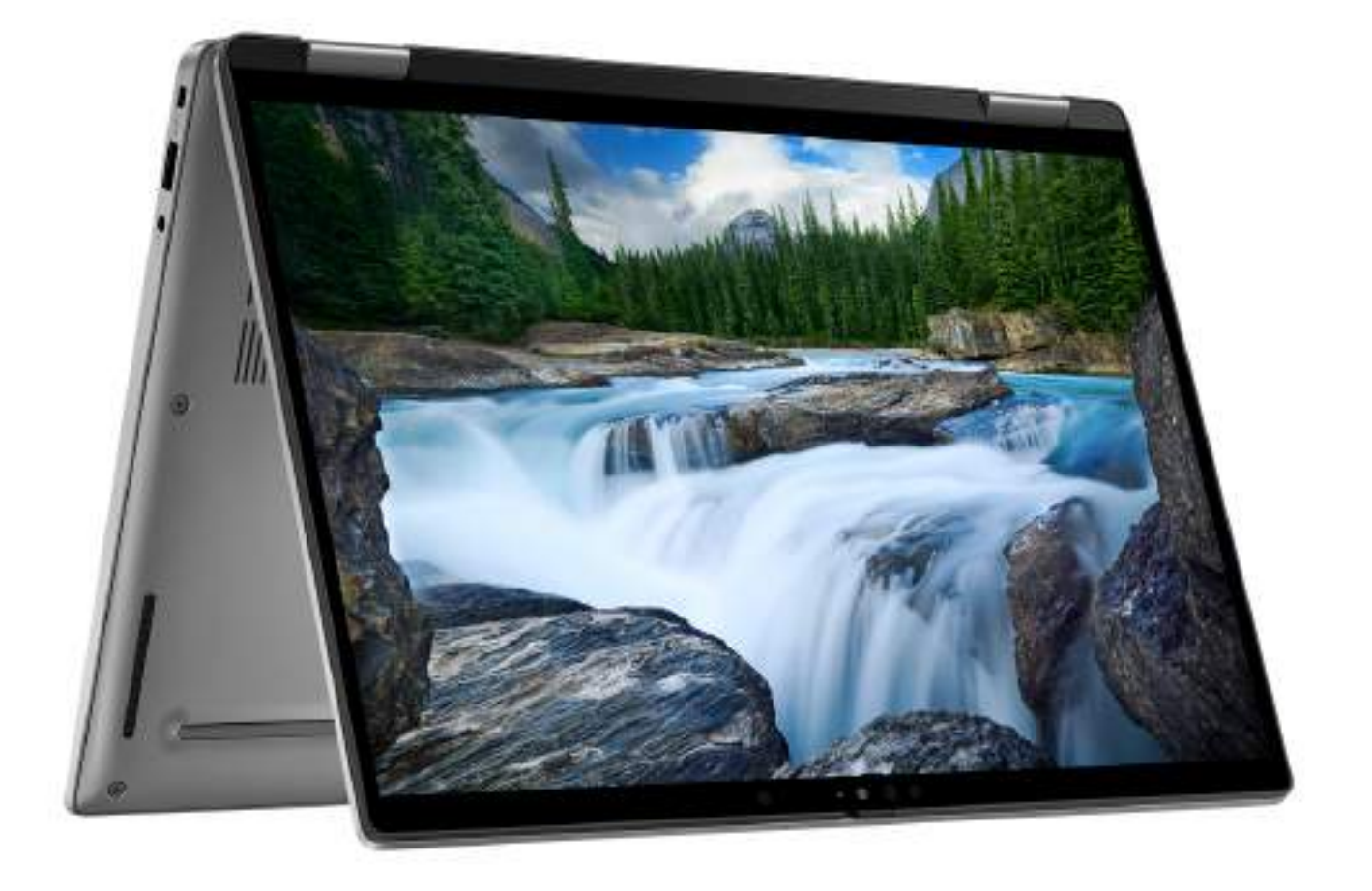

#### **Obrázek 10. Vodorovný režim**

### **Indikátor stavu nabití baterie**

V následující tabulce je uvedeno chování indikátoru nabití a stavu baterie počítače Latitude 7350.

#### **Tabulka 1. Chování indikátoru nabití a stavu baterie**

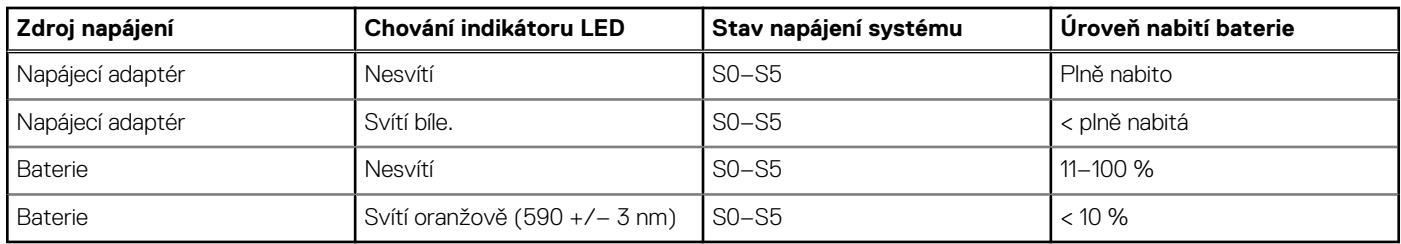

● S0 (zapnuto) – Počítač je zapnutý.

S4 (hibernace) – Počítač spotřebovává ve srovnání s ostatními typy režimu spánku nejméně energie. Systém je téměř ve vypnutém stavu, kromě udržovacího napájení. Kontextová data se zapisují na pevný disk.

● S5 (vypnuto) – Počítač je ve vypnutém stavu.

# **Nastavení notebooku Latitude 7350**

#### <span id="page-15-0"></span>**O této úloze**

**POZNÁMKA:** Obrázky v tomto dokumentu se mohou lišit od vašeho počítače v závislosti na sestavě, kterou jste si objednali.

#### **Kroky**

1. Připojte napájecí adaptér a stiskněte vypínač.

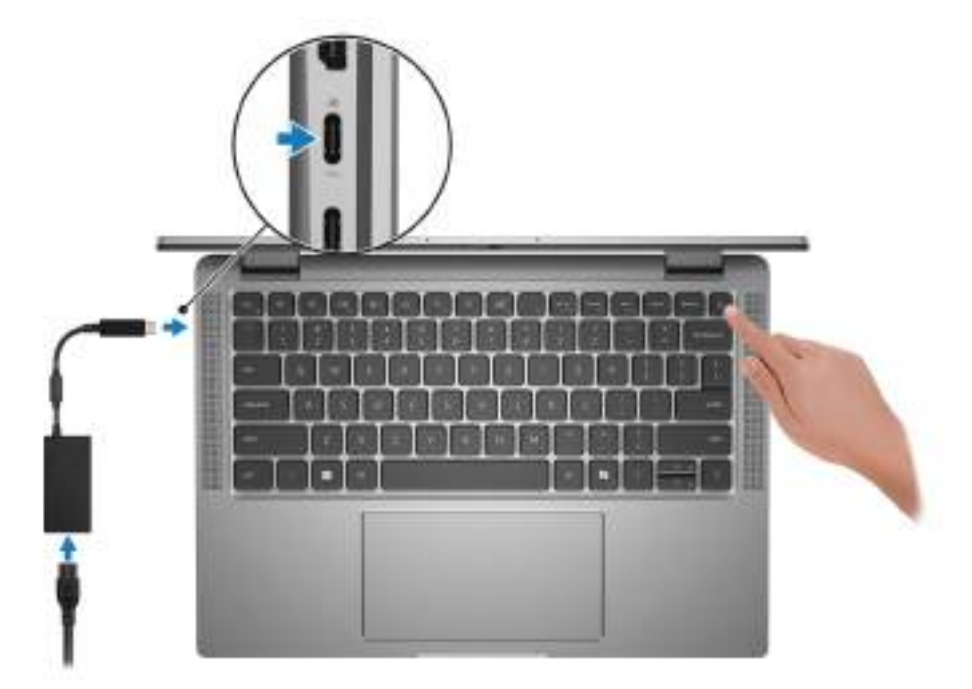

#### **Obrázek 11. Připojení napájecího adaptéru**

**POZNÁMKA:** Kvůli úspoře energie může baterie přejít během přepravy do úsporného režimu. Při prvním zapnutí počítače musí být připojený napájecí adaptér.

#### 2. Dokončete nastavení operačního systému.

#### **V systému Ubuntu:**

Postupujte podle pokynů na obrazovce a dokončete nastavení. Další informace o instalaci a nastavení Ubuntu lze vyhledat ve znalostní bázi na stránkách [www.dell.com/support.](https://www.dell.com/support/)

#### **V systému Windows:**

Postupujte podle pokynů na obrazovce a dokončete nastavení. Při nastavování společnost Dell doporučuje:

● Připojit se k síti kvůli aktualizacím systému Windows.

**POZNÁMKA:** Pokud se připojujete k zabezpečené bezdrátové síti, zadejte po vyzvání heslo pro přístup k bezdrátové síti.

- Jestliže jste připojeni k internetu, přihlaste se nebo vytvořte účet Microsoft. Nejste-li připojeni k internetu, vytvořte si účet offline.
- Na obrazovce **Podpora a ochrana** zadejte kontaktní údaje.
- 3. Vyhledejte aplikace Dell z nabídky Start v systému Windows doporučeno.

#### **Tabulka 2. Vyhledání aplikací Dell**

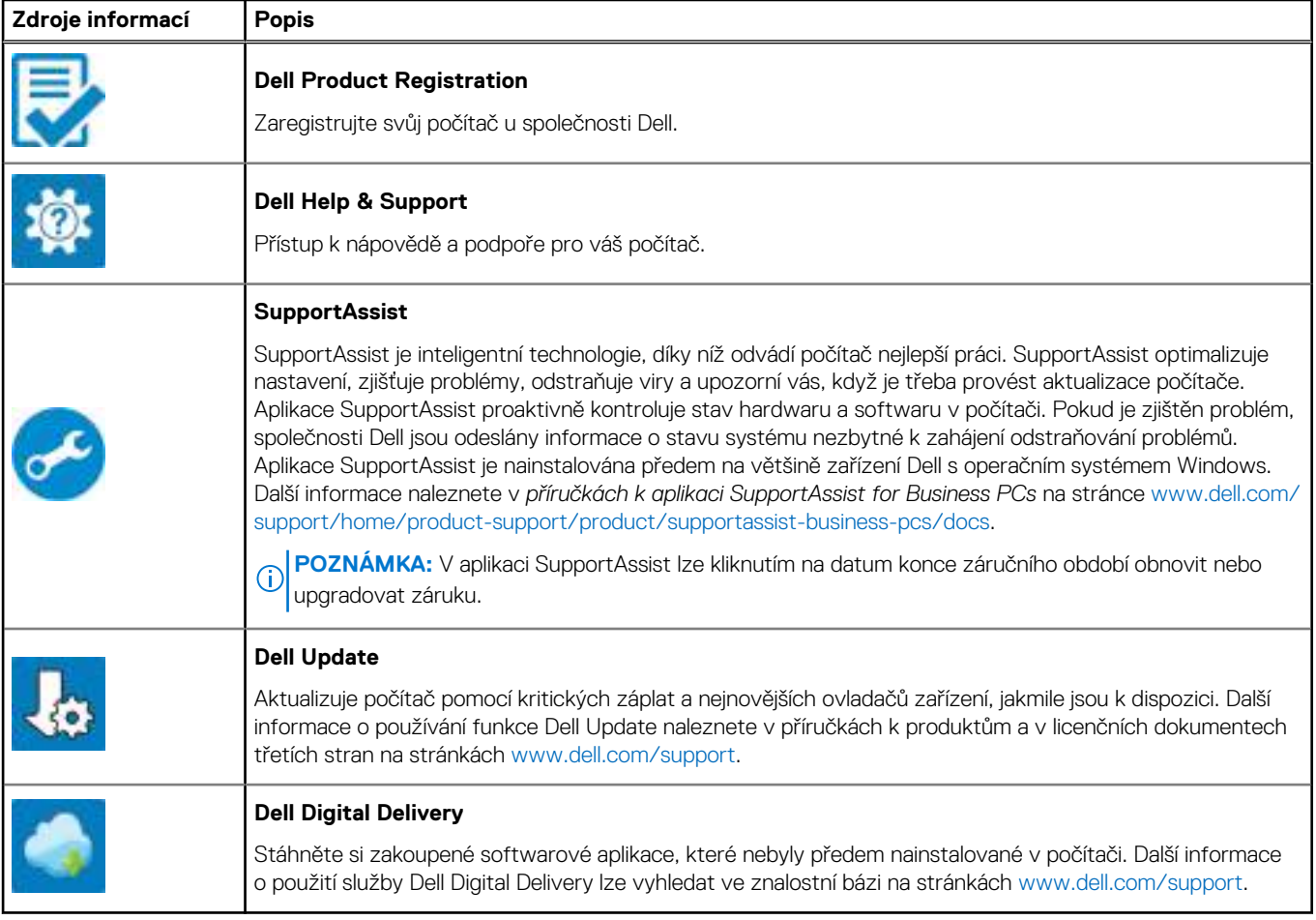

**3**

# **Specifikace počítače Latitude 7350**

### <span id="page-17-0"></span>**Rozměry a hmotnost**

V následující tabulce je uvedena výška, šířka, hloubka a hmotnost počítače Latitude 7350.

#### **Tabulka 3. Rozměry a hmotnost**

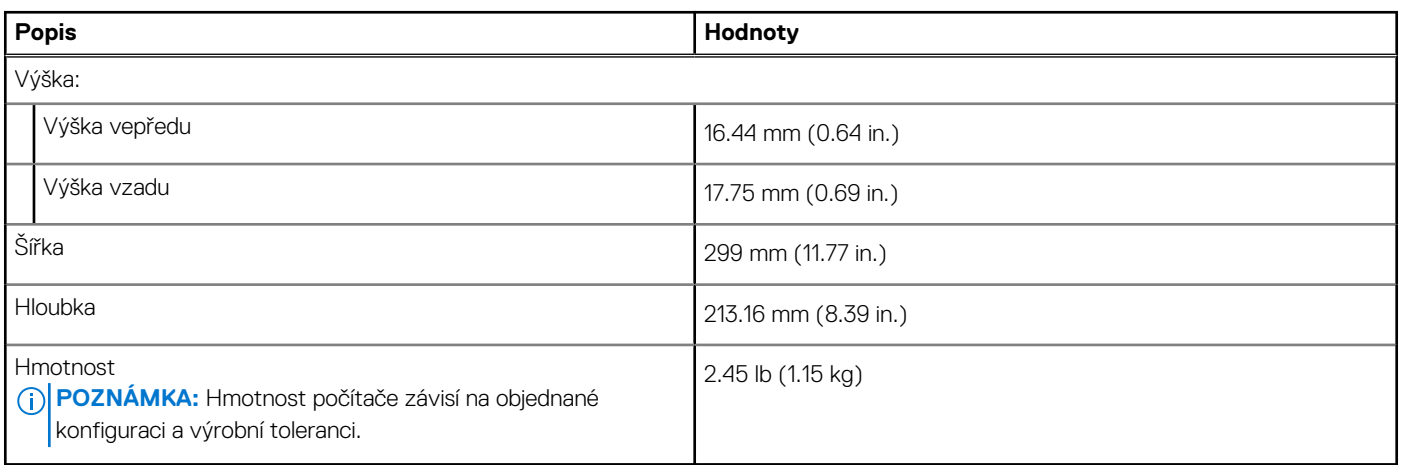

### **Procesor**

Následující tabulka obsahuje podrobné údaje o procesorech podporovaných počítačem Latitude 7350.

#### **Tabulka 4. Procesor**

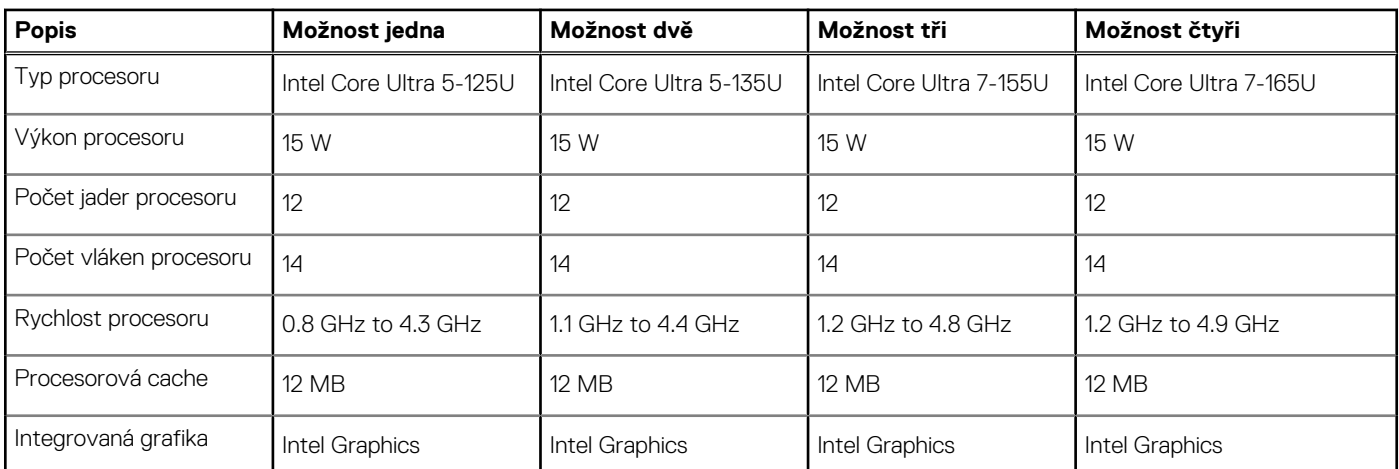

# **Čipová sada**

Následující tabulka obsahuje podrobné údaje o čipových sadách podporovaných počítačem Latitude 7350.

#### <span id="page-18-0"></span>**Tabulka 5. Čipová sada**

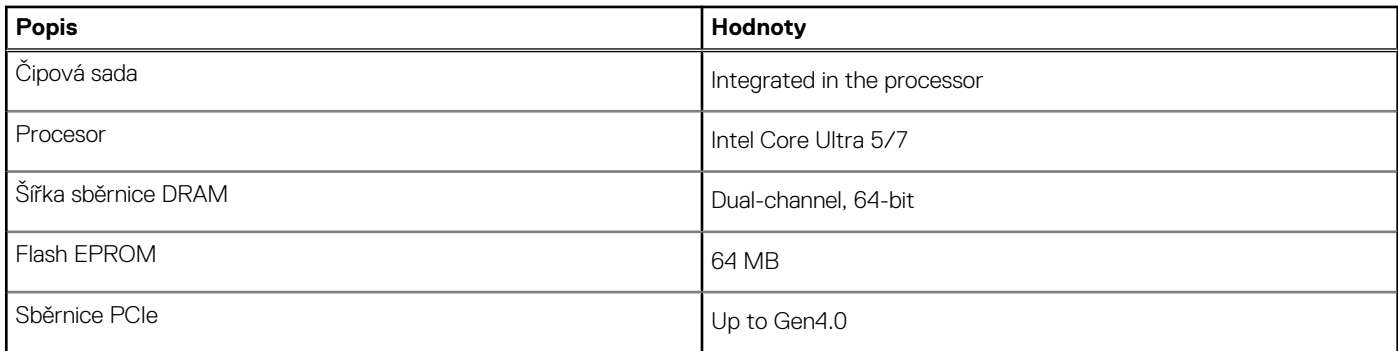

### **Operační systém**

Počítač Latitude 7350 podporuje následující operační systémy:

- Windows 11 2022H2
- Windows 11 2021H2
- Ubuntu Linux 22.04 LTS, 64-bit

### **Paměť**

V následující tabulce jsou uvedeny parametry paměti v počítači Latitude 7350.

#### **Tabulka 6. Specifikace paměti**

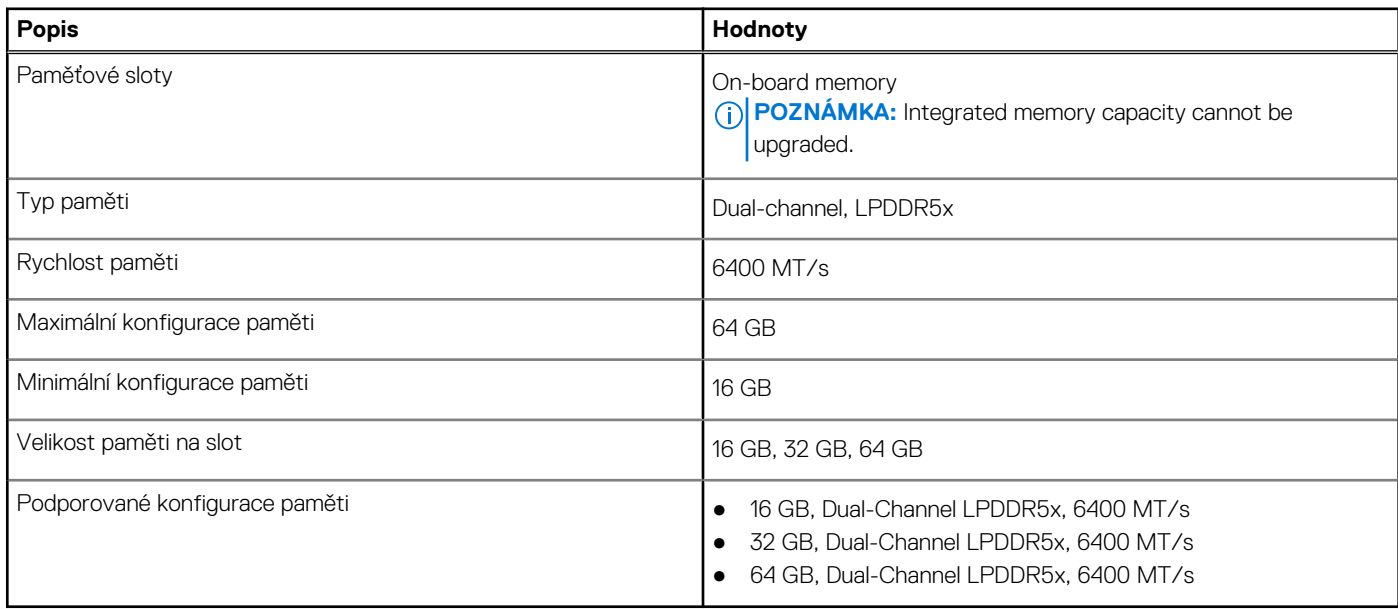

### **Externí porty**

V následující tabulce jsou uvedeny externí porty počítače Latitude 7350.

#### **Tabulka 7. Externí porty**

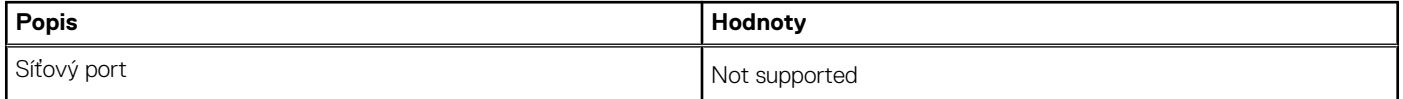

#### <span id="page-19-0"></span>**Tabulka 7. Externí porty (pokračování)**

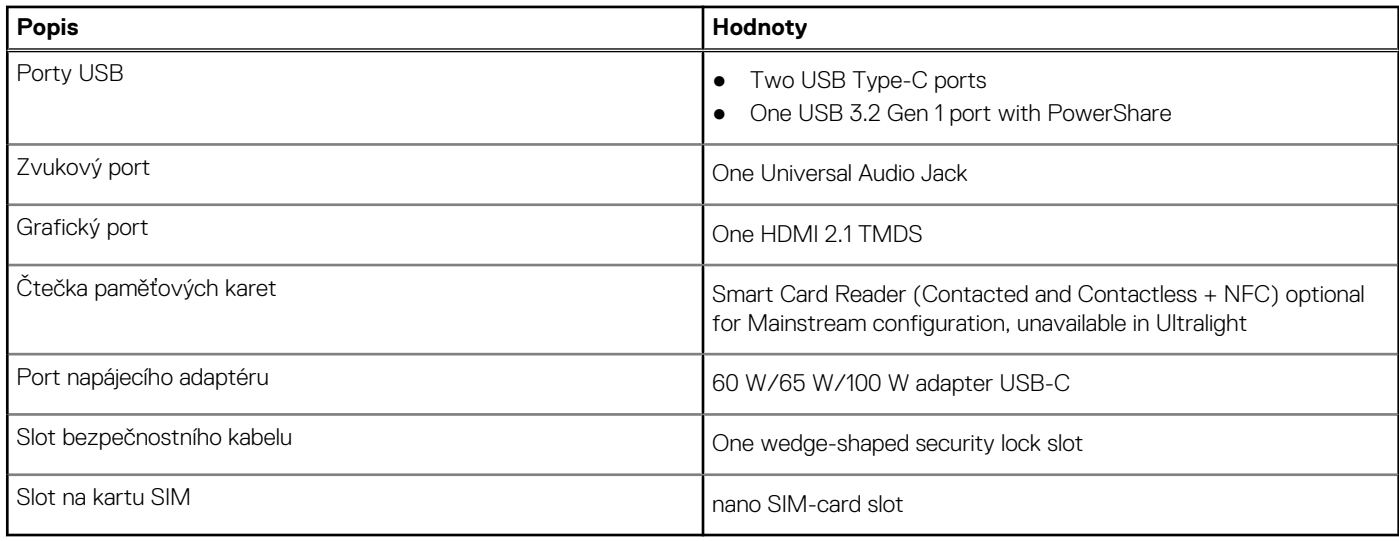

### **Interní sloty**

V následující tabulce jsou uvedeny interní sloty počítače Latitude 7350.

#### **Tabulka 8. Interní sloty**

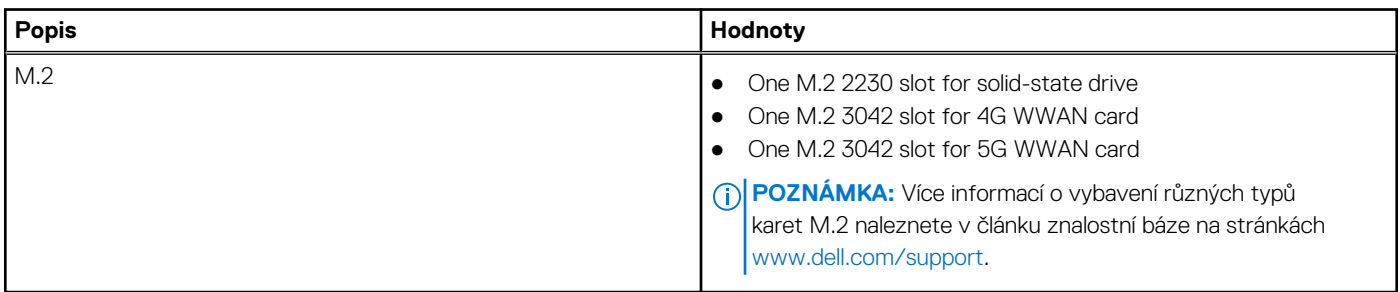

### **Bezdrátový modul**

Následující tabulka uvádí moduly WLAN (Wireless Local Area Network, místní oblastní síť) podporované v notebooku Latitude 7350.

#### **Tabulka 9. Specifikace bezdrátového modulu**

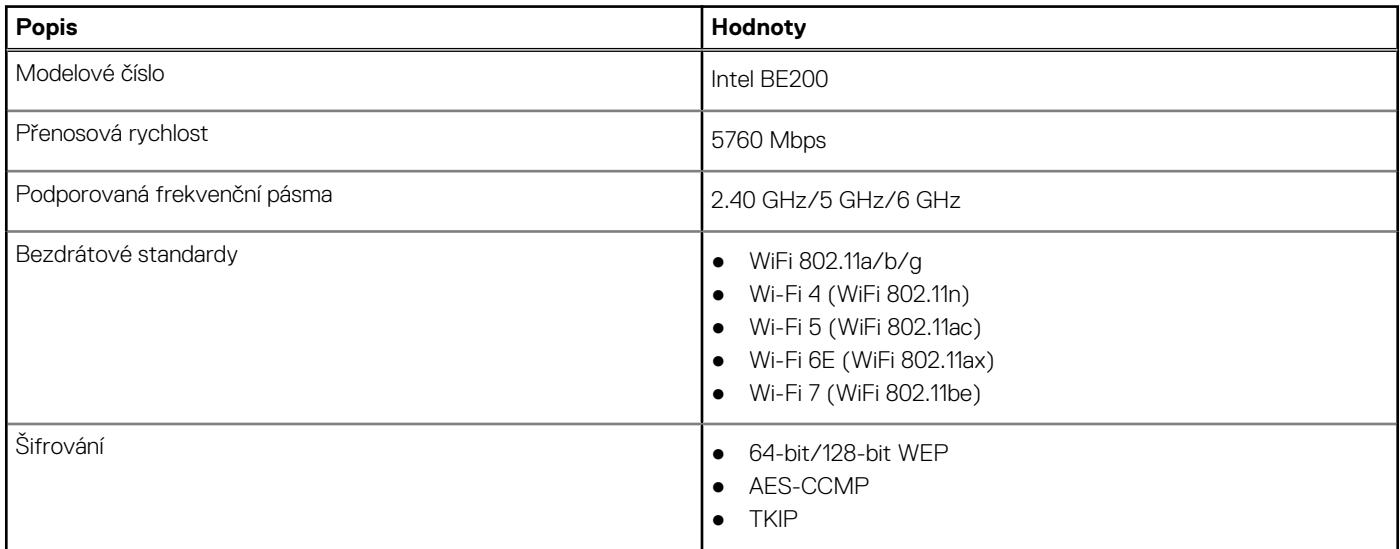

#### <span id="page-20-0"></span>**Tabulka 9. Specifikace bezdrátového modulu (pokračování)**

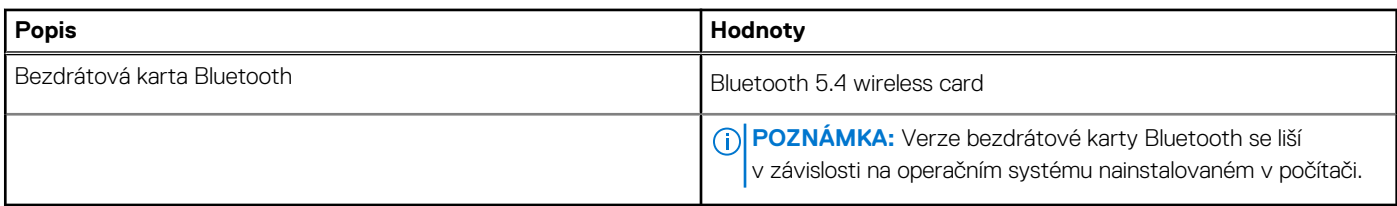

### **Zvuk**

V následující tabulce jsou uvedeny parametry zvuku v počítači Latitude 7350.

#### **Tabulka 10. Parametry zvuku**

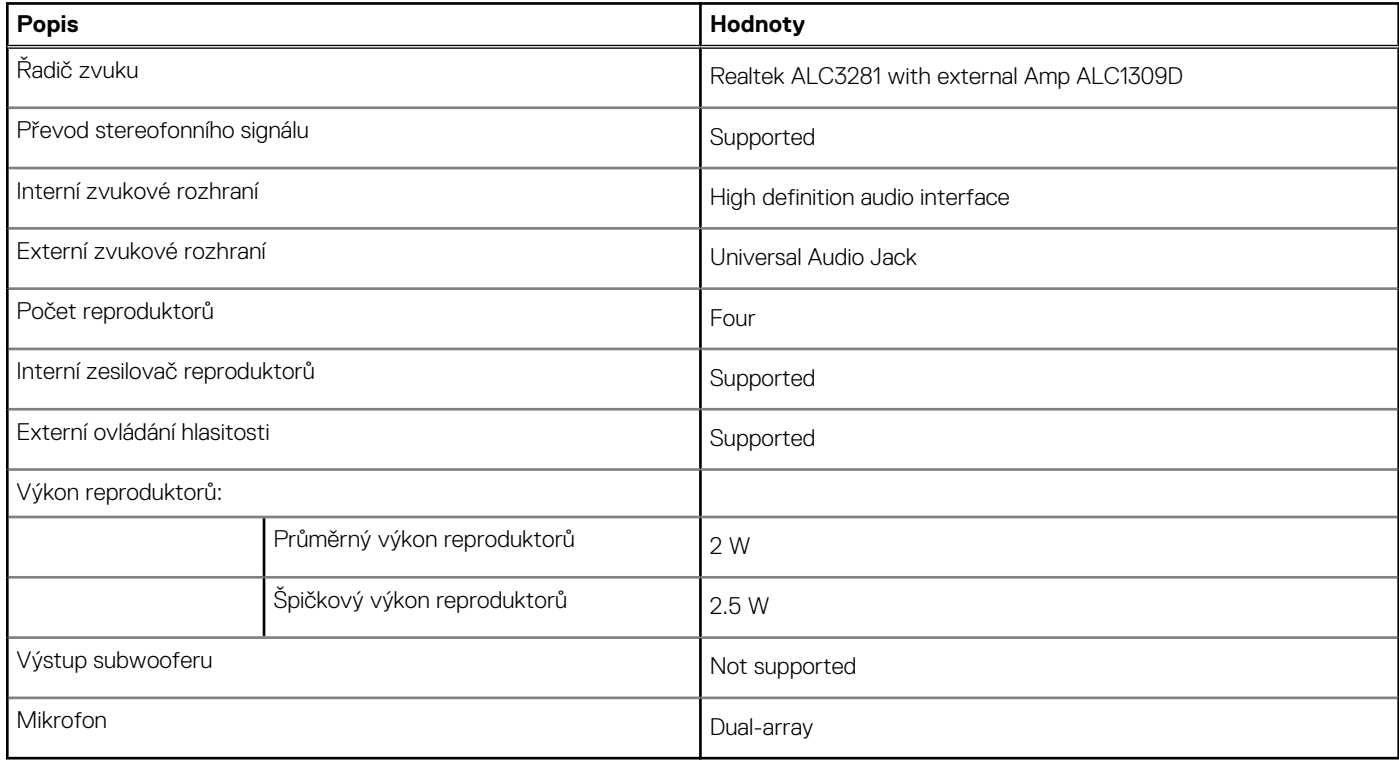

## **Úložiště**

Tato část obsahuje možnosti úložiště v počítači Latitude 7350.

Your computer supports the following storage configurations:

● One M.2 2230 solid-state drive

The M.2 2230 solid-state drive is the primary drive of your computer.

#### **Tabulka 11. Parametry úložiště**

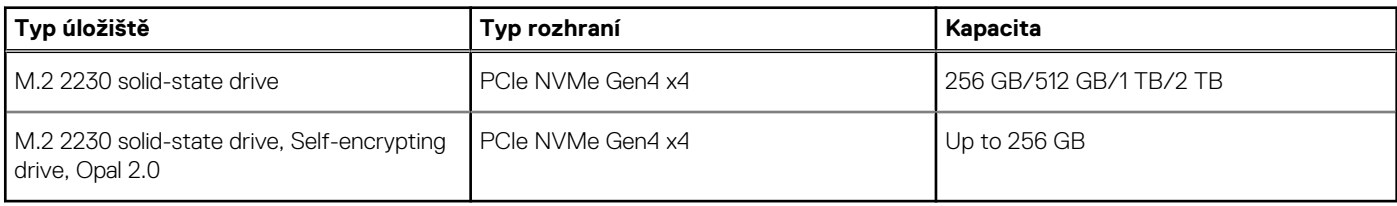

### <span id="page-21-0"></span>**Klávesnice**

V následující tabulce jsou uvedeny parametry klávesnice v počítači Latitude 7350.

#### **Tabulka 12. Specifikace klávesnice**

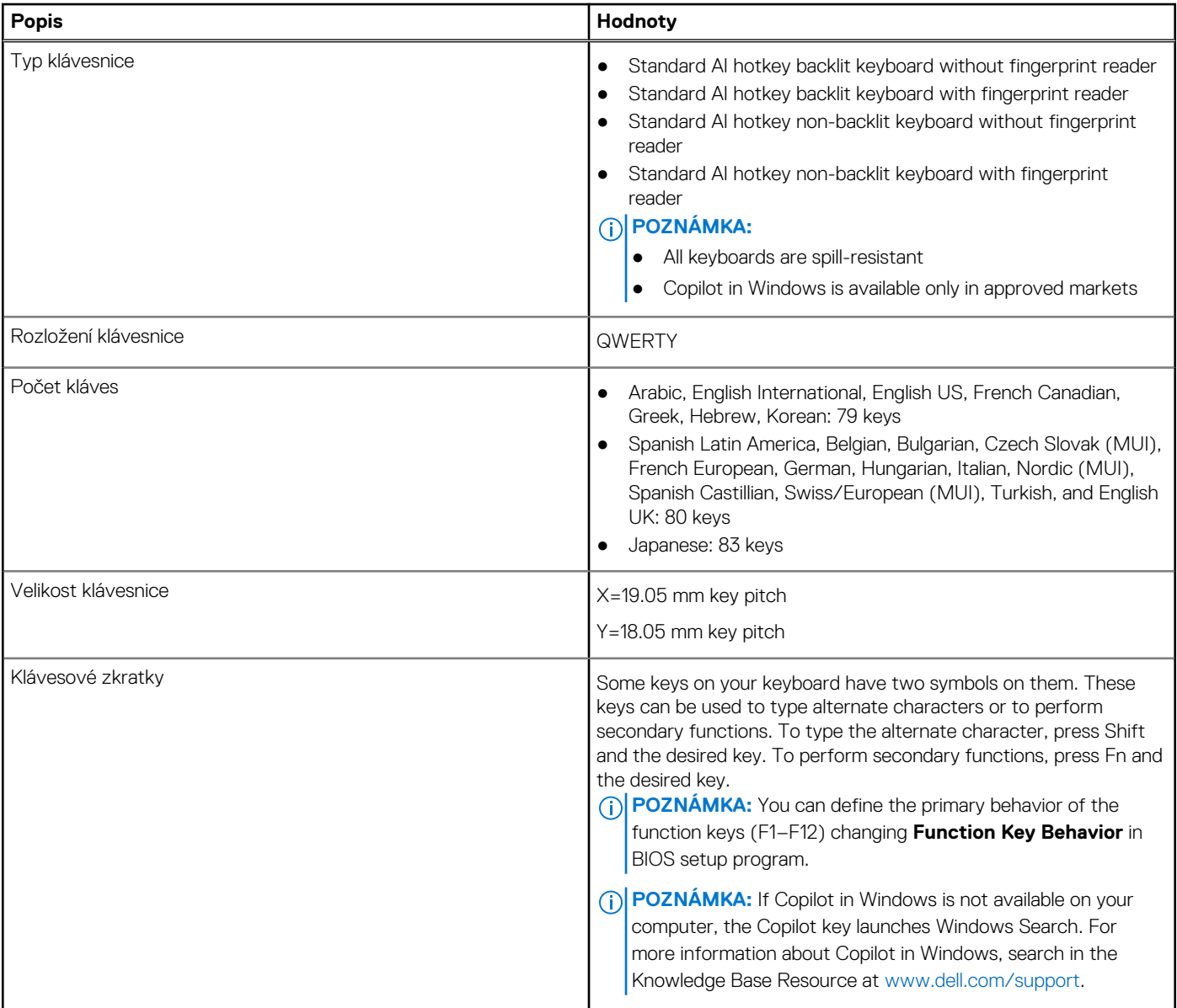

### **Klávesové zkratky počítače Latitude 7350**

**(j) POZNÁMKA:** Znaky na klávesnici se mohou lišit v závislosti na její jazykové konfiguraci. Klávesy, které se používají pro klávesové zkratky, zůstávají stejné pro všechny jazykové konfigurace.

Některé klávesy na klávesnici mají na sobě dva symboly. Tyto klávesy lze použít pro zápis alternativních znaků nebo k provádění sekundárních funkcí. Symbol zobrazený v dolní části klávesy odkazuje na znak, který se napíše při stisknutí klávesy. Jestliže stisknete klávesu Shift a danou klávesu, napíše se symbol uvedený v horní části klávesy. Pokud například stisknete **2**, napíše se **2**; jestliže stisknete **Shift** + **2**, napíše se **@**.

Klávesy F1–F12 v horní řadě klávesnice jsou funkční klávesy k ovládání multimédií, jak ukazuje ikona ve spodní části klávesy. Stisknutím funkční klávesy vyvoláte úlohu reprezentovanou ikonou. Například klávesa F1 ztlumí zvuk (viz tabulka níže).

Nicméně, jsou-li funkční klávesy F1–F12 nutné pro konkrétní softwarové aplikace, lze multimediální funkce vypnout stisknutím kláves **Fn** + **Esc**. Ovládání multimédií lze následně vyvolat stisknutím klávesy **Fn** a příslušné funkční klávesy. Například ztlumit zvuk kombinací kláves **Fn**  + **F1**.

**POZNÁMKA:** Chování funkčních kláves (F1–F12) můžete také změnit úpravou nastavení **Chování funkčních kláves** v konfiguraci systému BIOS.

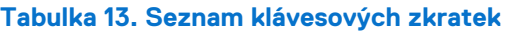

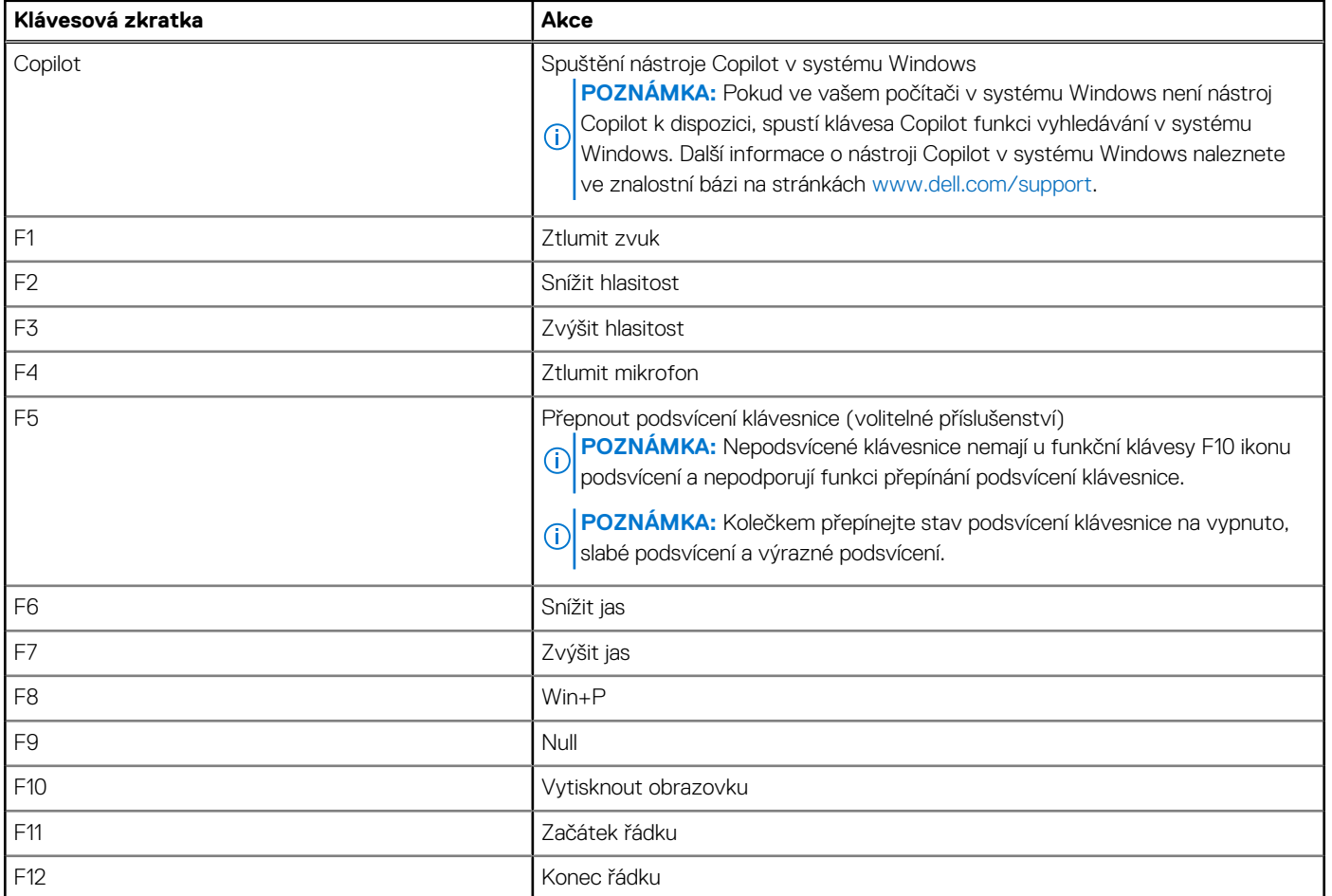

Klávesa **Fn** se rovněž používá s vybranými klávesami na klávesnici k vyvolání sekundárních funkcí.

#### **Tabulka 14. Sekundární chování**

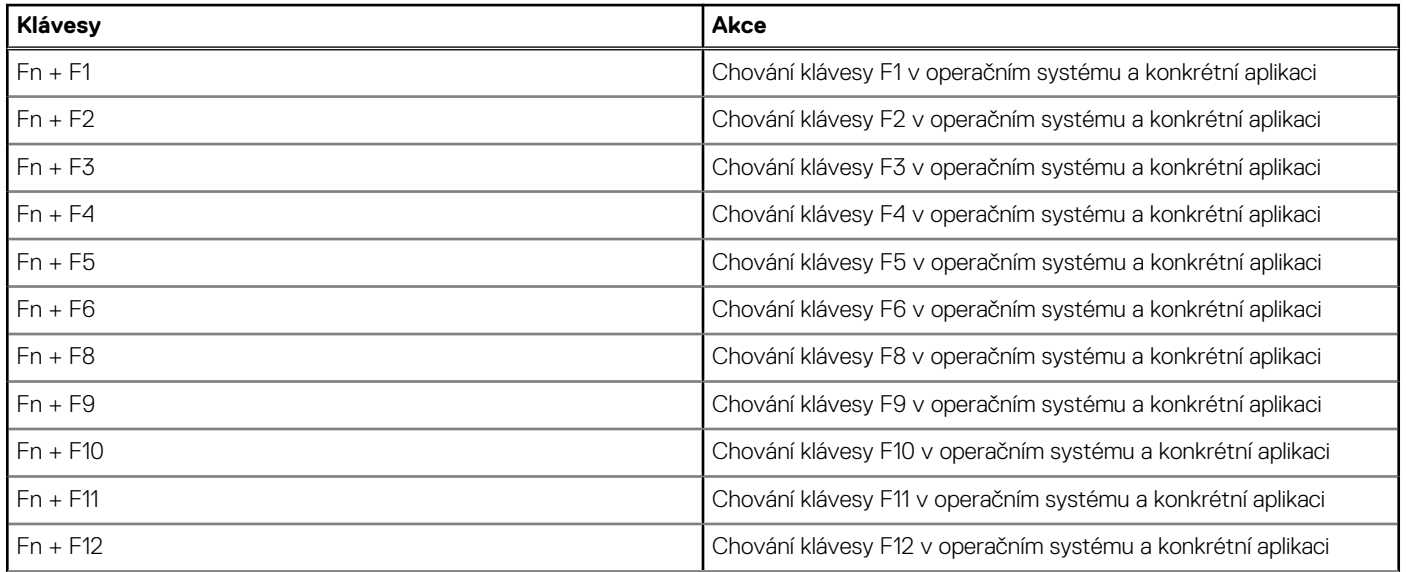

#### <span id="page-23-0"></span>**Tabulka 14. Sekundární chování (pokračování)**

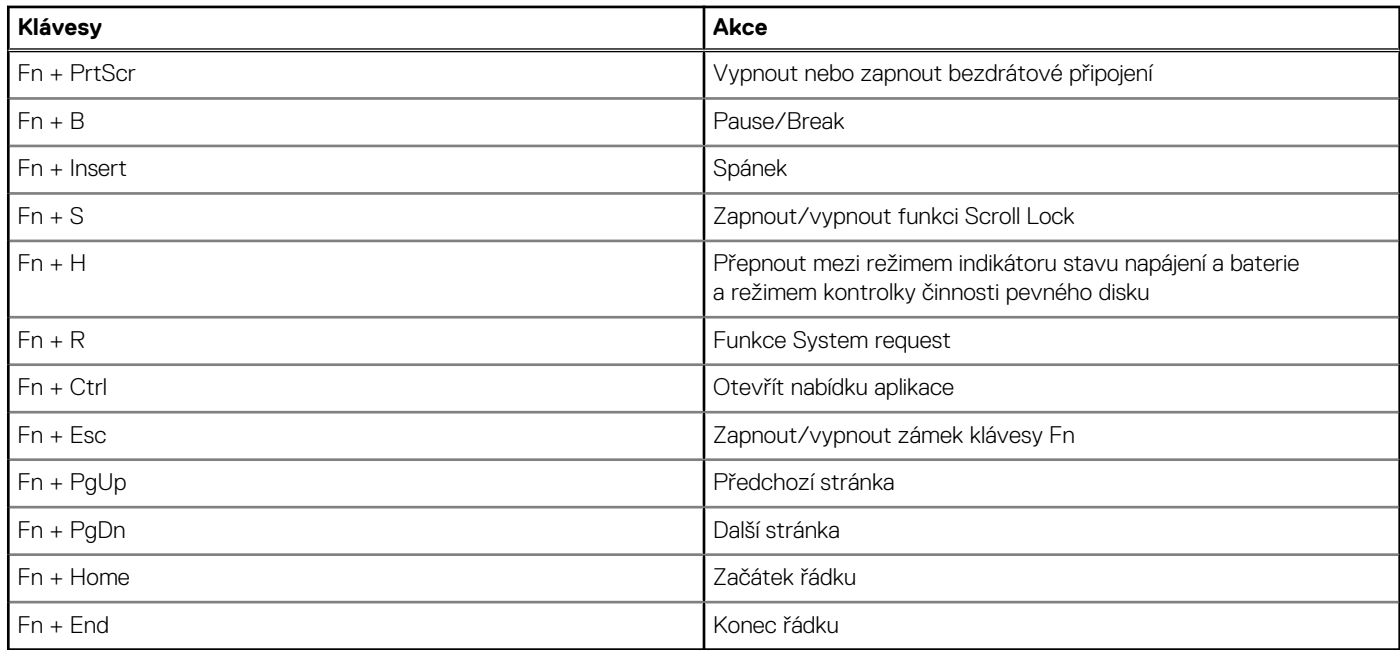

### **Kamera**

V následující tabulce jsou uvedeny parametry kamery v počítači Latitude 7350.

#### **Tabulka 15. Specifikace kamery**

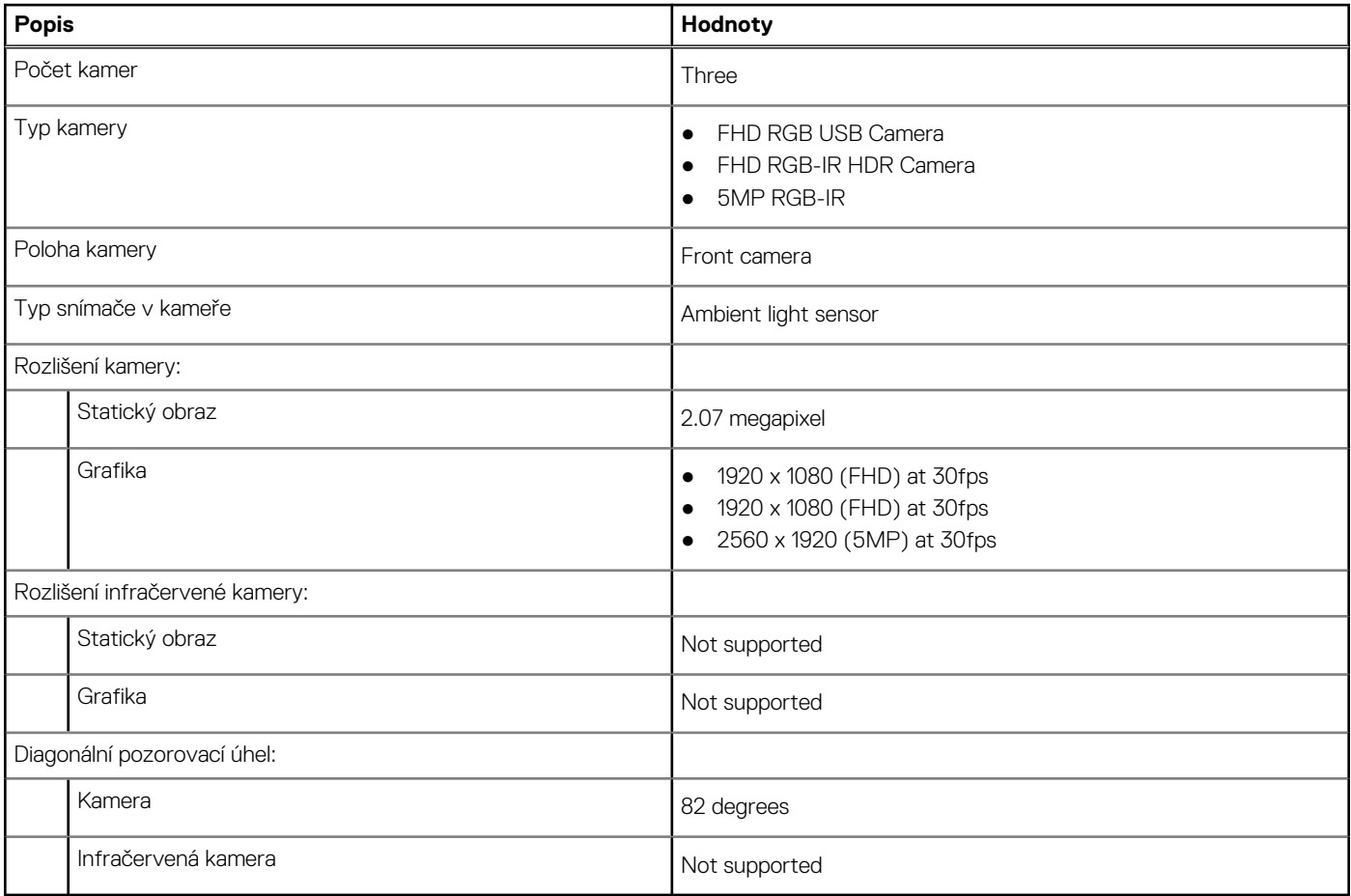

## <span id="page-24-0"></span>**Clickpad**

V následující tabulce jsou uvedeny parametry clickpadu v počítači Latitude 7350.

#### **Tabulka 16. Parametry clickpadu**

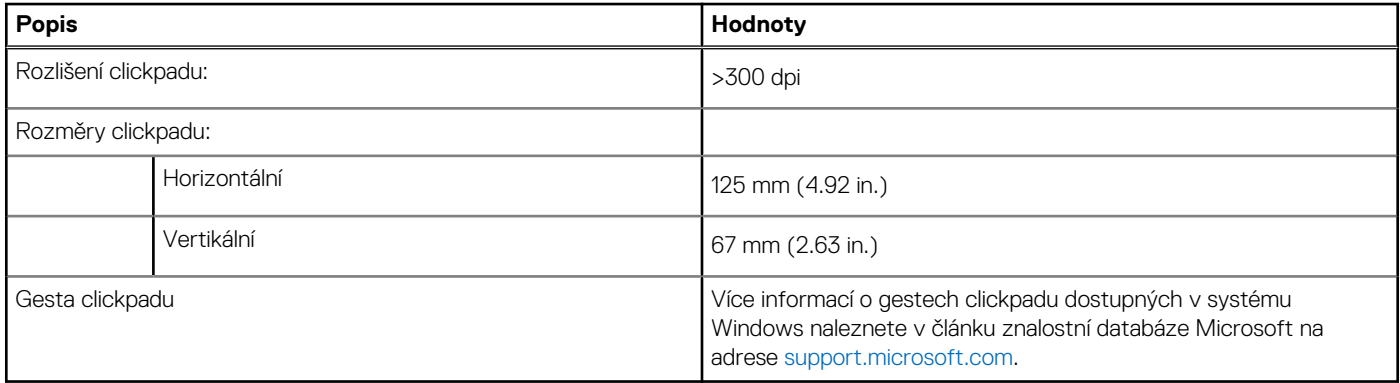

## **Clickpad s ovládacími prvky pro spolupráci**

V následující tabulce jsou uvedeny parametry clickpadu v počítači Latitude 7350 Ultralight.

#### **Tabulka 17. Parametry clickpadu**

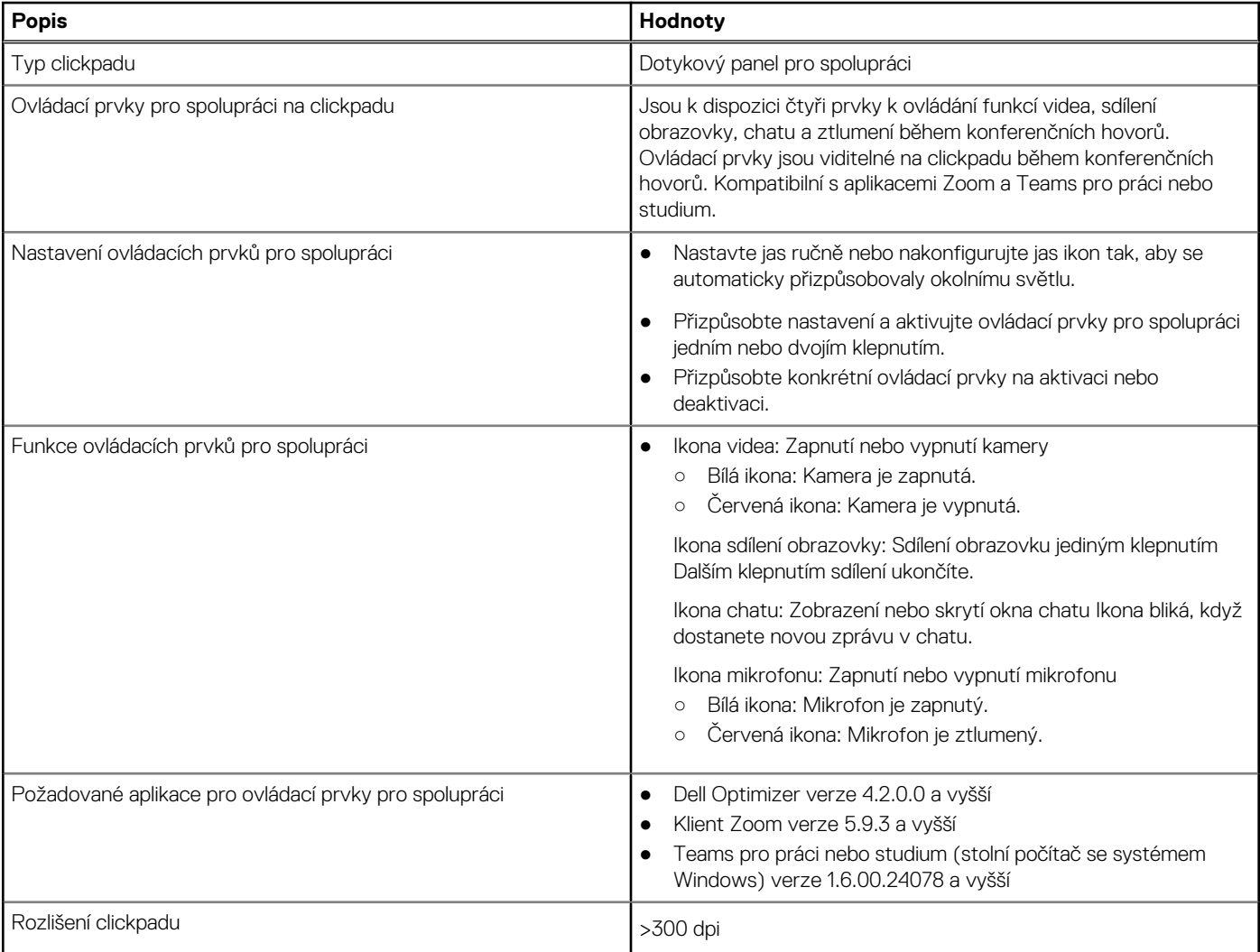

#### <span id="page-25-0"></span>**Tabulka 17. Parametry clickpadu (pokračování)**

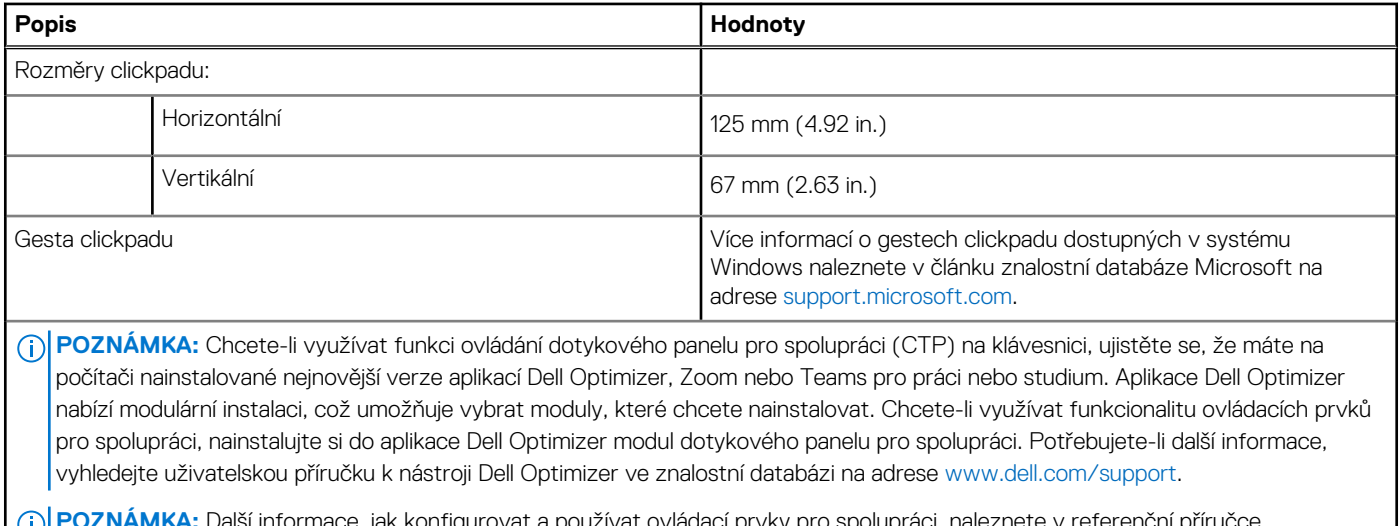

**POZNÁMKA:** Další informace, jak konfigurovat a používat ovládací prvky pro spolupráci, naleznete v referenční příručce k dotykovému panelu pro spolupráci ve znalostní databázi na adrese [www.dell.com/support.](https://www.dell.com/support) Nebo se podívejte na video na adrese [www.dell.com/collaboration-touchpad.](https://www.dell.com/collaboration-touchpad)

#### **POZNÁMKA:** Dotykový panel pro spolupráci je podporována pouze v aplikaci Teams pro práci nebo studium (stolní počítač se systémem Windows). Systémy Teams pro domácnosti a Teams na webu nejsou v současné době podporovány.

### **Napájecí adaptér**

V následující tabulce jsou uvedeny parametry napájecího adaptéru počítače Latitude 7350.

#### **Tabulka 18. Specifikace napájecího adaptéru**

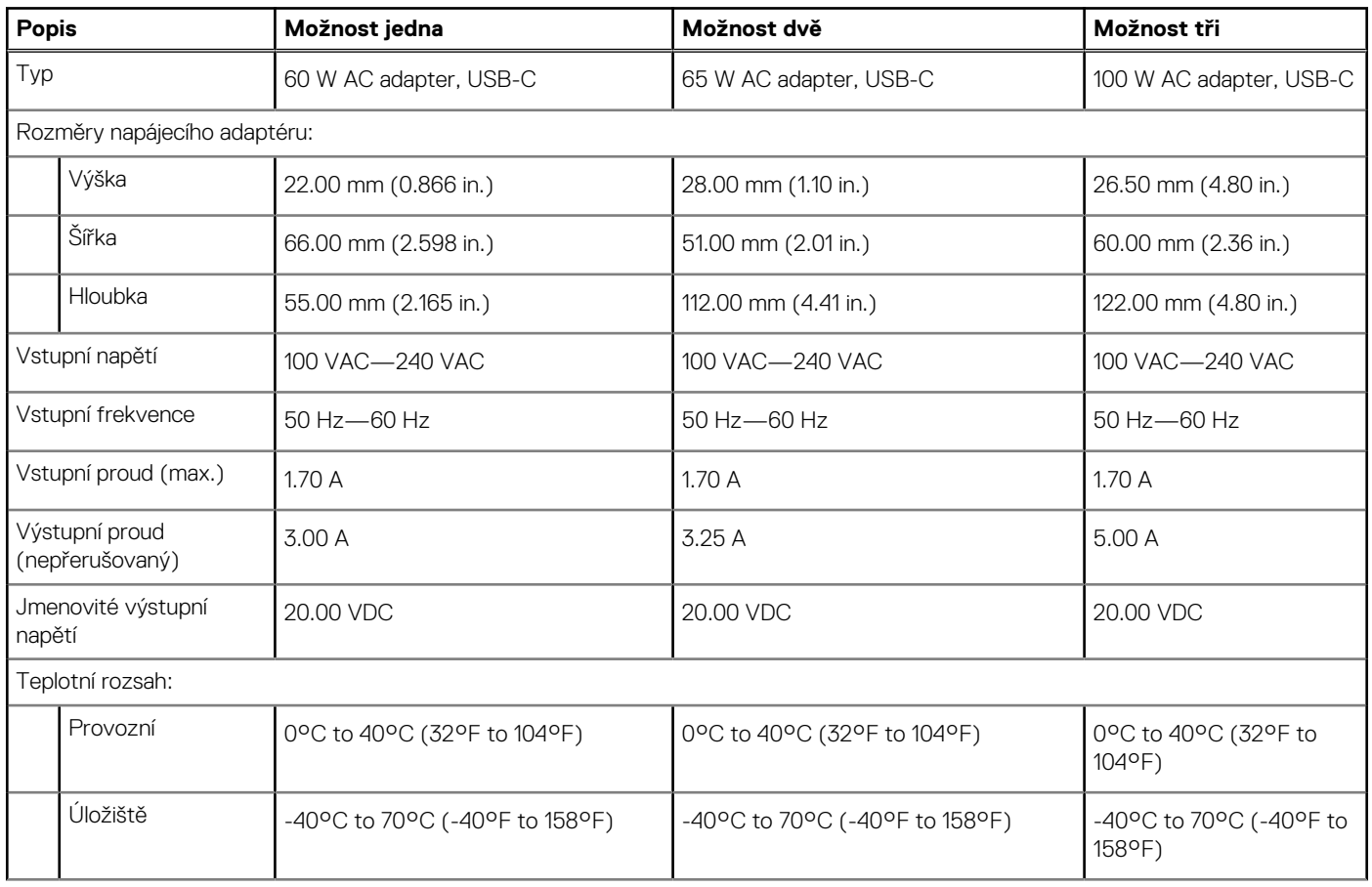

#### <span id="page-26-0"></span>**Tabulka 18. Specifikace napájecího adaptéru (pokračování)**

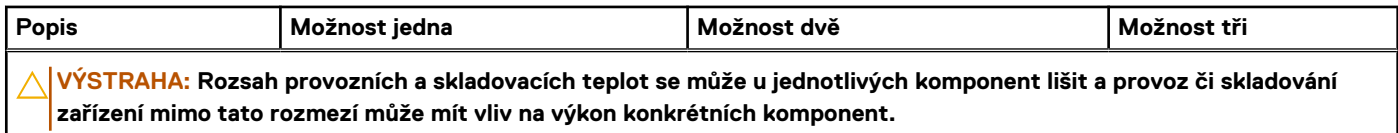

### **Baterie**

V následující tabulce jsou uvedeny parametry baterie v počítači Latitude 7350.

#### **Tabulka 19. Specifikace baterie**

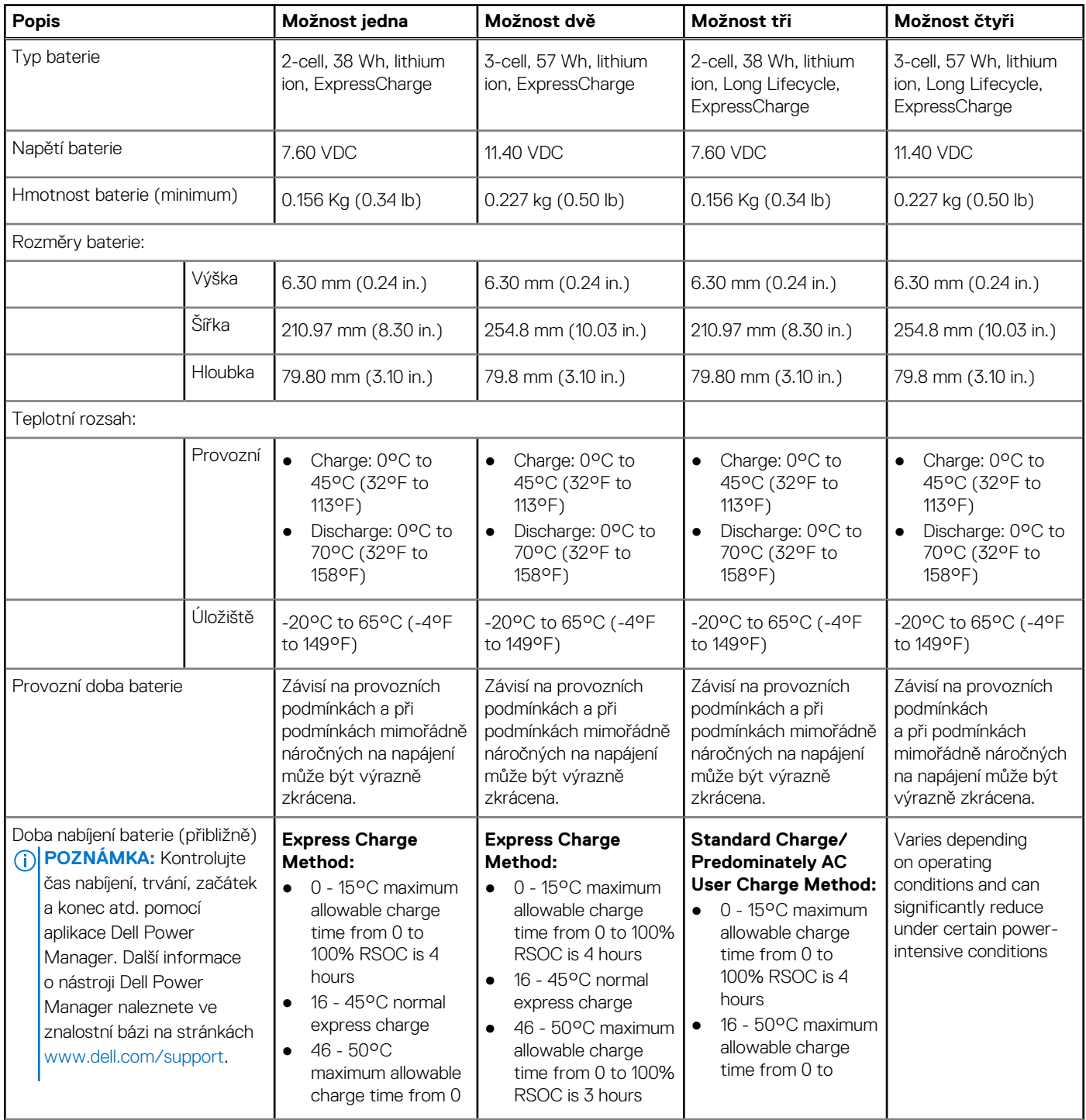

#### <span id="page-27-0"></span>**Tabulka 19. Specifikace baterie (pokračování)**

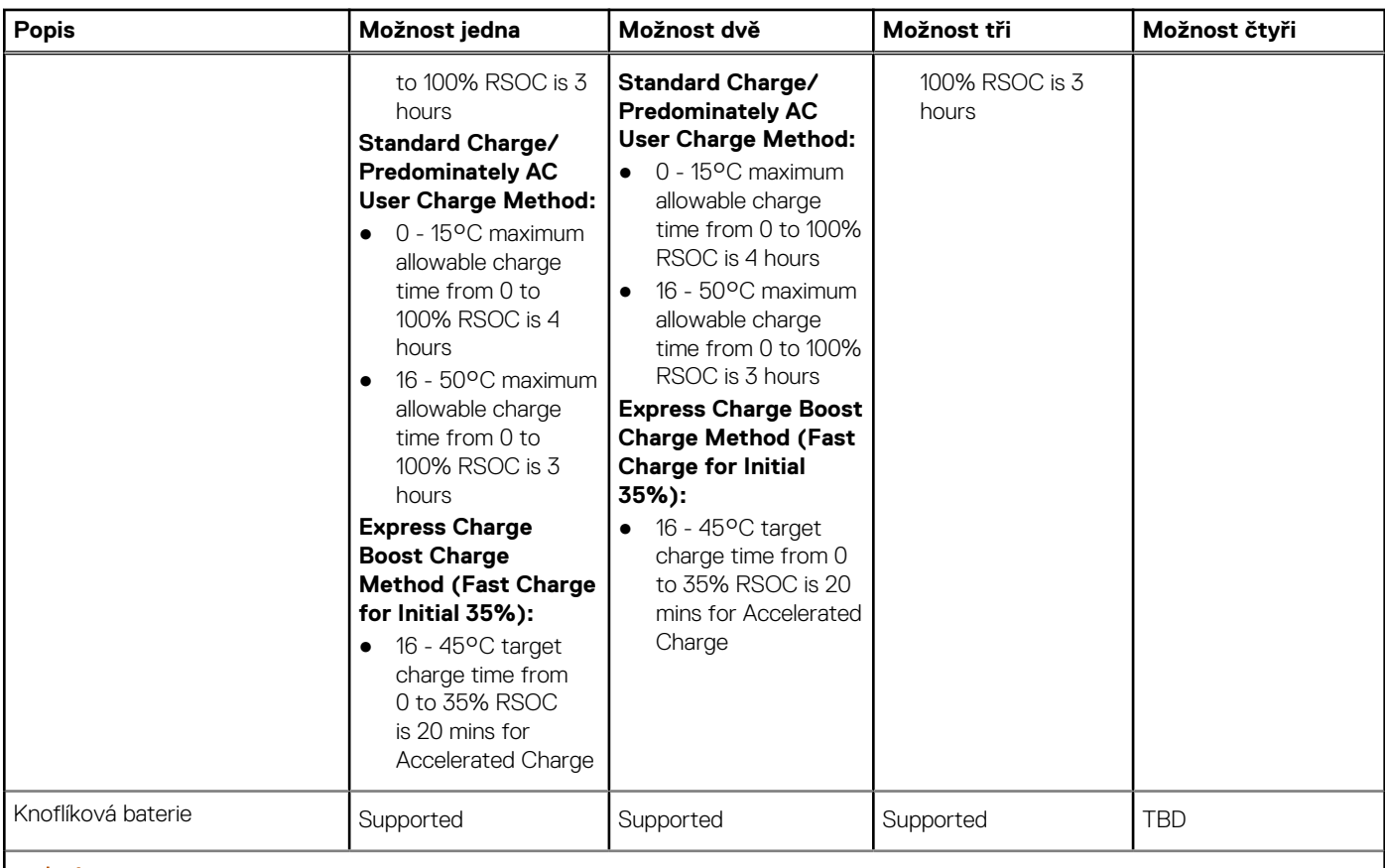

**VÝSTRAHA: Rozsah provozních a skladovacích teplot se může u jednotlivých komponent lišit a provoz či skladování zařízení mimo tato rozmezí může mít vliv na výkon konkrétních komponent.**

**VÝSTRAHA: Společnost Dell doporučuje baterii kvůli optimální spotřebě energie pravidelně nabíjet. Jestliže dojde k úplnému vybití baterie, připojte napájecí adaptér, zapněte počítač a poté jej restartujte, aby se snížila spotřeba energie.**

### **Displej**

V následující tabulce jsou uvedeny specifikace displeje v počítači Latitude 7350.

#### **Tabulka 20. Specifikace displeje**

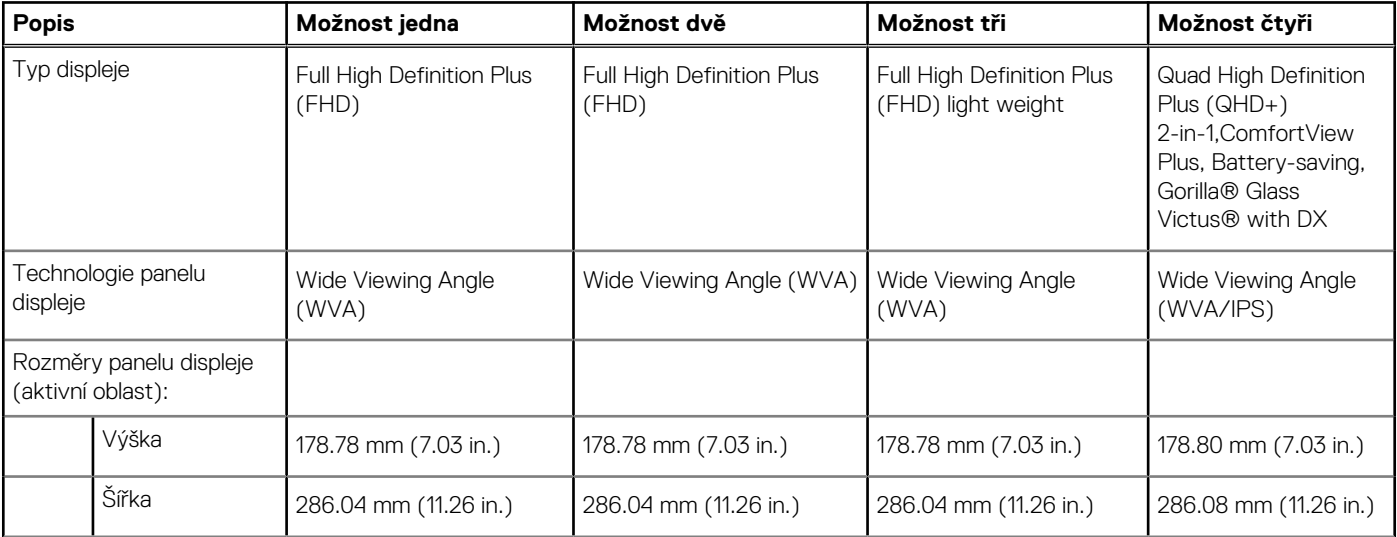

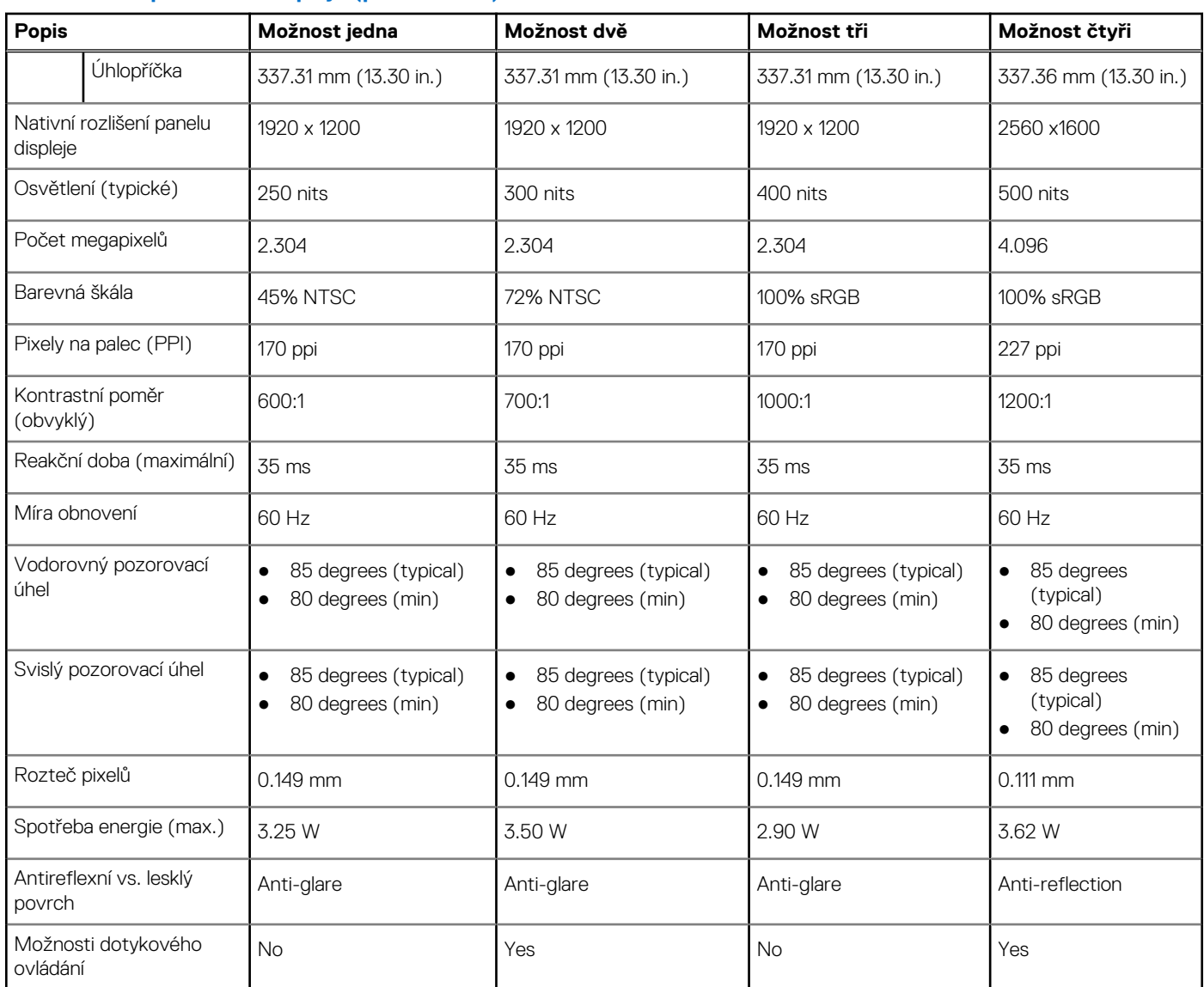

#### <span id="page-28-0"></span>**Tabulka 20. Specifikace displeje (pokračování)**

## **Čtečka otisků prstů (volitelné příslušenství)**

V následující tabulce jsou uvedeny parametry volitelné čtečky otisků prstů v počítači Latitude 7350.

#### **Tabulka 21. Specifikace čtečky otisků prstů**

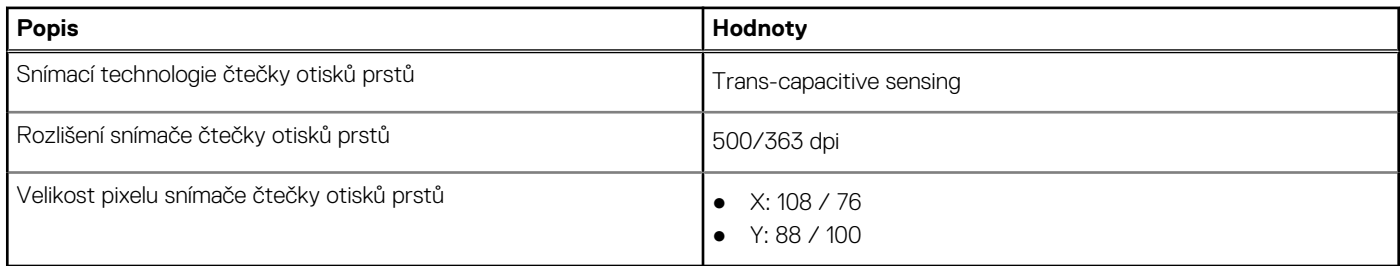

## **Snímač**

V následující tabulce jsou uvedeny snímače v počítači Latitude 7350.

#### <span id="page-29-0"></span>**Tabulka 22. Snímač**

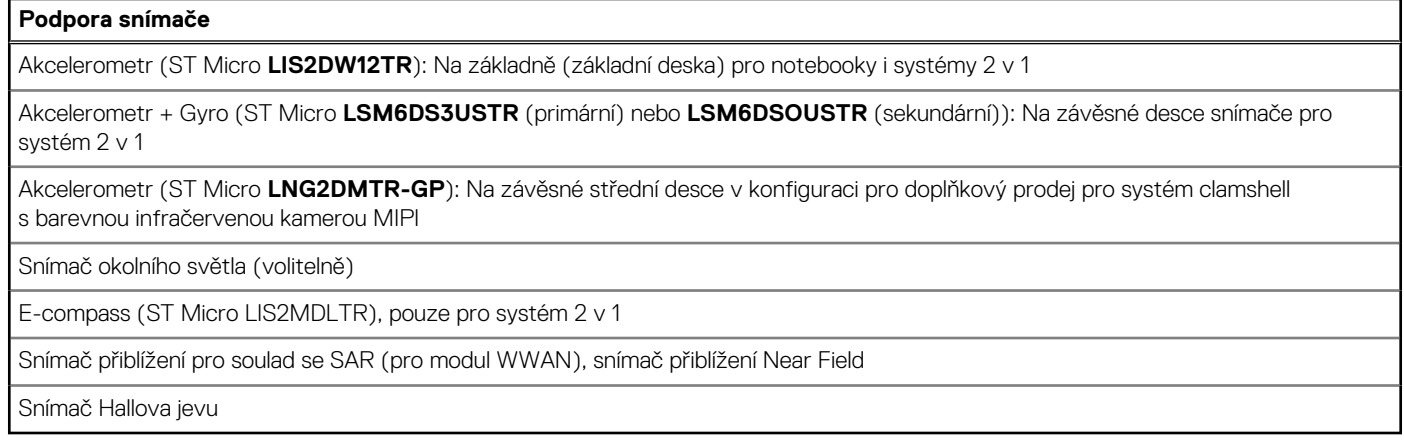

## **Grafická karta (GPU) – integrovaná**

V následující tabulce jsou uvedeny parametry integrované grafické karty (GPU) podporované počítačem Latitude 7350.

#### **Tabulka 23. Grafická karta (GPU) – integrovaná**

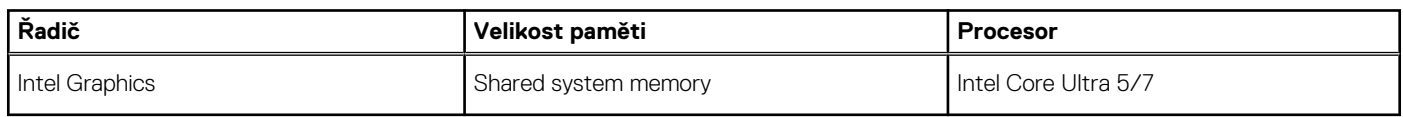

### **Matrice podpory více displejů**

Následující tabulka obsahuje matrici podpory více displejů v počítači Latitude 7350.

#### **Tabulka 24. Matrice podpory více displejů**

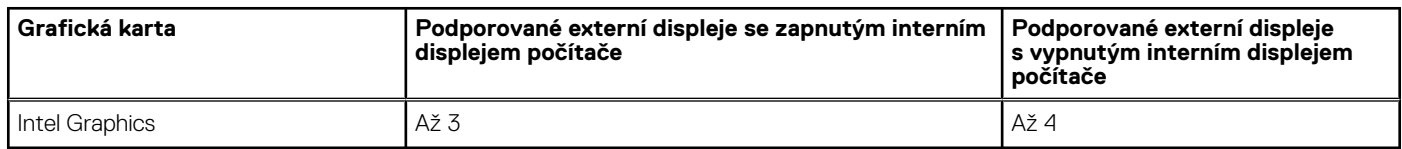

## **Zabezpečení hardwaru**

V následující tabulce je uvedeno hardwarové zabezpečení počítače Latitude 7350.

#### **Tabulka 25. Zabezpečení hardwaru**

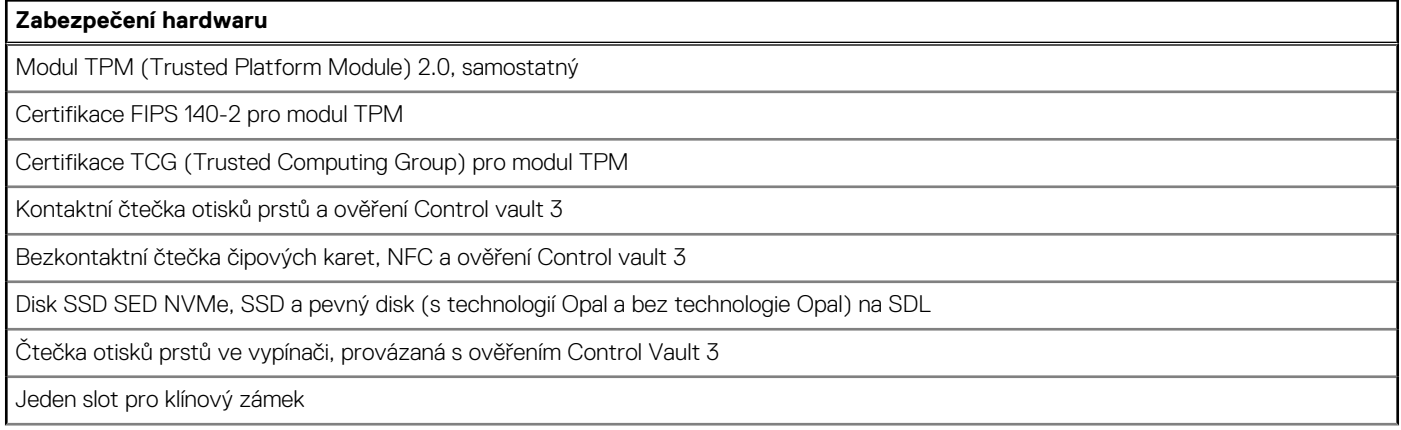

#### <span id="page-30-0"></span>**Tabulka 25. Zabezpečení hardwaru (pokračování)**

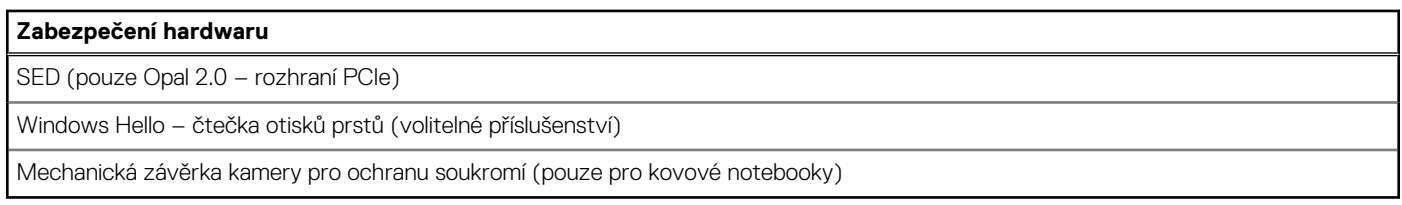

## **Čtečka čipových karet**

### **Bezdotyková čtečka čipových karet**

Tato část popisuje parametry bezdotykové čtečky čipových karet v odnímatelném zařízení Latitude 7350. Tento modul je dostupný pouze v počítačích dodávaných se čtečkami čipových karet.

#### **Tabulka 26. Parametry bezdotykové čtečky čipových karet**

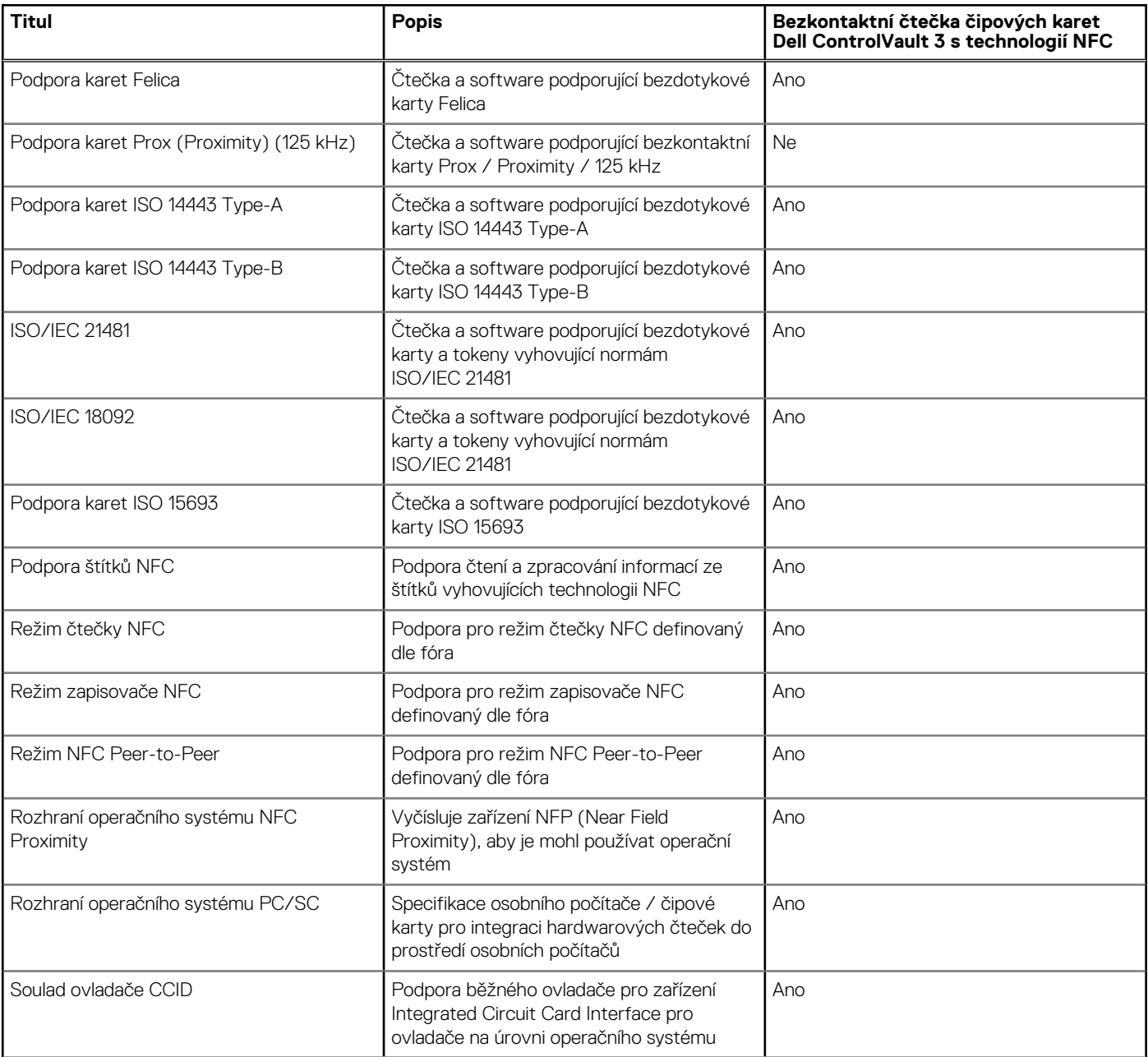

#### **Tabulka 26. Parametry bezdotykové čtečky čipových karet (pokračování)**

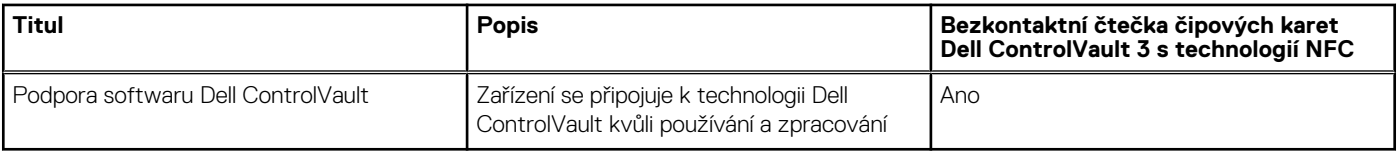

**POZNÁMKA:** 125kHz bezkontaktní karty nejsou podporované.

#### **Tabulka 27. Podporované karty**

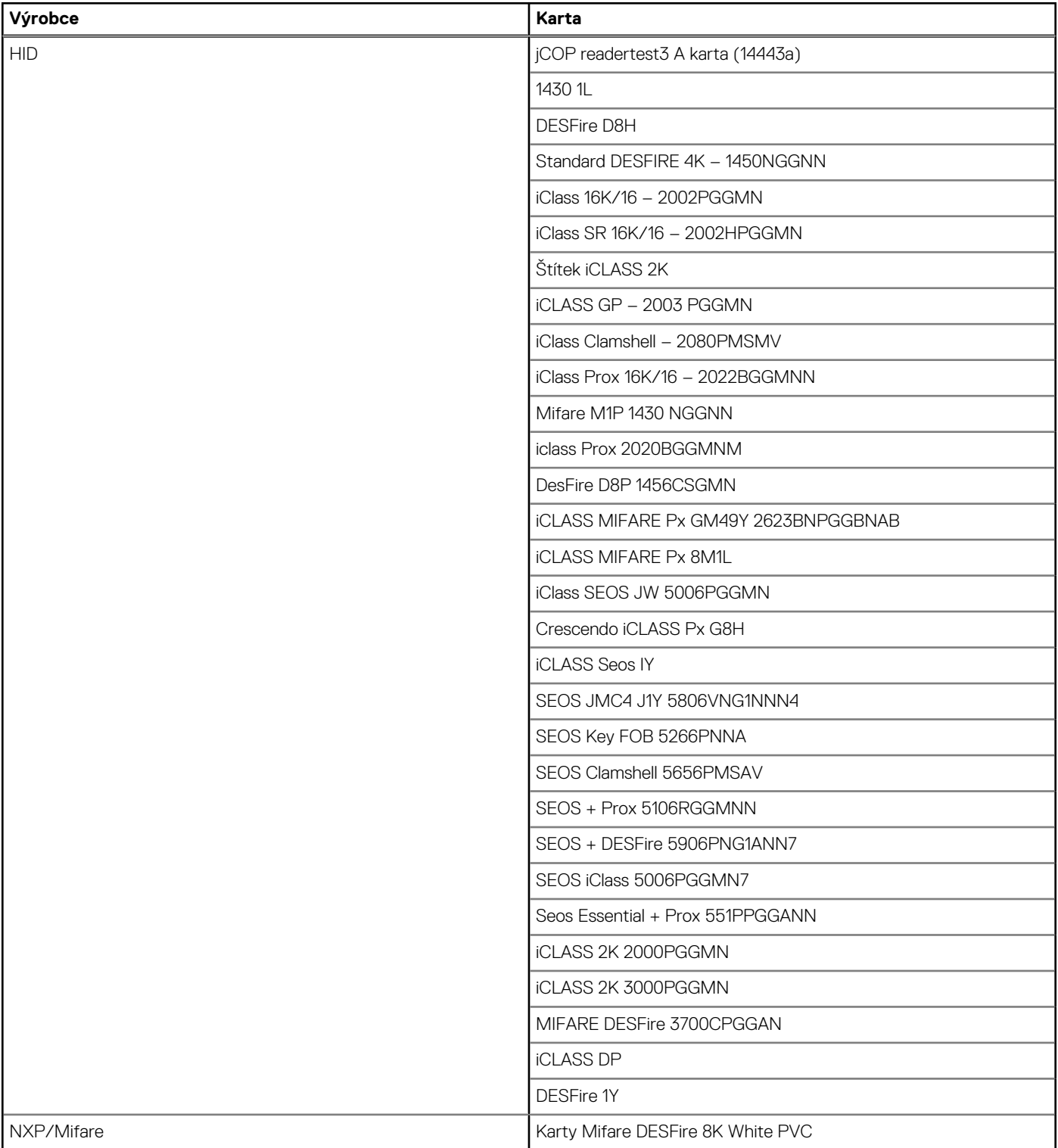

#### <span id="page-32-0"></span>**Tabulka 27. Podporované karty (pokračování)**

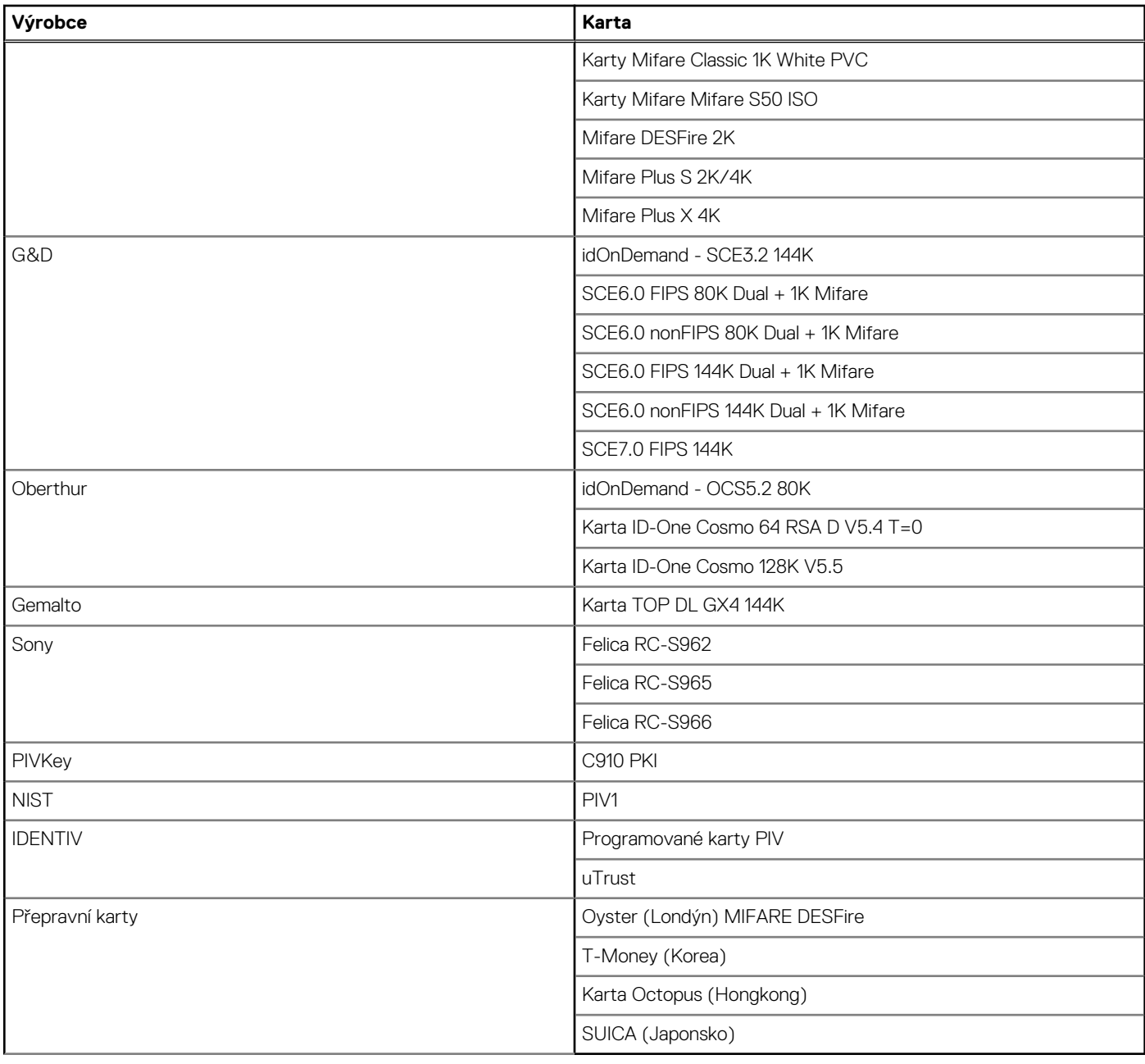

### **Kontaktní čtečka čipových karet**

V následující tabulce jsou uvedeny parametry kontaktní čtečky čipových karet v počítači Latitude 7350.

#### **Tabulka 28. Parametry kontaktní čtečky čipových karet**

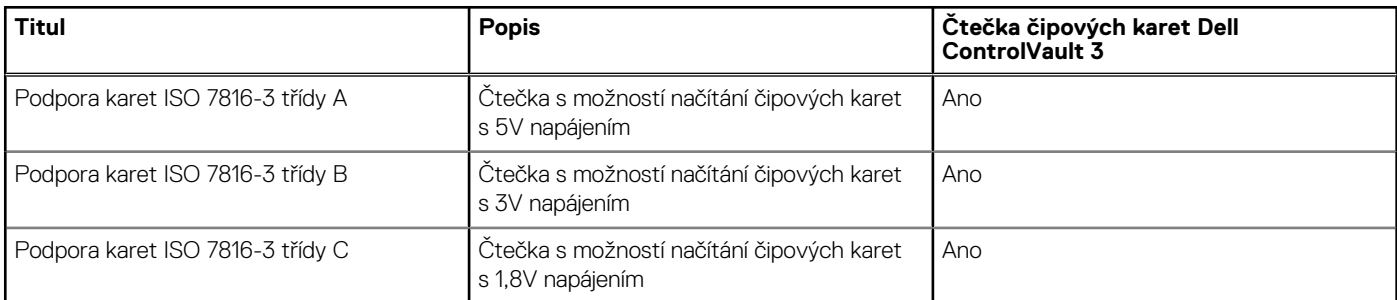

#### <span id="page-33-0"></span>**Tabulka 28. Parametry kontaktní čtečky čipových karet (pokračování)**

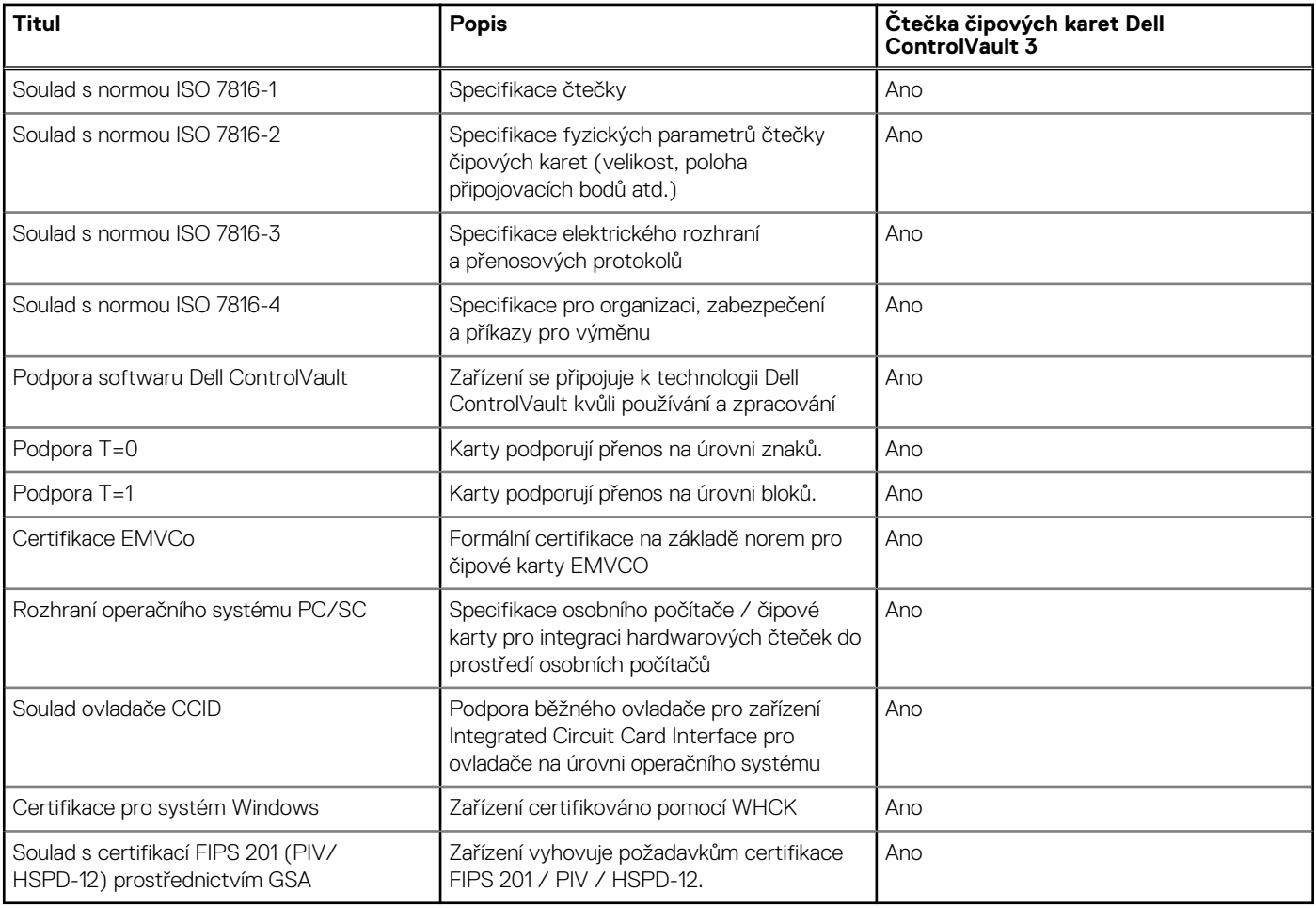

### **Provozní a skladovací podmínky**

V následující tabulce jsou uvedeny provozní a skladovací parametry počítače Latitude 7350.

**Úroveň znečištění vzduchu:** G1 podle ustanovení normy ISA-S71.04-1985

#### **Tabulka 29. Okolí počítače**

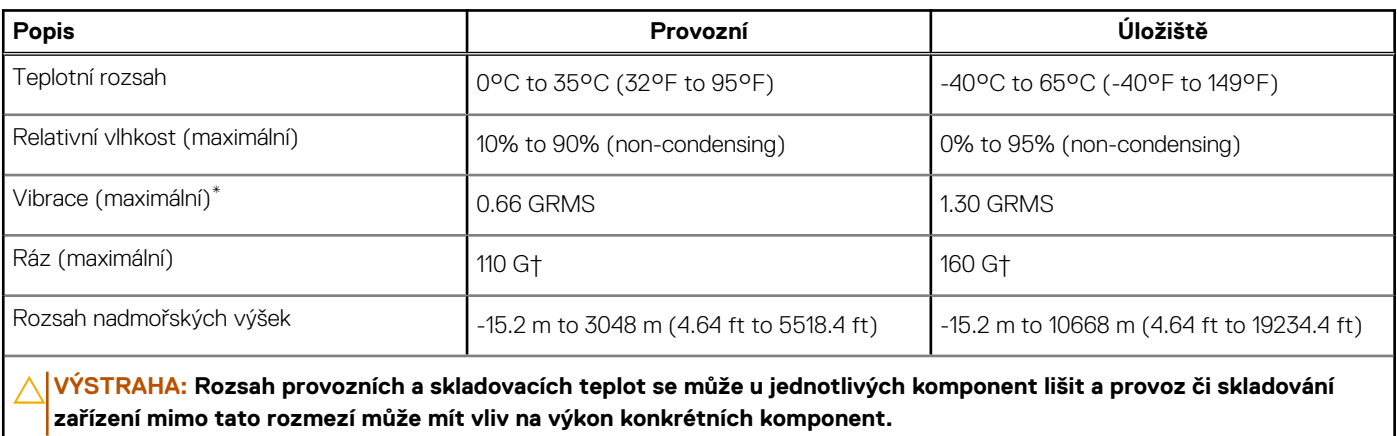

\* Měřené při použití náhodného spektra vibrací, které simuluje prostředí uživatele.

† Měřeno pomocí 2ms polosinusového pulzu

## <span id="page-34-0"></span>**Zásady podpory společnosti Dell**

Další informace o zásadách podpory Dell Support naleznete ve znalostní bázi na stránkách [www.dell.com/support.](https://www.dell.com/support/)

## **Displej Dell s nízkým vyzařováním modrého světla**

#### **VAROVÁNÍ: Dlouhodobé působení modrého světla z displeje může vést k očním problémům, například k nadměrné zátěži, únavě či poškození zraku.**

Modré světlo má v rámci barevného spektra krátkou vlnovou délku a vysokou energii. Trvalé působení modrého světla z digitálních zdrojů může vést k poruchám spánku a způsobovat dlouhodobé problémy, například nadměrnou zátěž, únavu či poškození zraku.

Displej v tomto počítači je navržen tak, aby vyzařoval minimum modrého světla, a vyhovuje požadavkům organizace TÜV Rheinland na displeje s hardwarovým řešením pro nízké vyzařování modrého světla.

Režim nízkého vyzařování modrého světla (hardwarové řešení) je povolen ve výrobním závodě, a proto není potřebná žádná další konfigurace.

Kvůli omezení rizika namáhání zraku se rovněž doporučuje:

- umístit displej notebooku do pohodlné vzdálenosti 50 až 70 cm (20 až 28 palců) od očí;
- pravidelně mrkat, aby se oči zvlhčily, navlhčit si oči vodou nebo používat vhodné oční kapky;
- během přestávek se nejméně po dobu 20 sekund dívat mimo monitor, na objekt ve vzdálenosti 609,60 cm (20 stop);
- každé dvě hodiny udělat 20minutovou přestávku.

## **Dell Optimizer**

Tato část popisuje parametry nástroje Dell Optimizer počítače Latitude 7350.

Dell Optimizer je softwarová aplikace, která inteligentním způsobem optimalizuje výkon počítače pomocí umělé inteligence a strojového učení. Aplikace Dell Optimizer optimalizuje výkon aplikací pomocí dynamických úprav nastavení počítače. Zlepšuje produktivitu, výkon a uživatelskou zkušenost pomocí analýzy využití počítače a učení.

Počítač Latitude 7350 s nástrojem Dell Optimizer podporuje následující funkce:

- Analýzou využití počítače a učením zlepšuje uživatelskou zkušenost
- Rychlejší spouštění aplikací a bezproblémový přechod mezi aplikacemi
- Inteligentní prodloužení doby provozu baterie
- Optimalizovaný zvuk pro nejlepší zážitek z konferencí
- Aby se zajistilo lepší zabezpečení, uzamkne počítač, když se od něj vzdálíte
- Rychlejší probuzení počítače uživatelem
- Inteligentně zobrazuje výstrahy
- Automaticky se aktualizuje, aby se minimalizovalo narušení provozu

Další informace o konfiguraci a používání těchto funkcí naleznete v uživatelské příručce k nástroji Dell Optimizer na stránkách [www.dell.com/support.](https://www.dell.com/support/)

# **Manipulace uvnitř počítače**

### <span id="page-35-0"></span>**Bezpečnostní pokyny**

Dodržováním následujících bezpečnostních zásad zabráníte možnému poškození počítače a zajistíte vlastní bezpečnost. Není-li uvedeno jinak, všechny postupy uvedené v tomto dokumentu předpokládají, že jste si přečetli bezpečnostní informace dodané s počítačem.

- **VAROVÁNÍ: Před manipulací uvnitř počítače si přečtěte bezpečnostní informace dodané s počítačem. Další informace o vzorových postupech v oblasti bezpečnosti naleznete na domovské stránce Soulad s předpisy na adrese [www.dell.com/regulatory\\_compliance.](https://www.dell.com/regulatory_compliance)**
- **VAROVÁNÍ: Než otevřete kryt počítače nebo jeho panely, odpojte počítač od všech zdrojů napájení. Poté co dokončíte práci uvnitř počítače, namontujte všechny kryty, panely a šrouby a teprve poté připojte počítač k elektrické zásuvce.**

**VÝSTRAHA: Chcete-li předejít poškození počítače, ujistěte se, že je pracovní plocha rovná, suchá a čistá.**

- **VÝSTRAHA: Chcete-li předejít poškození komponent a karet, držte je pouze za hrany a nedotýkejte se kolíků a kontaktů.**
- **VÝSTRAHA: Odstraňování problémů a opravy byste měli provádět pouze po autorizaci nebo výzvě tým technické pomoci Dell. Na škody způsobené neoprávněným servisním zásahem se nevztahuje záruka společnosti Dell. Více informací naleznete v bezpečnostních pokynech dodávaných s produktem nebo na adrese [www.dell.com/regulatory\\_compliance.](https://www.dell.com/regulatory_compliance)**
- **VÝSTRAHA: Dříve, než se dotknete některé části uvnitř počítače, odveďte elektrostatický náboj z vašeho těla tím, že se dotknete kovového předmětu, například některé kovové části na zadní straně počítače. Během manipulace se opakovaně dotýkejte nenatřeného kovového povrchu, abyste odvedli potenciální elektrostatický náboj, který může poškodit vnitřní komponenty.**
- **VÝSTRAHA: Při odpojování kabelu tahejte za konektor nebo vytahovací poutko, nikoli za samotný kabel. Některé kabely mohou být opatřeny konektory se západkami nebo přítlačnými šrouby, které je třeba před odpojením kabelu uvolnit. Při odpojování kabelů je držte rovně, aby nedošlo k ohnutí kolíků. Při připojování kabelů se ujistěte, že jsou porty a konektory správně otočeny a vyrovnány.**
- **VÝSTRAHA: Stiskem vysuňte všechny karty vložené ve čtečce paměťových karet.**
- **VÝSTRAHA: Při manipulaci s nabíjecími lithium-iontovými bateriemi v noteboocích postupujte opatrně. Vyboulené baterie by se neměly používat. Je třeba je vyměnit a vhodným způsobem zlikvidovat.**
- (i) **POZNÁMKA:** Barva počítače a některých součástí se může lišit od barev uvedených v tomto dokumentu.

### **Před manipulací uvnitř počítače**

#### **Kroky**

- 1. Uložte a zavřete všechny otevřené soubory a ukončete všechny spuštěné aplikace.
- 2. Vypněte počítač. V operačním systému Windows klikněte na možnost **Start** > **Napájení** > **Vypnutí** .

**POZNÁMKA:** Používáte-li jiný operační systém, vyhledejte pokyny ohledně jeho vypnutí v příslušné dokumentaci.

- 3. Odpojte počítač a všechna připojená zařízení od elektrických zásuvek.
- 4. Odpojte od počítače všechna připojená síťová a periferní zařízení, jako například klávesnici, myš a monitor.
- 5. Vyjměte z počítače všechny paměťové karty nebo optické disky (pokud v něm nějaké jsou).
- 6. Vstupte do servisního režimu, pokud můžete zapnout počítač.
#### **Servisní režim**

Servisní režim se používá k odpojení napájení bez odpojení kabelu baterie od základní desky před prováděním oprav v počítači.

**VÝSTRAHA: Pokud nemůžete zapnout počítač a uvést jej do servisního režimu nebo počítač nepodporuje servisní režim, odpojte kabel baterie. Chcete-li odpojit kabel baterie, postupujte podle kroků v části [Vyjmutí baterie.](#page-59-0)**

 $\bigcap$ **POZNÁMKA:** Ujistěte se, že je počítač vypnutý a napájecí adaptér je odpojen.

- a. Přidržte klávesu **<B>** na klávesnici a poté stiskněte vypínač na 3 sekundy nebo dokud se na obrazovce nezobrazí logo společnosti Dell.
- b. Pokračujte stisknutím libovolné klávesy.
- c. Není-li odpojen napájecí adaptér, zobrazí se na obrazovce výzva k odpojení adaptéru. Odpojte napájecí adaptér a stisknutím libovolné klávesy pokračujte v proceduře **Servisní režim**. Postup **Servisní režim** automaticky přeskočí následující krok, jestliže uživatel předem nenastaví **číslo vlastníka počítače**.
- d. Až se na obrazovce zobrazí zpráva, že je možné pokračovat, pokračujte stisknutím libovolné klávesy. Počítač vydá tři krátká pípnutí a ihned se vypne.
- e. Jakmile se počítač vypne, úspěšně vstoupil do servisního režimu.

**POZNÁMKA:** Pokud nemůžete zapnout počítač nebo nemůžete vstoupit do servisního režimu, tento proces přeskočte.

## **Bezpečnostní opatření**

Kapitola o bezpečnostních opatřeních popisuje hlavní kroky, které je třeba podniknout před zahájením jakékoli demontáže.

Před veškerými montážemi a opravami, jež zahrnují demontáž a opětovnou montáž, si prostudujte následující bezpečnostní opatření:

- Vypněte počítač a všechna k němu připojená periferní zařízení.
- Počítač a všechna k němu připojená periferní zařízení odpojte od střídavého napájení.
- Od počítače odpojte všechny síťové, telefonní a komunikační kabely.
- Při práci uvnitř jakéhokoli používejte antistatickou servisní soupravu, která chrání před elektrostatickým výbojem (ESD).
- Každou součást počítače po demontáži umístěte na antistatickou podložku.
- Noste obuv s nevodivou gumovou podrážkou. Snížíte tím riziko úrazu elektrickým proudem.

#### Pohotovostní napájení

Produkty Dell s pohotovostním napájením je nutné před otevřením jejich krytu odpojit od napájecího zdroje. Systémy s pohotovostním napájením jsou pod napětím i tehdy, když jsou vypnuté. Toto vnitřní napájení umožňuje počítač na dálku zapnout (funkce Wake on LAN) nebo přepnout do režimu spánku a nabízí další pokročilé funkce pro řízení spotřeby.

Po odpojení kabelu by mělo k odstranění zbytkové energie na základní desce stačit na 15 sekund stisknout a podržet tlačítko napájení.

### Vodivé propojení

Vodivé propojení je způsob připojení dvou či více uzemňovacích vodičů ke stejnému elektrickému potenciálu. K jeho vytvoření použijte antistatickou servisní soupravu. Propojovací vodič je třeba připojit k holému kovu, nikoli k lakovanému nebo nekovovému povrchu. Poutko na zápěstí si musíte řádně upevnit a musí být v kontaktu s vaší pokožkou. Před vytvořením vodivého propojení si sundejte veškeré šperky (např. hodinky, náramky či prsteny).

## **Ochrana před elektrostatickým výbojem (ESD)**

Statická elektřina představuje významné riziko při manipulaci s elektronickými součástmi, zejména pak s citlivými díly, jako jsou rozšiřovací karty, procesory, paměťové moduly DIMM nebo systémové desky. I malé výboje statické elektřiny dokážou obvody poškodit způsobem, který na první pohled není patrný, ale může způsobovat občasné problémy či zkrácení životnosti produktu. Neustále rostoucí požadavky na nižší spotřebu a vyšší hustotu způsobují, že se ze statické elektřiny stává stále větší problém.

Vzhledem ke zvýšené hustotě polovodičů jsou poslední produkty společnosti Dell náchylnější na poškození statickou elektřinou. Z toho důvodu již některé dříve schválené postupy manipulace s díly nadále nelze uplatňovat.

Poškození statickou elektřinou může způsobovat dva typy poruch – katastrofické a občasné.

- **Katastrofické** Katastrofické poruchy představují přibližně 20 % poruch způsobených statickou elektřinou. Takové poruchy způsobují okamžité a úplné vyřazení zařízení z provozu. Příkladem katastrofické poruchy je zásah paměťového modulu DIMM statickou elektřinou, jehož důsledkem je příznak "Žádný test POST / žádné video" doprovázený zvukovým signálem, jenž značí chybějící nebo nefunkční paměť.
- **Občasné** Občasné poruchy představují přibližně 80 % poruch způsobených statickou elektřinou. Ve většině případů tyto poruchy nejsou okamžitě rozeznatelné. Paměťový modul DIMM je zasažen statickou elektřinou, ale trasování je pouze oslabeno a navenek nevykazuje známky poškození. Oslabená trasa se může tavit celé týdny či měsíce a během toho může docházet ke zhoršování integrity paměti, občasným chybám atd.

Ještě obtížněji rozpoznatelným a odstranitelným druhem poškození jsou takzvané latentní poruchy.

Poškození statickou elektřinou můžete předejít následujícím způsobem:

- Nasaďte si antistatické poutko na zápěstí, které je řádně uzemněno pomocí vodiče. Použití antistatických poutek na zápěstí bez uzemnění pomocí vodiče nadále není povoleno, protože neposkytuje odpovídající ochranu. Dotykem šasi před manipulací s díly nezajistíte odpovídající ochranu součástí, jež jsou vůči statické elektřině obzvlášť citlivé.
- Se všemi součástmi, které jsou citlivé na elektrostatické výboje, manipulujte v oblasti, kde nehrozí kontakt se statickou elektřinou. Pokud je to možné, použijte antistatické podlahové podložky a podložky na pracovní stůl.
- Součást citlivou na elektrostatické výboje vyjměte z antistatického obalu až tehdy, když budete připraveni ji nainstalovat v počítači. Před rozbalením antistatického obalu odstraňte ze svého těla statickou elektřinu.
- Součást citlivou na elektrostatické výboje před přepravou umístěte do antistatické nádoby nebo obalu.

### **Antistatická servisní souprava**

Nemonitorovaná servisní souprava je nejčastěji používanou servisní soupravou. Každá servisní souprava sestává ze tří hlavních součástí: antistatické podložky, poutka na zápěstí a propojovacího vodiče.

### Součásti antistatické servisní soupravy

Součásti antistatické servisní soupravy jsou následující:

- **Antistatická podložka** Antistatická podložka je elektricky nevodivá a při servisních zákrocích slouží k odkládání dílů. Před použitím antistatické podložky je třeba si řádně nasadit poutko na zápěstí a propojovacím vodičem je připojit k této rohožce nebo jakémukoli holému plechovému dílu počítače, na kterém pracujete. Jakmile budete takto řádně připraveni, náhradní díly lze vyjmout z antistatického obalu a umístit přímo na podložku. Dílům citlivým na statickou elektřinu nic nehrozí, pokud je máte v ruce, na antistatické rohožce, v počítači nebo v obalu.
- **Poutko na zápěstí a propojovací vodič** Poutko na zápěstí lze propojovacím vodičem připojit přímo k holému plechovému dílu hardwaru (pokud antistatická podložka není potřeba) nebo k antistatické podložce, jež chrání hardware, který jste na ni umístili. Fyzickému propojení poutka na zápěstí, propojovacího vodiče, vaší pokožky, antistatické podložky a hardwaru se říká vodivé propojení. Používejte pouze servisní soupravy s poutkem na zápěstí, podložkou a propojovacím vodičem. Nikdy nepoužívejte poutka na zápěstí bez vodiče. Mějte vždy na paměti, že vnitřní vodiče poutka na zápěstí jsou náchylná na běžné opotřebení a musí být pravidelně kontrolována příslušnou zkoušečkou, aby nedošlo k nepředvídanému poškození hardwaru statickou elektřinou. Poutko na zápěstí a propojovací vodič doporučujeme přezkušovat jednou týdně.
- **Zkoušečka antistatického poutka na zápěstí** Vodiče uvnitř antistatického poutka se postupem času opotřebovávají. Pokud používáte nemonitorovanou servisní soupravu, poutko na zápěstí doporučujeme přezkušovat před každou návštěvou servisního technika a nejméně jednou týdně. Nejlépe se k tomu hodí zkoušečka poutek na zápěstí. Pokud vlastní zkoušečku poutek na zápěstí nemáte, zeptejte se, jestli ji nemají ve vaší oblastní pobočce. Chcete-li poutko na zápěstí přezkoušet, připojte je propojovacím vodičem ke zkoušečce a stiskněte příslušné tlačítko. Pokud zkouška dopadne úspěšně, rozsvítí se zelený indikátor LED, pokud nikoli, rozsvítí se červený indikátor LED a ozve se zvuková výstraha.
- **Izolační prvky** Zařízení citlivá na statickou elektřinu (např. plastové kryty chladičů) je nezbytně nutné udržovat v dostatečné vzdálenosti od vnitřních dílů, které slouží jako izolátory a často jsou velmi nabité.
- **Pracovní prostředí**  Před použitím antistatické servisní soupravy posuďte situaci na pracovišti u zákazníka. Například při servisu serverů se souprava používá jiným způsobem než při servisu stolních počítačů a notebooků. Servery jsou obvykle umístěny v racku v datovém centru, zatímco stolní počítače a notebooky se obvykle nacházejí na stolech v kancelářích či kancelářských kójích. K práci vždy zvolte velkou, otevřenou a rovnou plochu, na které se nic nenachází a kam se antistatická souprava společně s opravovaným počítačem snadno vejdou. V pracovním prostoru by také neměly být žádné izolační prvky, které by mohly způsobit zásah statickou elektřinou. Při manipulaci s jakýmikoli hardwarovými součástmi je nutné veškeré izolátory v pracovní oblasti (jako je polystyren či jiné plasty) vždy umístit do minimální vzdálenosti 30 centimetrů (12 palců) od citlivých dílů.
- **Antistatický obal**  Veškerá zařízení citlivá na statickou elektřinu musí být přepravována a předávána v antistatickém obalu. Doporučuje se použití kovových staticky stíněných obalů. Poškozenou součást je třeba vrátit ve stejném antistatickém obalu, v jakém jste obdrželi náhradní díl. Antistatický obal je nutné přehnout a zalepit lepicí páskou. Také je nutné použít pěnový obalový materiál, který byl součástí balení náhradního dílu. Zařízení citlivá na statickou elektřinu vyjměte z obalu pouze na pracovním povrchu, který chrání

<span id="page-38-0"></span>před statickou elektřinou. Tato zařízení nikdy neumisťujte na antistatický obal, protože antistatické stínění funguje pouze uvnitř tohoto obalu. Součásti vždy držte v ruce nebo umístěte na antistatickou podložku, do počítače nebo do antistatického obalu.

● **Přeprava citlivých součástí** – Přepravované součásti (např. náhradní díly nebo díly vracené společnosti Dell), které jsou citlivé na statické elektřinu, je bezpodmínečně nutné chránit v antistatických obalech.

### Shrnutí ochrany před statickou elektřinou

Při servisních zákrocích na produktech Dell se doporučuje vždy používat běžné antistatické poutko na zápěstí s propojovacím uzemňovacím vodičem a antistatickou podložkou. Dále je nezbytně nutné při servisu chránit citlivé součásti před kontaktem s jakýmikoliv izolátory a k přepravě těchto součástí používat antistatické obaly.

## **Přeprava citlivých součástí**

Přepravované součásti (např. náhradní díly nebo díly vracené společnosti Dell), které jsou citlivé na statické elektřinu, je bezpodmínečně nutné chránit v antistatických obalech.

## **Po manipulaci uvnitř počítače**

#### **O této úloze**

**VÝSTRAHA: Pokud šrouby uvnitř počítače zůstanou uvolněné nebo volně ležet, můžete počítač vážně poškodit.**

#### **Kroky**

- 1. Našroubujte všechny šrouby a ujistěte se, že žádné nezůstaly volně uvnitř počítače.
- 2. Připojte všechna externí zařízení, periferní zařízení a kabely, které jste odpojili před prací uvnitř počítače.
- 3. Vraťte zpět všechny karty, disky a ostatní části, které jste odebrali před prací v počítači.
- 4. Připojte počítač a všechna připojená zařízení do elektrických zásuvek.

**POZNÁMKA:** Chcete-li ukončit servisní režim, nezapomeňte připojit napájecí adaptér k portu napájecího adaptéru v počítači.

5. Stisknutím vypínače zapněte počítač. Počítač se automaticky vrátí do běžného funkčního režimu.

## **BitLocker**

**VÝSTRAHA: Jestliže není technologie BitLocker před aktualizací systému BIOS pozastavena, při dalším restartu systém nerozezná klíč BitLocker. Budete vyzváni k vložení obnovovacího klíče a systém o něj bude žádat při každém restartu. Pokud obnovovací klíč není znám, může to vést ke ztrátě dat nebo ke zbytečné opakované instalaci operačního systému. [Další informace o tomto tématu naleznete v článku znalostní databáze Aktualizace systému BIOS v systémech Dell](https://www.dell.com/support/kbdoc/000134415)  s povolenou funkcí BitLocker.**

Montáž následujících komponent spouští funkci BitLocker:

- Pevný disk nebo disk SSD
- Základní deska

## **Doporučené nástroje**

Postupy uvedené v tomto dokumentu mohou vyžadovat použití následujících nástrojů:

- Křížový šroubovák č. 0
- Křížový šroubovák č. 1
- Plastová jehla

## **Seznam šroubů**

**POZNÁMKA:** Při demontáži šroubů z určité komponenty se doporučuje poznačit si typ a množství šroubů a uložit je do krabičky na šrouby. Pak bude možné při zpětné montáži komponenty použít správný počet a typ šroubů.

**POZNÁMKA:** Některé počítače mají magnetické povrchy. Ujistěte se, že při výměně komponenty nezůstávají šrouby přichycené k podobnému povrchu.

**POZNÁMKA:** Barva šroubu se může lišit v závislosti na objednané konfiguraci.

#### **Tabulka 30. Seznam šroubů**

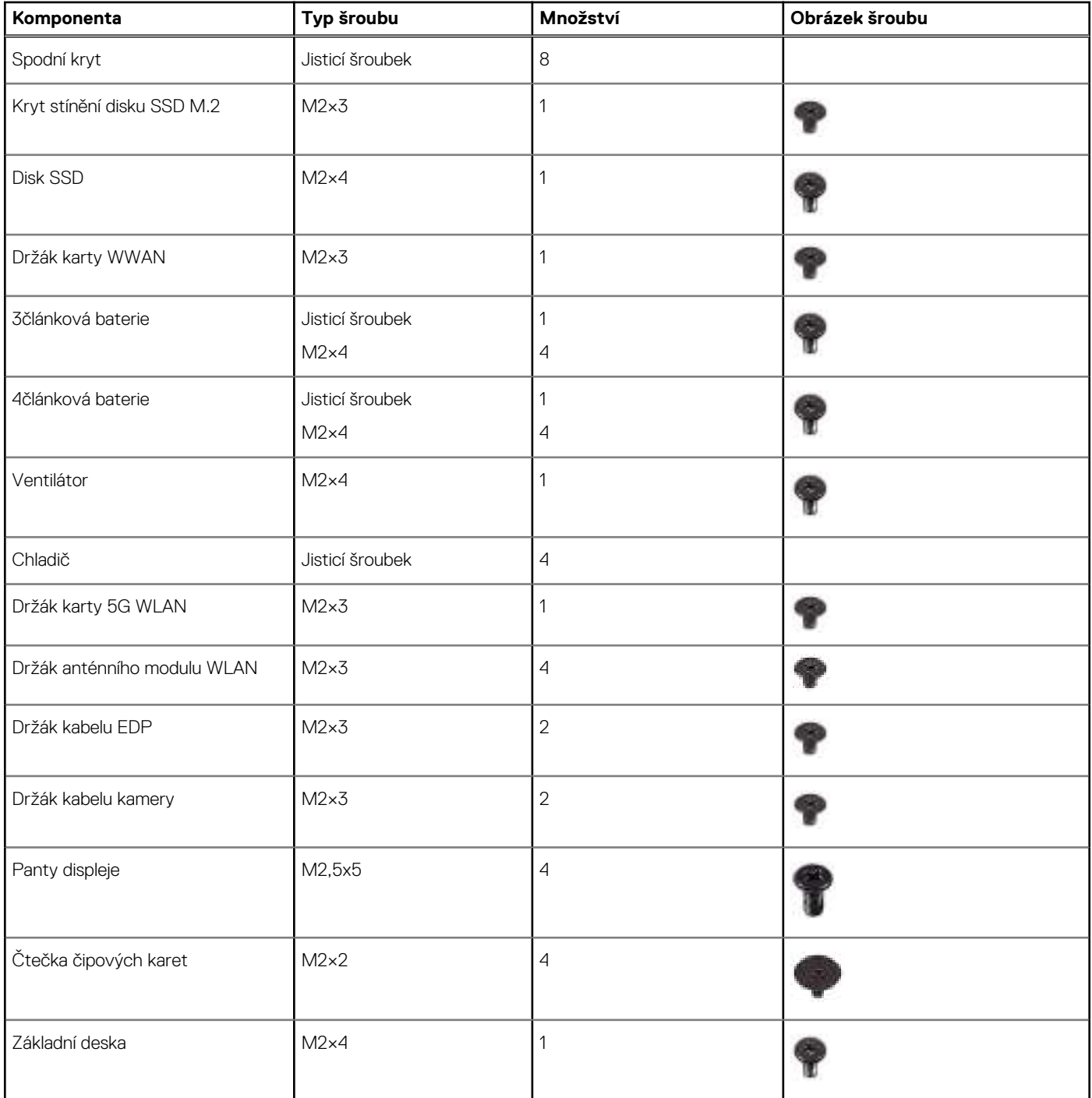

#### **Tabulka 30. Seznam šroubů (pokračování)**

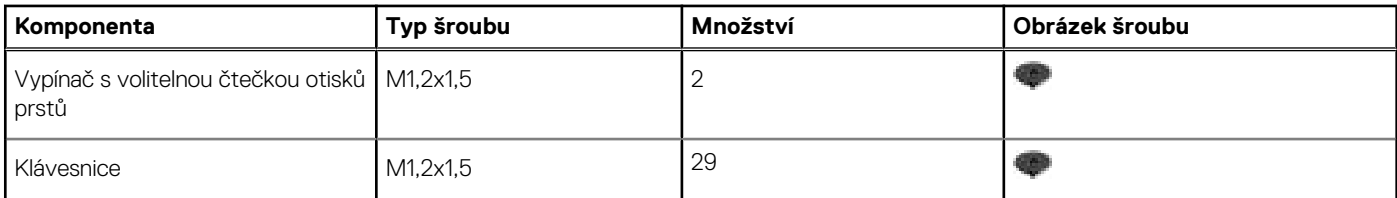

## **Hlavní komponenty počítače Latitude 7350**

Následující obrázek znázorňuje hlavní komponenty počítače Latitude 7350.

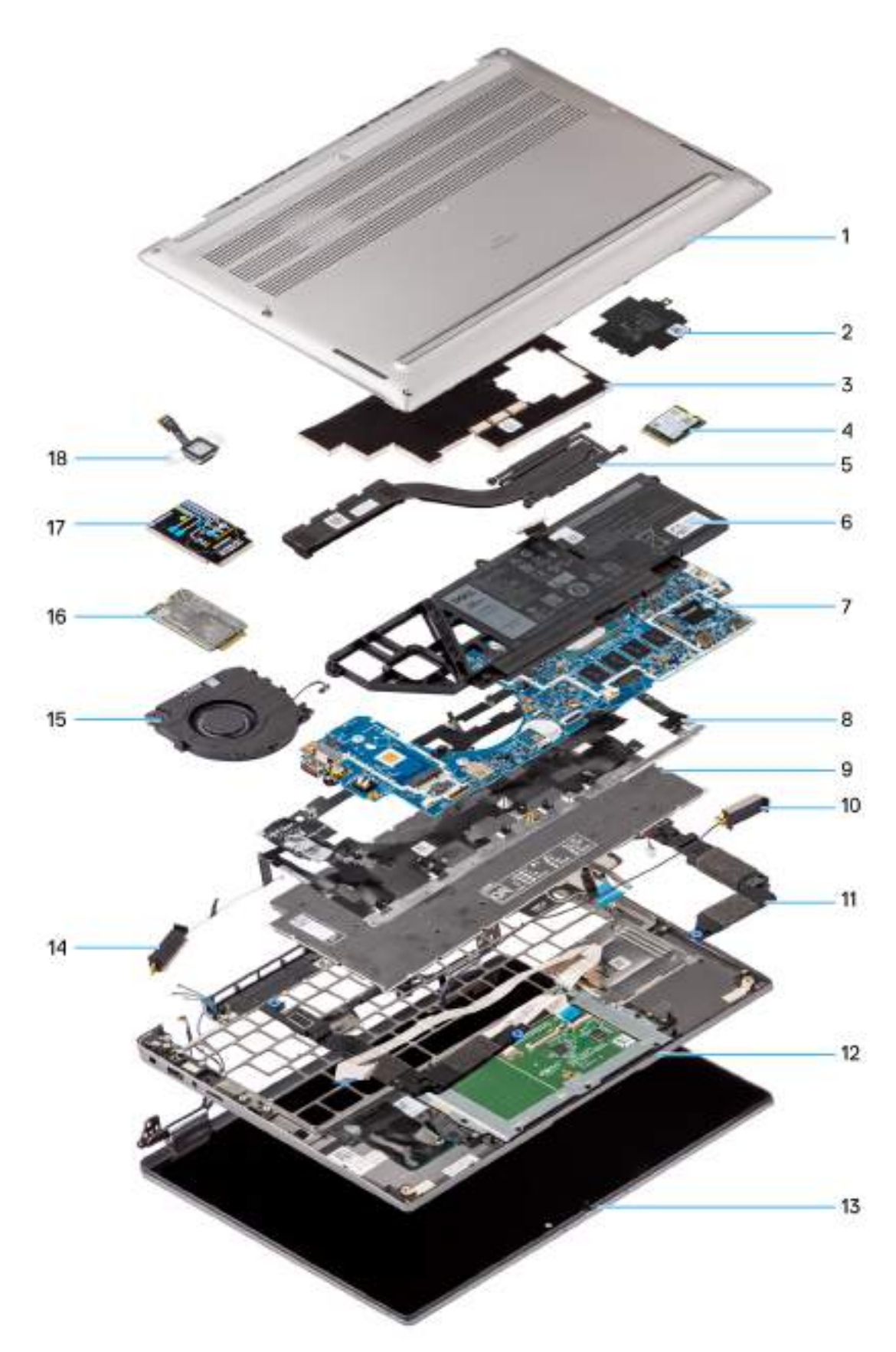

#### **Obrázek 12. Hlavní komponenty počítače Latitude 7350**

- 1. Spodní kryt
- 2. Kryt disku SSD
- 3. Kryt chladiče
- 4. Disk SSD
- 5. Chladič
- 6. Baterie
- 7. Základní deska
- 8. Držák klávesnice
- 9. Klávesnice
- 10. Anténní kabel WLAN
- 11. Reproduktor
- 12. Sestava opěrky pro dlaň a klávesnice
- 13. Sestava displeje
- 14. Anténní kabel WLAN
- 15. Ventilátor
- 16. Karta sítě WWAN
- 17. Kryt karty sítě WWAN
- 18. Čtečka otisků prstů
- **POZNÁMKA:** Společnost Dell poskytuje seznam komponent a jejich čísel dílů k originální zakoupené konfiguraci systému. Tyto díly jsou dostupné na základě záručních krytí zakoupených zákazníkem. Možnosti nákupu vám sdělí váš obchodní zástupce společnosti Dell.

# **Demontáž a instalace jednotek vyměnitelných zákazníkem (CRU)**

Výměnné komponenty v této kapitole jsou jednotky vyměnitelné zákazníkem.

**VÝSTRAHA: Zákazníci mohou vyměňovat pouze jednotky vyměnitelné zákazníkem (CRU), při dodržení bezpečnostních opatření a předepsaných postupů výměny.**

**POZNÁMKA:** Obrázky v tomto dokumentu se mohou lišit od vašeho počítače v závislosti na sestavě, kterou jste si objednali.

## **Držák pro kartu nanoSIM**

## **Demontáž držáku karty nanoSIM**

#### **Požadavky**

1. Postupujte podle pokynů v části [Před manipulací uvnitř počítače.](#page-35-0)

#### **O této úloze**

**POZNÁMKA:** Tento postup platí pouze pro počítače dodávané s nainstalovaným držákem karty nanoSIM U modelů dodávaných bez antén WWAN není držák demontován předem.

Následující obrázky znázorňují umístění přihrádky na kartu nanoSIM a postup demontáže.

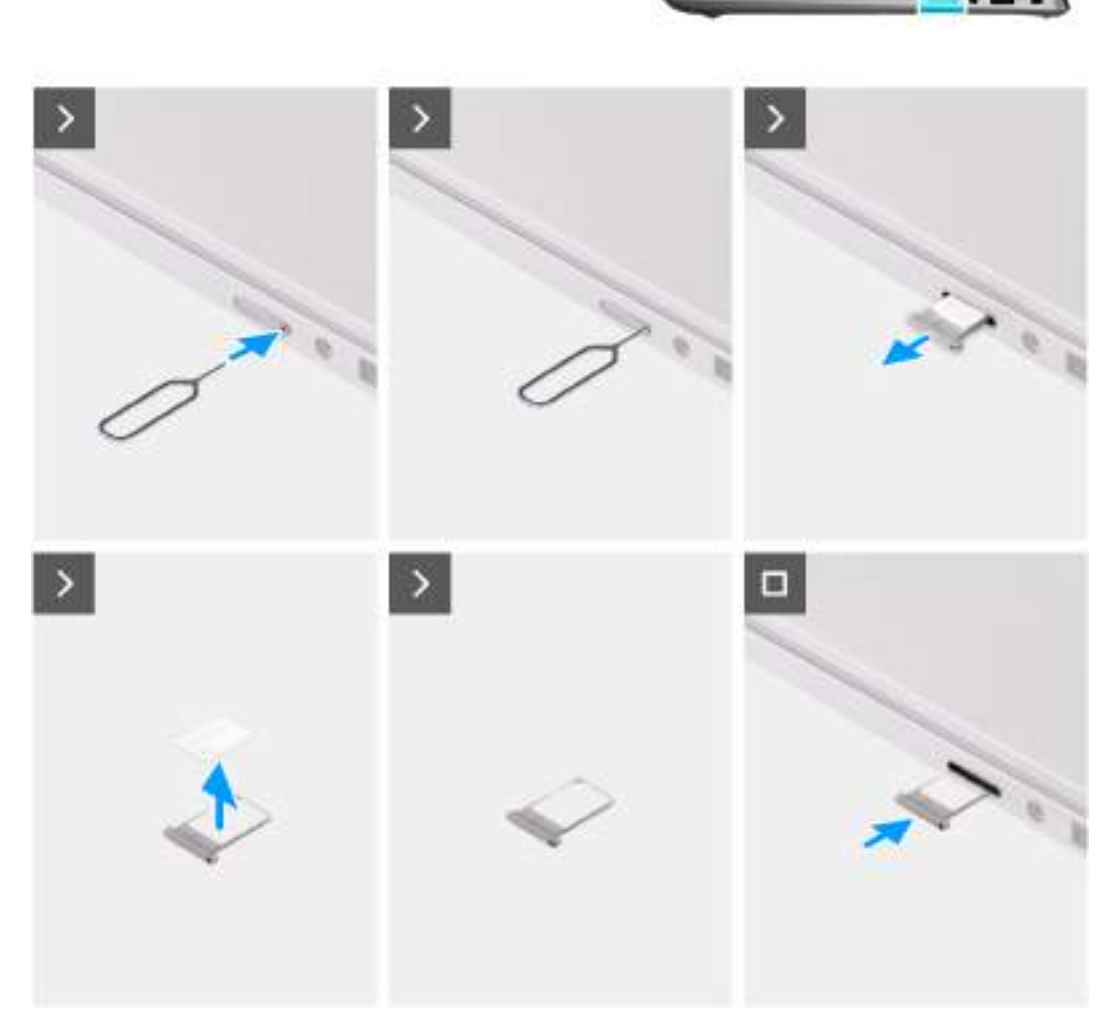

#### **Obrázek 13. Vyjmutí držáku karty SIM**

#### **Kroky**

- 1. Do otvoru v držáku karty nanoSIM vložte špendlík a tlačte na něj, dokud se držák neuvolní.
- 2. Vysuňte držák karty nanoSIM ze slotu v počítači.
- 3. Vyjměte kartu SIM z držáku karty nanoSIM.
- 4. Zasuňte držák karty nanoSIM do slotu tak, aby zacvakl.

## **Montáž držáku karty nanoSIM**

#### **Požadavky**

Jestliže nahrazujete určitou komponentu, vyjměte před montáží stávající komponentu.

#### **O této úloze**

Následující obrázky znázorňují umístění přihrádky na kartu nanoSIM a postup montáže.

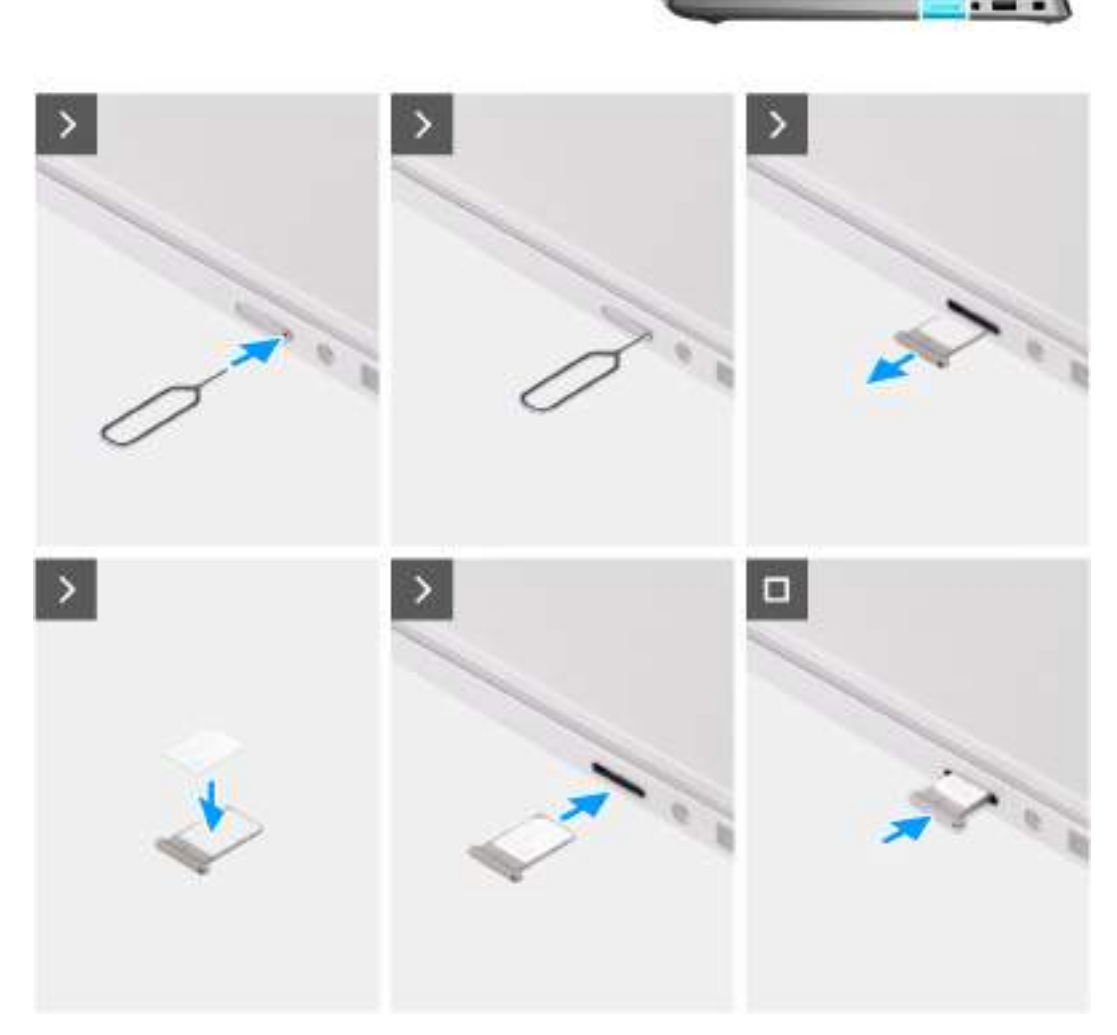

#### **Obrázek 14. Vložení držáku karty SIM**

#### **Kroky**

- 1. Do otvoru v držáku karty nanoSIM vložte špendlík a tlačte na něj, dokud se držák neuvolní.
- 2. Vysuňte držák karty nanoSIM ze slotu v počítači.
- 3. Vložte kartu SIM do držáku karty nanoSIM kovovými kontakty směrem vzhůru.
- 4. Zarovnejte držák karty nanoSIM se slotem v počítači a opatrně jej zasuňte dovnitř.

#### **Další kroky**

1. Postupujte podle pokynů v části [Po manipulaci uvnitř počítače.](#page-38-0)

## <span id="page-46-0"></span>**Spodní kryt**

## **Sejmutí spodního krytu**

#### **Požadavky**

1. Postupujte podle pokynů v části [Před manipulací uvnitř počítače.](#page-35-0)

#### **O této úloze**

Následující obrázky znázorňují umístění spodního krytu a ukazují postup demontáže.

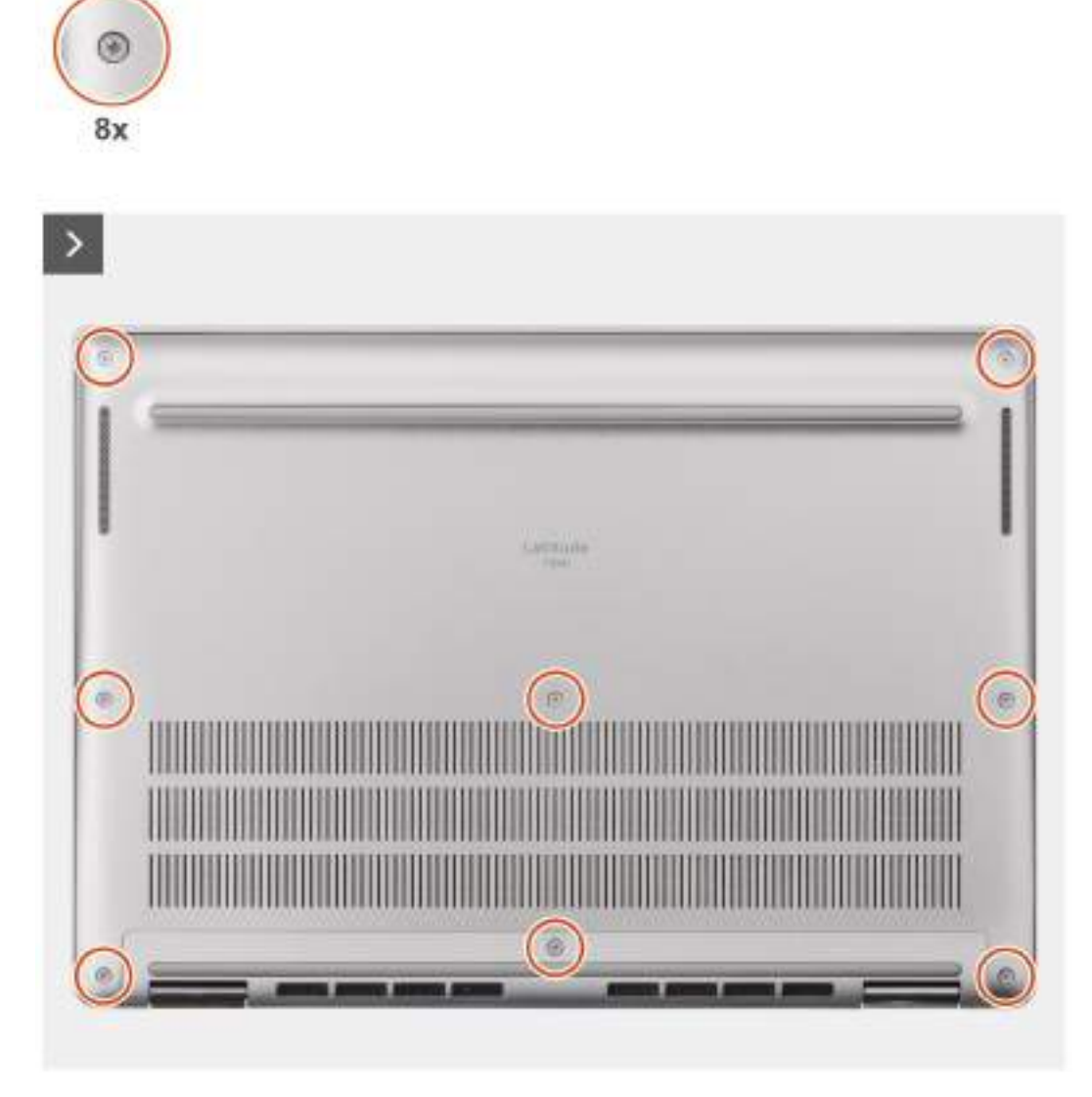

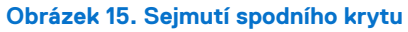

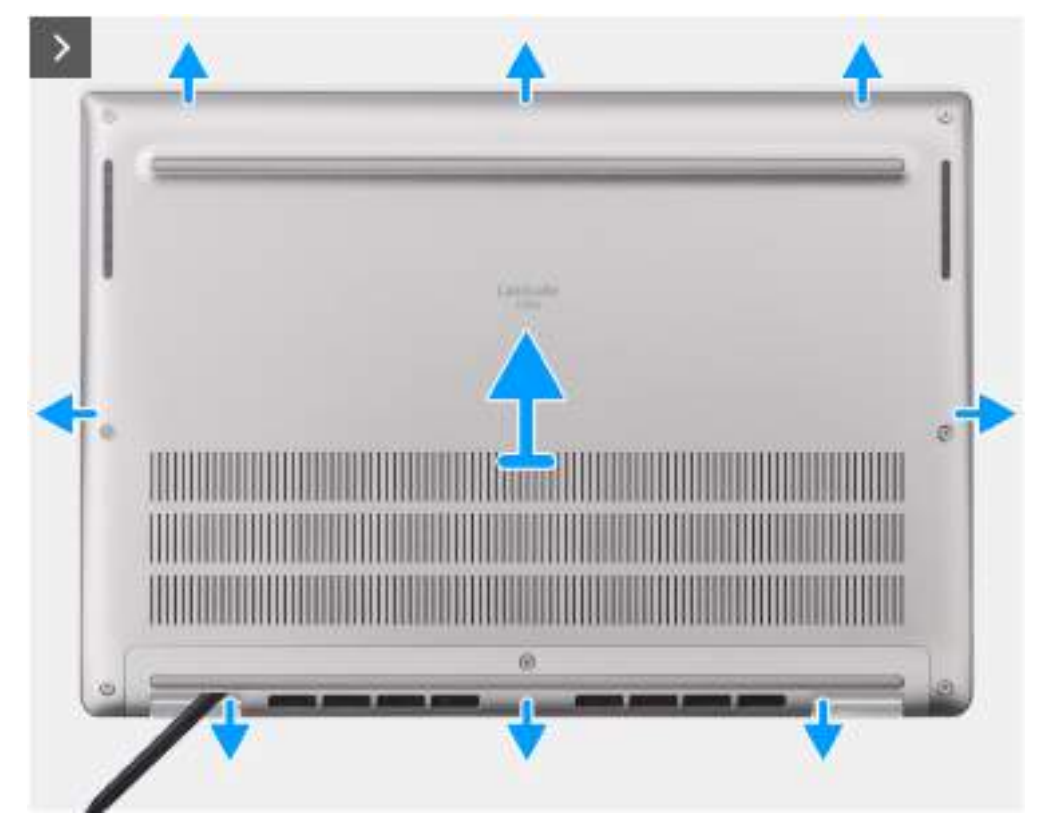

**Obrázek 16. Sejmutí spodního krytu**

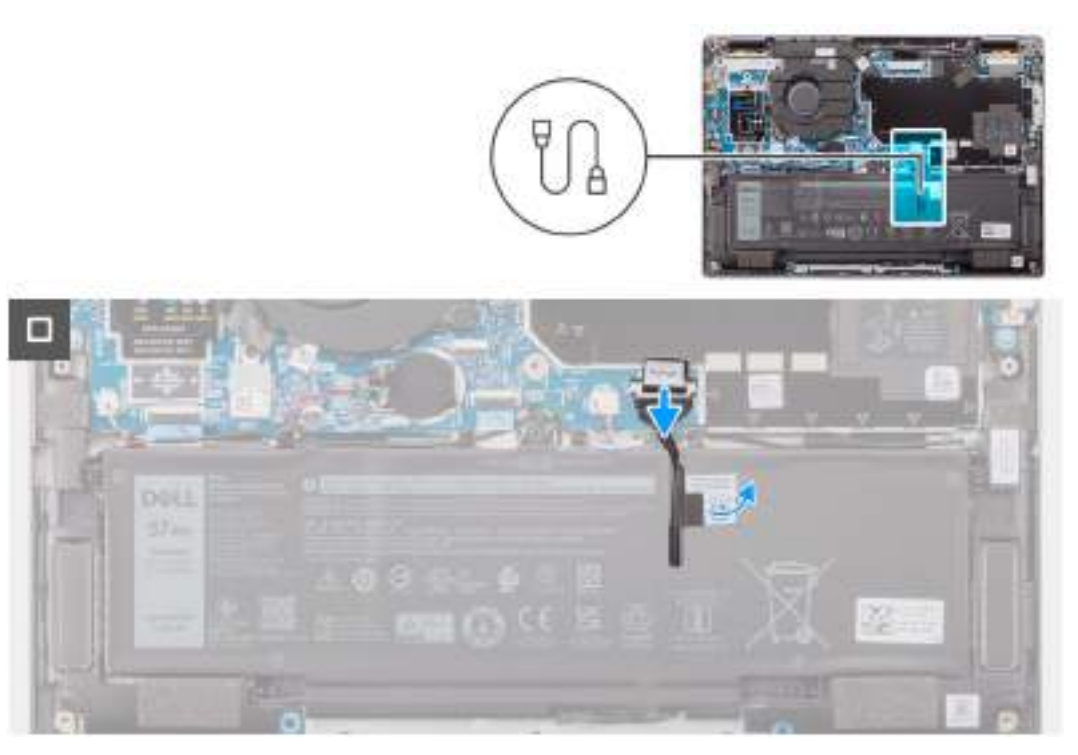

#### **Obrázek 17. Sejmutí spodního krytu**

- 1. Povolte osm jisticích šroubků, jimiž je spodní kryt připevněn k sestavě opěrky pro dlaň a klávesnice.
- 2. Pomocí plastové jehly uvolněte spodní kryt, počínaje zanořenými místy u zářezů ve tvaru písmene U na horním okraji spodního krytu poblíž pantů.

<span id="page-48-0"></span>**VÝSTRAHA: Neposunujte nástroj skrze okraj na horní straně spodního krytu, jinak dojde k poškození západek uvnitř krytu.**

**VÝSTRAHA: Neuvolňujte směrem vzhůru od okraje poblíž průduchů na horní straně spodního krytu, jinak může dojít k poškození spodního krytu.**

- 3. Otevřete horní stranu spodního krytu, pokračujte podél levé, pravé a spodní strany a otevřete spodní kryt.
- 4. Zvedněte spodní kryt z levé a pravé strany a zvedněte jej ze sestavy opěrky pro dlaň a klávesnice.

## **Nasazení spodního krytu**

#### **Požadavky**

Jestliže nahrazujete určitou komponentu, vyjměte před montáží stávající komponentu.

#### **O této úloze**

Následující obrázek znázorňuje umístění spodního krytu a ukazuje postup montáže.

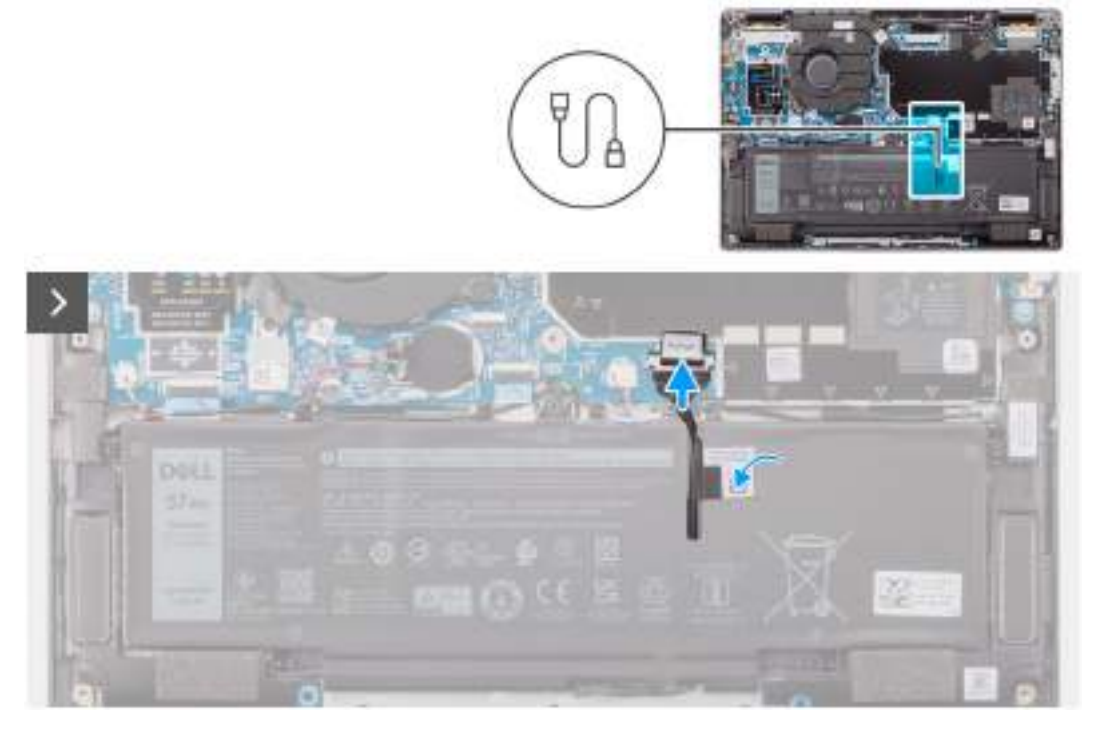

**Obrázek 18. Nasazení spodního krytu**

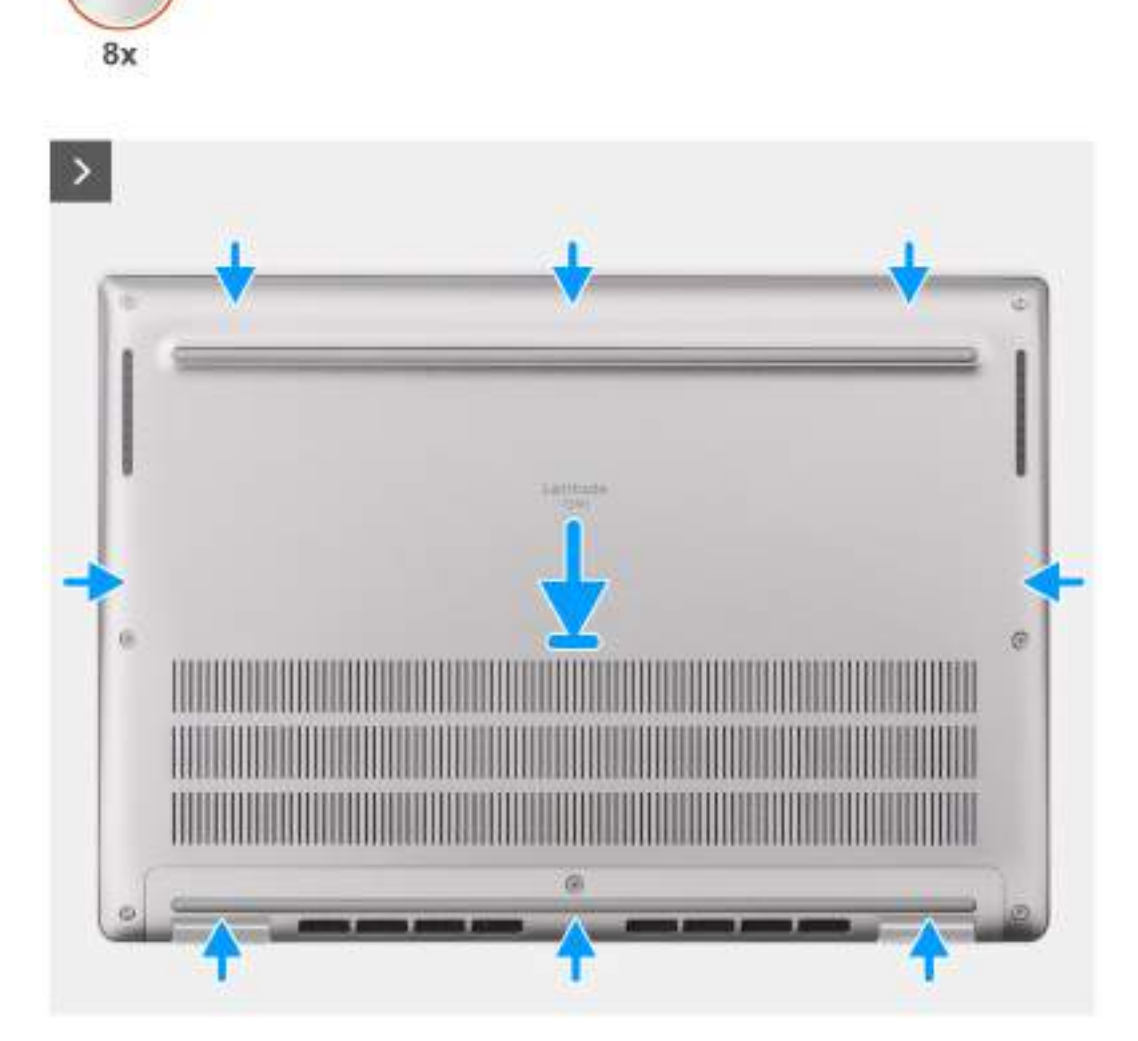

**Obrázek 19. Nasazení spodního krytu**

⊛

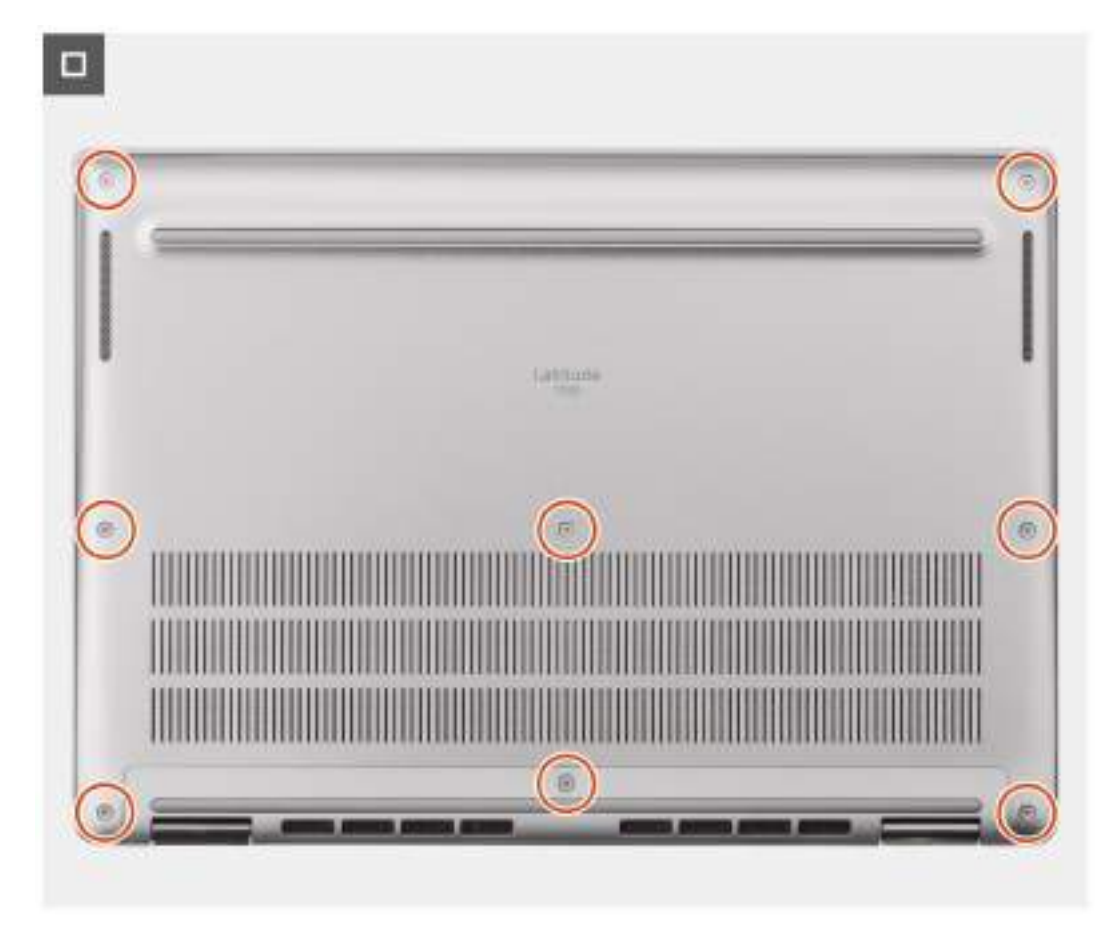

#### **Obrázek 20. Nasazení spodního krytu**

#### **Kroky**

- 1. Položte spodní kryt na sestavu opěrky pro dlaň a klávesnice.
- 2. Zarovnejte otvory pro šrouby na spodním krytu s otvory pro šrouby na sestavě opěrky pro dlaň a klávesnice a zatlačte západky spodního krytu na místo.
- 3. Utáhněte osm jisticích šroubků, jimiž je spodní kryt připevněn k sestavě opěrky pro dlaň a klávesnice.

#### **Další kroky**

1. Postupujte podle pokynů v části [Po manipulaci uvnitř počítače.](#page-38-0)

## **Disk SSD**

## **Demontáž disku SSD M.2 2230**

#### **Požadavky**

1. Postupujte podle pokynů v části [Před manipulací uvnitř počítače.](#page-35-0)

**POZNÁMKA:** Disky SSD jsou křehké. Při manipulaci s diskem SSD buďte opatrní.

**POZNÁMKA:** Chcete-li předejít ztrátě dat, nevyjímejte disk SSD, pokud je počítač v režimu spánku nebo zapnutý.

2. Seiměte [spodní kryt.](#page-46-0)

#### **O této úloze**

**POZNÁMKA:** Karta M.2 nainstalovaná v počítači závisí na objednané konfiguraci. Podporované konfigurace karet ve slotu na kartu M.2:

● Disk SSD M.2 2230

Následující obrázek znázorňuje umístění disku SSD M.2 2230 a postup demontáže.

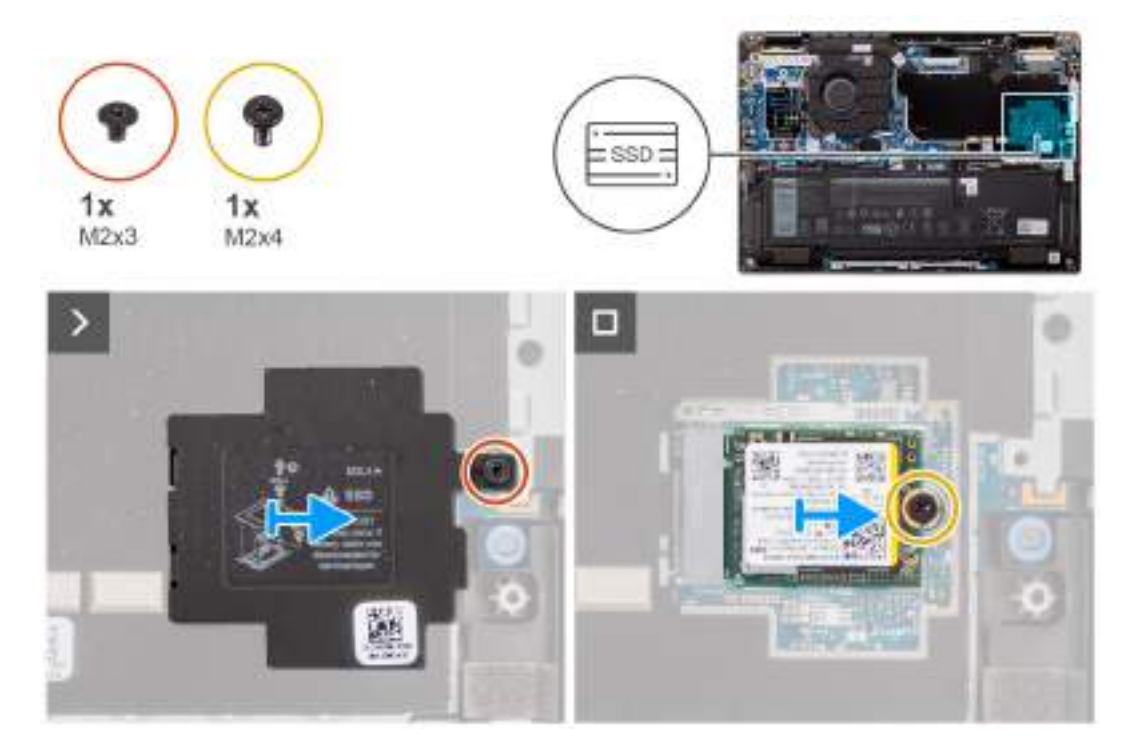

#### **Obrázek 21. Demontáž disku SSD**

#### **Kroky**

- 1. Vyšroubujte šroub (M2x3) a uvolněte stínicí kryt disku SSD M.2 ze základní desky.
- 2. Vyšroubujte šroub (M2x4), kterým je rozšiřující tepelná podložka disku SSD M.2 2230 připevněna k základní desce.
- 3. Pomocí plochého nástroje uvolněte stínicí kryt disku SSD M.2 ze zářezů na spodní straně a vyjměte kryt ze základní desky.
- 4. Vysuňte a vyjměte disk SSD M.2 2230 ze slotu na kartu M.2 na základní desce.
	- **CD POZNÁMKA:** U počítačů dodávaných bez tepelné desky disku SSD je nalepovací tepelná podložka připevněna k základní desce pod diskem SSD. Jestliže v průběhu montáže disku SSD dojde k oddělení tepelné podložky od desky nebo se podložka přichytí k disku SSD, je nutné před montáží disku SSD do systému znovu připevnit tepelnou podložku k základní desce.

### **Instalace disku SSD M.2 2230**

#### **Požadavky**

Jestliže nahrazujete určitou komponentu, vyjměte před montáží stávající komponentu.

#### **O této úloze**

Následující obrázek znázorňuje umístění disku SSD M.2 2230 a postup montáže.

<span id="page-52-0"></span>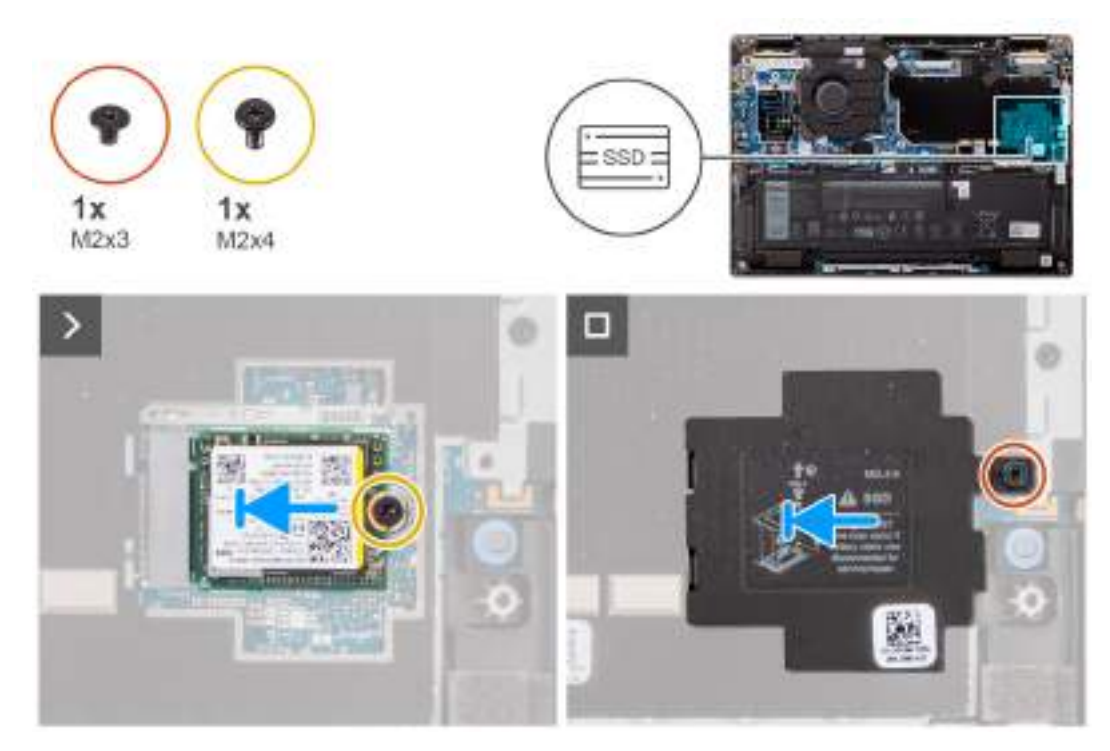

#### **Obrázek 22. Montáž disku SSD**

#### **Kroky**

- 1. Zarovnejte zářez na disku SSD M.2 2230 s výčnělkem ve slotu na kartu M.2 na základní desce.
	- **(j) POZNÁMKA:** U počítačů dodávaných bez tepelné desky disku SSD je nalepovací tepelná podložka připevněna k základní desce pod diskem SSD. Jestliže v průběhu montáže disku SSD dojde k oddělení tepelné podložky od desky nebo se podložka přichytí k disku SSD, je nutné před montáží disku SSD do systému znovu připevnit tepelnou podložku k základní desce.
- 2. Zašroubujte šroub (M2x3), kterým je stínicí kryt disku M.2 SSD připevněn k základní desce.
- 3. Zarovnejte otvory pro šrouby na rozšiřující tepelné podložce disku SSD M.2 2230 s otvory pro šrouby na základní desce.
- 4. Zašroubujte šroub (M2x4), kterým je rozšiřující tepelná podložka disku SSD M.2 2230 připevněna k sestavě opěrky pro dlaň a klávesnice.

#### **Další kroky**

- 1. Nasaďte [spodní kryt.](#page-48-0)
- 2. Postupujte podle pokynů v části [Po manipulaci uvnitř počítače.](#page-38-0)
- 3. Ověřte, zdali je úložné zařízení správně nainstalované:
	- a. Zapněte nebo restartujte systém.
	- b. Když se zobrazí logo Dell, stisknutím klávesy F2 přejdete do programu pro nastavení systému (BIOS).

**POZNÁMKA:** V části **Informace o systému** ve skupině **Obecné** se zobrazí seznam úložných zařízení.

c. Jestliže jste vyměnili primární úložné zařízení, na němž je nainstalovaný operační systém, vyhledejte informace ve znalostní bázi na stránkách [www.dell.com/support.](https://www.dell.com/support/)

## **Karta WWAN (Wireless Wide Area Network)**

## **Vyjmutí karty 5G WWAN**

#### **Požadavky**

- 1. Postupujte podle pokynů v části [Před manipulací uvnitř počítače.](#page-35-0)
- 2. Sejměte [spodní kryt.](#page-46-0)

#### **O této úloze**

**POZNÁMKA:** Tento postup platí pouze pro počítače dodávané s nainstalovanou kartou 5G WWAN.

**POZNÁMKA:** U počítačů 2 v 1 se karta 5G WWAN konfiguruje v okamžiku prodeje, upgrade karty 5G WWAN (sada CUS) není pro  $\bigcirc$ počítače 2 v 1 k dispozici.

Následující obrázky znázorňují umístění karty 5G WWAN a postup demontáže.

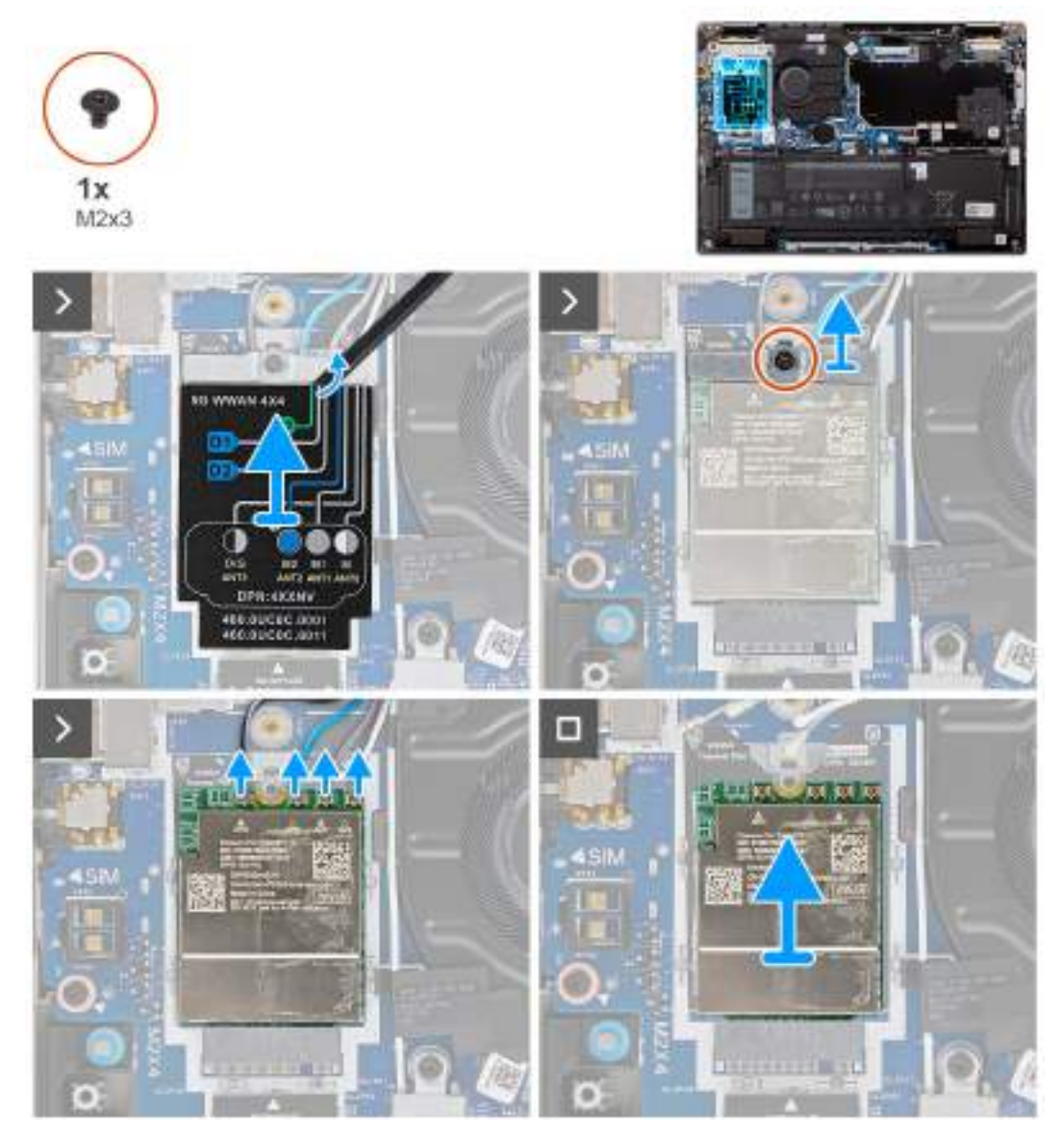

#### **Obrázek 23. Vyjmutí karty 5G WWAN**

- 1. Uvolněte stínicí kryt karty 5G WWAN od levé horní strany krytu a vyjměte kryt z počítače.
- 2. Vyjměte držák karty 5G WWAN ze základní desky.
- 3. Vyšroubujte šroub (M2x3), kterým je připevněn držák karty 5G WWAN k základní desce.
- 4. Odpojte anténní kabely pod pryžovou hubkou od konektorů na kartě 5G WWAN.
- 5. Vysuňte a zvedněte kartu 5G WWAN ze slotu M.2 na základní desce.

## <span id="page-54-0"></span>**Montáž karty 5G WWAN**

#### **Požadavky**

Jestliže nahrazujete určitou komponentu, vyjměte před montáží stávající komponentu.

#### **O této úloze**

Následující obrázky znázorňují umístění karty 5G WWAN a postup montáže.

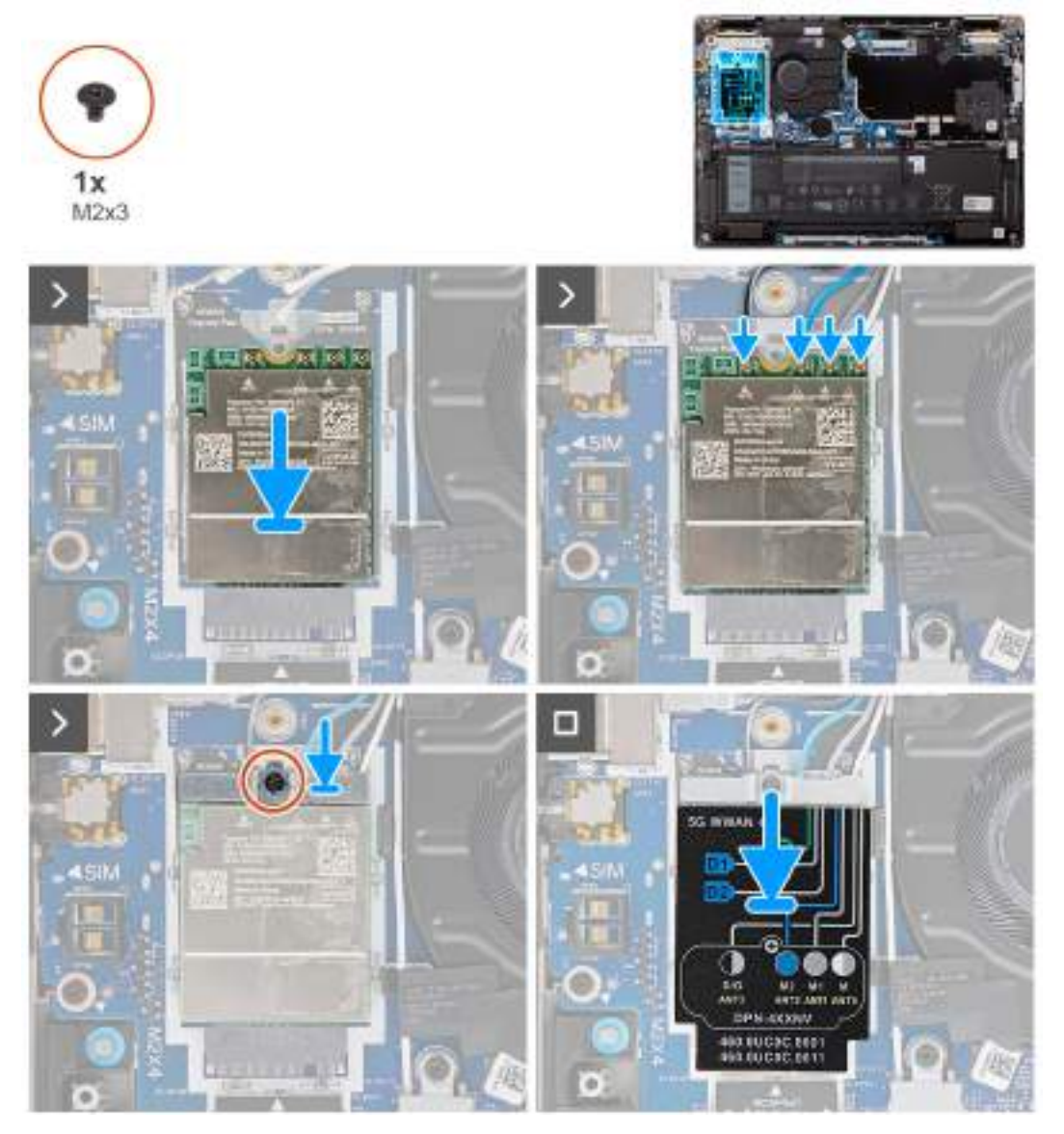

#### **Obrázek 24. Montáž karty sítě WWAN**

- 1. Zarovnejte drážku na kartě 5G WWAN s výstupkem na slotu M.2 pro kartu na základní desce.
- 2. Zasuňte kartu 5G WWAN pevně do slotu M.2 pro kartu na základní desce.
- 3. Připojte anténní kabely ke konektorům na kartě 5G WWAN.
- 4. Položte držák karty 5G WWAN na kartu 5G WWAN.
- 5. Zarovnejte otvor pro šroub na držáku karty 5G WWAN s otvorem pro šroub na základní desce.
- 6. Zašroubujte jeden šroub (M2x3), kterým je držák karty 5G WWAN připevněn k základní desce.
- 7. Položte stínění karty 5G WWAN na kartu 5G WWAN a připevněte je.

**POZNÁMKA:** Pokyny, jak nalézt v počítači číslo IMEI (International Mobile Station Equipment Identity), naleznete ve znalostní bázi na stránkách [www.dell.com/support.](https://www.dell.com/support/)

#### **Další kroky**

- 1. Nasaďte [spodní kryt.](#page-48-0)
- 2. Postupujte podle pokynů v části [Po manipulaci uvnitř počítače.](#page-38-0)

## **Reproduktory**

### **Demontáž reproduktorů pro standardní zařízení**

#### **Požadavky**

- 1. Postupujte podle pokynů v části [Před manipulací uvnitř počítače.](#page-35-0)
- 2. Sejměte [spodní kryt.](#page-46-0)

#### **O této úloze**

Následující obrázek znázorňuje umístění hlavních reproduktorů a postup demontáže.

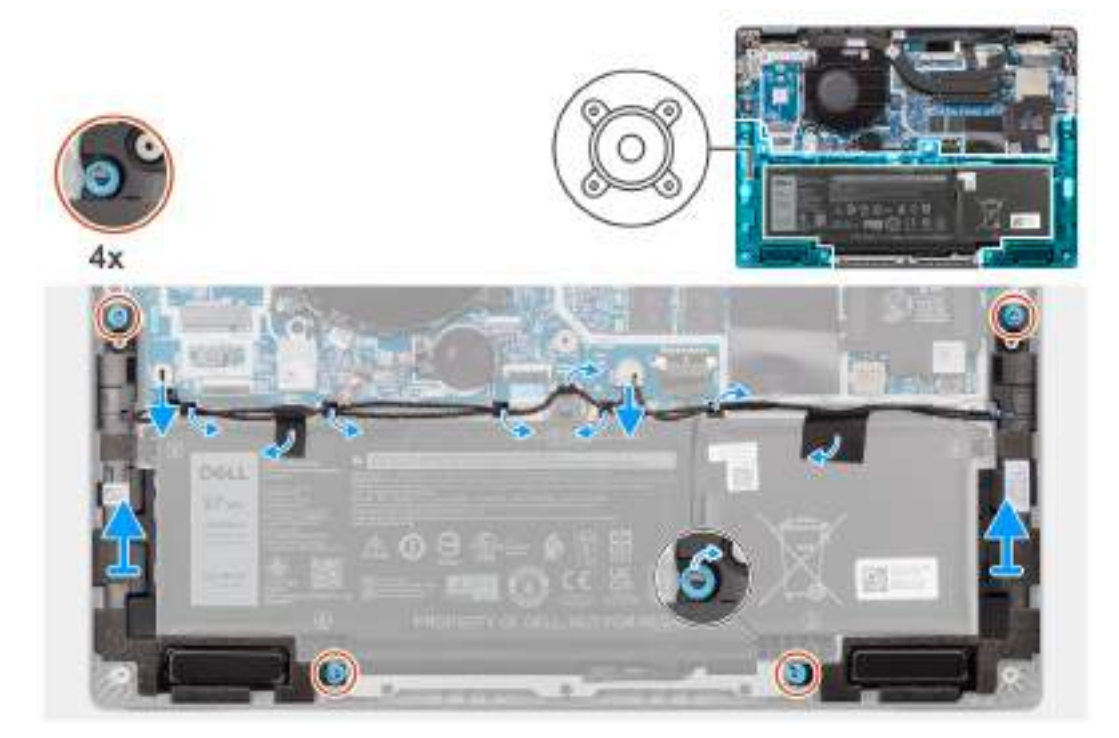

#### **Obrázek 25. Demontáž reproduktorů**

- 1. Odpojte kabel reproduktoru od konektoru na základní desce.
- 2. Odlepte lepicí pásku, jíž je kabel reproduktoru připevněn k sestavě opěrky pro dlaň a klávesnice.
- 3. Poznačte si vedení kabelu reproduktoru a vyjměte tento kabel z vodítek na sestavě opěrky pro dlaň a klávesnice.
- 4. Zdvihněte reproduktory společně s kabelem ze sestavy opěrky pro dlaně a klávesnice.

## **Montáž reproduktorů pro běžná zařízení**

#### **Požadavky**

Jestliže nahrazujete určitou komponentu, vyjměte před montáží stávající komponentu.

#### **O této úloze**

Následující obrázek znázorňuje umístění reproduktorů a postup montáže.

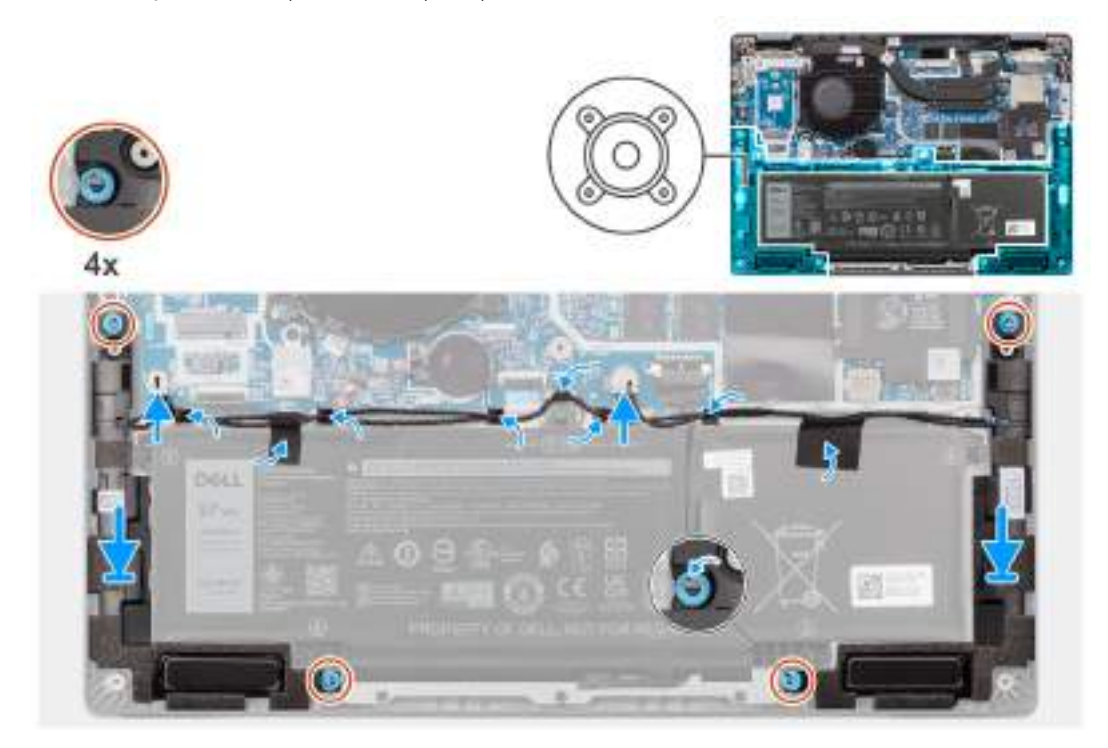

#### **Obrázek 26. Montáž reproduktorů pro běžná zařízení**

#### **Kroky**

1. Pomocí zarovnávacích výčnělků a gumových průchodek umístěte reproduktory do slotů na sestavě opěrky pro dlaň a klávesnice.

**POZNÁMKA:** Aby byly reproduktory umístěny správně, vložte pryžové průchodky do háčků.

- 2. Protáhněte kabel reproduktoru podél spodní strany sestavy opěrky pro dlaň a klávesnice. Poté vložte kabel reproduktoru do vodítek na sestavě opěrky pro dlaň a klávesnice.
- 3. Připojte kabel reproduktoru ke konektoru na základní desce.

#### **Další kroky**

- 1. Nasaďte [spodní kryt.](#page-48-0)
- 2. Postupujte podle pokynů v části [Po manipulaci uvnitř počítače.](#page-38-0)

## **Knoflíková baterie**

## **Vyjmutí knoflíkové baterie**

#### **Požadavky**

1. Postupujte podle pokynů v části [Před manipulací uvnitř počítače.](#page-35-0)

**VÝSTRAHA: Vyjmutím knoflíkové baterie dojde k obnovení nastavení systému BIOS na výchozí hodnoty. Doporučujeme, abyste si před vyjmutím knoflíkové baterie poznačili nastavení systému BIOS.**

#### 2. Sejměte [spodní kryt.](#page-46-0)

#### **O této úloze**

Následující obrázek znázorňuje umístění knoflíkové baterie a postup vyjmutí.

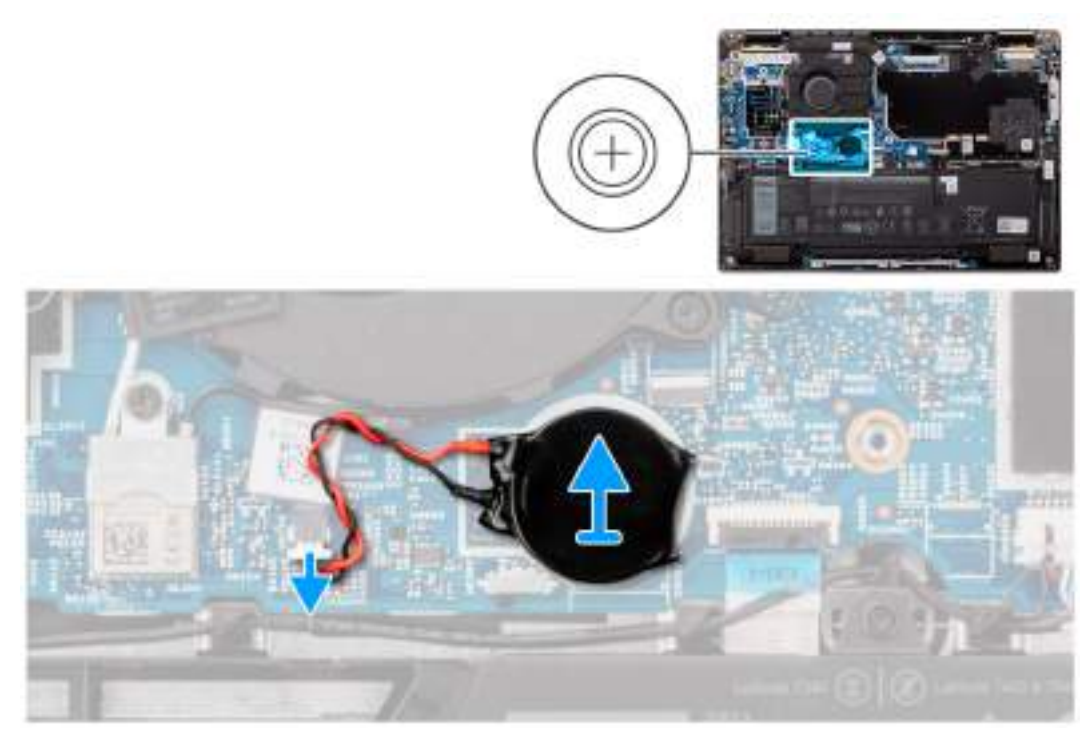

#### **Obrázek 27. Vyjmutí knoflíkové baterie**

#### **Kroky**

- 1. Odpojte kabel knoflíkové baterie od konektoru na základní desce.
- 2. Uvolněte kabel knoflíkové baterie z vodicích drážek na základní desce.
- 3. Pomocí plastové jehly vyjměte knoflíkovou baterii ze slotu na základní desce.

## **Montáž knoflíkové baterie**

**VÝSTRAHA: Informace v této části věnované demontáži jsou určeny pouze oprávněným servisním technikům.**

#### **Požadavky**

Jestliže nahrazujete určitou komponentu, vyjměte před montáží stávající komponentu.

#### **O této úloze**

Následující obrázek znázorňuje umístění knoflíkové baterie a ukazuje postup montáže.

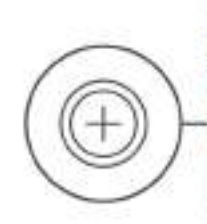

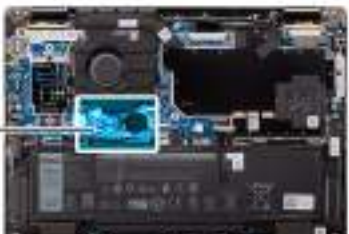

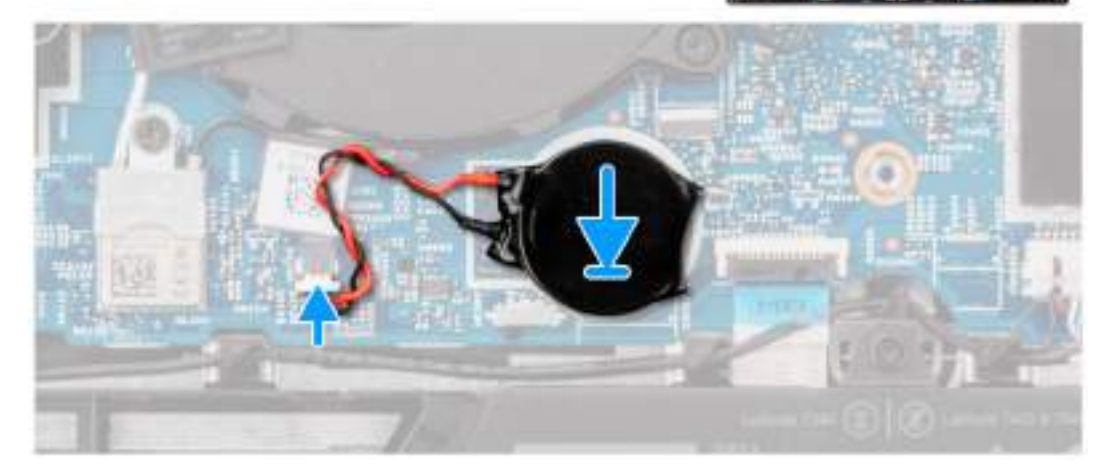

#### **Obrázek 28. Montáž knoflíkové baterie**

#### **Kroky**

- 1. Vložte knoflíkovou baterii do slotu na základní desce.
- 2. Vložte kabel knoflíkové baterie do vodítek na základní desce.
- 3. Připojte kabel knoflíkové baterie do konektoru na základní desce.

#### **Další kroky**

- 1. Nasaďte [spodní kryt.](#page-48-0)
- 2. Postupujte podle pokynů v části [Po manipulaci uvnitř počítače.](#page-38-0)

# <span id="page-59-0"></span>**Demontáž a instalace jednotek vyměnitelných v terénu (FRU)**

**6**

Výměnné komponenty v této kapitole jsou jednotky vyměnitelné v terénu (FRU).

**VÝSTRAHA: Informace v této části jsou určeny pouze oprávněným servisním technikům.**

- **VÝSTRAHA: Aby nedošlo k poškození komponenty nebo ztrátě dat, musí jednotky vyměnitelné v terénu (FRU) vyměňovat oprávněný servisní technik.**
- **VÝSTRAHA: Společnost Dell Technologies doporučuje, aby tuto množinu oprav v případě potřeby prováděli specializovaní servisní technici.**
- **VÝSTRAHA: Připomínáme, že vaše záruka nekryje škody, ke kterým dojde během oprav typu FRU neschválených společností Dell Technologies.**
- **POZNÁMKA:** Obrázky v tomto dokumentu se mohou lišit od vašeho počítače v závislosti na sestavě, kterou jste si objednali.

## **Baterie**

## **Opatření pro nabíjecí lithium-iontovou baterii**

#### **VÝSTRAHA:**

- **● Při manipulaci s dobíjecími lithium-iontovými bateriemi postupujte opatrně.**
- **● Před vyjmutím baterii zcela vybijte. Odpojte od systému napájecí adaptér a nechte tablet běžet pouze na baterii – baterie je plně vybitá, když se počítač po stisknutí vypínače již nezapne.**
- **● Nerozbíjejte, neupouštějte, nedeformujte ani neprobíjejte baterii cizími objekty.**
- **● Nevystavujte baterii vysokým teplotám a nerozebírejte bateriové sady a články.**
- **● Nevyvíjejte tlak na povrch baterie.**
- **● Neohýbejte baterii.**
- **● Nepoužívejte k vypáčení nebo vytažení baterie žádné nástroje.**
- **● Během servisu tohoto produktu nesmí dojít ke ztrátě ani nesprávnému umístění žádného šroubu, aby nedošlo k neúmyslnému proražení nebo poškození baterie nebo jiných součástí počítače.**
- **● Pokud se baterie zasekne v počítači následkem vyboulení, nepokoušejte se ji uvolnit propíchnutí, ohnutí nebo rozbití nabíjecí lithium-iontové baterie může být nebezpečné. V takovém případě kontaktujte technickou podporu společnosti Dell a vyžádejte si pomoc. Viz [www.dell.com/contactdell.](https://www.dell.com/support)**
- **● Vždy objednávejte originální baterie na stránkách [www.dell.com](https://www.dell.com) nebo od autorizovaných partnerů a prodejců Dell.**
- **● Vyboulené baterie by se neměly používat. Je třeba je vyměnit a vhodným způsobem zlikvidovat. Pokyny k manipulaci [a výměně vyboulených nabíjecích lithium-iontových baterií naleznete v části Manipulace s vyboulenými nabíjecími](#page-124-0)  lithium-iontovými bateriemi.**

### **Demontáž 3článkové baterie**

**VÝSTRAHA: Informace v této části věnované demontáži jsou určeny pouze oprávněným servisním technikům.**

#### **Požadavky**

- 1. Postupujte podle pokynů v části [Před manipulací uvnitř počítače.](#page-35-0)
- 2. Sejměte [spodní kryt.](#page-46-0)

#### **O této úloze**

Následující obrázek znázorňuje umístění 3článkové baterie a ukazuje postup demontáže.

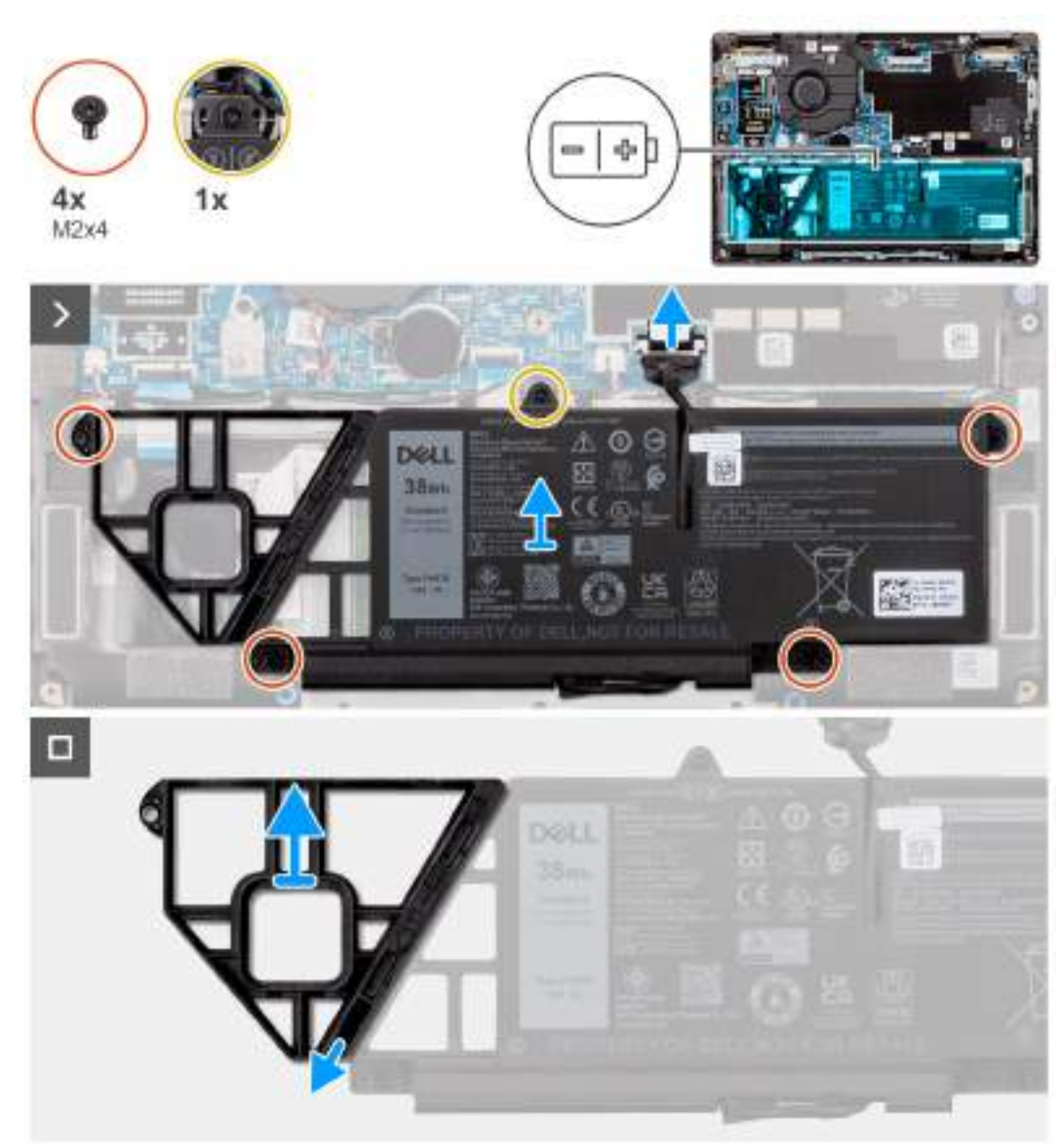

#### **Obrázek 29. Demontáž 3článkové baterie**

- 1. Pomocí poutka odpojte kabel baterie od konektoru na základní desce.
- 2. Povolte jisticí šroubek, kterým je 3článková baterie připevněna k sestavě opěrky pro dlaň a klávesnice.
- 3. Vyšroubujte čtyři šrouby (M2x4), které upevňují 3článkovou baterii k sestavě opěrky pro dlaň a klávesnice.
- 4. Vyjměte 3článkovou baterii společně s kabelem ze sestavy opěrky pro dlaň a klávesnice.
- 5. Odpojte kabel baterie od konektoru na 3článkové baterii.
- 6. Opatrně zatlačte výplň baterie dolů a vyjměte ji ze 3článkové baterie.

## <span id="page-61-0"></span>**Montáž 3článkové baterie**

**VÝSTRAHA: Informace v této části věnované montáži jsou určeny pouze oprávněným servisním technikům.**

#### **Požadavky**

Jestliže nahrazujete určitou komponentu, vyjměte před montáží stávající komponentu.

#### **O této úloze**

Následující obrázek znázorňuje umístění 3článkové baterie a postup montáže.

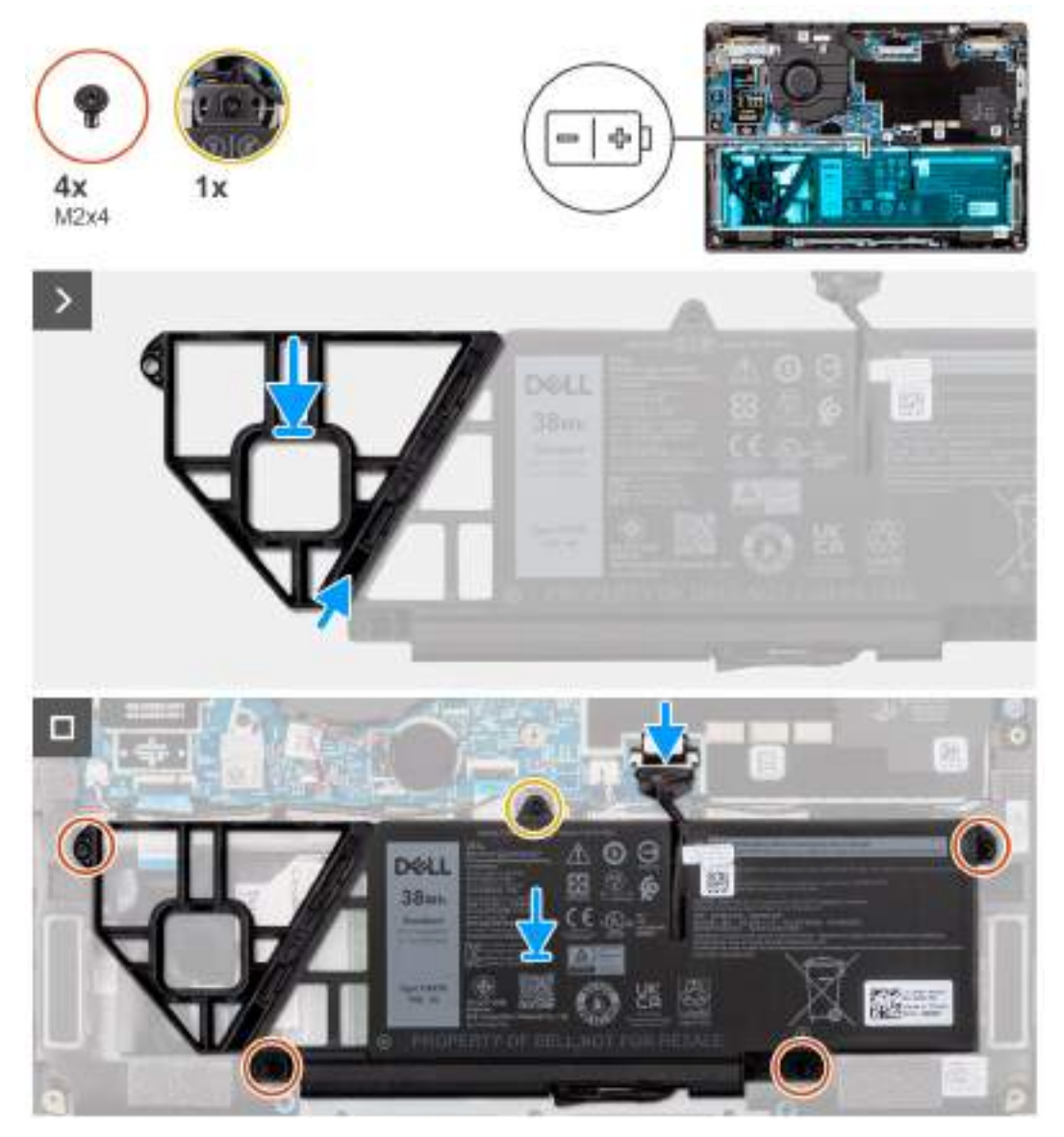

#### **Obrázek 30. Montáž 3článkové baterie**

- 1. Opatrně zatlačte výplň baterie nahoru a připevněte ji k 3článkové baterii.
- 2. Vložte 3článkovou baterii společně s kabelem na sestavu opěrky pro dlaň a klávesnice.
- 3. Zarovnejte otvory pro šrouby na 3článkové baterii s otvory pro šrouby na sestavě opěrky pro dlaň a klávesnice.
- 4. Zašroubujte čtyři šrouby (M2x4), které upevňují 3článkovou baterii k sestavě opěrky pro dlaň a klávesnice.
- 5. Zašroubujte jisticí šroubek, kterým je 3článkovou baterie připevněna k sestavě opěrky pro dlaň a klávesnice.
- 6. Připojte kabel baterie ke konektoru na základní desce.

#### <span id="page-62-0"></span>**Další kroky**

- 1. Nasaďte [spodní kryt.](#page-48-0)
- 2. Postupujte podle pokynů v části [Po manipulaci uvnitř počítače.](#page-38-0)

## **Demontáž 4článkové baterie**

**VÝSTRAHA: Informace v této části věnované demontáži jsou určeny pouze oprávněným servisním technikům.**

#### **Požadavky**

- 1. Postupujte podle pokynů v části [Před manipulací uvnitř počítače.](#page-35-0)
- 2. Sejměte [spodní kryt.](#page-46-0)

#### **O této úloze**

Následující obrázek znázorňuje umístění 4článkové baterie a postup demontáže.

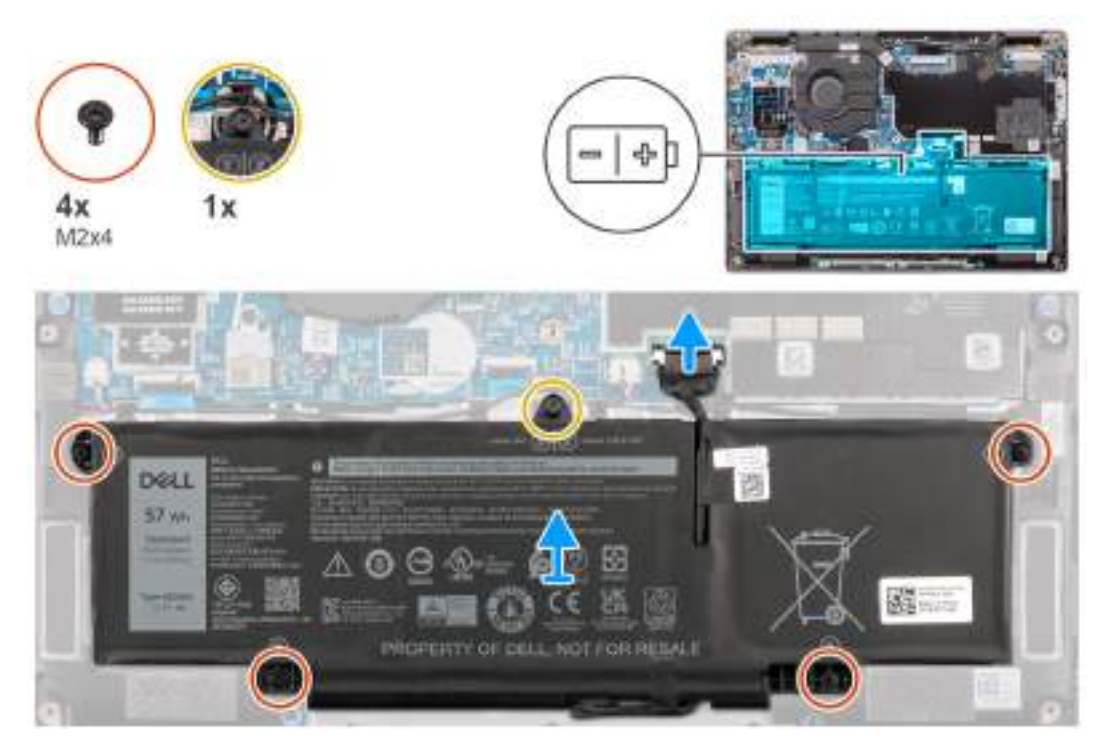

#### **Obrázek 31. Demontáž 4článkové baterie**

#### **Kroky**

- 1. Odpojte kabel baterie od konektoru na základní desce, pokud nebyl odpojen dříve.
- 2. Povolte jisticí šroubek, kterým je 4článková baterie připevněna k sestavě opěrky pro dlaň a klávesnice.
- 3. Vyšroubujte čtyři šrouby (M2x4), které upevňují 4článkovou baterii k sestavě opěrky pro dlaň a klávesnice.
- 4. Vyjměte baterii ze systému.
- 5. Překlopte baterii a odlepte pásku, kterou je kabel baterie připevněn k baterii.
- 6. Vyjměte 4článkovou baterii společně s kabelem ze sestavy opěrky pro dlaň a klávesnice.

## **Montáž 4článkové baterie**

**VÝSTRAHA: Informace v této části věnované montáži jsou určeny pouze oprávněným servisním technikům.**

#### **Požadavky**

Jestliže nahrazujete určitou komponentu, vyjměte před montáží stávající komponentu.

#### **O této úloze**

Následující obrázek znázorňuje umístění 4článkové baterie a postup montáže.

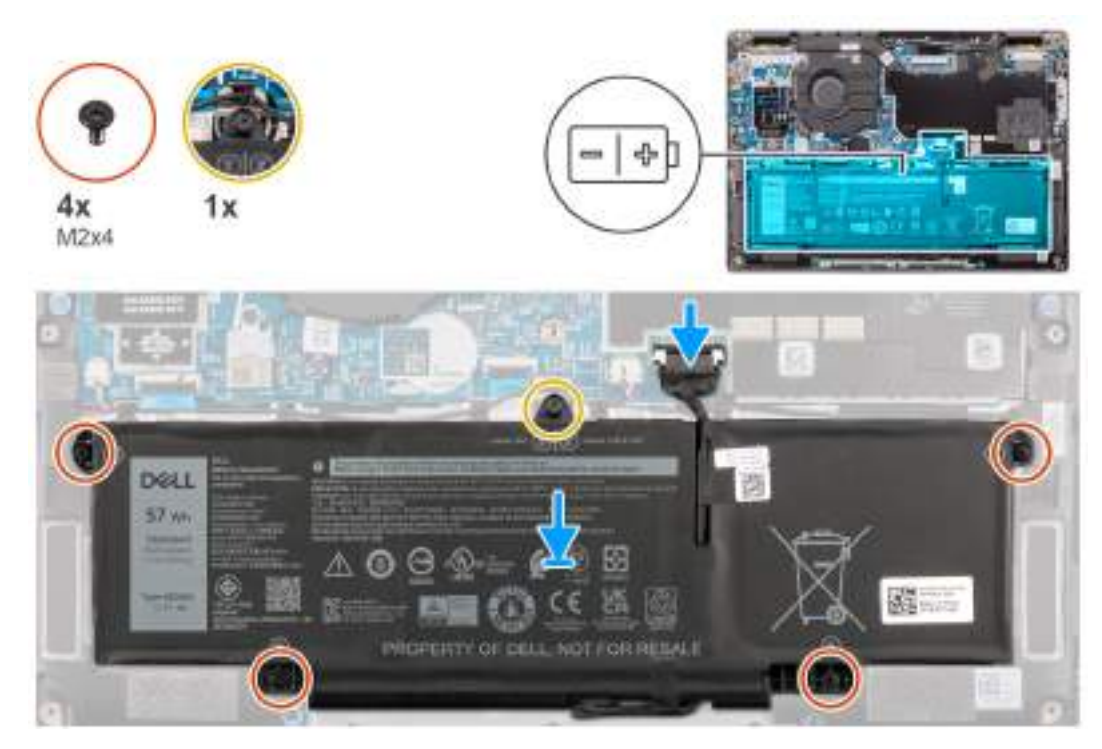

**Obrázek 32. Montáž 4článkové baterie**

#### **Kroky**

- 1. Vložte 4článkovou baterii společně s kabelem na sestavu opěrky pro dlaň a klávesnice.
- 2. Pomocí pásky připevněte k baterii kabel.
- 3. Zarovnejte otvory pro šrouby na 4článkové baterii s otvory pro šrouby na sestavě opěrky pro dlaň a klávesnice.
- 4. Zašroubujte čtyři šrouby (M2x4), které upevňují 4článkovou baterii k sestavě opěrky pro dlaň a klávesnice.
- 5. Zašroubujte jisticí šroubek, kterým je 4článkovou baterie připevněna k sestavě opěrky pro dlaň a klávesnice.
- 6. Připojte kabel baterie ke konektoru na základní desce.

#### **Další kroky**

- 1. Nasaďte [spodní kryt.](#page-48-0)
- 2. Postupujte podle pokynů v části [Po manipulaci uvnitř počítače.](#page-38-0)

## **Kabel baterie**

### **Demontáž kabelu baterie**

**VÝSTRAHA: Informace v této části věnované demontáži jsou určeny pouze oprávněným servisním technikům.**

#### **Požadavky**

- 1. Postupujte podle pokynů v části [Před manipulací uvnitř počítače.](#page-35-0)
- 2. Sejměte [spodní kryt.](#page-46-0)
- 3. Vyjměte [3článkovou baterii](#page-59-0) nebo [4článkovou baterii,](#page-62-0) dle konkrétní situace.

**POZNÁMKA:** Při odpojení baterie od základní desky kvůli servisu dojde během spouštění systému ke zpoždění, neboť proběhne resetování baterie RTC.

#### **O této úloze**

Následující obrázky znázorňují umístění kabelu baterie a postup demontáže.

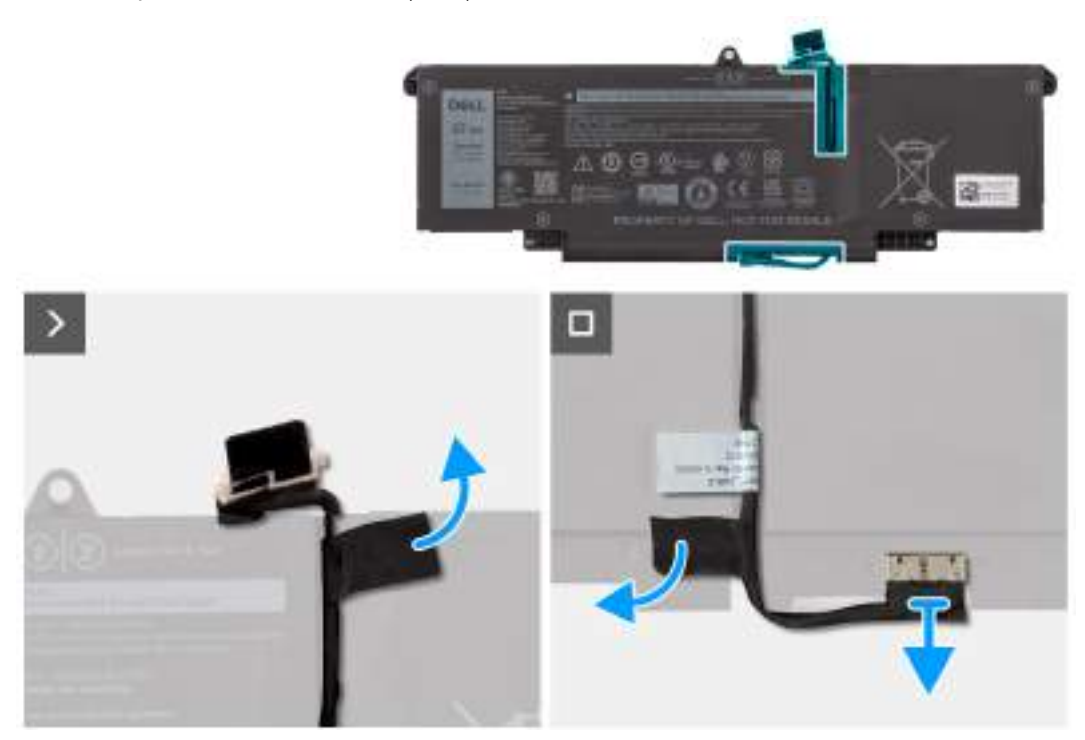

#### **Obrázek 33. Demontáž kabelu baterie**

#### **Kroky**

- 1. Překlopte baterii a uvolněte kabel baterie z vodítek na baterii.
- 2. Odlepte pásku, kterou je kabel baterie připevněn k baterii. Odpojte kabel baterie od konektoru (BATT1) na baterii.
- 3. Zvedněte kabel baterie z baterie.

**POZNÁMKA:** Pro lehkou konfiguraci WLAN není dostupná výplň pro 3článkovou baterii.

## **Montáž kabelu baterie**

**VÝSTRAHA: Informace v této části věnované montáži jsou určeny pouze oprávněným servisním technikům.**

#### **Požadavky**

Jestliže nahrazujete určitou komponentu, vyjměte před montáží stávající komponentu.

#### **O této úloze**

Následující obrázky znázorňují umístění kabelu baterie a postup montáže.

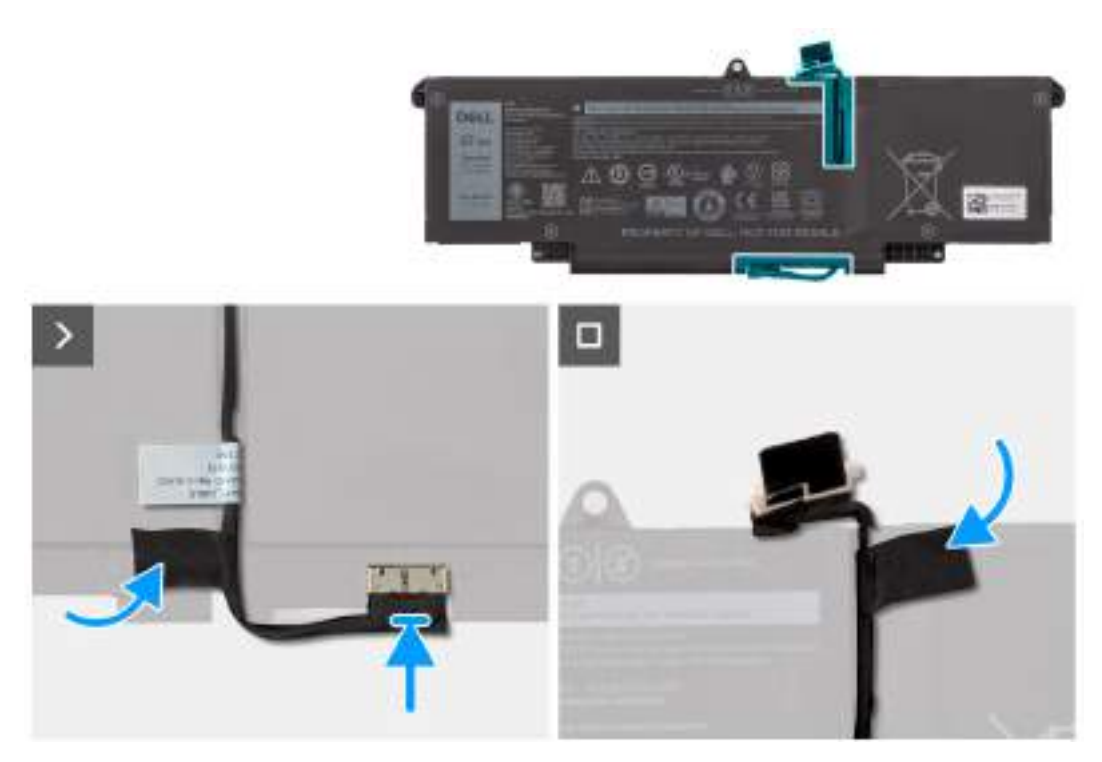

#### **Obrázek 34. Montáž kabelu baterie**

#### **Kroky**

- 1. Připojte kabel baterie ke konektoru (BATT1) na baterii.
- 2. Veďte kabel baterie vodítky na baterii.
- 3. Pomocí pásky připevněte k baterii kabel.

#### **Další kroky**

- 1. Vložte [3článkovou baterii](#page-61-0) nebo [4článkovou baterii,](#page-62-0) dle konkrétní situace.
- 2. Nasaďte [spodní kryt.](#page-48-0)
- 3. Postupujte podle pokynů v části [Po manipulaci uvnitř počítače.](#page-38-0)

## **Ventilátor**

## **Demontáž ventilátoru**

**VÝSTRAHA: Informace v této části věnované demontáži jsou určeny pouze oprávněným servisním technikům.**

#### **Požadavky**

- 1. Postupujte podle pokynů v části [Před manipulací uvnitř počítače.](#page-35-0)
- 2. Sejměte [spodní kryt.](#page-46-0)

#### **O této úloze**

Následující obrázek znázorňuje umístění ventilátoru a postup demontáže.

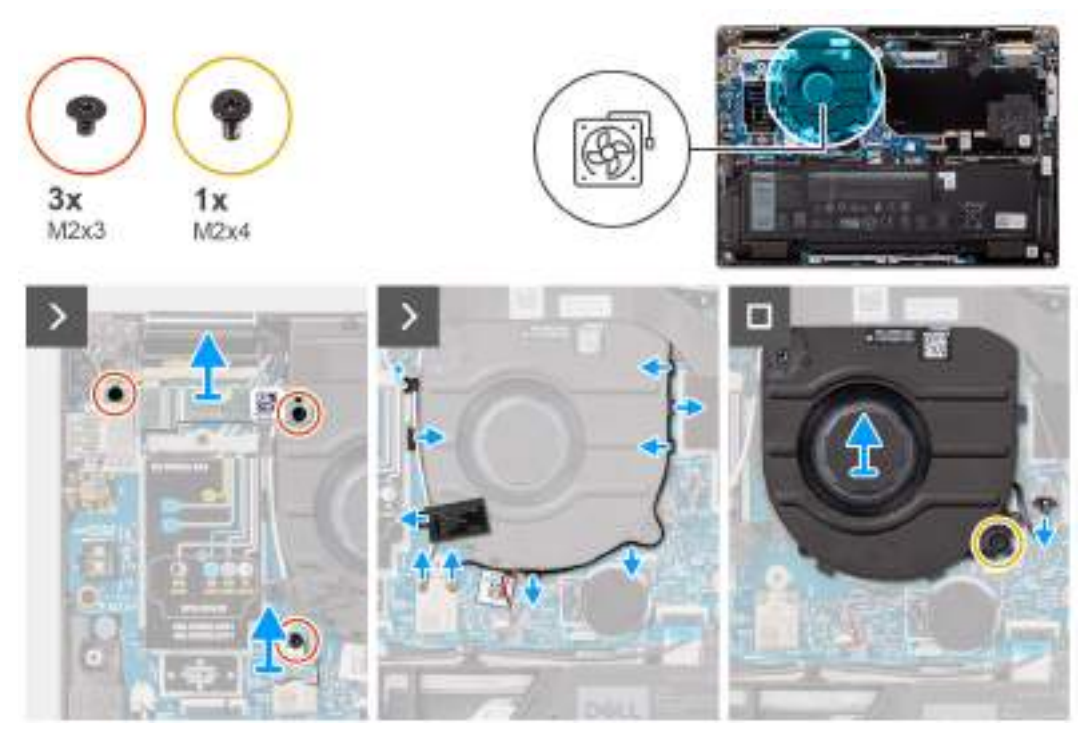

#### **Obrázek 35. Demontáž ventilátoru**

#### **Kroky**

- 1. Vyšroubujte tři šrouby (M2x3), kterými jsou držáky karet WLAN a WWAN připevněny k základní desce.
- 2. Odpojte anténní kabely od konektoru (D1 a D2) a uvolněte je z vodítek.
- 3. Vyšroubujte šroub (M2x4), kterým je ventilátor připevněn k základní desce.
- 4. Odpojte kabel ventilátoru z konektoru (FAN1) na základní desce.
- 5. Zvedněte ventilátor a vyjměte jej ze základní desky.

### **Montáž ventilátoru**

**VÝSTRAHA: Informace v této části věnované montáži jsou určeny pouze oprávněným servisním technikům.**

#### **Požadavky**

Jestliže nahrazujete určitou komponentu, vyjměte před montáží stávající komponentu.

#### **O této úloze**

Následující obrázek znázorňuje umístění ventilátoru a postup montáže.

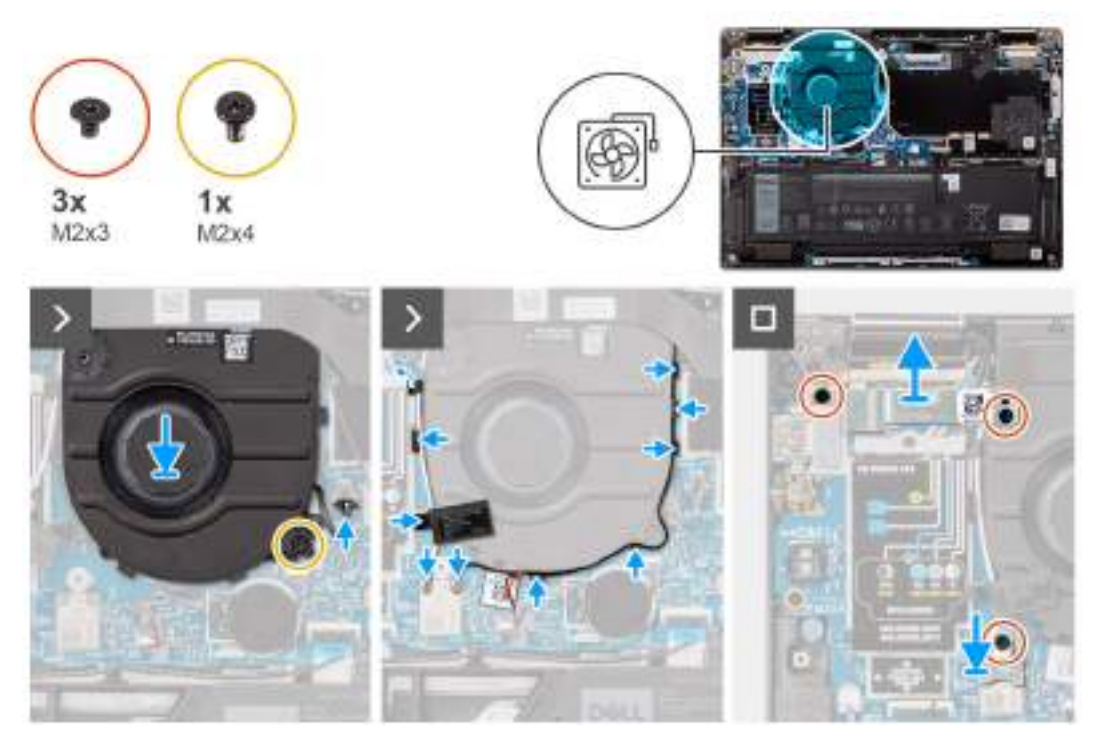

#### **Obrázek 36. Montáž ventilátoru**

#### **Kroky**

- 1. Položte ventilátor na základní desku.
- 2. Zarovnejte otvory pro šrouby na ventilátoru s otvory pro šrouby na základní desce.
- 3. Zašroubujte jeden šroub (M2x4), kterým je ventilátor připevněn k základní desce.
- 4. Připojte kabel ventilátoru ke konektoru (FAN1) na základní desce.
- 5. Připojte anténní kabely do konektorů (D1 a D2) a vložte je do vodítek.
- 6. Zarovnejte otvory pro šrouby na držáku modulů WLAN a WWAN s otvory pro šrouby na základní desce.
- 7. Zašroubujte tři šrouby (M2x3), kterými jsou držáky karet WLAN a WWAN připevněny k základní desce.

#### **Další kroky**

- 1. Nasaďte [spodní kryt.](#page-48-0)
- 2. Postupujte podle pokynů v části [Po manipulaci uvnitř počítače.](#page-38-0)

## **Chladič**

## **Demontáž chladiče**

**VÝSTRAHA: Informace v této části věnované demontáži jsou určeny pouze oprávněným servisním technikům.**

#### **Požadavky**

- 1. Postupujte podle pokynů v části [Před manipulací uvnitř počítače.](#page-35-0)
- 2. Sejměte [spodní kryt.](#page-46-0)

#### **O této úloze**

**Ci)** POZNÁMKA: V průběhu běžného provozu může být chladič velice horký. Než se ho dotknete, nechte chladič dostatečně dlouho vychladnout.

**(i)** POZNÁMKA: Maximální chlazení procesoru zajistíte tím, že se nebudete dotýkat teplovodivých oblastí chladiče. Oleje obsažené v pokožce dokážou snížit teplovodivost teplovodivé pasty.

Následující obrázek znázorňuje umístění chladiče a ukazuje postup demontáže.

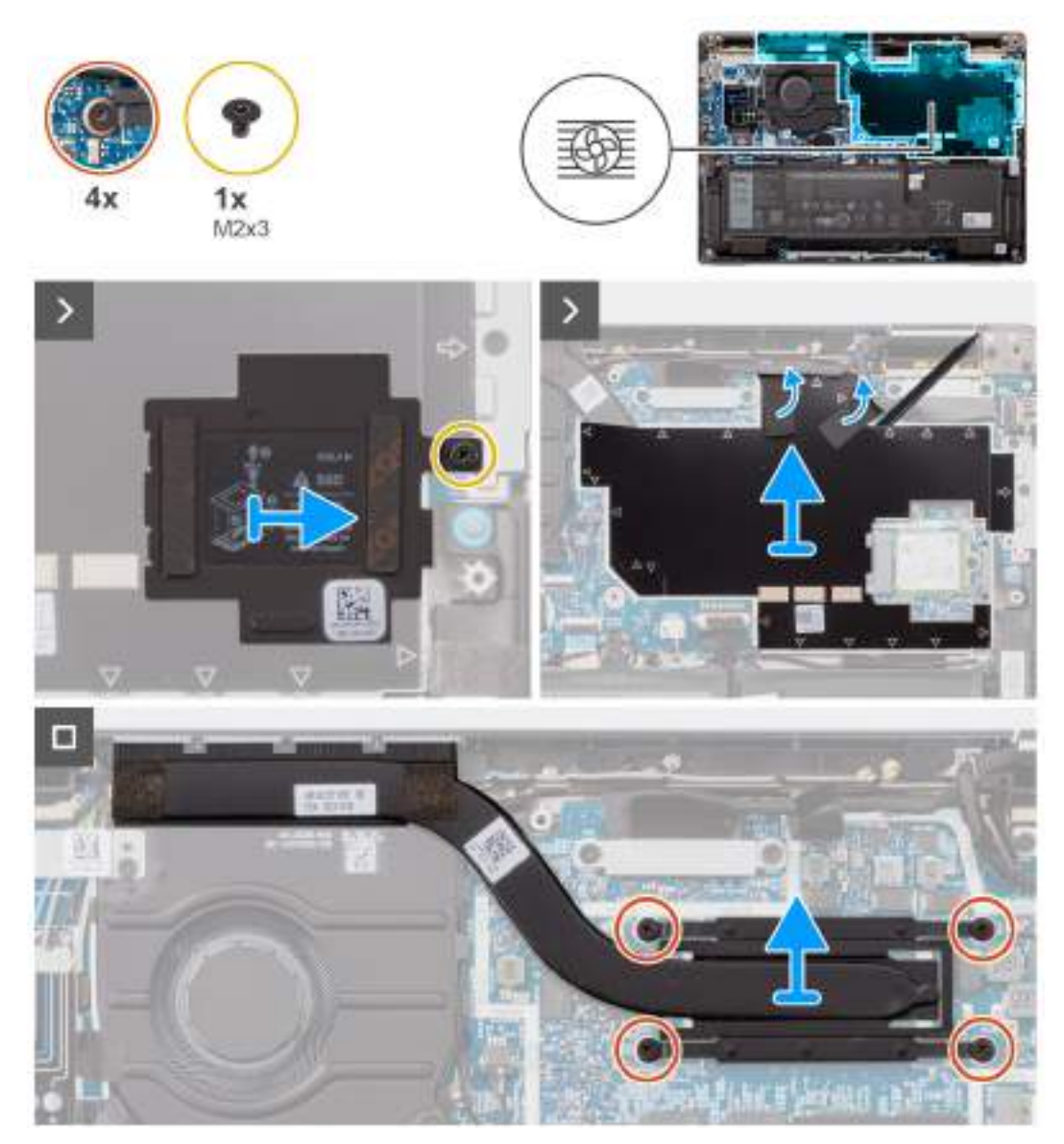

#### **Obrázek 37. Demontáž chladiče**

#### **Kroky**

- 1. Vyšroubujte šroub (M2x3) a sejměte stínicí kryt disku SSD ze základní desky.
- 2. Nalepte pásku, kterou je připevněn tepelný modul.
- 3. Vyšroubujte čtyři šrouby (M2x4), kterými je chladič připevněn k základní desce.
- 4. Postupně (v opačném pořadí než je vyznačeno na chladiči) vyšroubujte čtyři jisticí šroubky upevňující chladič k základní desce.
- 5. Vyjměte chladič ze základní desky.

### **Montáž chladiče**

**VÝSTRAHA: Informace v této části věnované demontáži jsou určeny pouze oprávněným servisním technikům.**

#### **Požadavky**

Jestliže nahrazujete určitou komponentu, vyjměte před montáží stávající komponentu.

#### **O této úloze**

**(i) POZNÁMKA:** Pokud vyměňujete základní desku nebo chladič, použijte teplovodivou pastu dodanou jako součást sady. Zajistíte tak dosažení správné tepelné vodivosti.

**POZNÁMKA:** Nesprávné vyrovnání chladiče může poškodit základní desku a procesor.

Následující obrázek znázorňuje umístění chladiče a postup montáže.

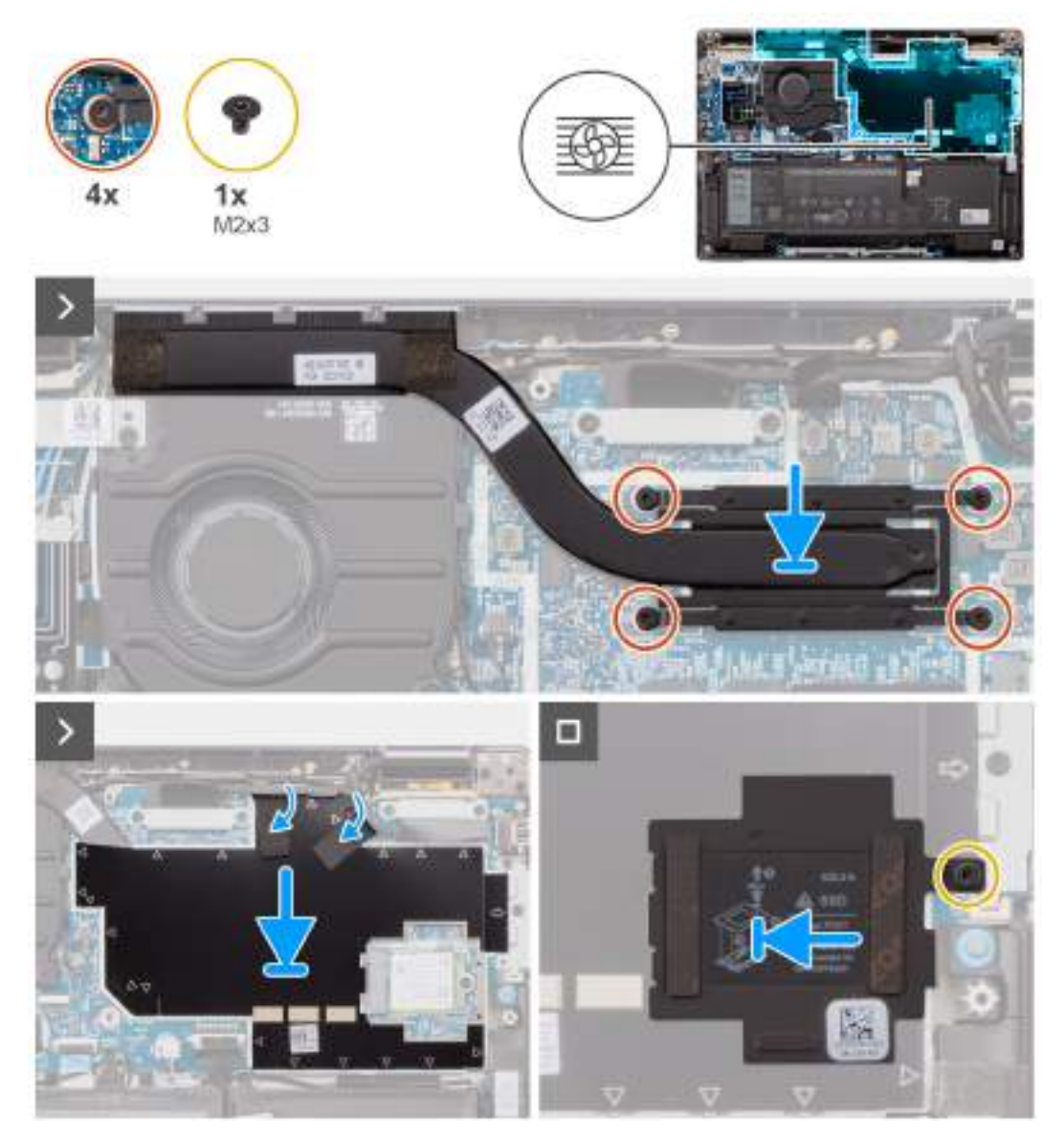

#### **Obrázek 38. Montáž chladiče**

- 1. Položte chladič na základní desku.
- 2. Zarovnejte otvory pro šrouby na chladiči s otvory pro šrouby na základní desce.
- 3. Zašroubujte čtyři šrouby (M2x4), kterými je chladič připevněn k základní desce.
- 4. Postupně (v opačném pořadí, než je vyznačeno na chladiči) utáhněte čtyři jisticí šroubky upevňující chladič k základní desce.
- 5. Zašroubujte šroub (M2x3) a připevněte stínicí kryt disku SSD M.2 k základní desce.

#### **Další kroky**

- 1. Nasaďte [spodní kryt.](#page-48-0)
- 2. Postupujte podle pokynů v části [Po manipulaci uvnitř počítače.](#page-38-0)

## **Reproduktory**

## **Demontáž reproduktorů pro zařízení typu Ultralight**

**VÝSTRAHA: Informace v této části věnované demontáži jsou určeny pouze oprávněným servisním technikům.**

#### **Požadavky**

- 1. Postupujte podle pokynů v části [Před manipulací uvnitř počítače.](#page-35-0)
- 2. Sejměte [spodní kryt.](#page-46-0)
- 3. Vyjměte [kartu sítě WWAN.](#page-52-0)
- 4. Vyjměte [3článkovou baterii.](#page-59-0)
- 5. Vyjměte [4článkovou baterii.](#page-62-0)

#### **O této úloze**

Následující obrázek znázorňuje umístění reproduktorů a postup demontáže.

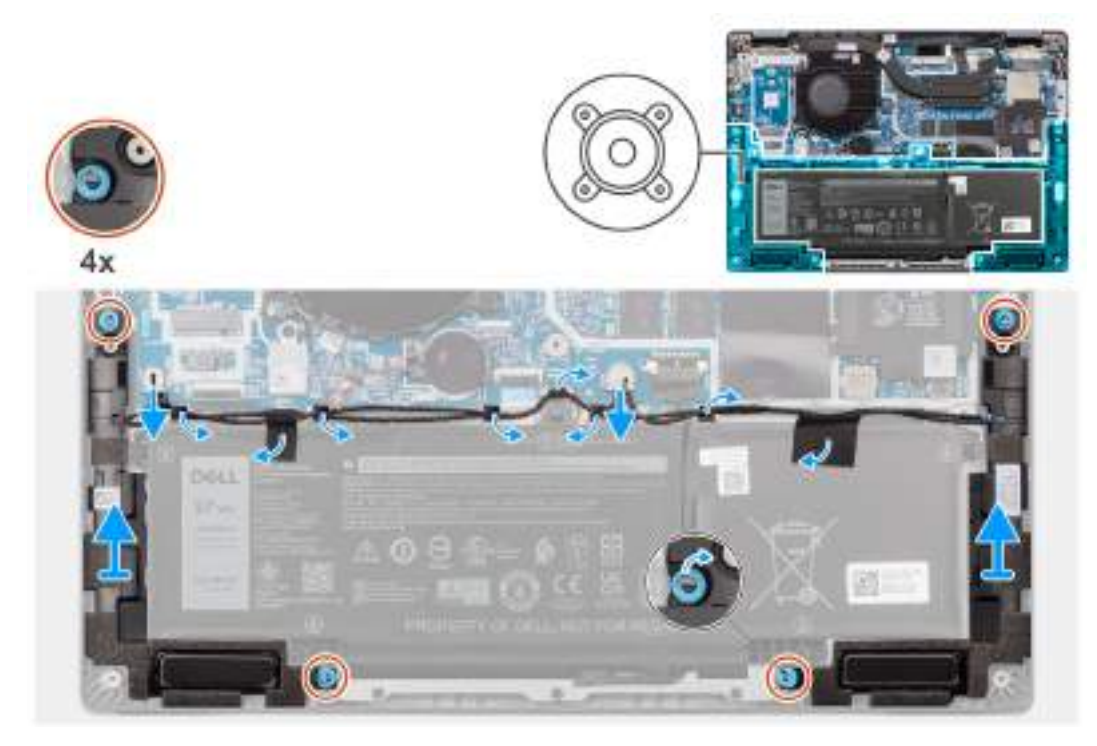

#### **Obrázek 39. Demontáž reproduktorů pro zařízení typu Ultralight**

- 1. Uvolněte anténní kabely z vodítka.
- 2. Odpojte kabel reproduktoru od konektoru na dceřiné desce I/O.
- 3. Odlepte lepicí pásku, jíž je kabel reproduktoru připevněn k sestavě opěrky pro dlaň a klávesnice.
- 4. Poznačte si vedení kabelu reproduktoru a vyjměte tento kabel z vodítek na sestavě opěrky pro dlaň a klávesnice.
- 5. Zdvihněte reproduktory společně s kabelem ze sestavy opěrky pro dlaně a klávesnice.

## **Montáž reproduktorů pro zařízení Ultralight**

**VÝSTRAHA: Informace v této části věnované montáži jsou určeny pouze oprávněným servisním technikům.**

#### **Požadavky**

Jestliže nahrazujete určitou komponentu, vyjměte před montáží stávající komponentu.

#### **O této úloze**

Následující obrázek znázorňuje umístění reproduktorů a postup montáže.

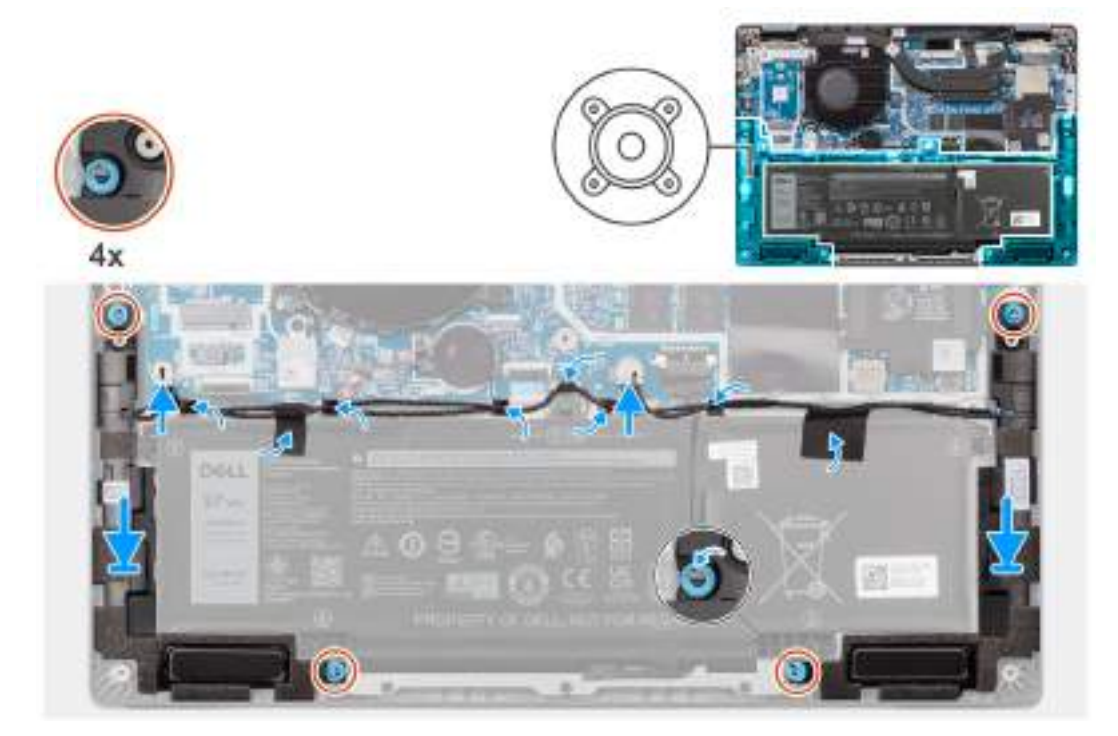

#### **Obrázek 40. Montáž reproduktorů pro zařízení Ultralight**

#### **Kroky**

- 1. Protáhněte anténní kabely podél vodítka.
- 2. Pomocí zarovnávacích výčnělků a gumových průchodek umístěte reproduktory do slotů na sestavě opěrky pro dlaň a klávesnice.

**POZNÁMKA:** Aby byly reproduktory umístěny správně, vložte pryžové průchodky do háčků.

- 3. Protáhněte kabel reproduktoru podél spodní strany sestavy opěrky pro dlaň a klávesnice. Poté vložte kabel reproduktoru do vodítek na sestavě opěrky pro dlaň a klávesnice.
- 4. Připojte kabel reproduktoru ke konektoru na dceřiné desce I/O.

#### **Další kroky**

- 1. Nasaďte [spodní kryt.](#page-48-0)
- 2. Namontujte [3článkovou baterii.](#page-61-0)
- 3. Namontujte [4článkovou baterii.](#page-62-0)
- 4. Vložte [kartu sítě WWAN.](#page-54-0)
- 5. Postupujte podle pokynů v části [Po manipulaci uvnitř počítače.](#page-38-0)
# <span id="page-72-0"></span>**Sestava displeje**

## **Demontáž sestavy displeje**

**VÝSTRAHA: Informace v této části věnované demontáži jsou určeny pouze oprávněným servisním technikům.**

#### **Požadavky**

- 1. Postupujte podle pokynů v části [Před manipulací uvnitř počítače.](#page-35-0)
- 2. Sejměte [spodní kryt.](#page-46-0)
- 3. Vyjměte [kartu sítě WWAN.](#page-52-0)

**POZNÁMKA:** Tento postup platí pouze pro počítače dodávané s nainstalovanou kartou WWAN.

#### **O této úloze**

Následující obrázky znázorňují umístění sestavy displeje a postup demontáže.

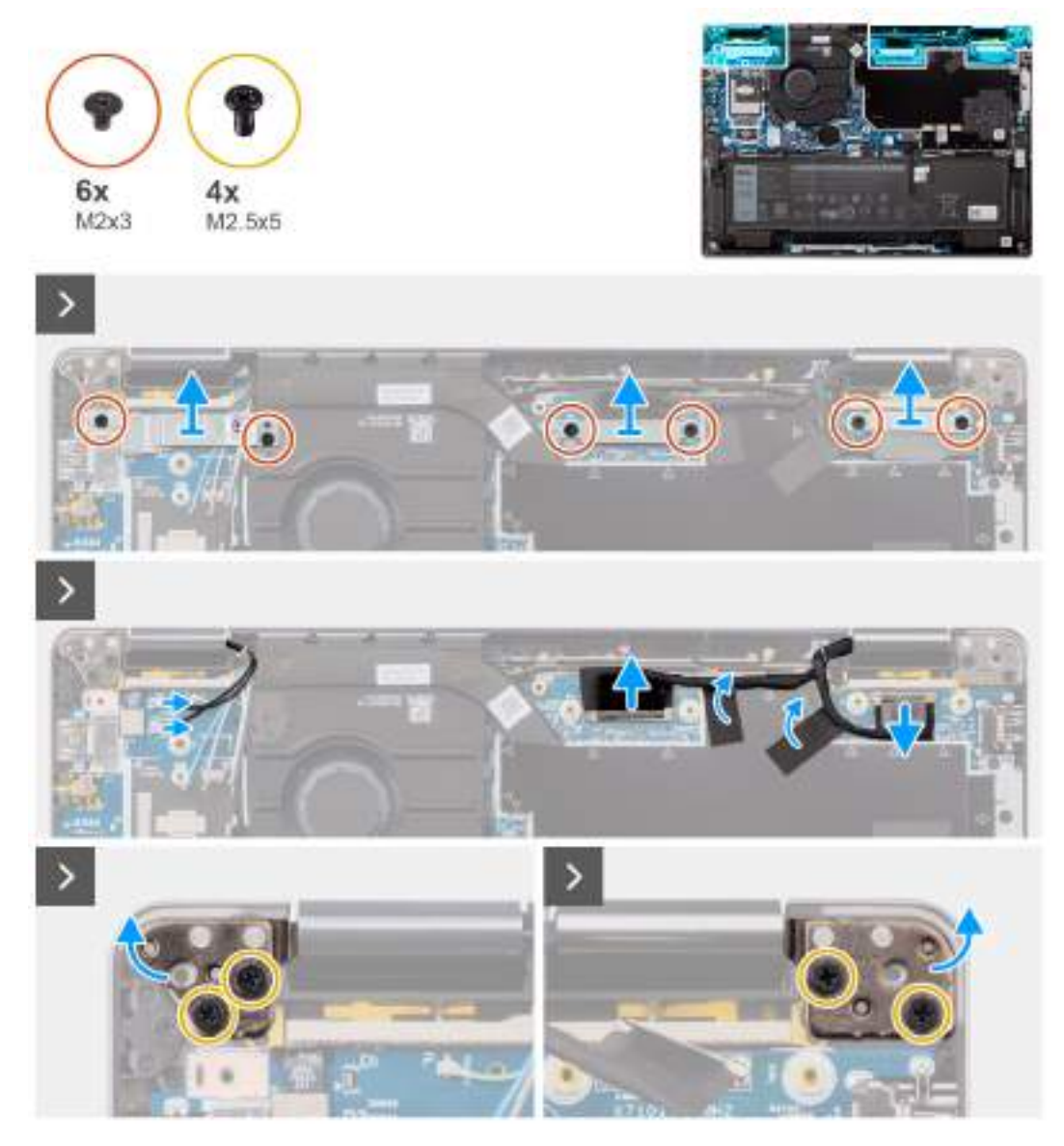

**Obrázek 41. Demontáž sestavy displeje**

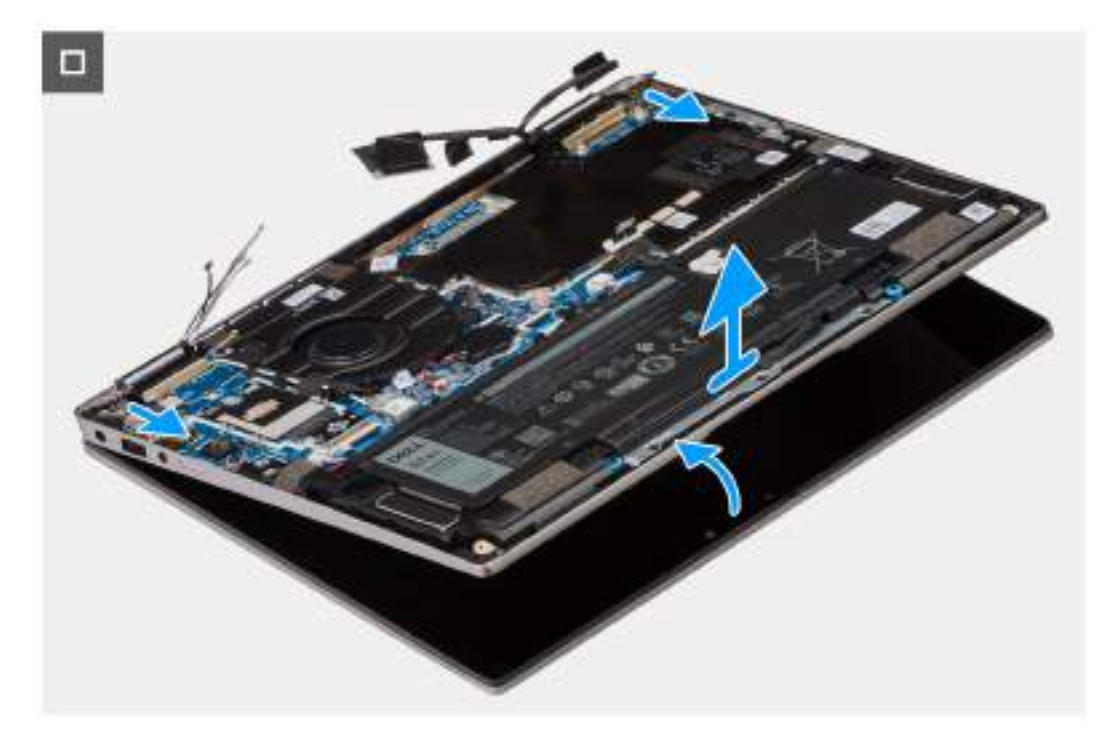

#### **Obrázek 42. Demontáž sestavy displeje**

#### **Kroky**

- 1. Vyšroubujte zpět dva šrouby (M2x3), kterými je držák kabelu EDP připevněn k základní desce.
- 2. Vyšroubujte zpět dva šrouby (M2x3), kterými je držák kabelu kamery připevněn k základní desce.
- 3. Odpojte kabel kamery od konektoru (CAM1) a kabel displeje od konektoru (LCD1).
- 4. Odlepte kabel kamery a kabel displeje od základní desky.
- 5. Vyšroubujte čtyři šrouby (M2,5x5) připevňující panty displeje k základní desce a zvedněte panty ze základny pod úhlem 45 až 90°. Získáte tak prostor pro demontáž základny.
- 6. Lehce šikmo nadzvedněte sestavu základny.
- 7. Vyjměte sestavu základny ze sestavy displeje.

**POZNÁMKA:** Sestava displeje je typu Hinge-Up Design (HUD) a nelze ji po demontáži ze spodního šasi dále rozebírat. Pokud některé komponenty sestavy displeje nefungují a je potřeba je vyměnit, vyměňte celou sestavu displeje.

<span id="page-74-0"></span>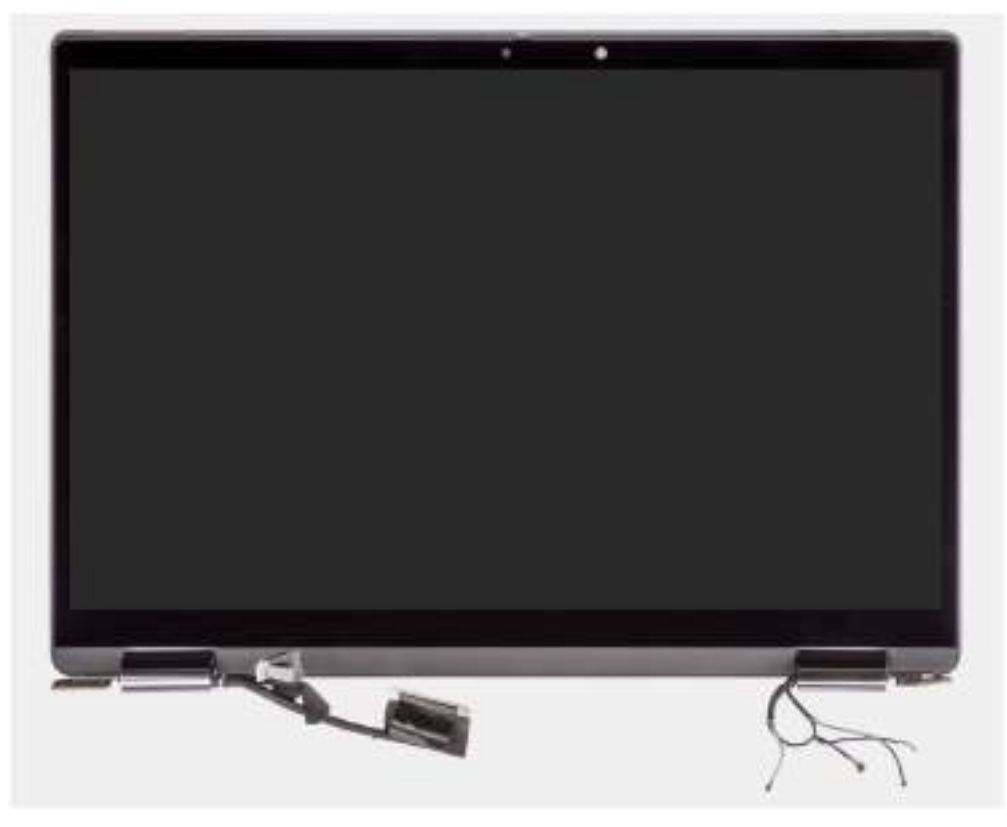

**Obrázek 43. Sestava displeje bez anténních kabelů WWAN**

## **Montáž sestavy displeje**

**VÝSTRAHA: Informace v této části věnované montáži jsou určeny pouze oprávněným servisním technikům.**

#### **Požadavky**

Jestliže nahrazujete určitou komponentu, vyjměte před montáží stávající komponentu.

#### **O této úloze**

**POZNÁMKA:** Před vložením sestavy displeje na sestavu opěrky pro dlaň a klávesnice ověřte, že panty jsou otevřené na maximum.

Následující obrázky znázorňují umístění sestavy displeje a vizuálně ukazují postup montáže.

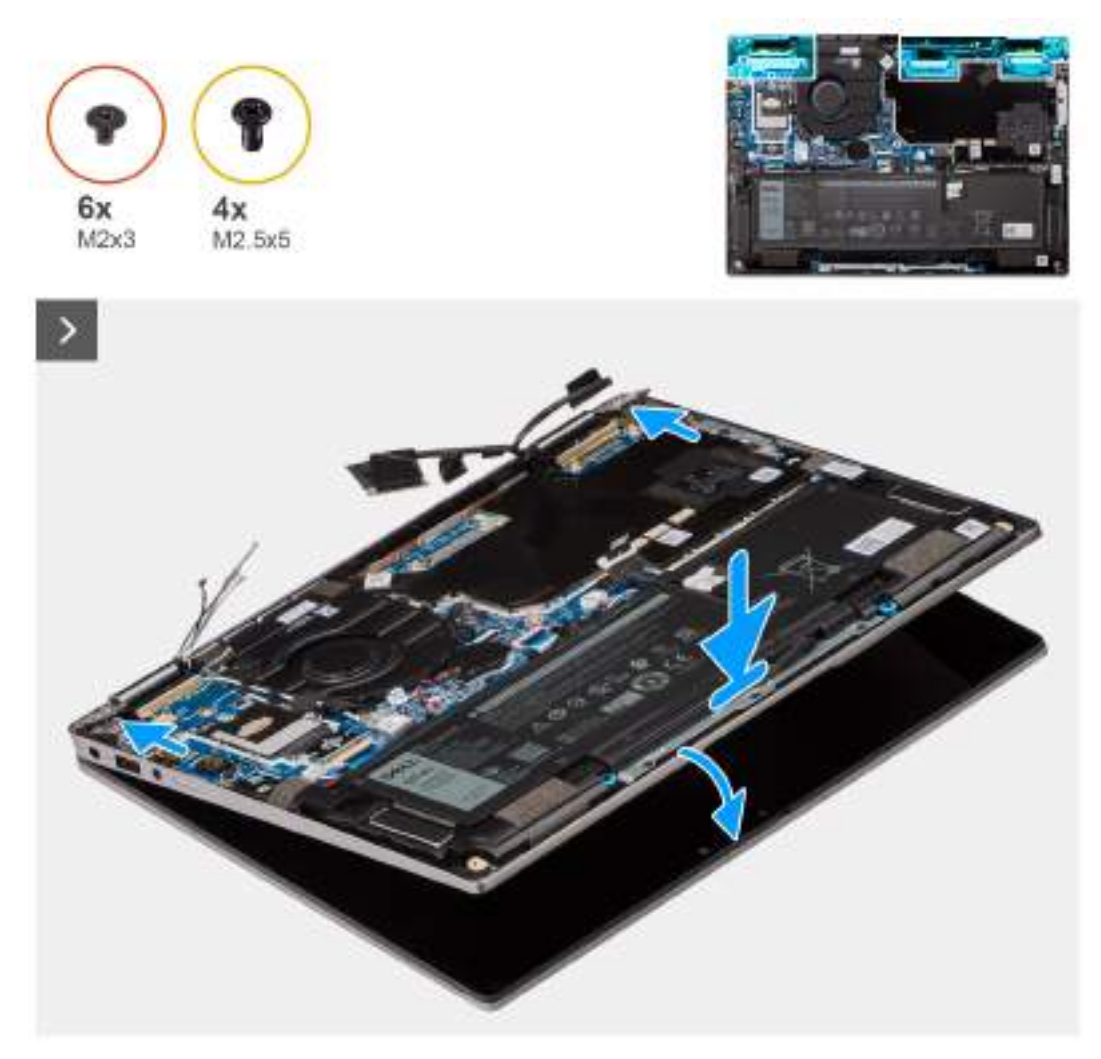

**Obrázek 44. Montáž sestavy displeje**

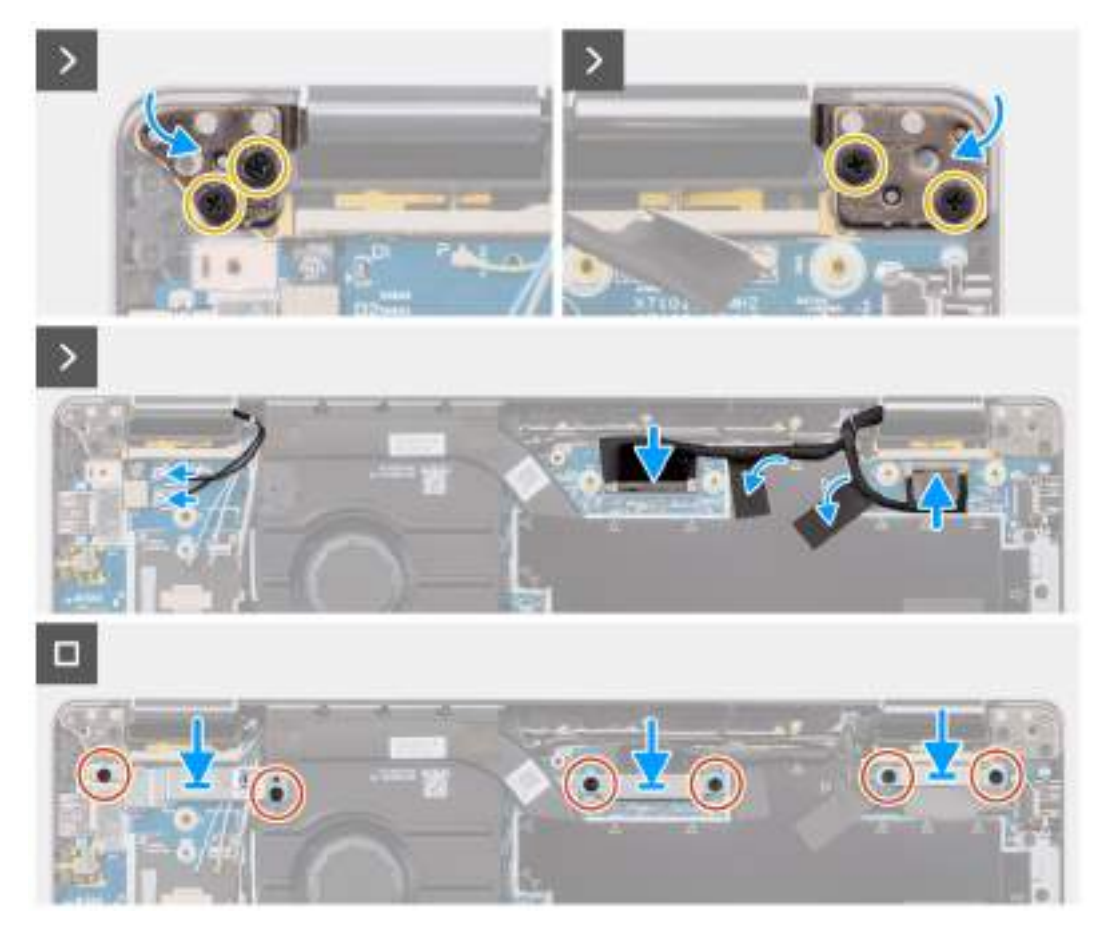

#### **Obrázek 45. Montáž sestavy displeje**

#### **Kroky**

- 1. Položte sestavu displeje na rovný povrch.
- 2. Zasuňte zešikma sestavu základny, opatrně ji zatlačte dolů na panty a zarovnejte otvory pro šrouby na pantech displeje s otvory pro šrouby na základní desce.
- 3. Zašroubujte čtyři šrouby (M2,5x5) připevňující panty displeje k základní desce.
- 4. Připojte kabel kamery ke konektoru (CAM1) a kabel displeje ke konektoru (LCD1).
- 5. Připojte a přilepte kabel kamery a kabel displeje k základní desce.
- 6. Našroubujte zpět dva šrouby (M2x3), kterými je držák kabelu kamery připevněn k základní desce.
- 7. Našroubujte zpět dva šrouby (M2x3), kterými je držák kabelu EDP připevněn k základní desce.

#### **Další kroky**

1. Vložte [kartu sítě WWAN.](#page-54-0)

**POZNÁMKA:** Tento postup platí pouze pro počítače dodávané s nainstalovanou kartou WWAN.

- 2. Nasaďte [spodní kryt.](#page-48-0)
- 3. Postupujte podle pokynů v části [Po manipulaci uvnitř počítače.](#page-38-0)

# **Čtečka čipových karet**

## **Demontáž čtečky čipových karet**

**VÝSTRAHA: Informace v této části věnované demontáži jsou určeny pouze oprávněným servisním technikům.**

#### **Požadavky**

- 1. Postupujte podle pokynů v části [Před manipulací uvnitř počítače.](#page-35-0)
- 2. Sejměte [spodní kryt.](#page-46-0)
- 3. Demontujte [reproduktory.](#page-70-0)
- 4. Vyjměte [3článkovou baterii](#page-59-0) nebo [4článkovou baterii,](#page-62-0) dle konkrétní situace.

#### **O této úloze**

**POZNÁMKA:** Tento postup platí pouze pro počítače dodávané s nainstalovanou čtečkou čipových karet.

Následující obrázky znázorňují umístění čtečky čipových karet a postup demontáže.

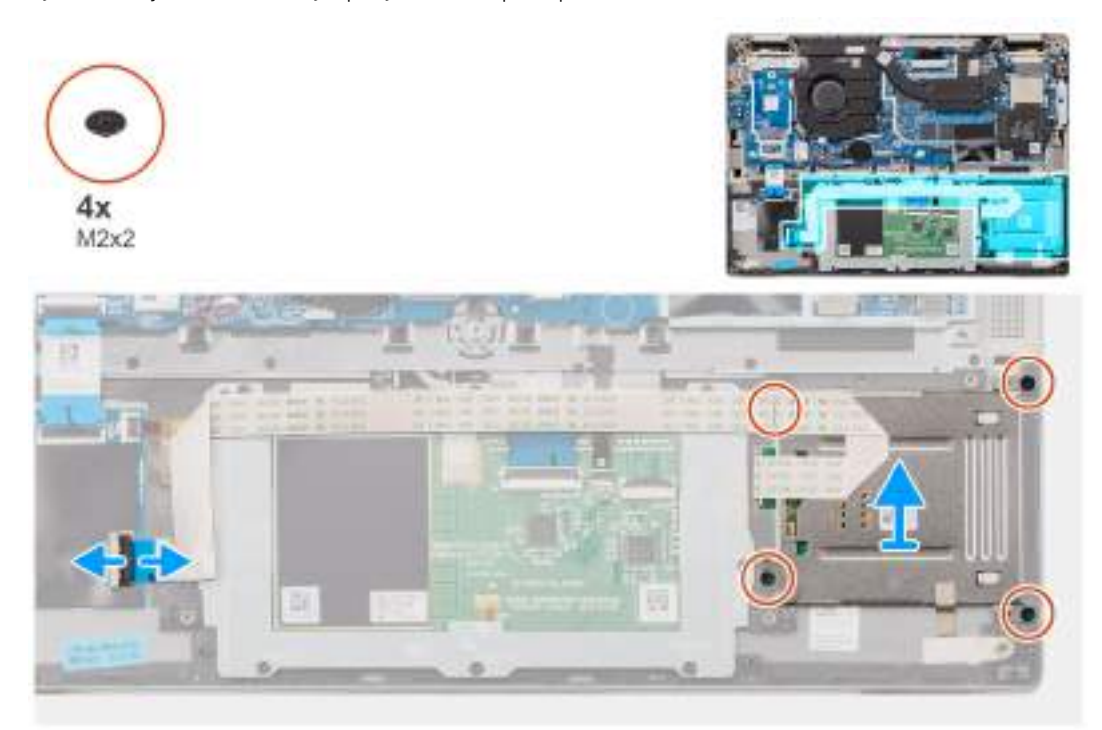

#### **Obrázek 46. Demontáž čtečky čipových karet**

#### **Kroky**

- 1. Otevřete západku a odpojte plochý kabel clickpadu od konektoru (TFAD1) na clickpadu.
- 2. Vyšroubujte čtyři šrouby (M2x2), kterými je čtečka čipových karet připevněna k sestavě opěrky pro dlaň.
- 3. Vyjměte čtečku čipových karet z počítače.

## **Montáž čtečky čipových karet**

 $\triangle$ **VÝSTRAHA: Informace v této části věnované montáži jsou určeny pouze oprávněným servisním technikům.**

#### **Požadavky**

Jestliže nahrazujete určitou komponentu, vyjměte před montáží stávající komponentu.

#### **O této úloze**

**POZNÁMKA:** Pokud při demontáži levého reproduktoru vytlačíte pryžové průchodky, před montáží levého reproduktoru tyto průchodky zatlačte zpět.

Následující obrázky znázorňují umístění čtečky čipových karet a postup montáže.

<span id="page-78-0"></span>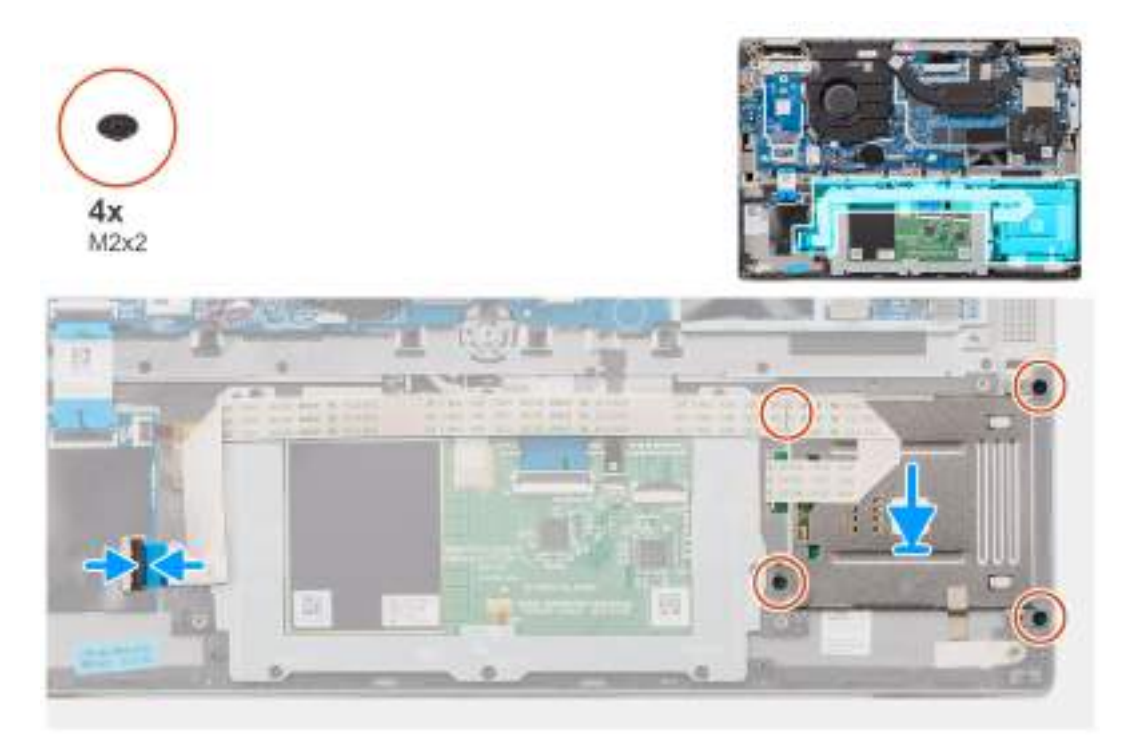

#### **Obrázek 47. Montáž čtečky čipových karet**

#### **Kroky**

- 1. Zarovnejte a umístěte čtečku čipových karet na sestavu opěrky pro dlaň a klávesnice.
- 2. Zašroubujte čtyři šrouby (M2x2), kterými je čtečka čipových karet připevněna k sestavě opěrky pro dlaň.
- 3. Připojte plochý pružný kabel clickpadu ke konektoru (TFAD1) na clickpadu.

#### **Další kroky**

- 1. Vložte [3článkovou baterii](#page-61-0) nebo [4článkovou baterii,](#page-62-0) dle konkrétní situace.
- 2. Namontujte [reproduktory.](#page-71-0)
- 3. Nasaďte [spodní kryt.](#page-48-0)
- 4. Postupujte podle pokynů v části [Po manipulaci uvnitř počítače.](#page-38-0)

# **Základní deska**

## **Demontáž základní desky**

**VÝSTRAHA: Informace v této části věnované demontáži jsou určeny pouze oprávněným servisním technikům.**

#### **Požadavky**

- 1. Postupujte podle pokynů v části [Před manipulací uvnitř počítače.](#page-35-0)
- 2. Sejměte [spodní kryt.](#page-46-0)
- 3. Vyjměte [disk SSD M.2 2230.](#page-50-0)
- 4. Vyjměte [3článkovou baterii](#page-59-0) nebo [4článkovou baterii,](#page-62-0) dle konkrétní situace.
- 5. Vyjměte [chladič.](#page-67-0)

#### **O této úloze**

Následující obrázek popisuje konektory na základní desce.

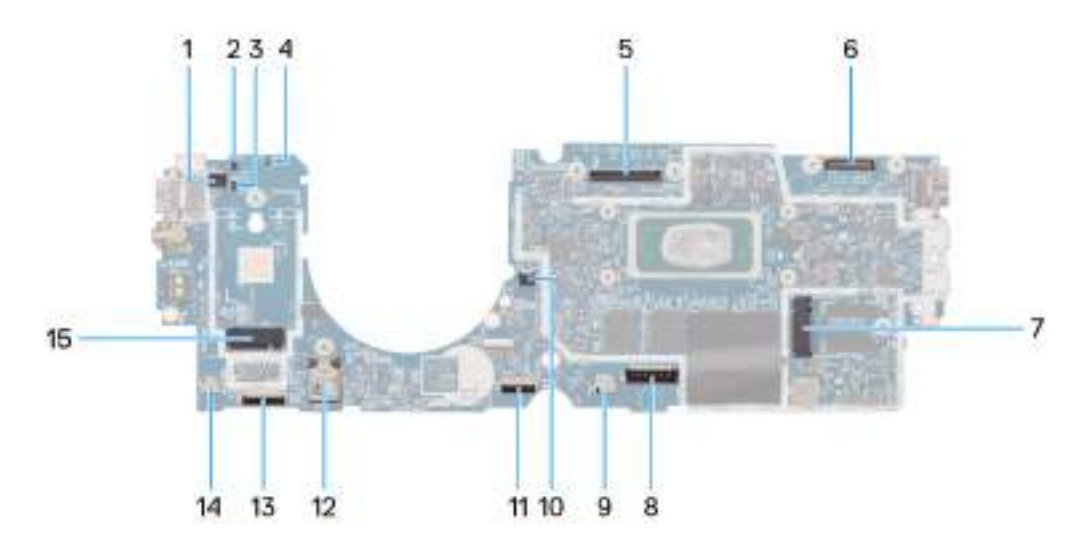

#### **Obrázek 48. Popisky základní desky**

- 1. Čtečka otisků prstů (FP1)
- 2. Anténní kabel Darwin 1 (D1)
- 3. Anténní kabel Darwin 2 (D2)
- 4. Konektor snímače P (P)
- 5. Konektor displeje LCD (LCD1)
- 6. Konektor kabelu infračervené kamery (CAM1)
- 7. Konektor disku SSD M.2 (SSD1)
- 8. Konektor kabelu baterie (BATT1)
- 9. Reproduktor 2 (SPK2)
- 10. Konektor ventilátoru (FAN1)
- 11. Konektor FFC clickpadu (TFAD1)
- 12. WLAN (WLAN1)
- 13. Konektor kabelu FFC dceřiné desky USH (CN66)
- 14. Reproduktor 1 (SPK1)
- 15. 5G WWAN (WWAN1)
- **POZNÁMKA:** Pro počítače dodávané bez karty WWAN 5G jsou stínicí kryt WWAN a držák WWAN nainstalovány v počítači předem. Je tedy třeba postupovat podle pokynů v části věnované [demontáži/montáži karty WWAN 5G](#page-52-0) a před demontáží základní desky vyjmout stínicí kryt WWAN a držák WWAN.

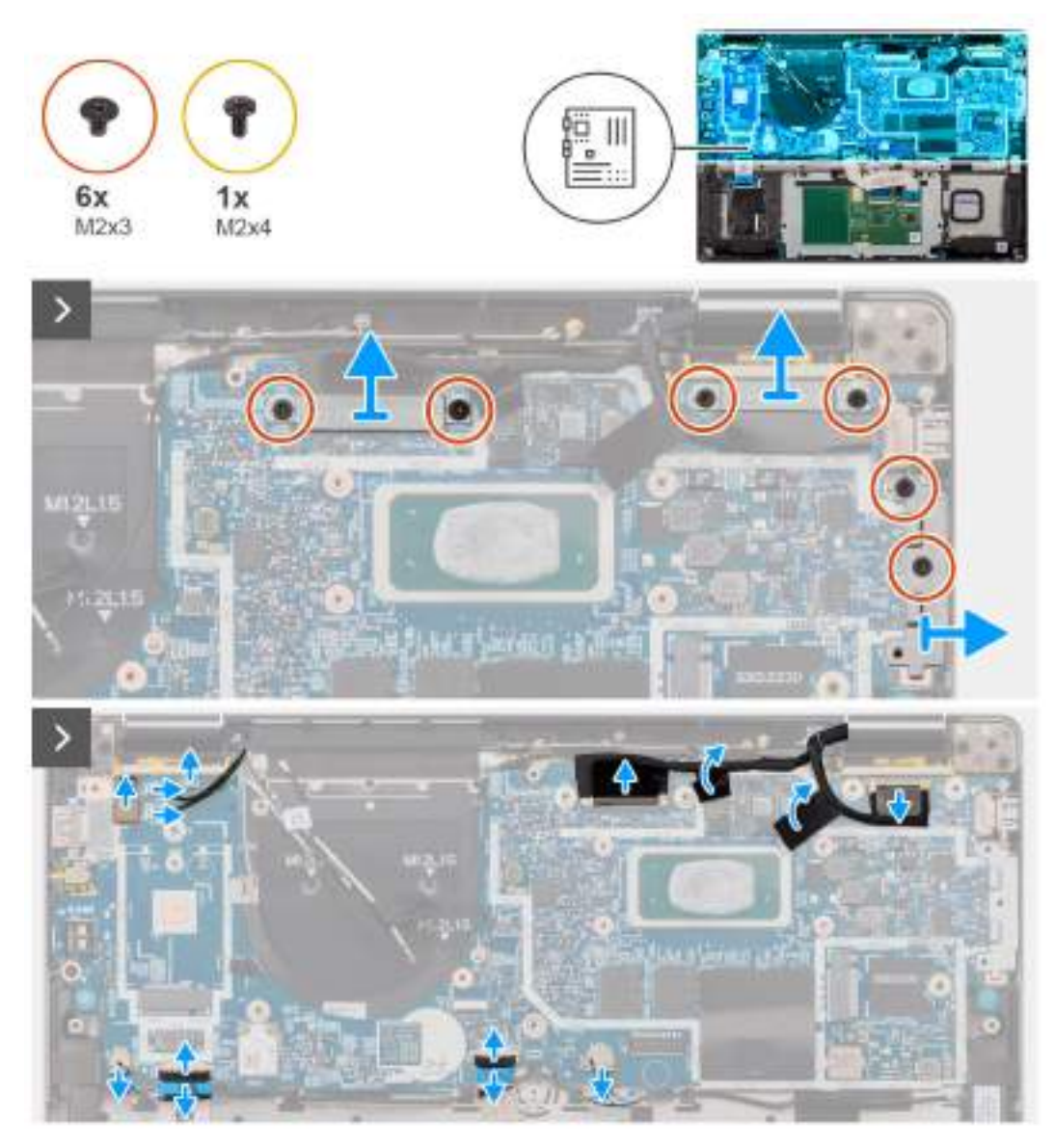

#### **Obrázek 49. Demontáž základní desky**

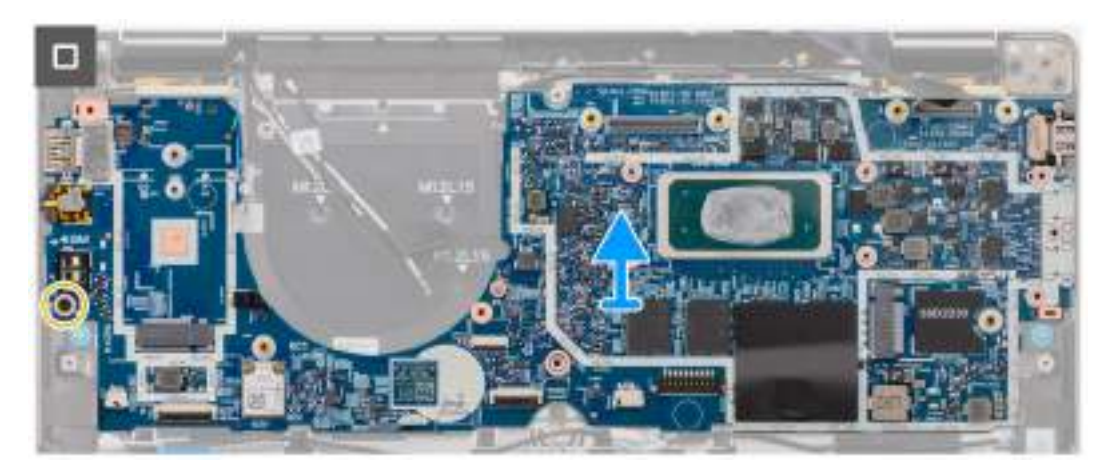

**Obrázek 50. Demontáž základní desky**

#### **Kroky**

1. Vyšroubujte šest šroubů (M2x3), kterými jsou připevněny držáky displeje, kamery a portu USB Type-C.

- 2. Odpojte kabely kamery a displeje od základní desky.
- 3. Odpojte kabel kamery, kabel displeje, kabel baterie, kabel reproduktoru, pružný plochý kabel clickpadu, pružný plochý kabel dceřiné desky USH (pro modely dodávané s dceřinou deskou USH), kabel RTC, kabel vypínače se čtečkou otisků prstů, kabely Darwin a kabel P od základní desky.

**POZNÁMKA:** Je třeba odpojit dva kabely reproduktoru.

- 4. Vyšroubujte šroub (M2x4), kterým je připevněna základní deska.
- 5. Vyjměte základní desku ze systému.
- 6. Opatrně zvedněte a vyjměte základní desku ze sestavy opěrky pro dlaň a klávesnice.

**POZNÁMKA:** Přeneste opakovaně použitelné absorbéry WLAN, WWAN (pouze pro připojení WWAN) (včetně krytu WWAN), absorbér procesoru (pouze pro připojení WWAN) a grafitovou podložku procesoru na novou základní desku. Absorbér procesoru a grafitová podložka procesoru se nacházejí pod základní deskou.

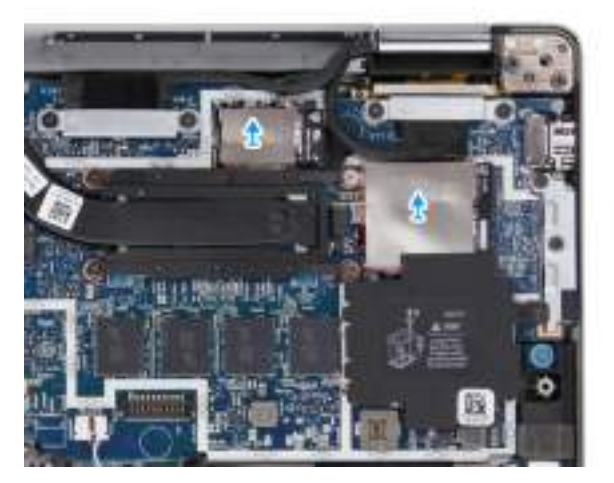

#### **Obrázek 51. Absorbéry WLAN**

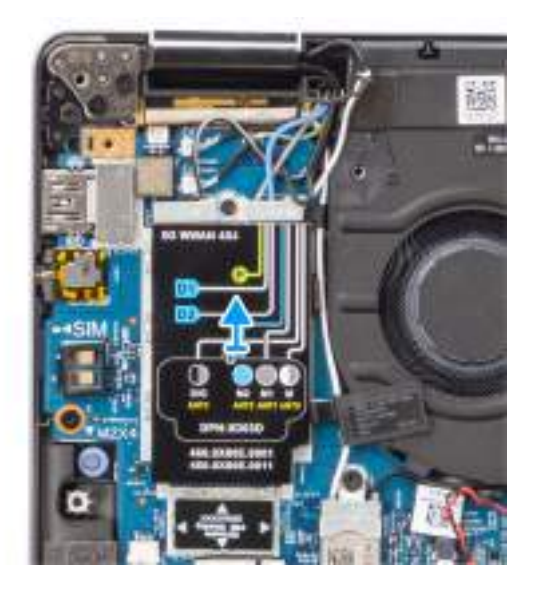

**Obrázek 52. Absorbéry WWAN**

<span id="page-82-0"></span>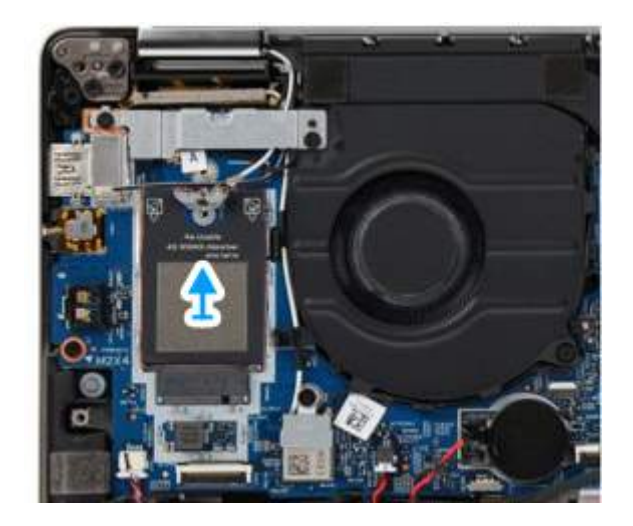

#### **Obrázek 53. Absorbéry WWAN**

**POZNÁMKA:** V případě systémů podporujících konfiguraci 5G je nutné odlepit nálepku absorbéru procesoru přilepenou k základní desce a přenést na novou základní desku.

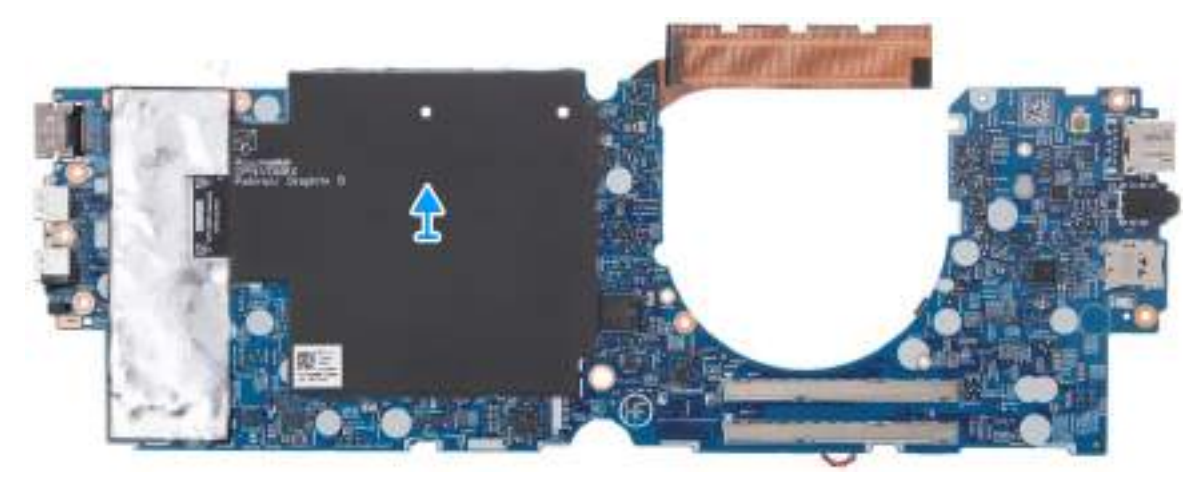

**Obrázek 54. Absorbér CPU**

### **Montáž základní desky**

**VÝSTRAHA: Informace v této části věnované montáži jsou určeny pouze oprávněným servisním technikům.**

#### **Požadavky**

Jestliže nahrazujete určitou komponentu, vyjměte před montáží stávající komponentu.

#### **O této úloze**

Následující obrázek popisuje konektory na základní desce.

**COL POZNÁMKA:** Při montáži základní desky je nutné odlepit nálepku absorbéru procesoru přilepenou k základní desce a přenést na novou základní desku.

**CD** POZNÁMKA: Při výměně základní desky přeneste opakovaně použitelné absorbéry na novou základní desku. Odloupněte a vyjměte opakovaně použitelný absorbér B. V případě absorbéru A nejprve vyjměte destičku SSD CU a poté absorbér A odlepte.

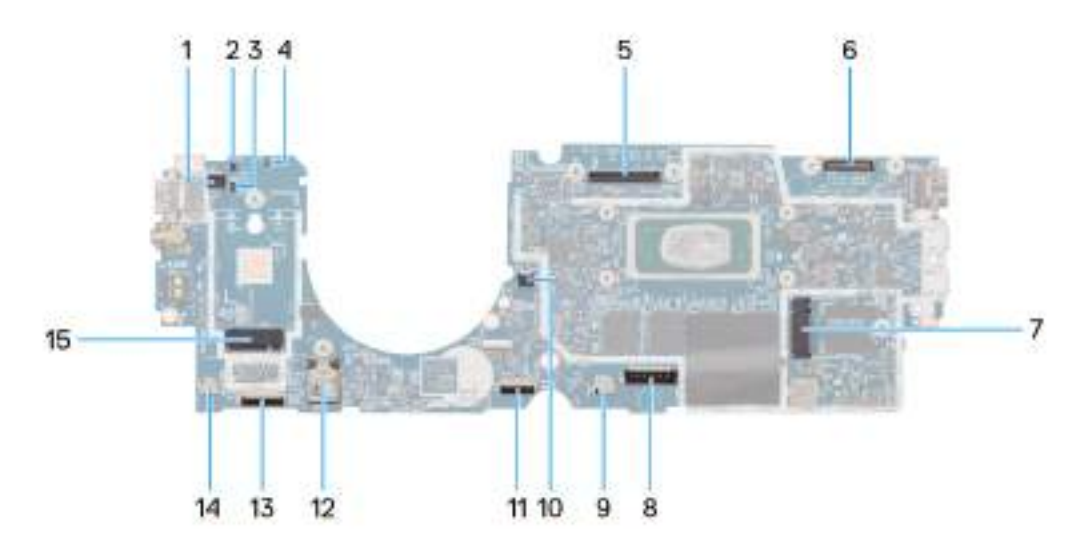

#### **Obrázek 55. Popisky základní desky**

- 1. Čtečka otisků prstů (FP1)
- 2. Anténní kabel Darwin 1 (D1)
- 3. Anténní kabel Darwin 2 (D2)
- 4. Konektor snímače P (P)
- 5. Konektor displeje LCD (LCD1)
- 6. Konektor kabelu infračervené kamery (CAM1)
- 7. Konektor disku SSD M.2 (SSD1)
- 8. Konektor kabelu baterie (BATT1)
- 9. Reproduktor 2 (SPK2)
- 10. Konektor ventilátoru (FAN1)
- 11. Konektor FFC clickpadu (TFAD1)
- 12. WLAN (WLAN1)
- 13. Konektor kabelu FFC dceřiné desky USH (CN66)
- 14. Reproduktor 1 (SPK1)
- 15. 5G WWAN (WWAN1)
- **(j) POZNÁMKA:** Pro počítače dodávané bez karty WWAN 5G jsou stínicí kryt WWAN a držák WWAN nainstalovány v počítači předem. Je tedy třeba postupovat podle pokynů v části věnované [demontáži/montáži karty WWAN 5G](#page-52-0) a před demontáží základní desky vyjmout stínicí kryt WWAN a držák WWAN.

#### **VÝSTRAHA: Chladič instalujte až po montáži základní desky, protože pod chladičem jsou dva šrouby (M2x3), jimiž je základní deska připevněna k systému a které je třeba nainstalovat napřed.**

Následující obrázky znázorňují umístění základní desky a postup montáže.

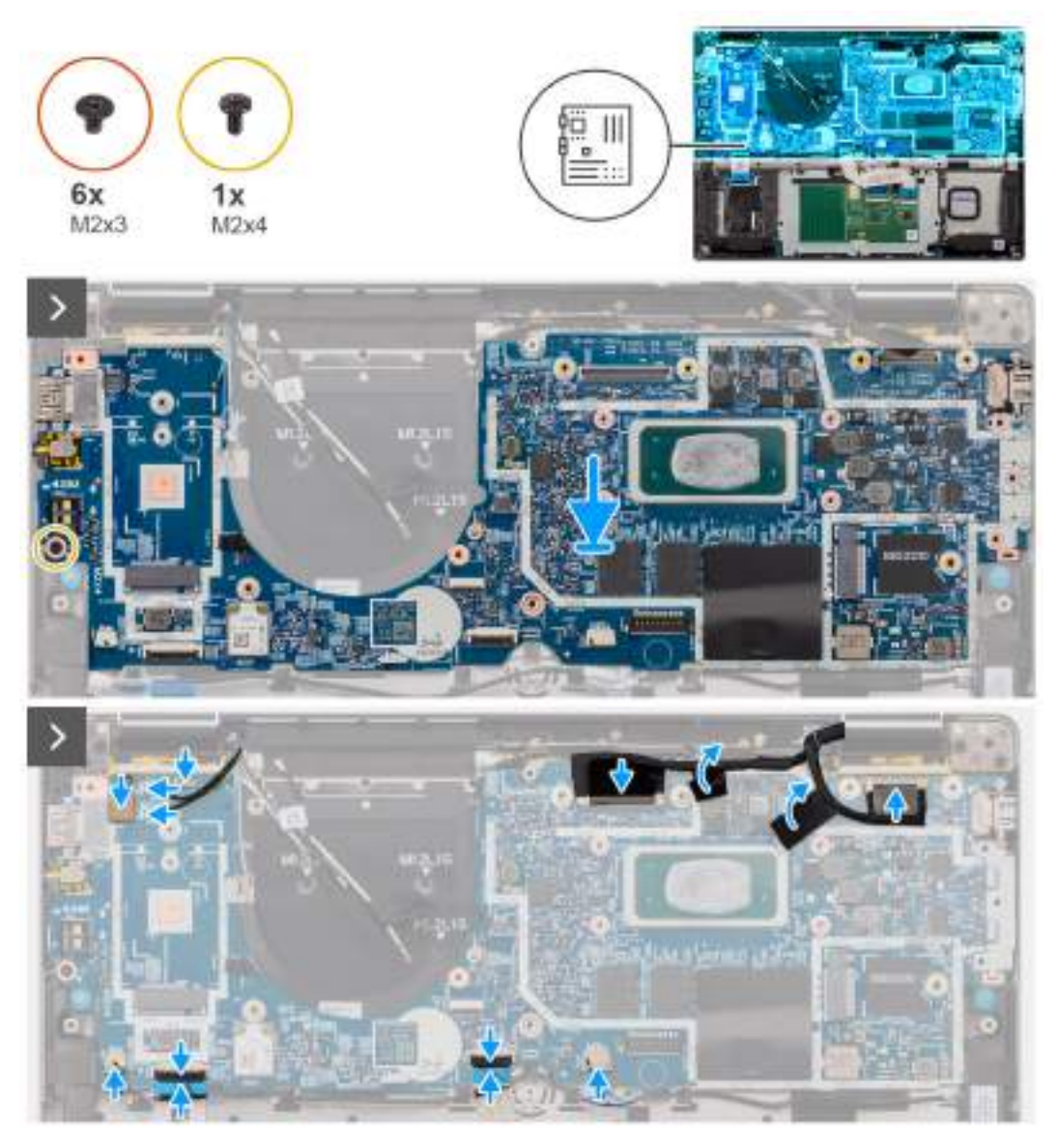

#### **Obrázek 56. Montáž základní desky**

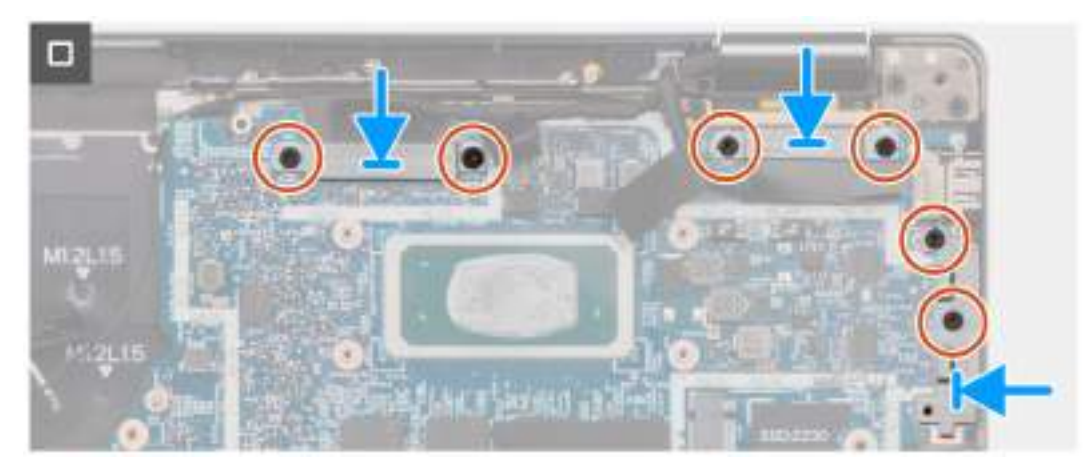

#### **Obrázek 57. Základní deska**

#### **Kroky**

1. Zasuňte základní desku do příslušného slotu v sestavě opěrky pro dlaň a klávesnice.

<span id="page-85-0"></span>**POZNÁMKA:** Při výměně základní desky přeneste opakovaně použitelné absorbéry WLAN na novou základní desku.

- 2. Zašroubujte šroub (M2x4), kterým je připevněna základní deska.
- 3. Připojte kabel kamery, kabel displeje, kabel baterie, kabel reproduktoru, pružný plochý kabel clickpadu, pružný plochý kabel dceřiné desky USH (pro modely dodávané s dceřinou deskou USH), kabel RTC, kabel vypínače se čtečkou otisků prstů, kabely Darwin a kabel P k základní desce.
- 4. Připojte kabely kamery a displeje k základní desce.
- 5. Zašroubujte šest šroubů (M2x3), kterými jsou připevněny držáky displeje, kamery a portu USB Type-C.

#### **Další kroky**

- 1. Namontuite [chladič.](#page-68-0)
- 2. Vložte [3článkovou baterii](#page-61-0) nebo [4článkovou baterii,](#page-62-0) dle konkrétní situace.
- 3. Nainstalujte [disk SSD M.2 2230.](#page-51-0)
- 4. Nasaďte [spodní kryt.](#page-48-0)
- 5. Postupujte podle pokynů v části [Po manipulaci uvnitř počítače.](#page-38-0)

# **Anténní modul WLAN**

## **Demontáž anténního modulu WLAN**

**VÝSTRAHA: Informace v této části věnované demontáži jsou určeny pouze oprávněným servisním technikům.**

#### **Požadavky**

- 1. Postupujte podle pokynů v části [Před manipulací uvnitř počítače.](#page-35-0)
- 2. Sejměte [spodní kryt.](#page-46-0)
- 3. Vyjměte [disk SSD M.2 2230.](#page-50-0)
- 4. Vyjměte [kartu sítě WWAN.](#page-52-0)
- 5. Vyjměte [3článkovou baterii](#page-59-0) nebo [4článkovou baterii,](#page-62-0) dle konkrétní situace.
- 6. Demontujte [základní desku.](#page-78-0)

#### **O této úloze**

**POZNÁMKA:** Při demontáži základní desky kvůli výměně nebo přístupu k ostatním součástem lze základní desku vyjmout bez demontáže chladiče. Tím se postup zjednoduší a zachová se tepelná vazba mezi základní deskou a chladičem.

**Ci) POZNÁMKA:** Tento postup platí pouze pro počítače dodávané s modulem antény WLAN nainstalovaným na sestavě opěrky pro dlaň a klávesnice.

Následující obrázky znázorňují umístění anténního modulu WLAN a postup demontáže.

<span id="page-86-0"></span>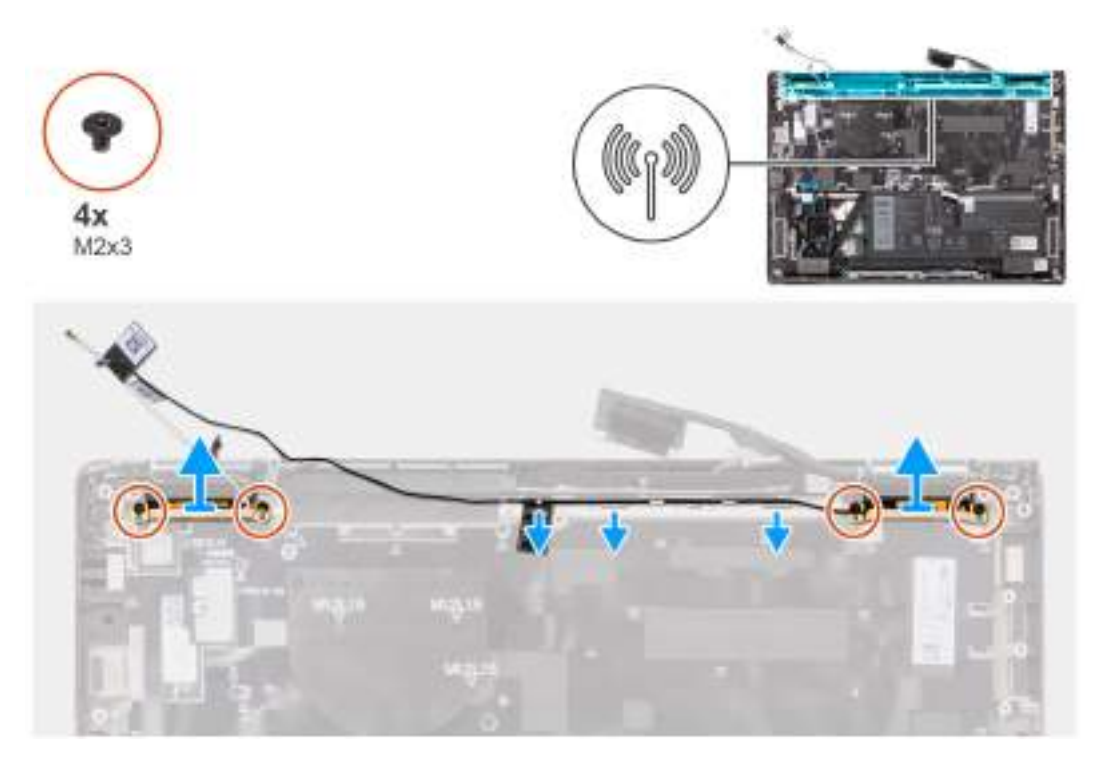

#### **Obrázek 58. Demontáž anténního modulu WLAN**

#### **Kroky**

- 1. Vyšroubujte čtyři šrouby (M2x3), kterými je držák anténního modulu WLAN připevněn k základní desce.
- 2. Vyjměte bílý anténní kabel WLAN a černý anténní kabel WLAN Aux z vodítek na opěrce pro dlaň.
- 3. Vysuňte a zvedněte anténní modul WLAN ze slotu pro anténní modul WLAN na základní desce.

## **Montáž anténního modulu WLAN**

**VÝSTRAHA: Informace v této části věnované montáži jsou určeny pouze oprávněným servisním technikům.**

#### **Požadavky**

Jestliže nahrazujete určitou komponentu, vyjměte před montáží stávající komponentu.

#### **O této úloze**

Následující obrázky znázorňují umístění anténního modulu WLAN a postup montáže.

<span id="page-87-0"></span>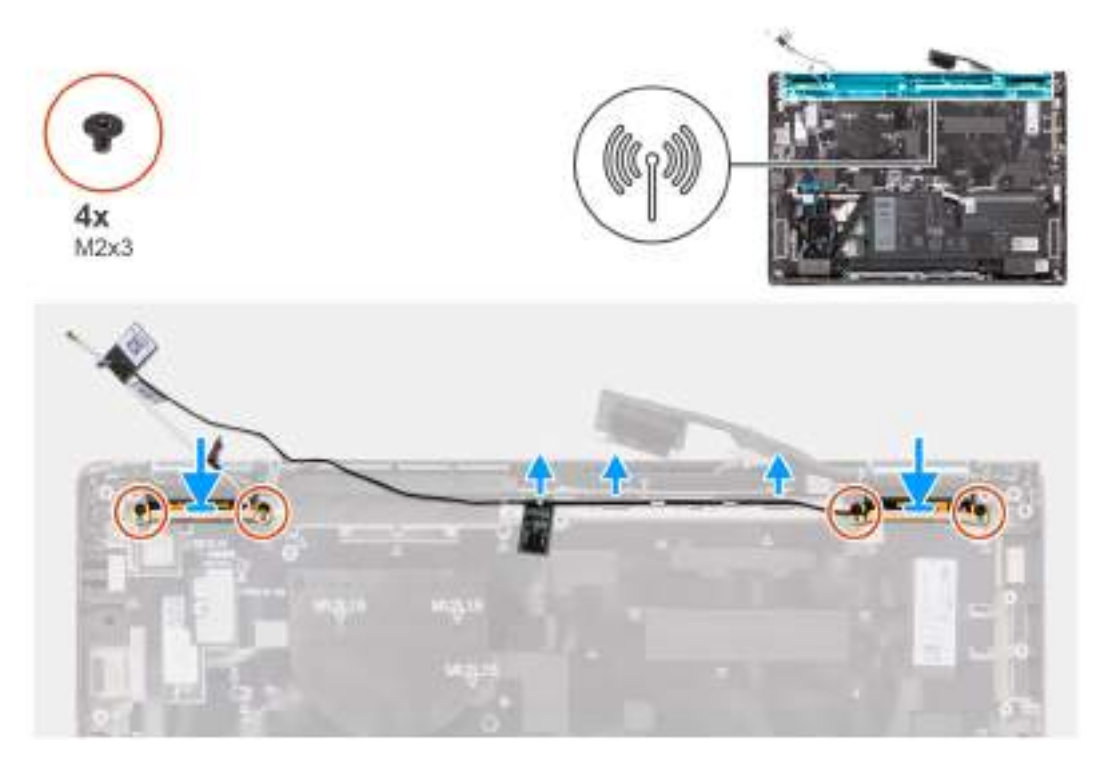

#### **Obrázek 59. Montáž anténního modulu WLAN**

#### **Kroky**

- 1. Zasuňte a vložte anténní modul WLAN do slotu pro anténní modul WLAN na základní desce.
- 2. Vložte anténní kabely WLAN do vodítek na základní desce.
- 3. Zašroubujte čtyři šrouby (M2×3), kterými je držák anténního modulu WLAN připevněn k základní desce.

#### **Další kroky**

- 1. Nainstalujte [základní desku.](#page-82-0)
- 2. Vložte [3článkovou baterii](#page-61-0) nebo [4článkovou baterii,](#page-62-0) dle konkrétní situace.
- 3. Vložte [kartu sítě WWAN.](#page-54-0)
- 4. Nainstalujte [disk SSD M.2 2230.](#page-51-0)
- 5. Nasaďte [spodní kryt.](#page-48-0)
- 6. Postupujte podle pokynů v části [Po manipulaci uvnitř počítače.](#page-38-0)

# **Vypínač s volitelnou čtečkou otisků prstů**

## **Demontáž tlačítka napájení s volitelnou čtečkou otisků prstů**

**VÝSTRAHA: Informace v této části věnované demontáži jsou určeny pouze oprávněným servisním technikům.**

#### **Požadavky**

- 1. Postupujte podle pokynů v části [Před manipulací uvnitř počítače.](#page-35-0)
- 2. Sejměte [spodní kryt.](#page-46-0)
- 3. Vyjměte [kartu sítě WWAN.](#page-52-0)
- 4. Vyjměte [chladič.](#page-67-0)
- 5. Demontujte [základní desku.](#page-78-0)

#### <span id="page-88-0"></span>**O této úloze**

**(j) POZNÁMKA:** Při demontáži základní desky kvůli výměně či přístupu k ostatním součástem lze základní desku vyjmout a nainstalovat společně s chladičem, což zjednodušuje postup a chrání tepelnou vazbu mezi základní deskou a chladičem.

**POZNÁMKA:** U počítačů dodávaných se čtečkou otisků prstů obsahuje vypínač modul čtečky otisků prstů.

Obrázky znázorňují umístění vypínače s volitelnou čtečkou otisků prstů a postup demontáže.

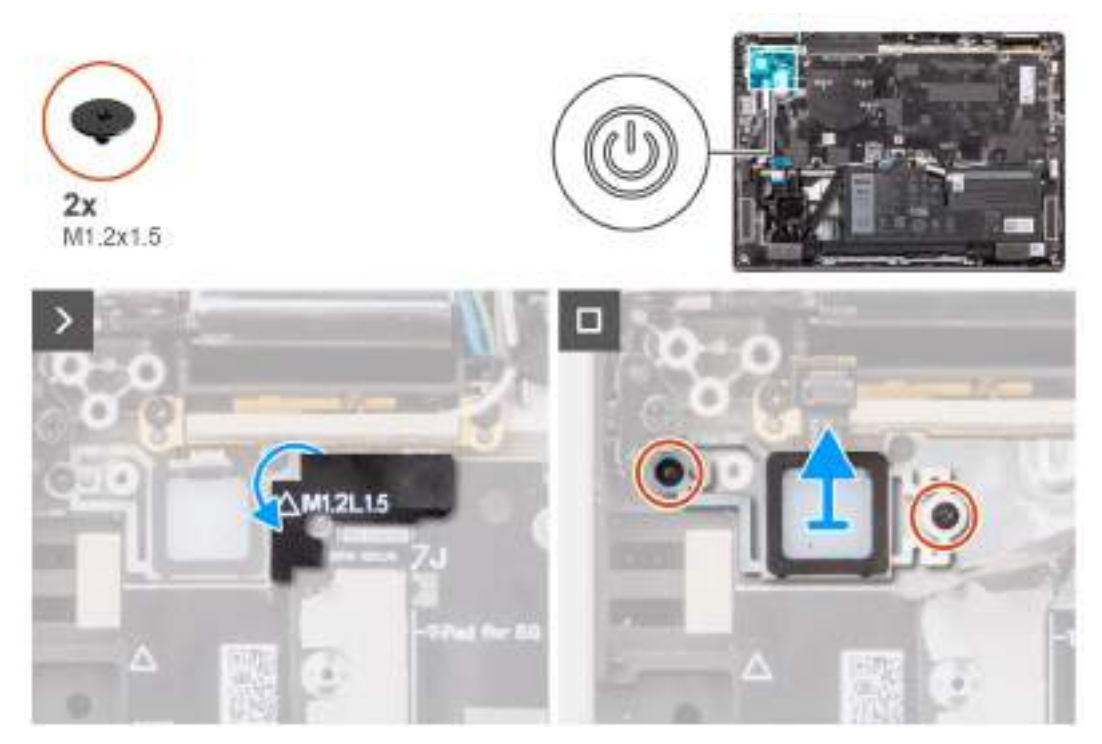

#### **Obrázek 60. Demontáž vypínače**

#### **Kroky**

- 1. Vyšroubujte dva šrouby (M1,2x1,5), které připevňují vypínač k sestavě opěrky pro dlaň a klávesnice.
- 2. Odloupněte ploché pružné tištěné obvody čtečky otisků prstů z konektoru (FP1) na sestavě opěrky pro dlaň a klávesnice.

**POZNÁMKA:** Tento krok platí pouze pro počítače dodávané s vypínačem s nainstalovanou čtečkou otisků prstů.

3. Vyjměte vypínač ze slotu na sestavě opěrky pro dlaň a klávesnice.

## **Montáž tlačítka napájení s volitelnou čtečkou otisků prstů**

**VÝSTRAHA: Informace v této části věnované montáži jsou určeny pouze oprávněným servisním technikům.**

#### **Požadavky**

Jestliže nahrazujete určitou komponentu, vyjměte před montáží stávající komponentu.

#### **O této úloze**

Obrázky znázorňují umístění vypínače s volitelnou čtečkou otisků prstů a postup montáže.

<span id="page-89-0"></span>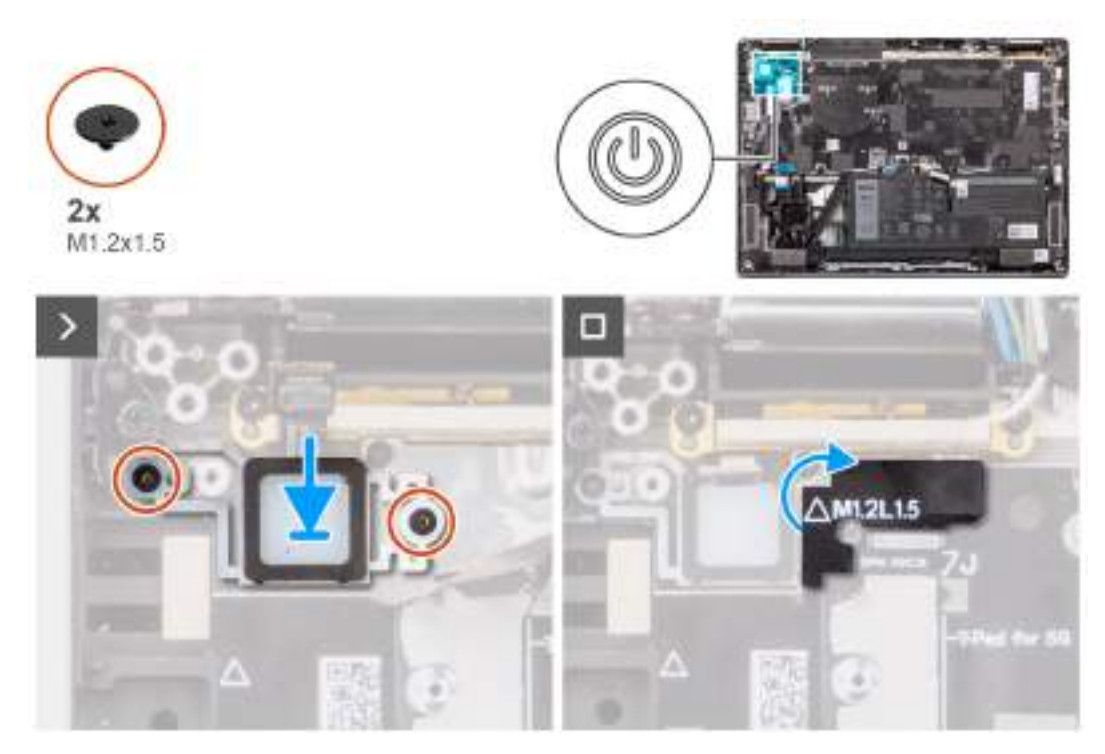

#### **Obrázek 61. Montáž vypínače**

#### **Kroky**

- 1. Umístěte vypínač do slotu na sestavě opěrky pro dlaň a klávesnice.
- 2. Přilepte ploché pružné tištěné obvody čtečky otisků prstů ke konektoru (FP1) na sestavě opěrky pro dlaň a klávesnice.

**POZNÁMKA:** Tento krok platí pouze pro počítače dodávané s vypínačem s nainstalovanou čtečkou otisků prstů.

- 3. Zarovnejte otvor pro šrouby na vypínači s volitelnou čtečkou otisků prstů s otvorem pro šrouby na sestavě opěrky pro dlaň a klávesnice.
- 4. Zašroubujte dva šrouby (M1,2x1,5), které připevňují vypínač k sestavě opěrky pro dlaň a klávesnice.

#### **Další kroky**

- 1. Nainstalujte [základní desku.](#page-82-0)
- 2. Namontujte [chladič.](#page-68-0)
- 3. Vložte [kartu sítě 5G WWAN.](#page-54-0)

**POZNÁMKA:** Tento postup platí pouze pro počítače dodávané s nainstalovanou kartou 5G WWAN.

- 4. Nasaďte [spodní kryt.](#page-48-0)
- 5. Postupujte podle pokynů v části [Po manipulaci uvnitř počítače.](#page-38-0)

# **Klávesnice**

## **Demontáž klávesnice**

**VÝSTRAHA: Informace v této části věnované demontáži jsou určeny pouze oprávněným servisním technikům.**

#### **Požadavky**

- 1. Postupujte podle pokynů v části [Před manipulací uvnitř počítače.](#page-35-0)
- 2. Sejměte [spodní kryt.](#page-46-0)
- 3. Vyjměte [disk SSD M.2 2230.](#page-50-0)

#### 4. Vyjměte [kartu sítě WWAN.](#page-52-0)

**POZNÁMKA:** Tento postup platí pouze pro počítače dodávané s nainstalovanou kartou WWAN.

5. Vyjměte [3článkovou baterii](#page-59-0) nebo [4článkovou baterii,](#page-62-0) dle konkrétní situace.

- 6. Vyjměte [chladič.](#page-67-0)
- 7. Demontujte [reproduktory.](#page-70-0)
- 8. Vyjměte [vypínač.](#page-87-0)
- 9. Demontujte [základní desku.](#page-78-0)

**POZNÁMKA:** Při demontáži základní desky kvůli výměně či přístupu k ostatním součástem lze základní desku vyjmout a nainstalovat společně s chladičem, což zjednodušuje postup a chrání tepelnou vazbu mezi základní deskou a chladičem.

#### **O této úloze**

Následující obrázky znázorňují umístění klávesnice a postup demontáže.

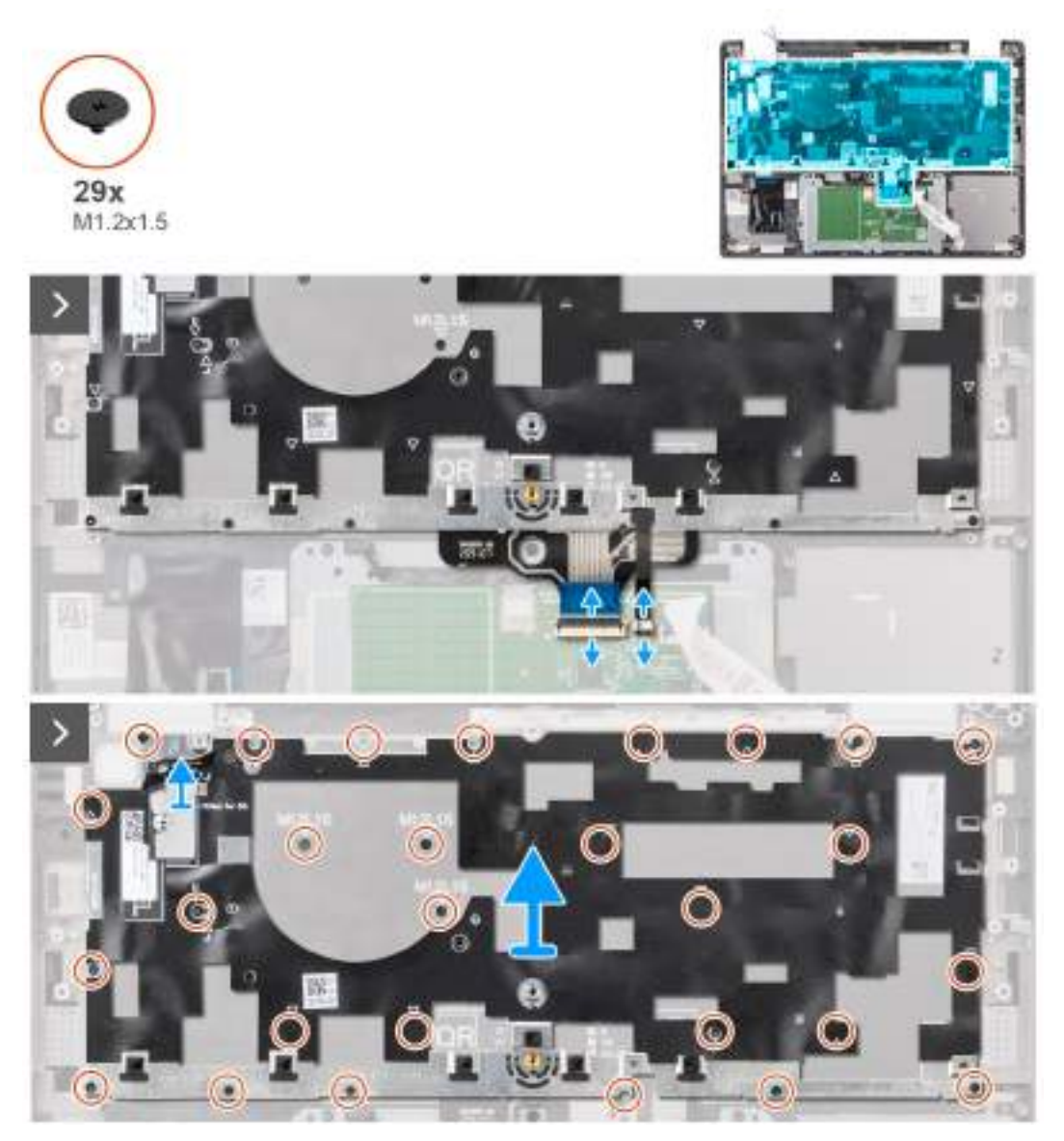

**Obrázek 62. Demontáž klávesnice**

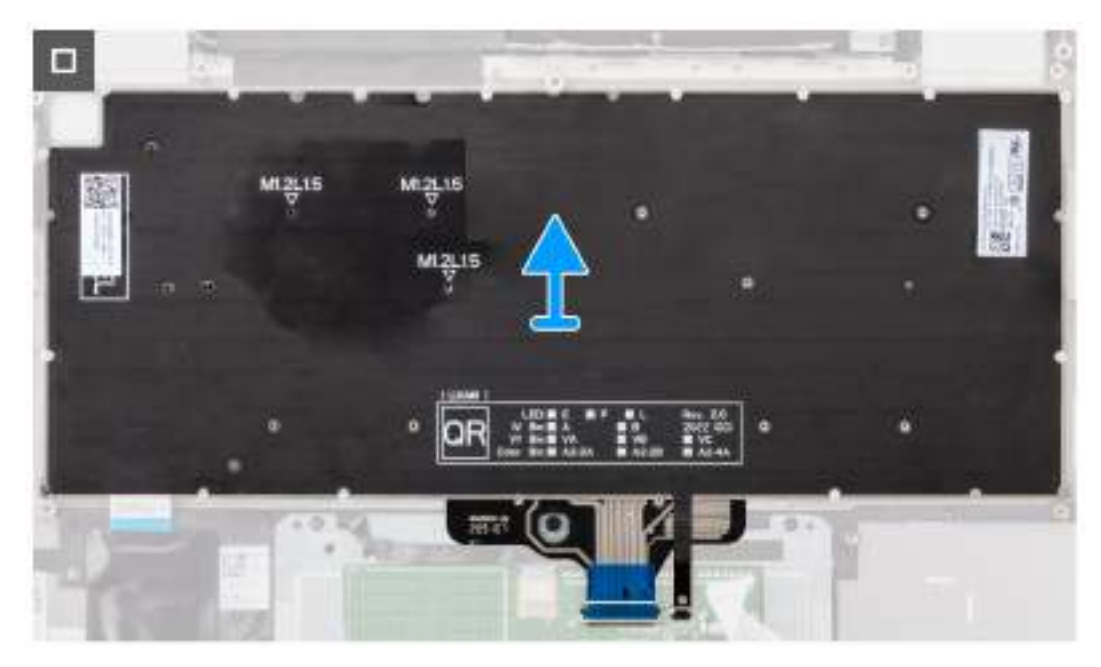

#### **Obrázek 63. Demontáž klávesnice**

#### **Kroky**

1. Odlepte plochý pružný kabel dceřiné desky USH ze zadní strany klávesnice.

**POZNÁMKA:** Tento krok platí pouze pro počítače dodávané s nainstalovanou dceřinou deskou USH.

- 2. Otevřete západku a odpojte plochý kabel klávesnice a podsvícení klávesnice od konektoru na clickpadu.
- 3. Vyšroubujte dvacet devět šroubů (M1,2x1,5), kterými je sestava klávesnice připevněna k systému.
- 4. Opatrně zvedněte sestavu klávesnice a vyjměte ji z počítače.
- 5. Oddělte klávesnici od podpůrné desky klávesnice.
	- **POZNÁMKA:** Jestliže vyměňujete podpůrnou desku klávesnice, přesuňte opakovaně použitelnou pryžovou výplň (pro připojení WLAN, 4G WWAN) nebo teplovodivou podložku (pro připojení 5G WWAN) na novou podpůrnou desku klávesnice.

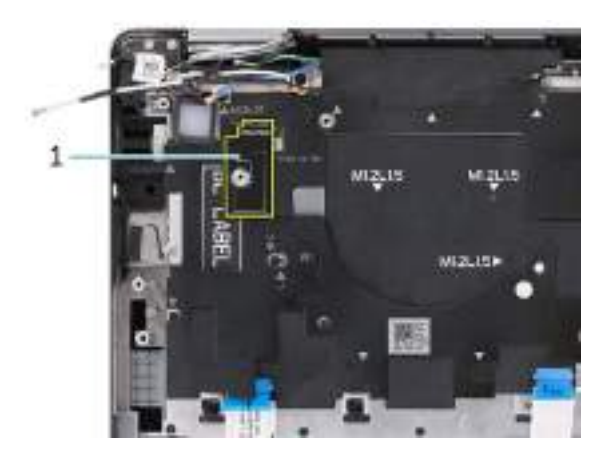

**Obrázek 64. Podpůrná deska klávesnice pro modul 4G WWAN**

#### **Tabulka 31. Podpůrná deska klávesnice**

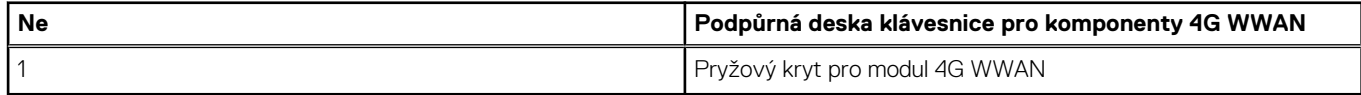

<span id="page-92-0"></span>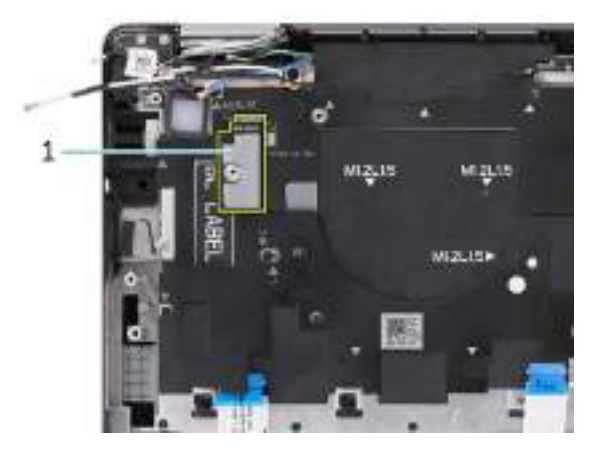

#### **Obrázek 65. Podpůrná deska klávesnice pro 5G WWAN**

#### **Tabulka 32. Podpůrná deska klávesnice**

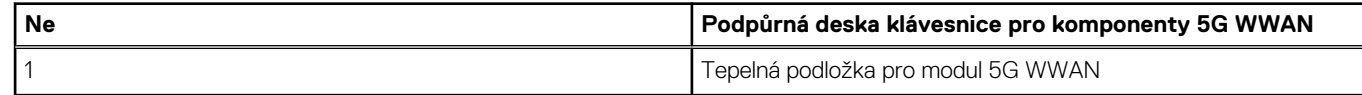

## **Montáž klávesnice**

**VÝSTRAHA: Informace v této části věnované montáži jsou určeny pouze oprávněným servisním technikům.**

#### **Požadavky**

Jestliže nahrazujete určitou komponentu, vyjměte před montáží stávající komponentu. Následující obrázky znázorňují umístění klávesnice a postup montáže.

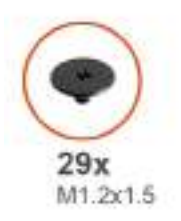

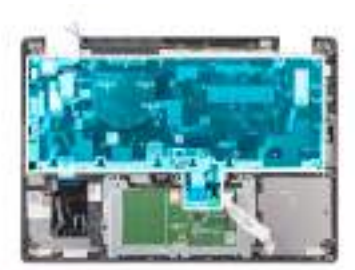

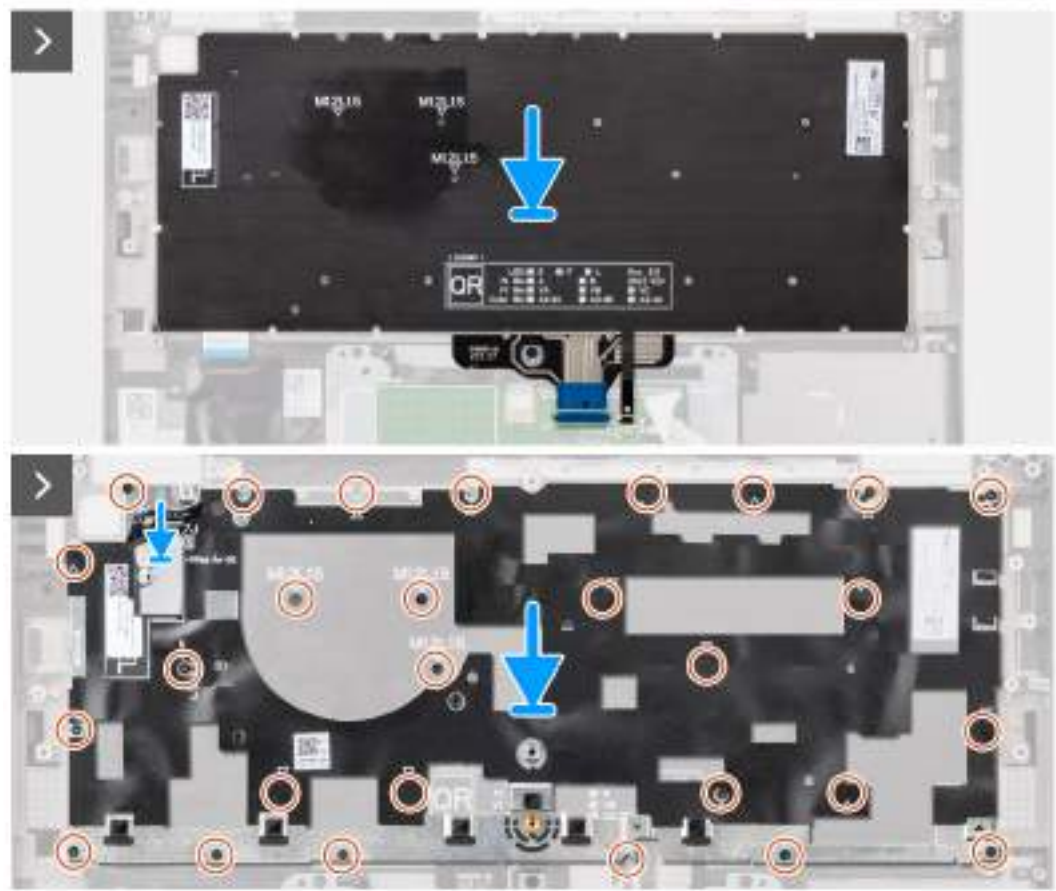

#### **Obrázek 66. Montáž klávesnice**

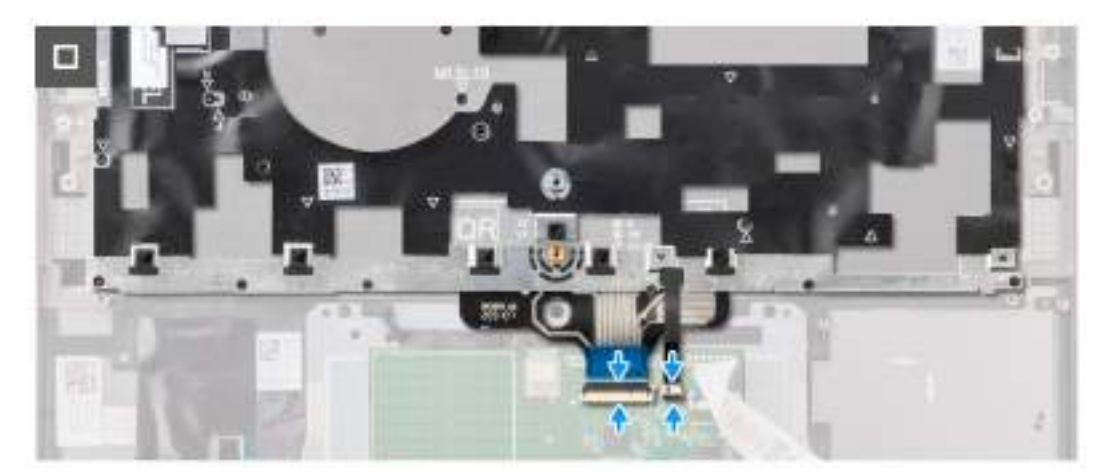

**Obrázek 67. Montáž klávesnice**

#### **Kroky**

- 1. Zarovnejte otvory pro šrouby na klávesnici s otvory pro šrouby na podpůrné desce klávesnice a položte klávesnici na podpůrnou desku klávesnice.
- 2. Zarovnejte a vložte sestavu klávesnice do slotu v počítači.
- 3. Zašroubujte dvacet devět šroubů (M1,2x1,5), kterými je sestava klávesnice připevněna k systému.
- 4. Připojte plochý kabel klávesnice a kabel podsvícení klávesnice k zadní části clickpadu.
- 5. Přilepte plochý pružný kabel dceřiné desky USH k zadní straně klávesnice.

**POZNÁMKA:** Tento krok platí pouze pro počítače dodávané s nainstalovanou dceřinou deskou USH.

#### **Další kroky**

- 1. Namontuite [základní desku.](#page-82-0)
- 2. Namontujte [vypínač.](#page-88-0)
- 3. Namontujte [reproduktory.](#page-71-0)
- 4. Namontujte [chladič.](#page-68-0)
- 5. Vložte [3článkovou baterii](#page-61-0) nebo [4článkovou baterii,](#page-62-0) dle konkrétní situace.
- 6. Vložte [kartu sítě WWAN.](#page-54-0)

**POZNÁMKA:** Tento postup platí pouze pro počítače dodávané s nainstalovanou kartou WWAN.

- 7. Nainstalujte [disk SSD M.2 2230.](#page-51-0)
- 8. Nasaďte [spodní kryt.](#page-48-0)
- 9. Postupujte podle pokynů v části [Po manipulaci uvnitř počítače.](#page-38-0)

# **Sestava opěrky pro dlaň**

## **Demontáž sestavy opěrky pro dlaň**

**VÝSTRAHA: Informace v této části věnované demontáži jsou určeny pouze oprávněným servisním technikům.**

#### **Požadavky**

- 1. Postupujte podle pokynů v části [Před manipulací uvnitř počítače.](#page-35-0)
- 2. Sejměte [spodní kryt.](#page-46-0)
- 3. Vyjměte [disk SSD M.2 2230.](#page-50-0)
- 4. Demontujte [kartu WWAN,](#page-52-0) v příslušném případě. **POZNÁMKA:** Tento postup platí pouze pro počítače dodávané s nainstalovanou kartou WWAN.
- 5. Vyjměte [3článkovou baterii](#page-59-0) nebo [4článkovou baterii,](#page-62-0) dle konkrétní situace.
- 6. Vyjměte [chladič.](#page-67-0)
- 7. Vyjměte [anténní modul WLAN.](#page-85-0)
	- **POZNÁMKA:** Tento postup platí pouze pro počítače dodávané s modulem antény WLAN nainstalovaným na sestavě opěrky pro dlaň a klávesnice.
- 8. Demontujte [sestavu displeje.](#page-72-0)
- 9. Demontujte [reproduktory.](#page-70-0)
- 10. Demontujte [základní desku.](#page-78-0)
- 11. Vyjměte [vypínač.](#page-87-0)
- 12. Demontujte [klávesnici.](#page-89-0)

**POZNÁMKA:** Při demontáži základní desky kvůli výměně či přístupu k ostatním součástem lze základní desku vyjmout a nainstalovat společně s chladičem, což zjednodušuje postup a chrání tepelnou vazbu mezi základní deskou a chladičem.

#### **O této úloze**

**POZNÁMKA:** Po odebrání všech součástí nelze sestavu opěrky pro dlaň dále rozebírat. Pokud klávesnice nefunguje a je třeba ji vyměnit, vyměňte celou sestavu opěrky pro dlaň.

**POZNÁMKA:** Pro modely s bezpečnostními konfiguracemi je čtečka čipových karet vyměnitelná komponenta.

Obrázek níže ukazuje sestavu opěrky pro dlaň po úkonech před demontáží při jakékoli výměně sestavy opěrky pro dlaň.

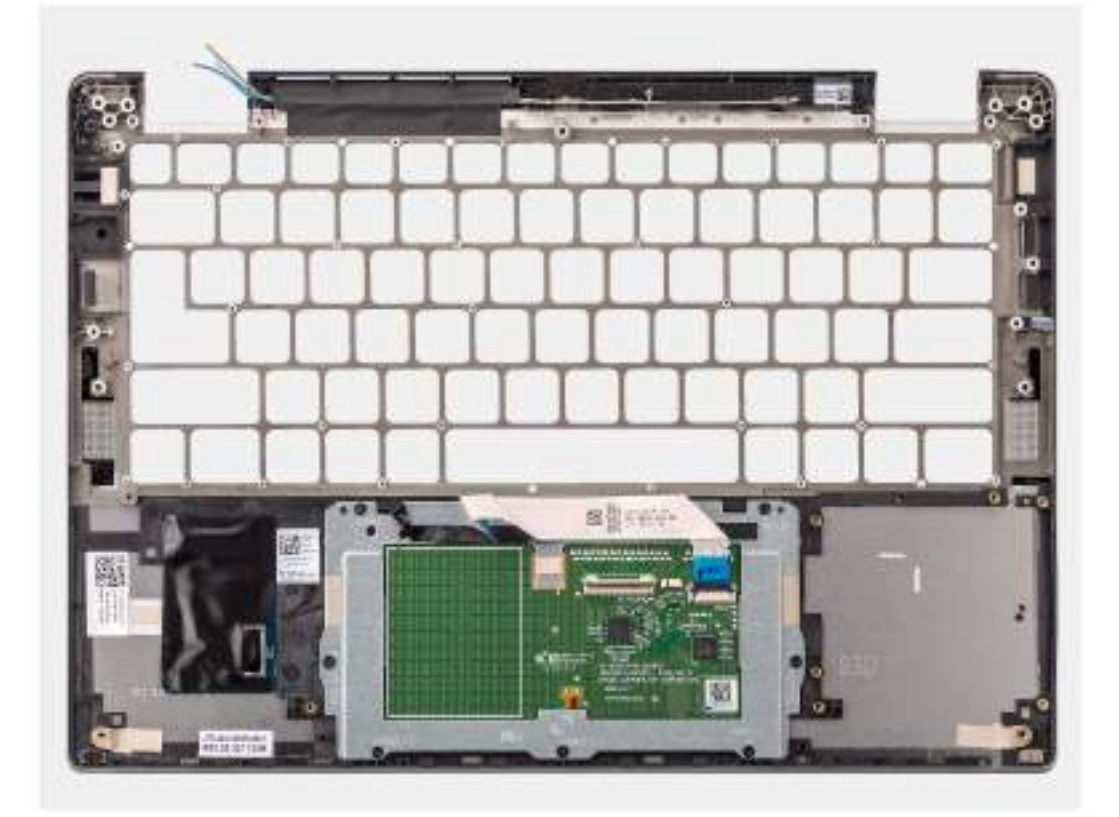

#### **Obrázek 68. Demontáž sestavy opěrky pro dlaň**

#### **Kroky**

- 1. U počítačů dodávaných s opěrkou pro dlaň z uhlíkových vláken použijte špičatý nástroj, vysuňte nanoSIM a vyjměte ji ze slotu na sestavě opěrky pro dlaň.
- 2. Po provedení přípravných kroků zbývá pouze sestava opěrky pro dlaň.

## **Montáž sestavy opěrky pro dlaň**

**VÝSTRAHA: Informace v této části věnované montáži jsou určeny pouze oprávněným servisním technikům.**

#### **Požadavky**

Jestliže nahrazujete určitou komponentu, vyjměte před montáží stávající komponentu.

#### **O této úloze**

Následující obrázek znázorňuje umístění sestavy opěrky pro dlaň a postup montáže.

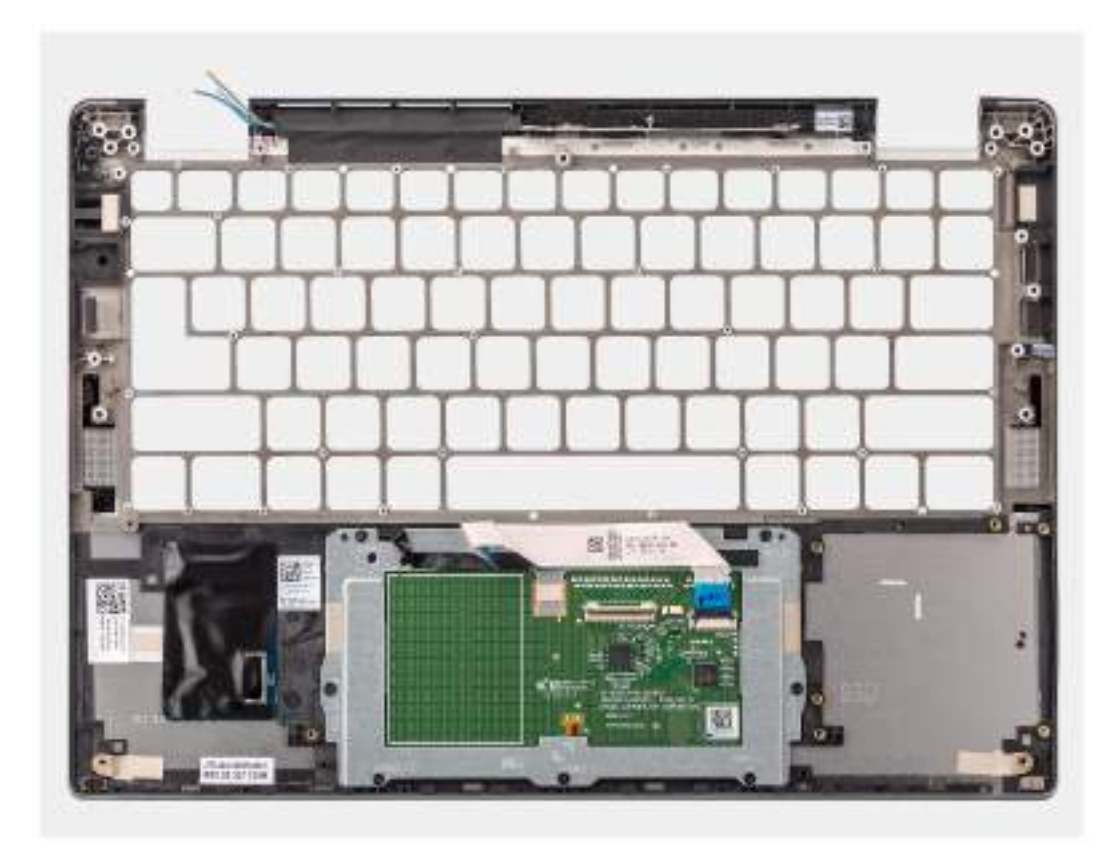

#### **Obrázek 69. Montáž sestavy opěrky pro dlaň**

#### **Kroky**

- 1. U počítačů dodávaných s opěrkou pro dlaň z uhlíkových vláken zarovnejte modul se slotem na sestavě opěrky pro dlaň.
- 2. Položte sestavu opěrky pro dlaň na rovný povrch a proveďte úkony montáže sestavy opěrky pro dlaň.

#### **Další kroky**

- 1. Nainstalujte [klávesnici.](#page-92-0)
- 2. Namontujte [vypínač.](#page-88-0)
- 3. Nainstalujte [základní desku.](#page-82-0)
- 4. Namontujte [reproduktory.](#page-71-0)
- 5. Nainstalujte [sestavu displeje.](#page-74-0)
- 6. V příslušném případě namontujte [modul antény WLAN.](#page-86-0)

**POZNÁMKA:** Tento postup platí pouze pro počítače dodávané s modulem antény WLAN nainstalovaným na sestavě opěrky pro dlaň a klávesnice.

- 7. Namontujte [chladič.](#page-68-0)
- 8. Vložte [3článkovou baterii](#page-61-0) nebo [4článkovou baterii,](#page-62-0) dle konkrétní situace.
- 9. Vložte [kartu sítě WWAN.](#page-54-0)

**POZNÁMKA:** Tento postup platí pouze pro počítače dodávané s nainstalovanou kartou WWAN.

- 10. Nainstalujte [disk SSD M.2 2230.](#page-51-0)
- 11. Nasaďte [spodní kryt.](#page-48-0)

.

12. Postupujte podle pokynů v části [Po manipulaci uvnitř počítače.](#page-38-0)

# **Software**

**7**

Tato kapitola uvádí podrobnosti o podporovaných operačních systémech, společně s pokyny pro instalaci ovladačů.

# **Operační systém**

Počítač Latitude 7350 podporuje následující operační systémy:

- Windows 11 2022H2
- Windows 11 2021H2
- Ubuntu Linux 22.04 LTS, 64-bit

## **Ovladače a soubory ke stažení**

Při odstraňování problémů, stahování nebo instalaci ovladačů se doporučuje přečíst si článek [000123347](https://www.dell.com/support/kbdoc/000123347/drivers-and-downloads-faqs) znalostní databáze Dell s často kladenými dotazy ohledně ovladačů a souborů ke stažení.

# **Nastavení systému BIOS**

**VÝSTRAHA: Pokud nejste odborným uživatelem počítače, nastavení v konfiguračním programu systému BIOS neměňte. Některé změny by mohly způsobit nesprávnou funkci počítače.**

**POZNÁMKA:** V závislosti na počítači a nainstalovaných zařízeních se nemusí některé z uvedených položek zobrazovat.

**POZNÁMKA:** Před změnou nastavení systému BIOS se doporučuje zapsat si původní nastavení pro pozdější potřeby.

Nástroj pro konfiguraci systému BIOS použijte, když chcete:

- získat informace o hardwaru nainstalovaném v počítači, například o množství paměti RAM a velikosti pevného disku,
- změnit informace o konfiguraci systému,
- nastavit nebo změnit uživatelské možnosti, například heslo uživatele, typ nainstalovaného pevného disku a zapnutí nebo vypnutí základních zařízení.

# **Spuštění programu pro konfiguraci systému BIOS**

#### **O této úloze**

Zapněte (nebo restartujte) počítač a ihned stiskněte klávesu F2.

# **Navigační klávesy**

**POZNÁMKA:** V případě většiny možností nastavení systému se provedené změny zaznamenají, ale použijí se až po restartu počítače.

#### **Tabulka 33. Navigační klávesy**

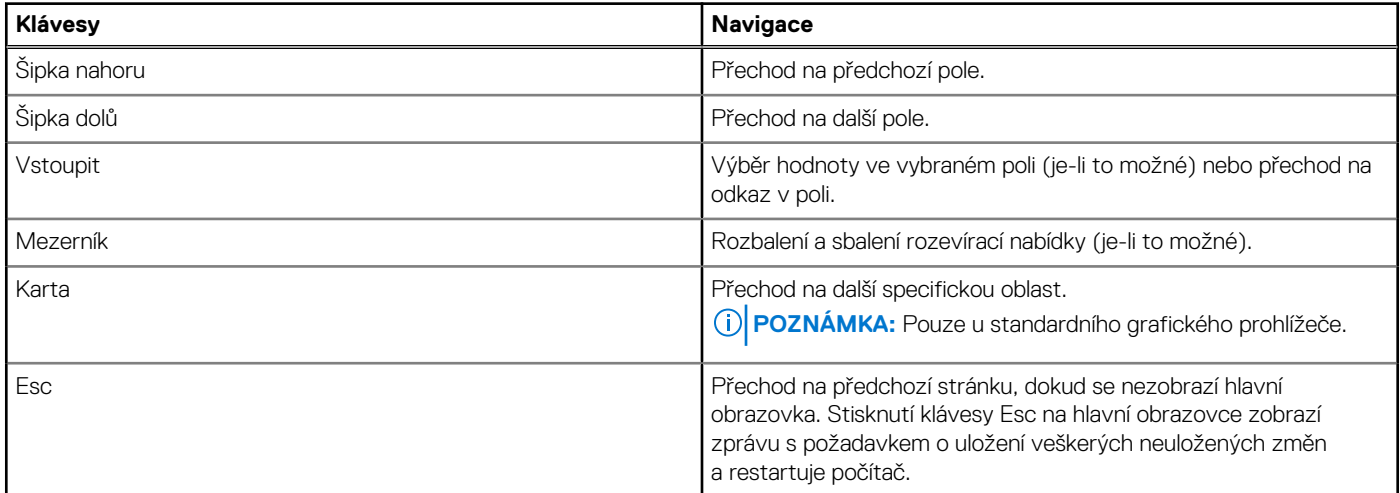

## **Jednorázová spouštěcí nabídka F12**

Pro vstup do jednorázové spouštěcí nabídky zapněte počítač a ihned stiskněte klávesu F12.

**POZNÁMKA:** Je-li počítač zapnutý, doporučuje se jej vypnout.

Jednorázová spouštěcí nabídka F12 zobrazuje zařízení, ze kterých můžete spustit počítač, a možnost diagnostiky. Možnosti nabídky zavádění jsou následující:

- <span id="page-99-0"></span>● Vyjímatelný disk (je-li k dispozici)
- Pevný disk STXXXX (je-li k dispozici) **POZNÁMKA:** XXX představuje číslo jednotky SATA.
- Optická jednotka (je-li k dispozici)
- Pevný disk SATA (je-li k dispozici)
- Diagnostika

Na obrazovce se sekvencí spouštění jsou k dispozici také možnosti přístupu do nástroje Nastavení systému.

# **Zobrazení rozšířených možností nastavení**

#### **O této úloze**

Některé možnosti nastavení systému BIOS jsou viditelné pouze po povolení režimu **Pokročilého nastavení**, které je ve výchozím nastavení zakázáno.

**POZNÁMKA:** Možnosti nastavení systému BIOS, včetně **Pokročilého nastavení**, jsou popsány v části Možnosti nástroje Nastavení systému.

#### **Povolení Pokročilého nastavení**

#### **Kroky**

- 1. Přejděte do nastavení systému BIOS. Zobrazí se nabídka Přehled.
- 2. Kliknutím na možnost **Pokročilé nastavení** nastavte možnost **ON**. Zobrazí se rozšířené možnosti nastavení systému BIOS.

# **Zobrazit možnosti služeb**

#### **O této úloze**

Možnosti služeb ve výchozím nastavení skryté a zobrazí se až po zadání klávesové zkratky.

**POZNÁMKA:** Možnosti služeb jsou popsány v části Možnosti nástroje Nastavení systému.

#### **Zobrazení možností služeb:**

#### **Kroky**

- 1. Přejděte do nastavení systému BIOS. Zobrazí se nabídka Přehled.
- 2. Pomocí klávesové zkratky **Ctrl + Alt + s** zobrazte možnosti **Služeb**. Zobrazí se možnosti **Služeb**.

## **Možnosti nástroje Nastavení systému**

**POZNÁMKA:** V případě většiny možností nastavení systému se provedené změny zaznamenají, ale použijí se až po restartu počítače.

**POZNÁMKA:** V závislosti na počítači a nainstalovaných zařízeních se položky uvedené v této sekci mohou lišit. (i)

#### **Tabulka 34. Možnosti nástroje Nastavení systému – nabídka Přehled**

#### **Přehled**

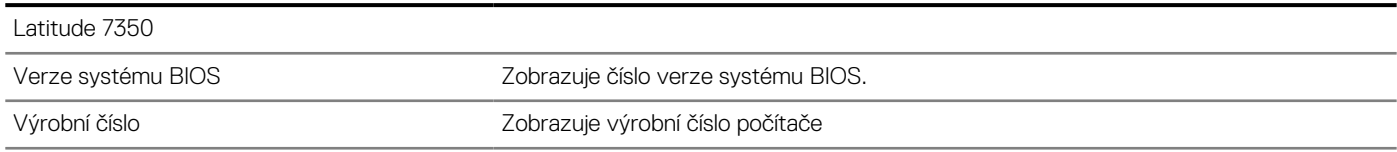

#### **Tabulka 34. Možnosti nástroje Nastavení systému – nabídka Přehled (pokračování)**

**Přehled**

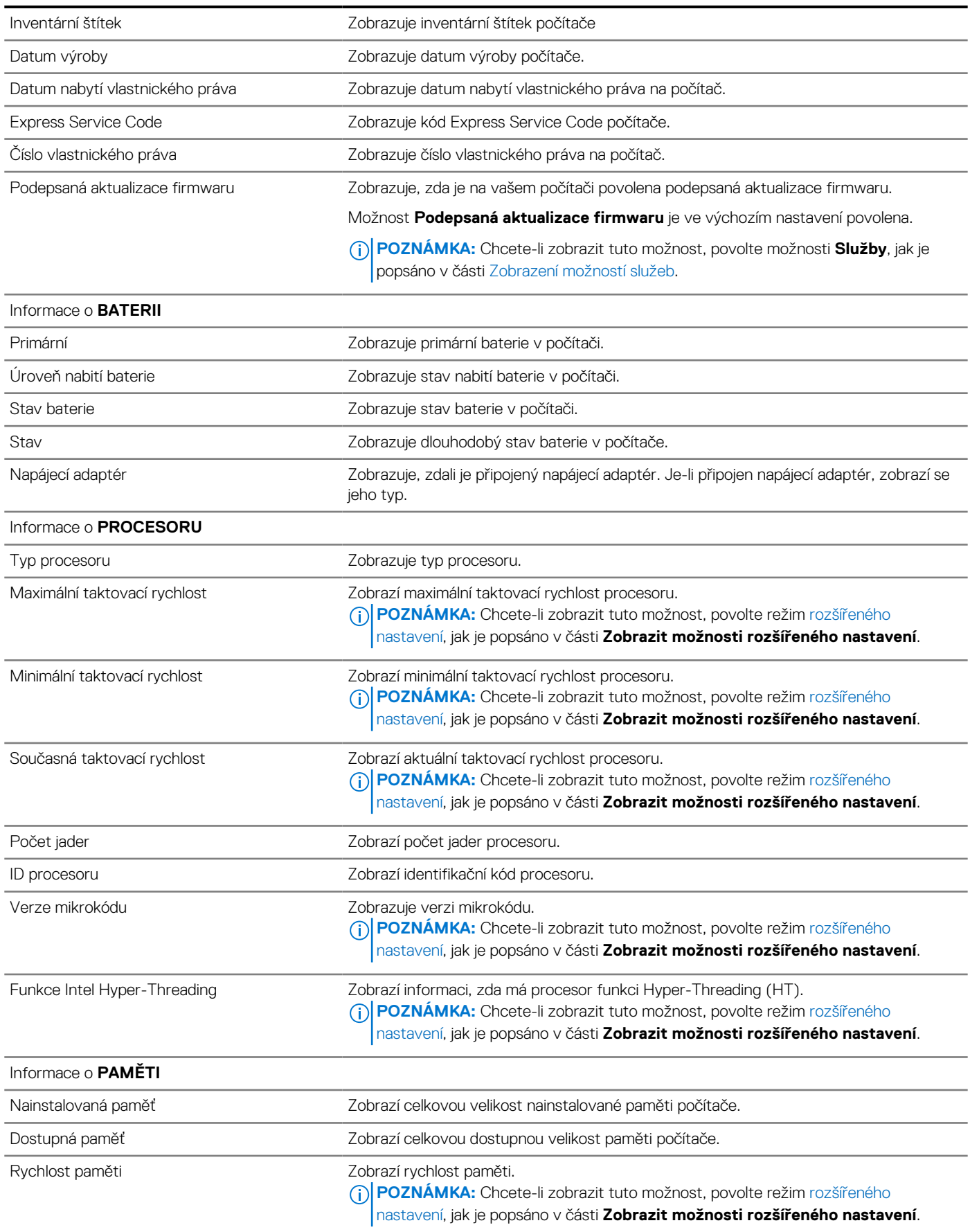

#### **Tabulka 34. Možnosti nástroje Nastavení systému – nabídka Přehled (pokračování)**

**Přehled**

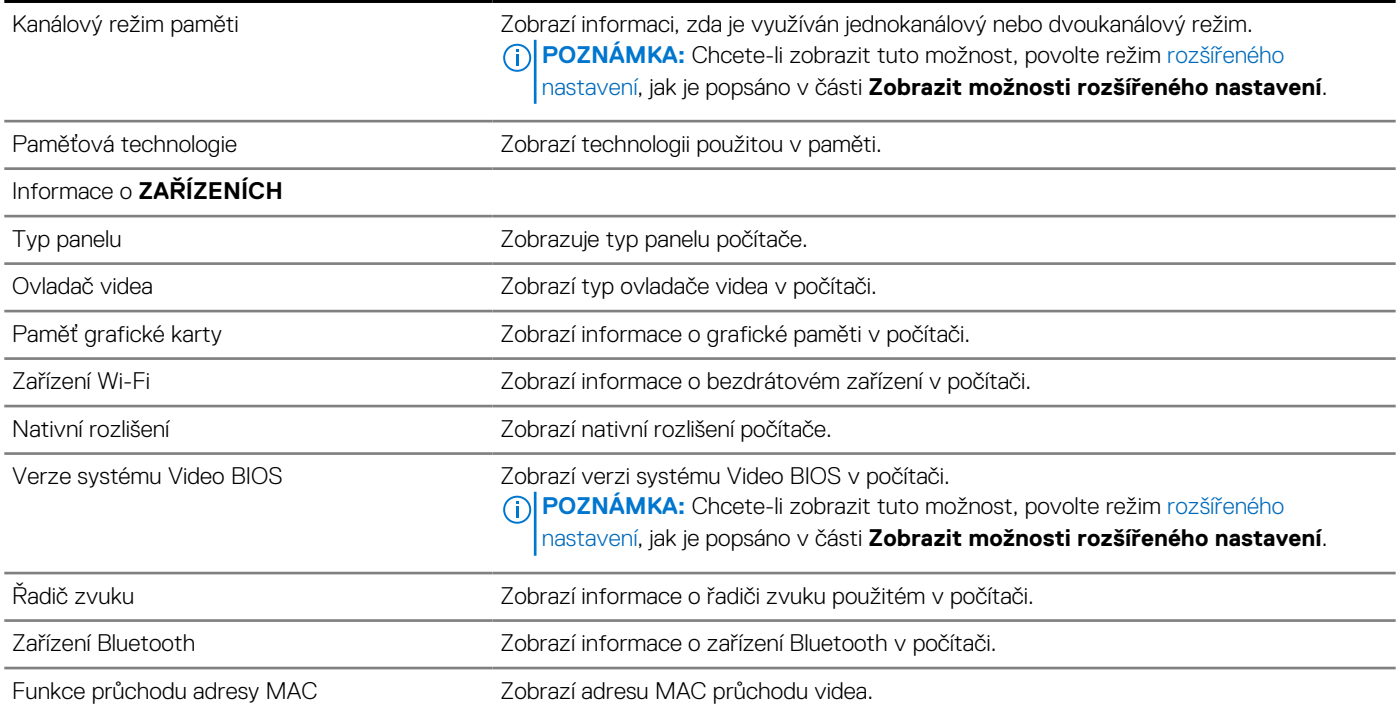

#### **Tabulka 35. Možnosti Nastavení systému – nabídka Konfigurace spouštění systému**

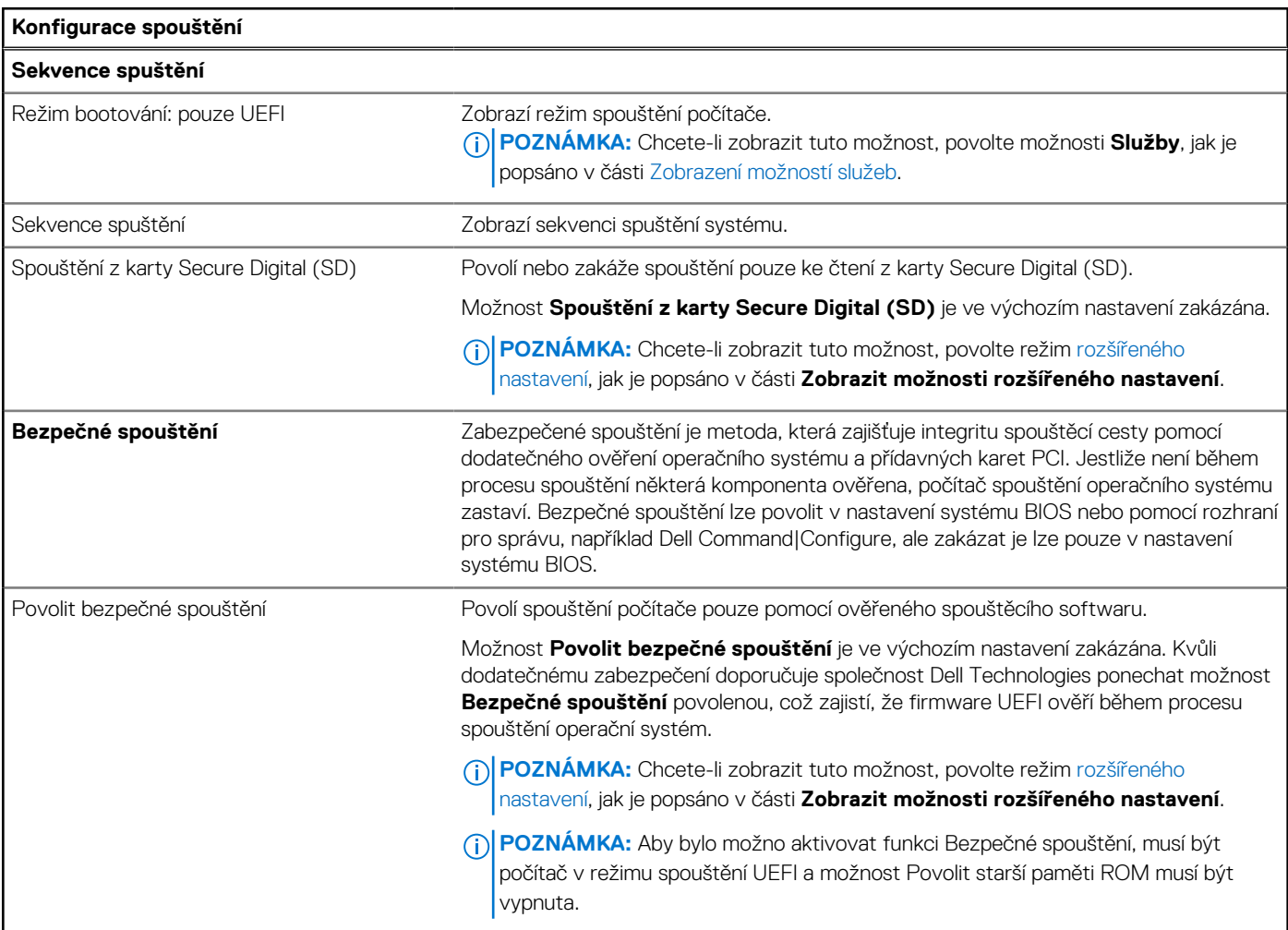

#### **Tabulka 35. Možnosti Nastavení systému – nabídka Konfigurace spouštění systému (pokračování)**

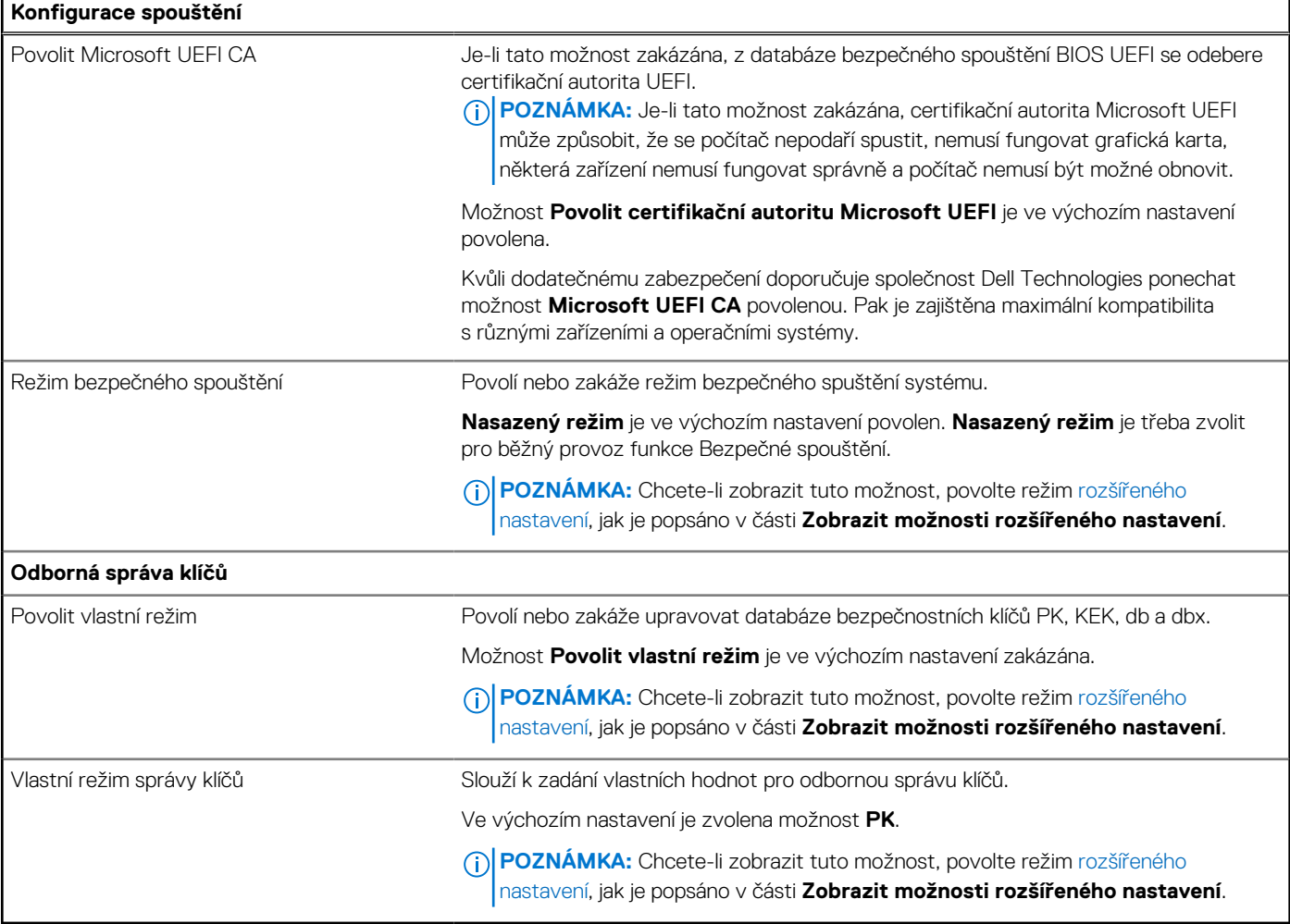

#### **Tabulka 36. Možnosti nástroje Nastavení systému – nabídka Integrovaná zařízení**

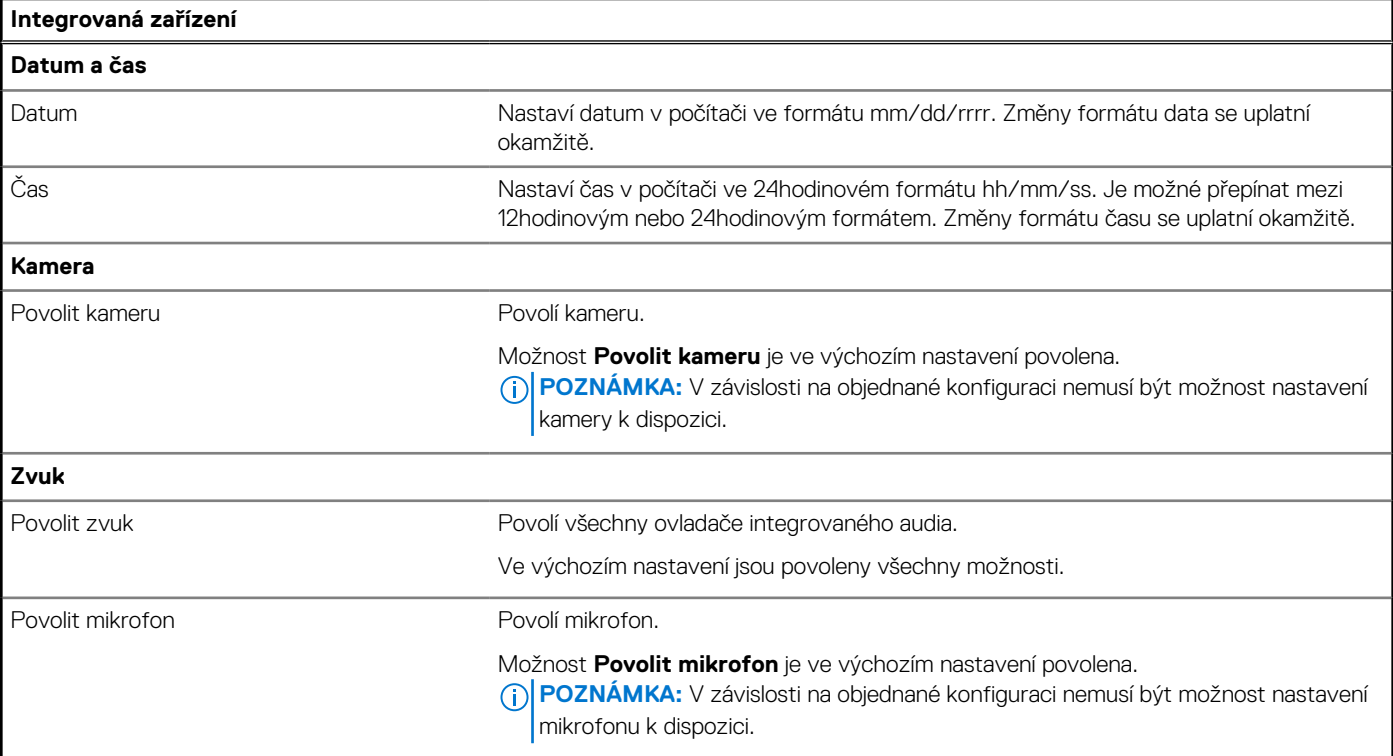

#### **Tabulka 36. Možnosti nástroje Nastavení systému – nabídka Integrovaná zařízení (pokračování)**

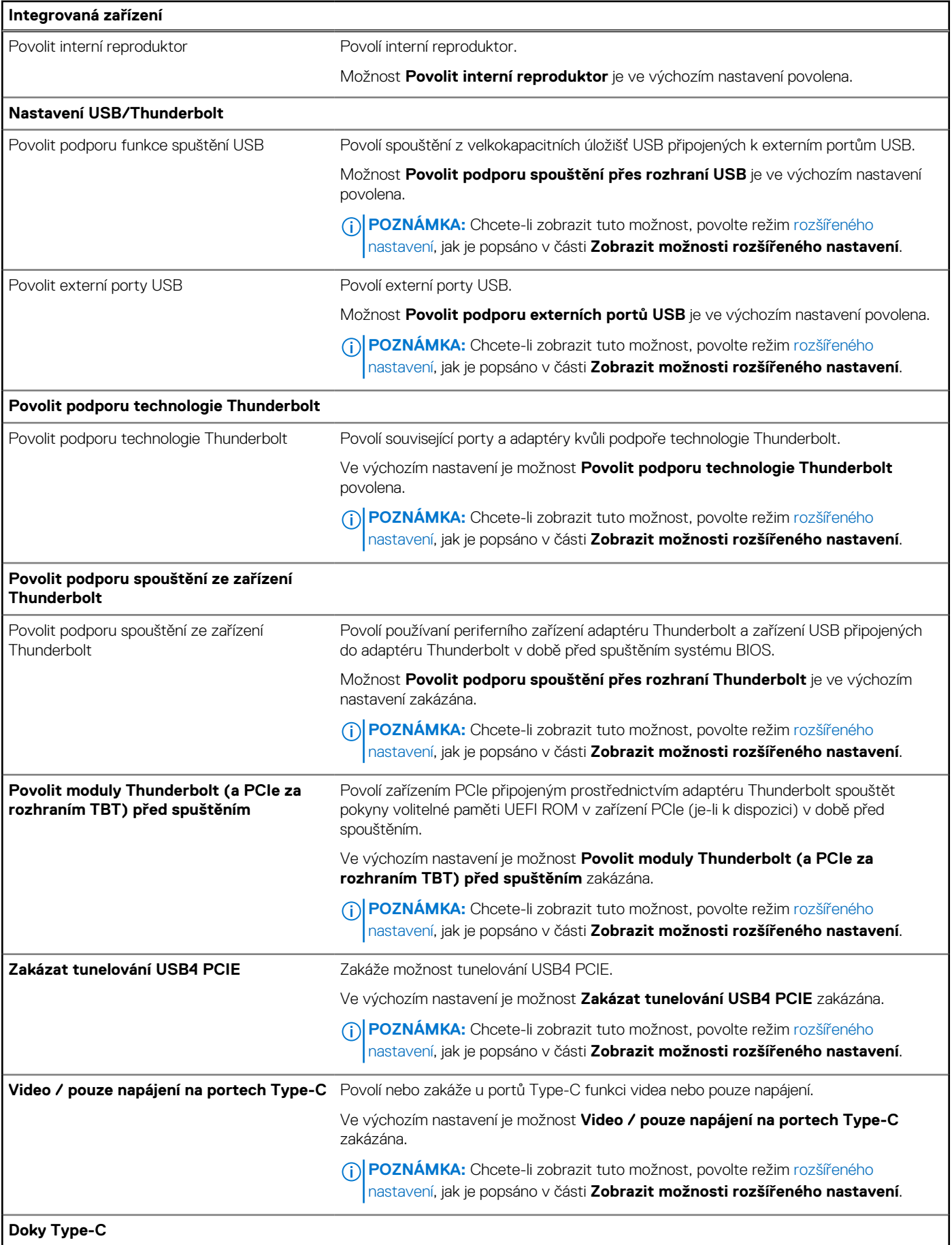

#### **Tabulka 36. Možnosti nástroje Nastavení systému – nabídka Integrovaná zařízení (pokračování)**

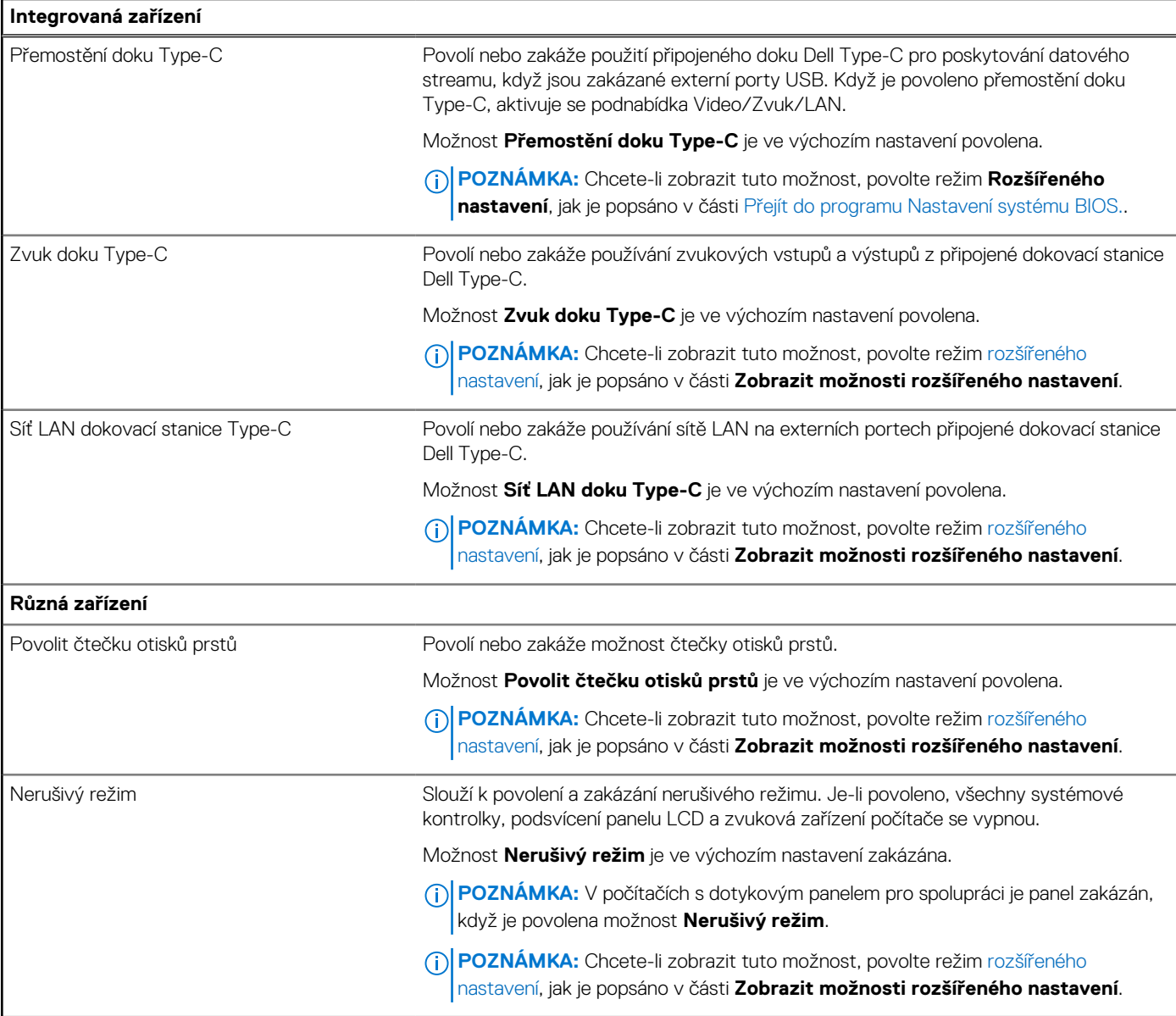

#### **Tabulka 37. Možnosti nástroje Nastavení systému – nabídka Úložiště**

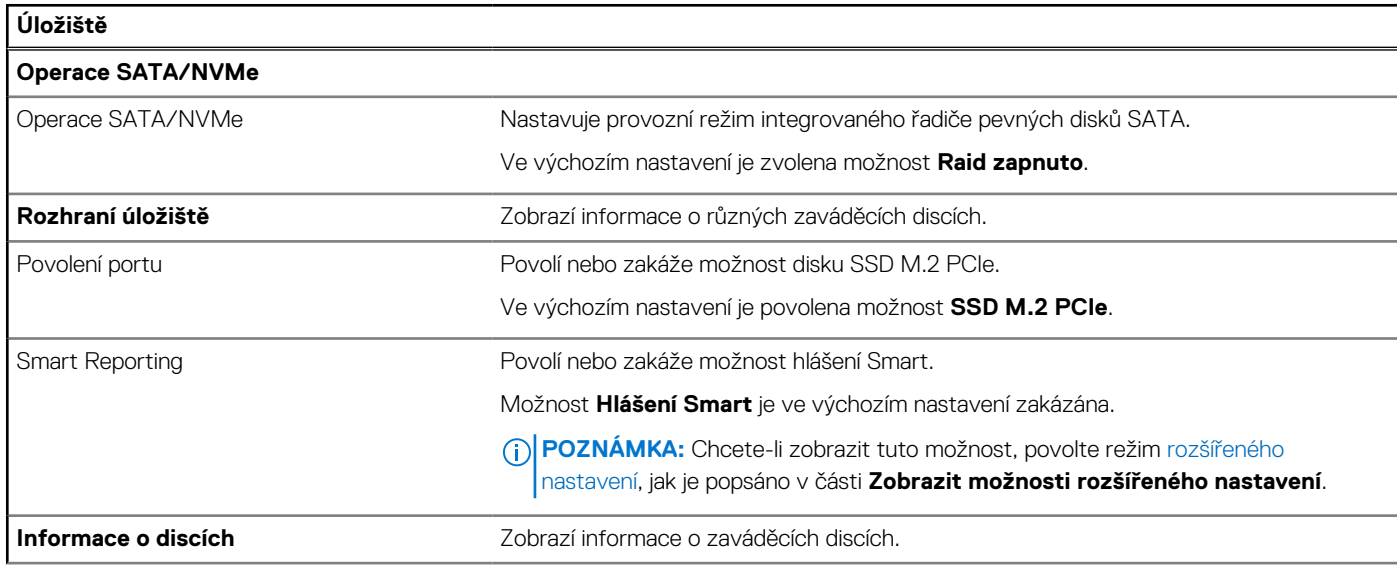

#### **Tabulka 37. Možnosti nástroje Nastavení systému – nabídka Úložiště (pokračování)**

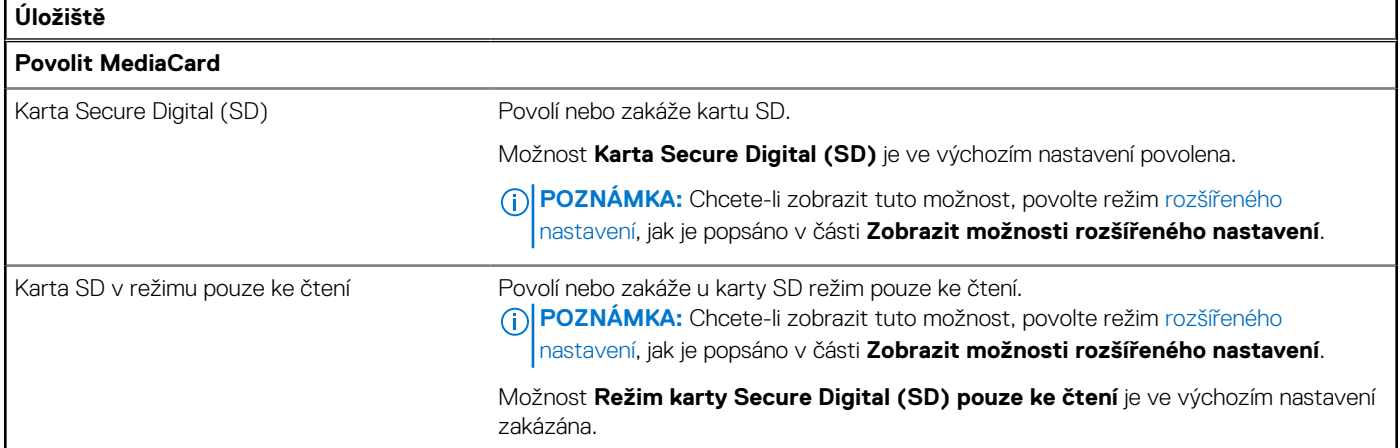

#### **Tabulka 38. Možnosti nástroje Nastavení systému – nabídka Displej**

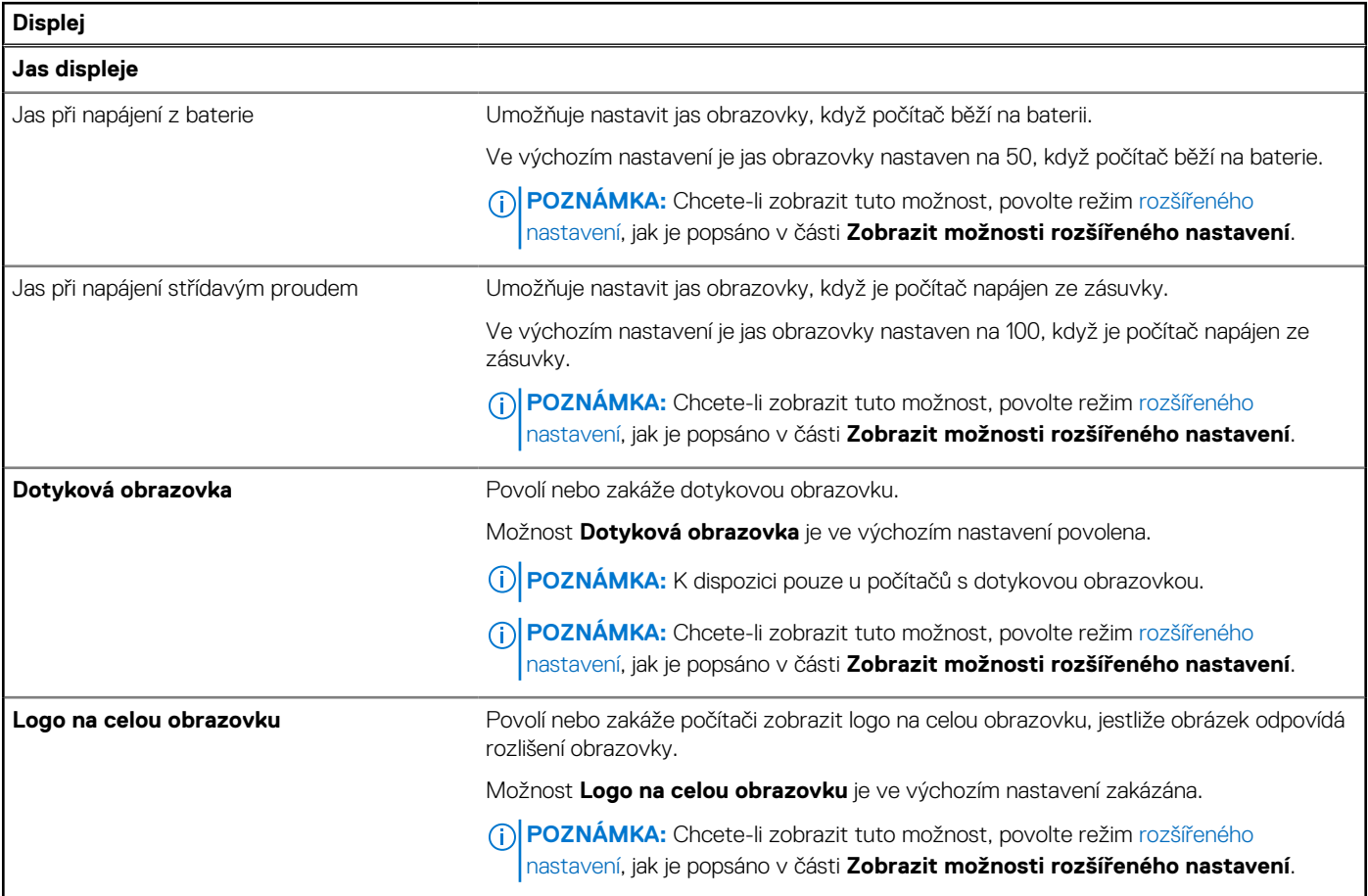

#### **Tabulka 39. Možnosti nástroje Nastavení systému – nabídka Připojení**

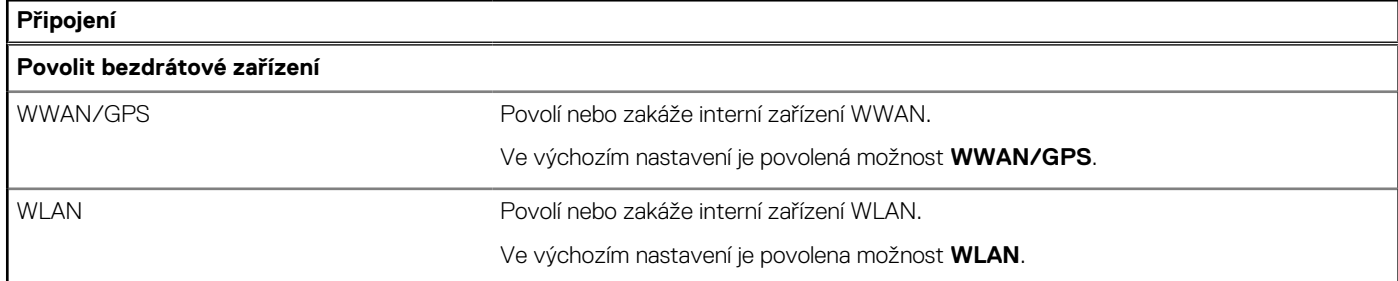

#### **Tabulka 39. Možnosti nástroje Nastavení systému – nabídka Připojení (pokračování)**

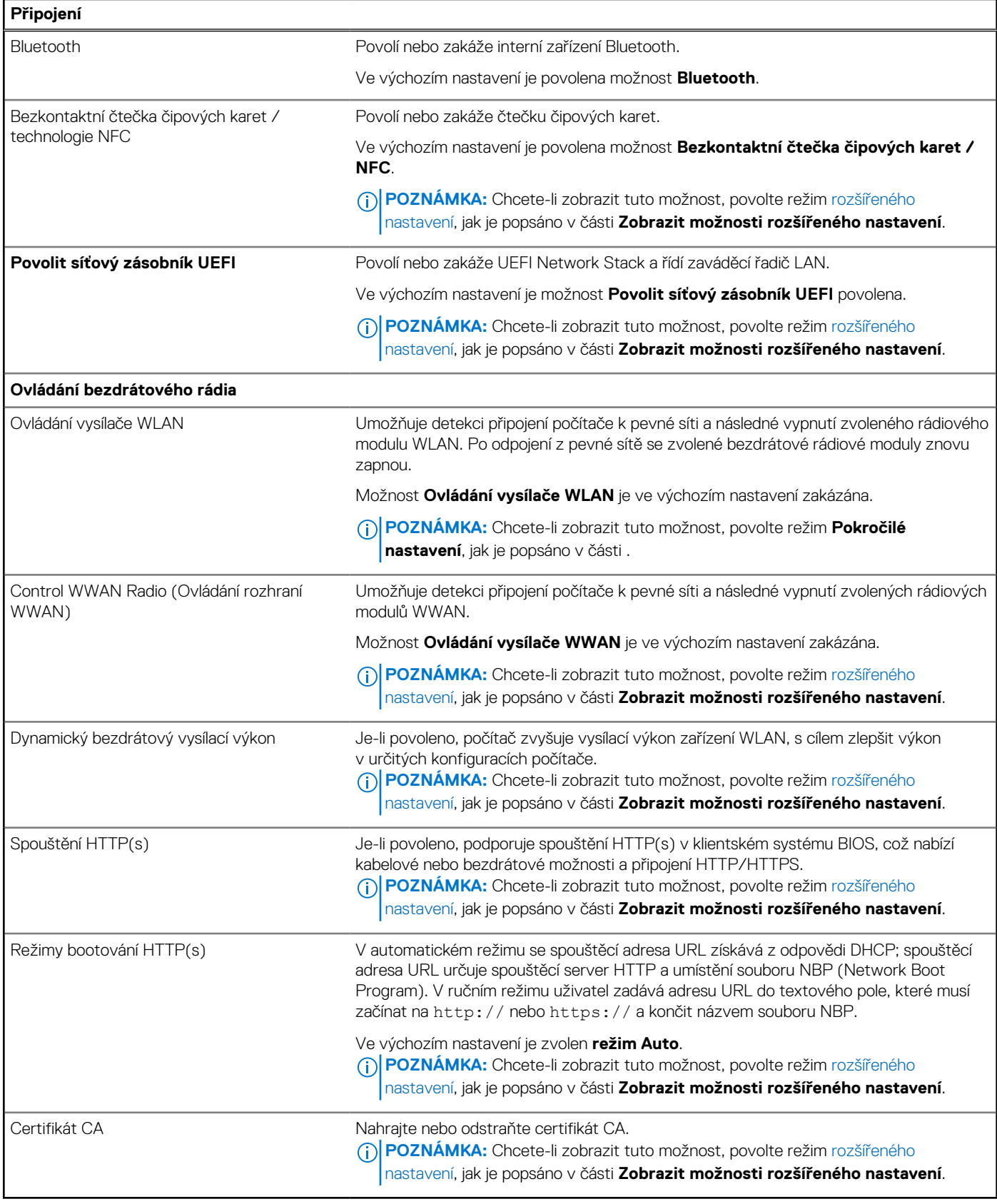

#### **Tabulka 40. Možnosti nástroje Nastavení systému – nabídka Napájení**

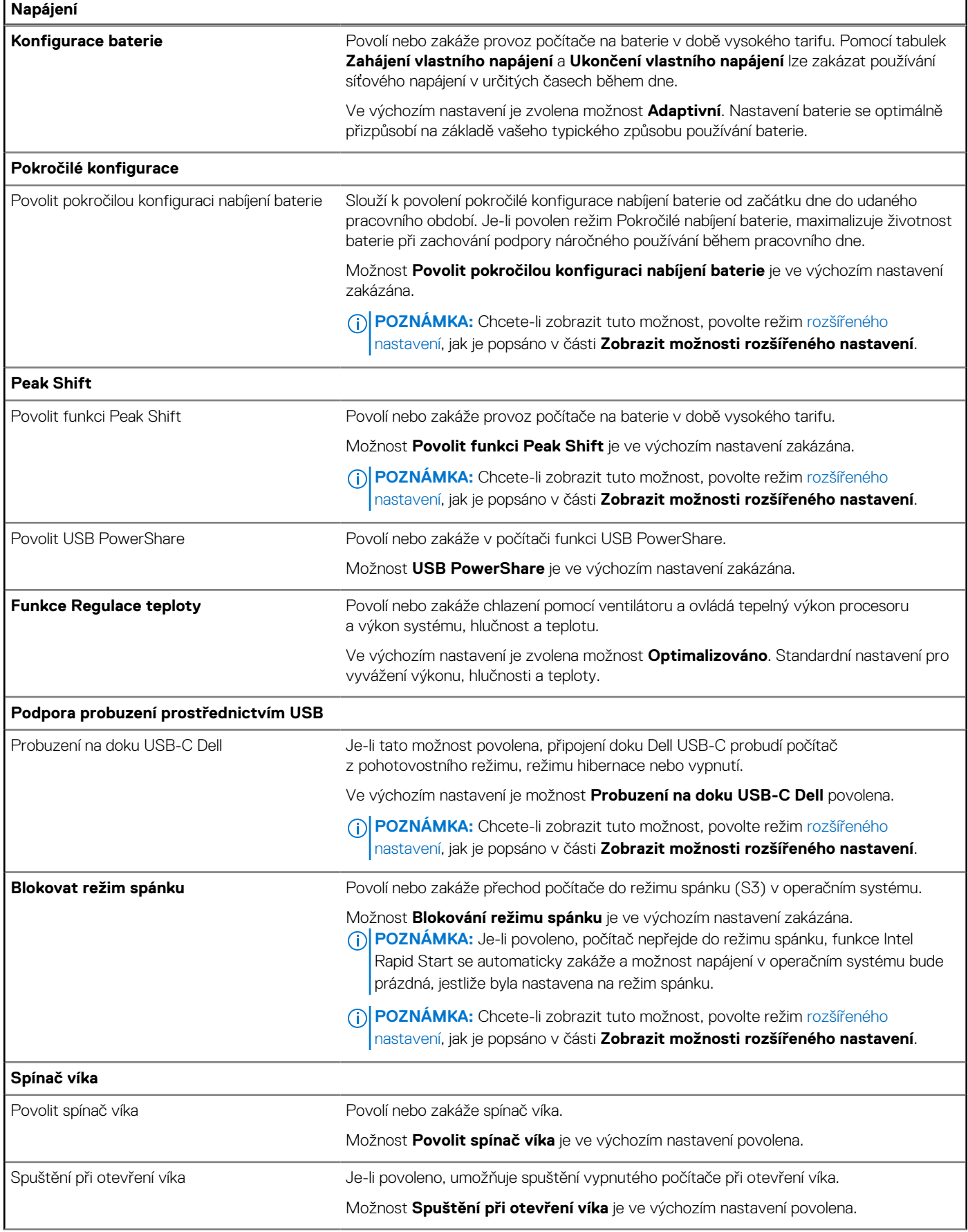
### **Tabulka 40. Možnosti nástroje Nastavení systému – nabídka Napájení (pokračování)**

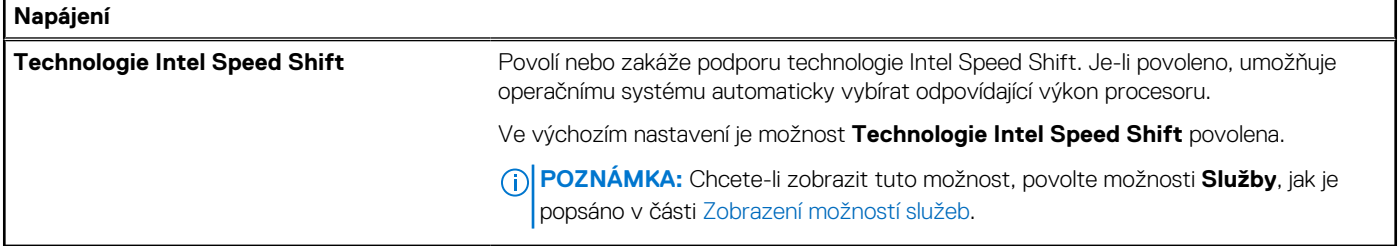

### **Tabulka 41. Možnosti nástroje Nastavení systému – nabídka Zabezpečení**

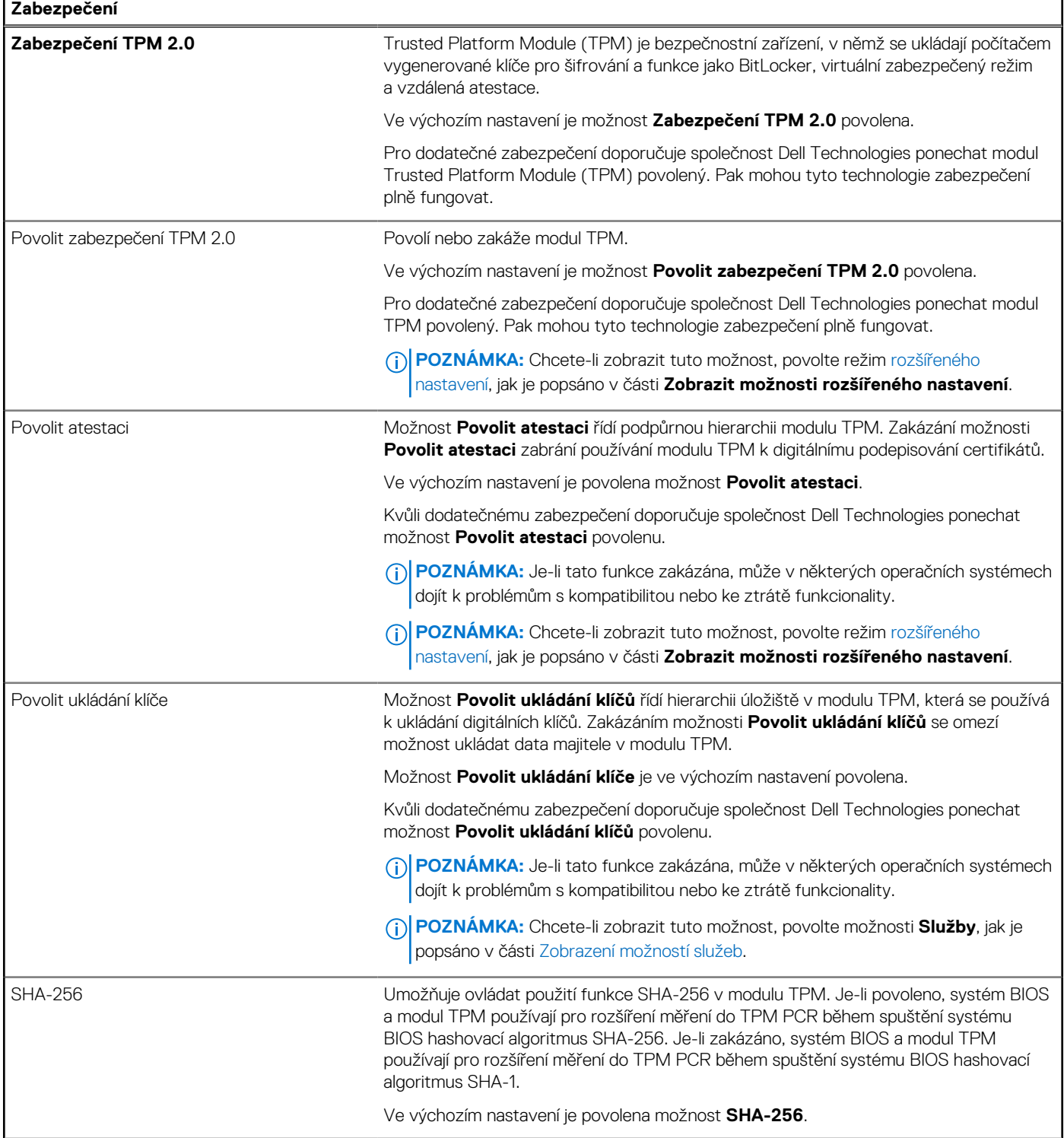

### **Tabulka 41. Možnosti nástroje Nastavení systému – nabídka Zabezpečení (pokračování)**

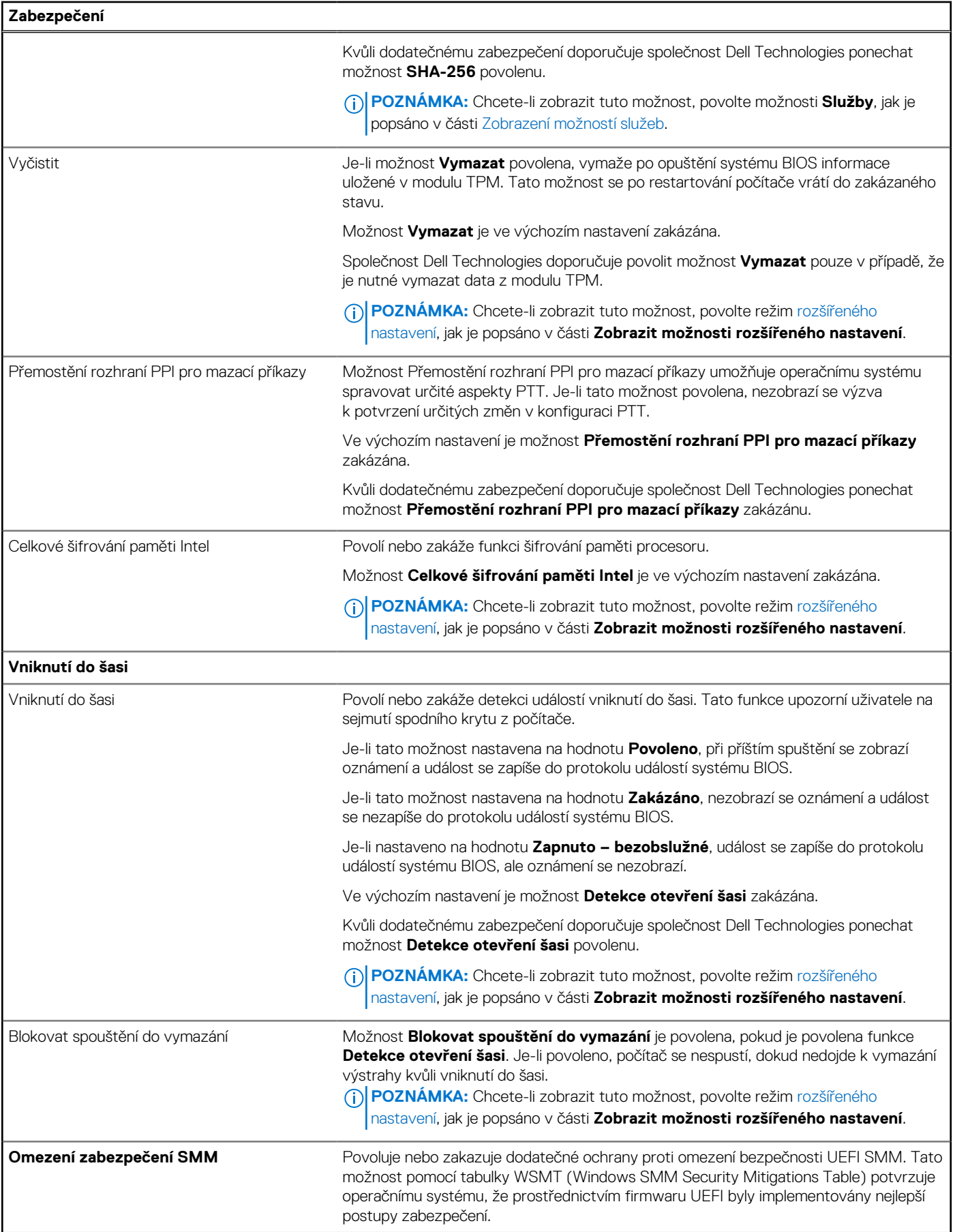

### **Tabulka 41. Možnosti nástroje Nastavení systému – nabídka Zabezpečení (pokračování)**

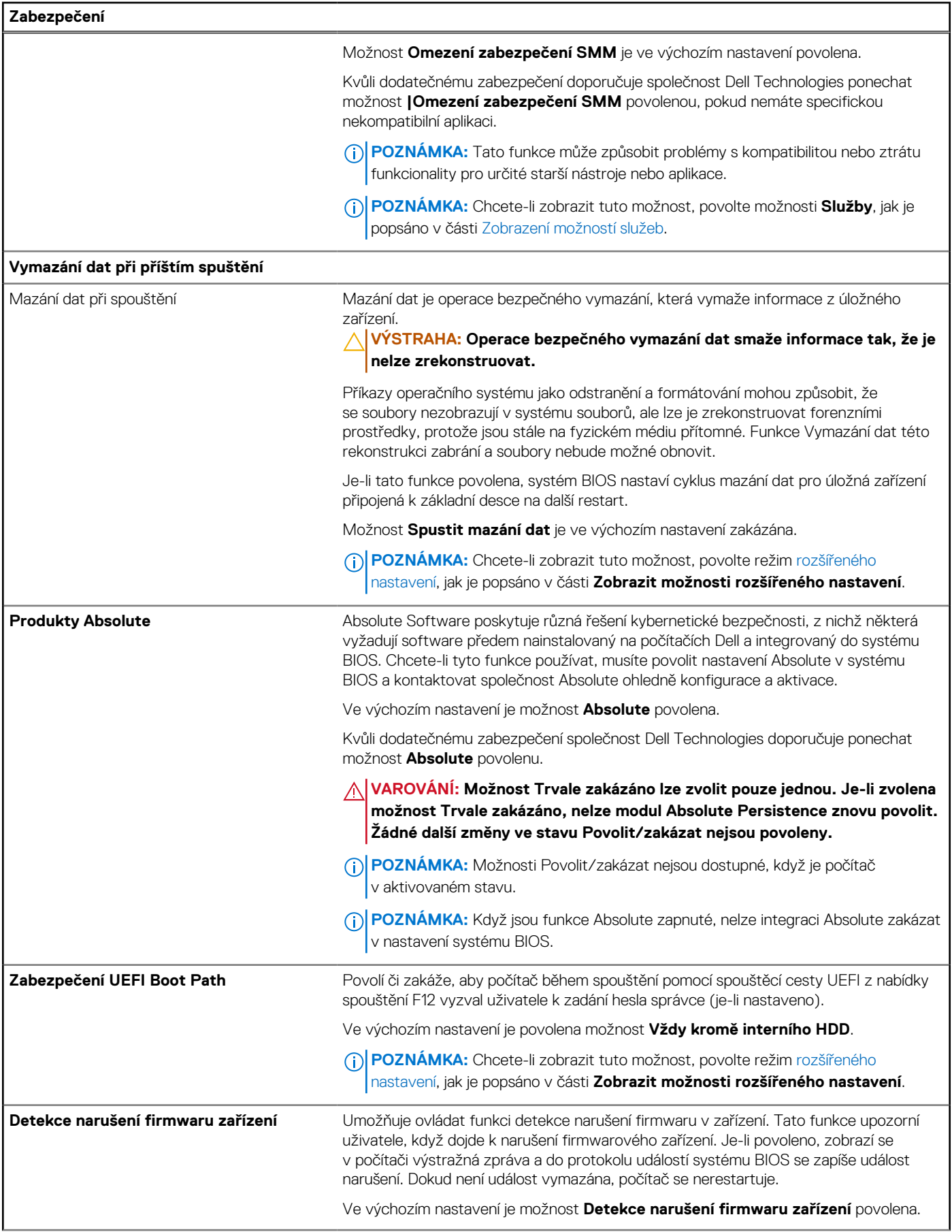

### **Tabulka 41. Možnosti nástroje Nastavení systému – nabídka Zabezpečení (pokračování)**

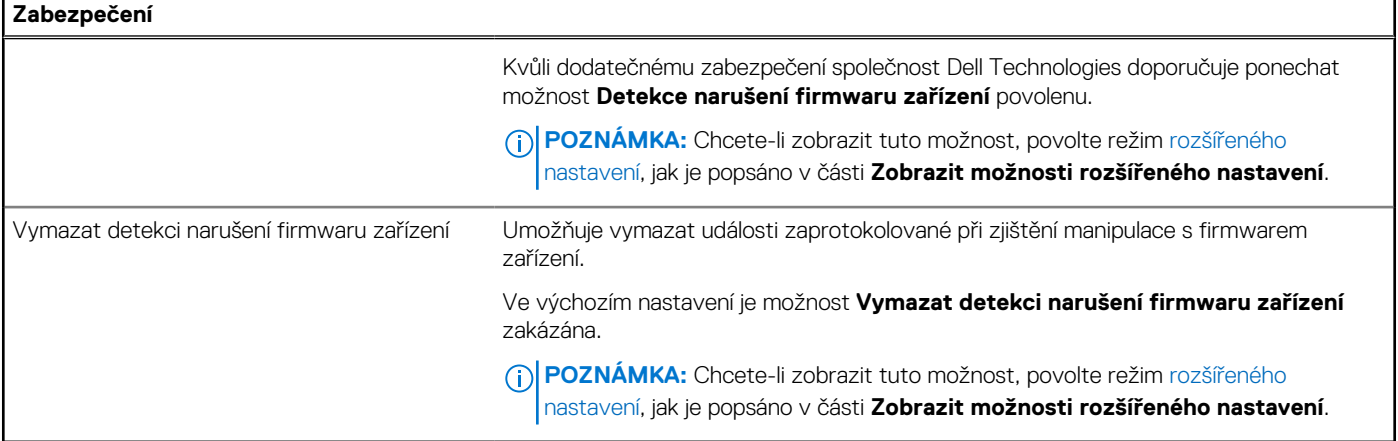

┑

### **Tabulka 42. Možnosti nástroje Nastavení systému – nabídka Hesla**

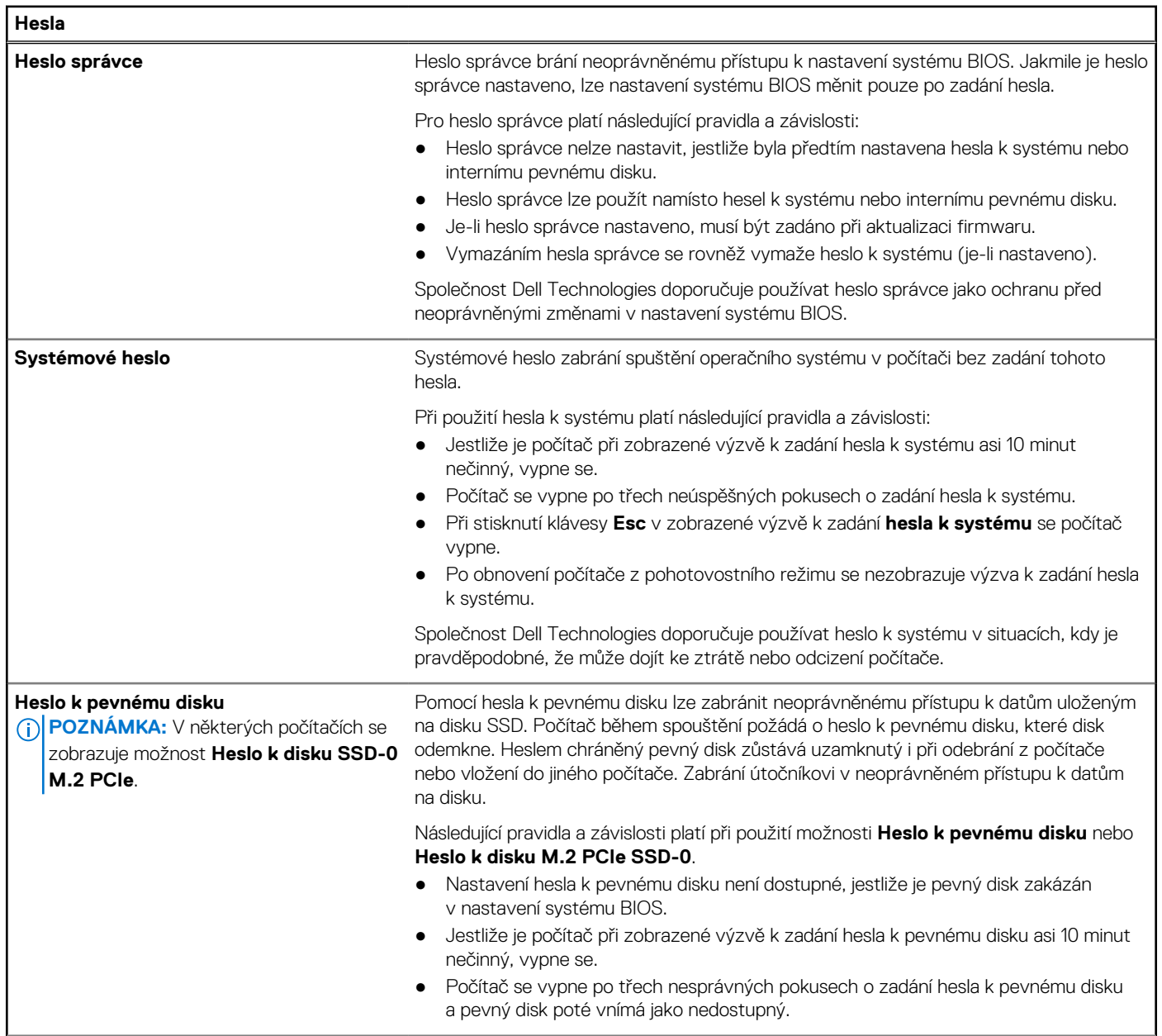

### **Tabulka 42. Možnosti nástroje Nastavení systému – nabídka Hesla (pokračování)**

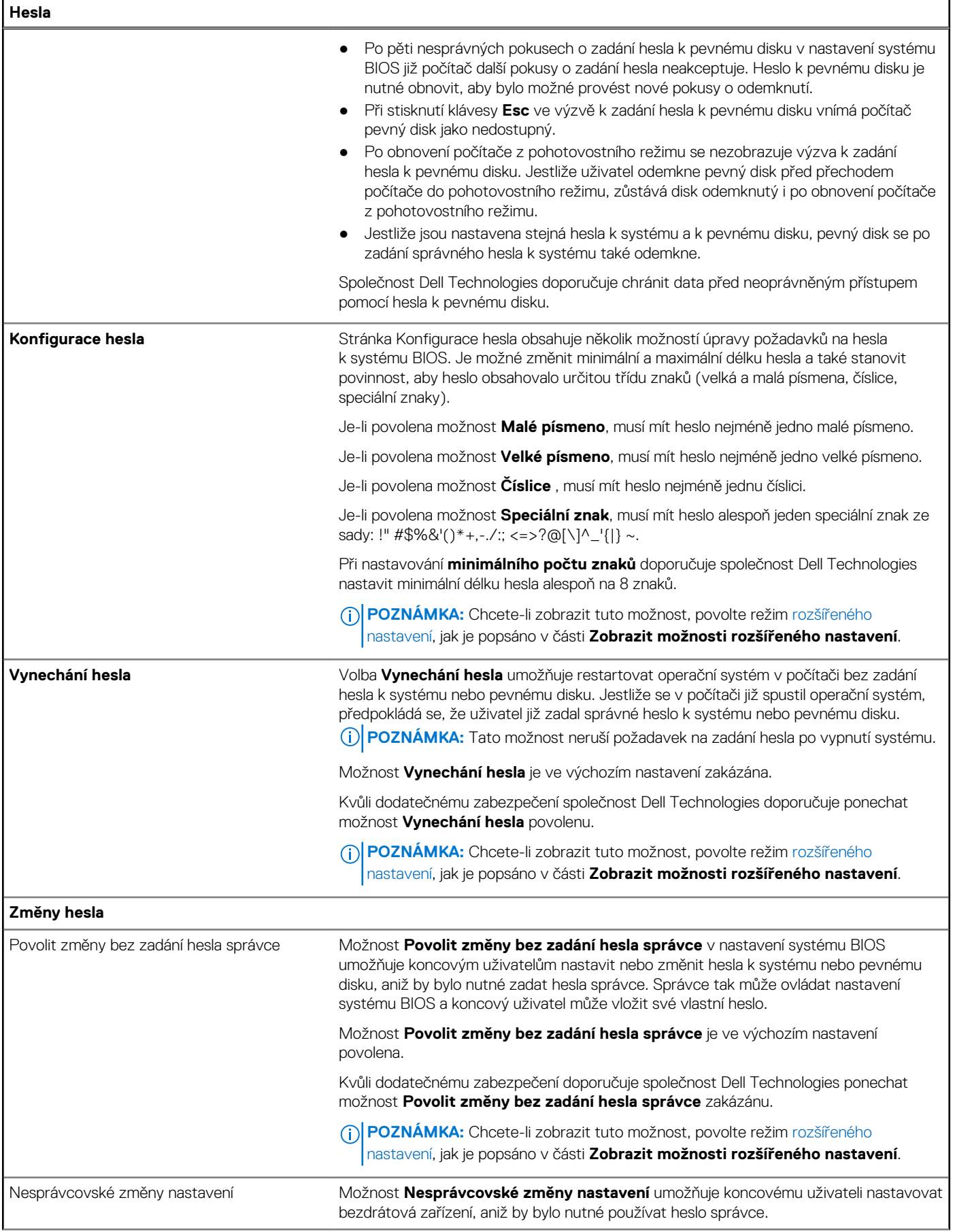

### **Tabulka 42. Možnosti nástroje Nastavení systému – nabídka Hesla (pokračování)**

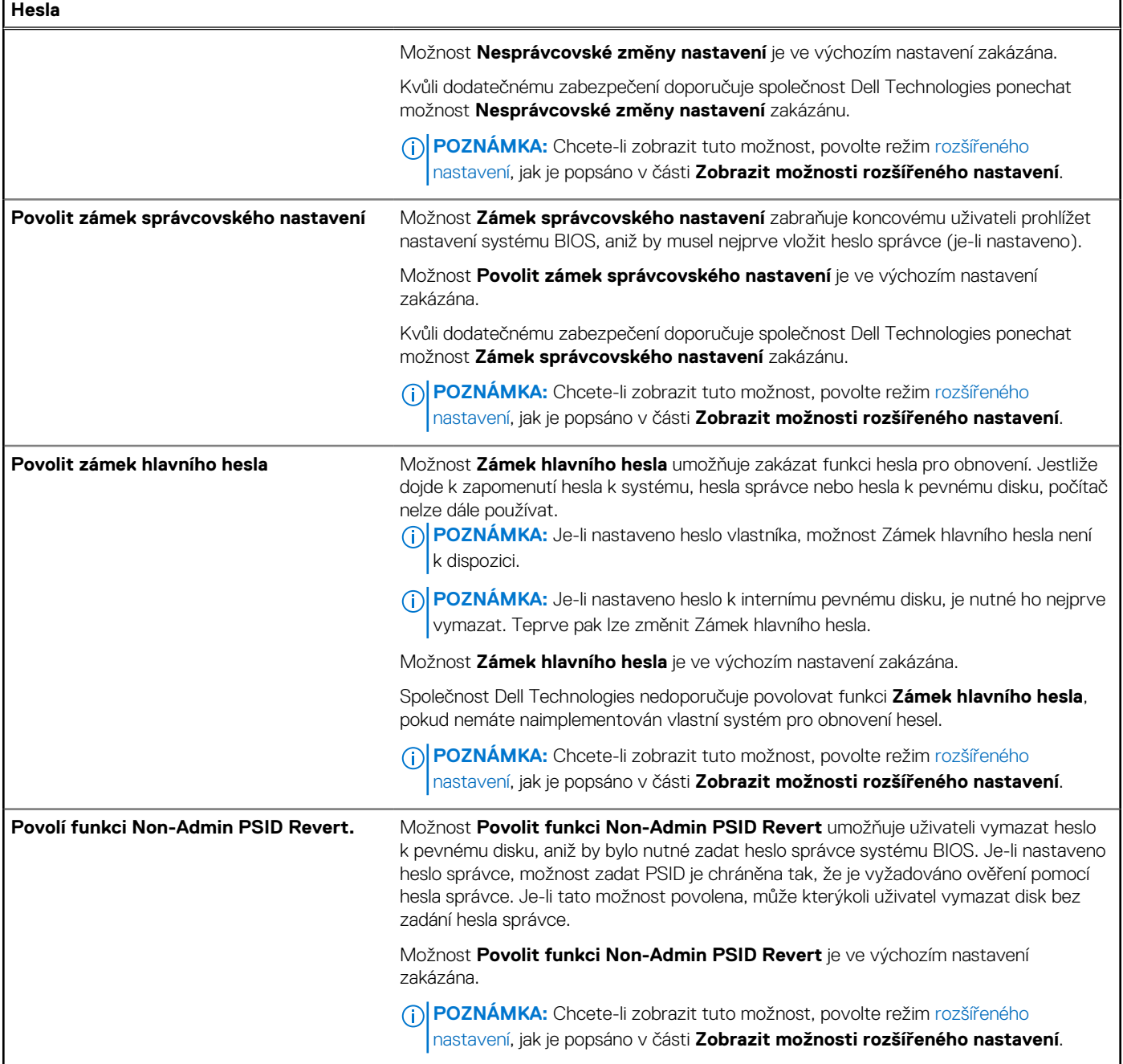

### **Tabulka 43. Možnosti nástroje Nastavení systému – nabídka Aktualizace, obnovení**

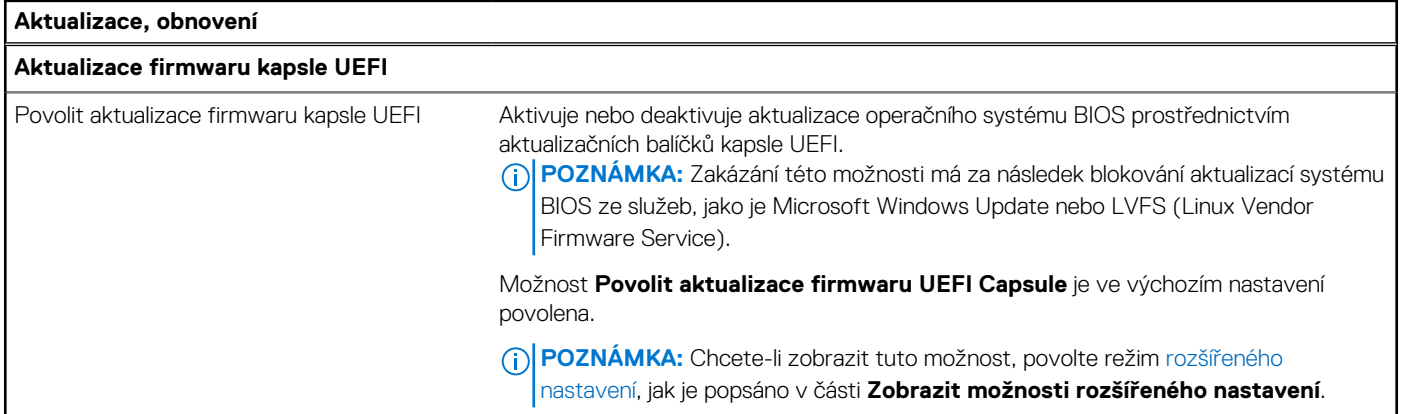

### **Tabulka 43. Možnosti nástroje Nastavení systému – nabídka Aktualizace, obnovení (pokračování)**

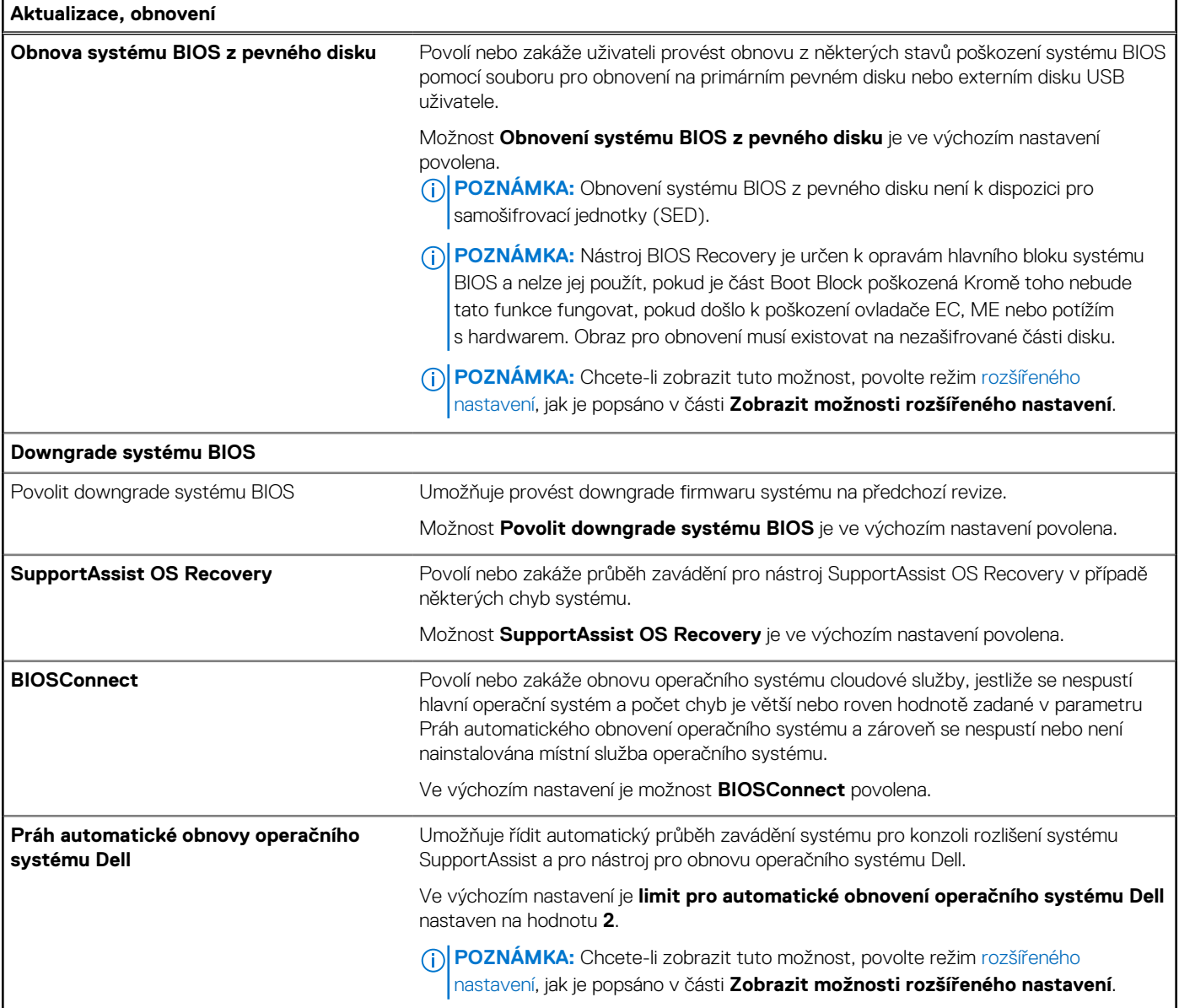

### **Tabulka 44. Možnosti nástroje Nastavení systému – nabídka Správa systému**

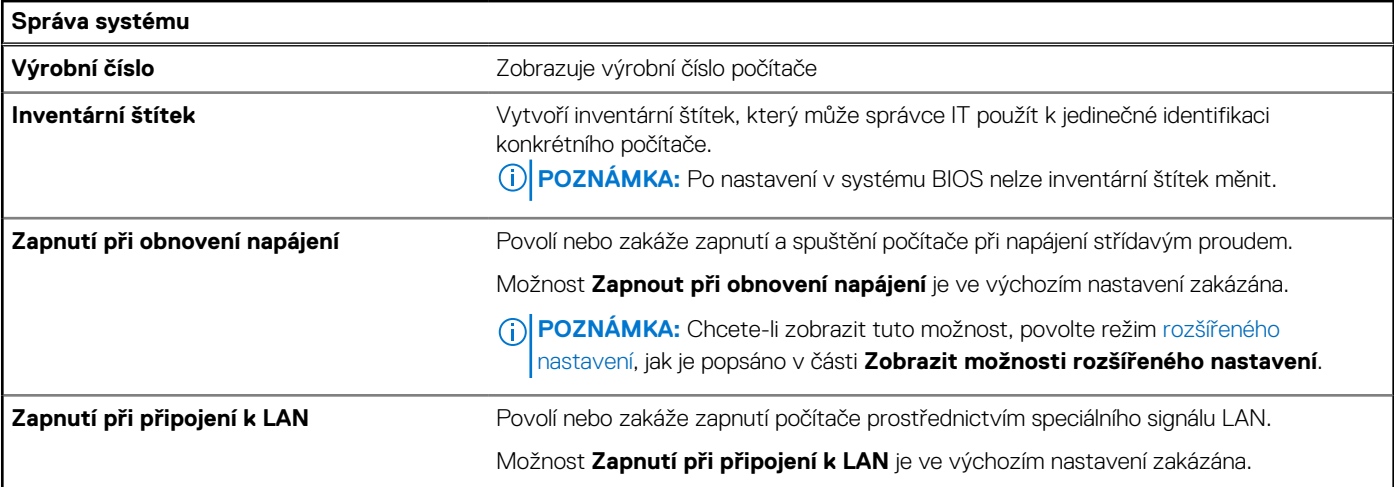

### **Tabulka 44. Možnosti nástroje Nastavení systému – nabídka Správa systému (pokračování)**

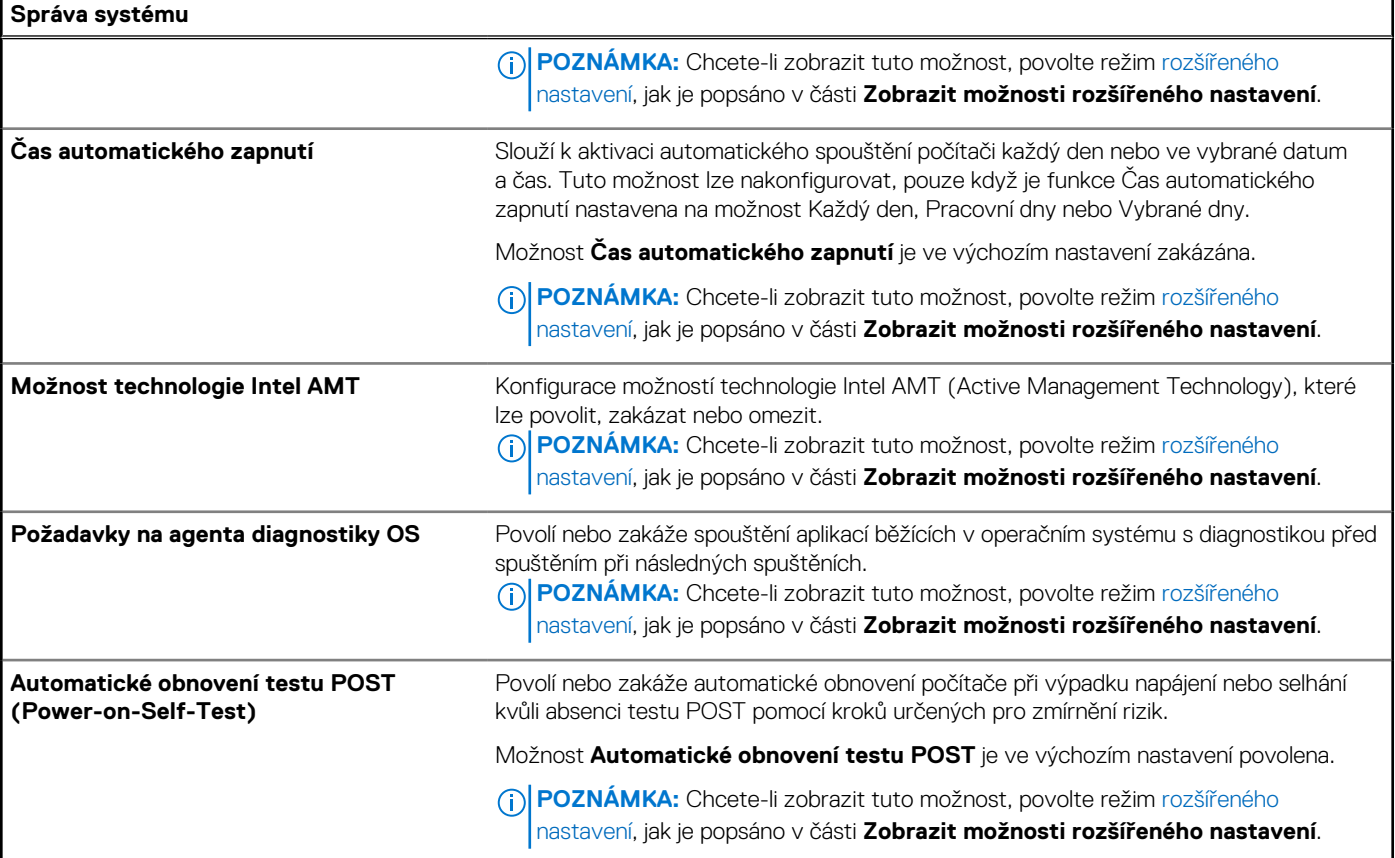

### **Tabulka 45. Možnosti nástroje Nastavení systému – nabídka Klávesnice**

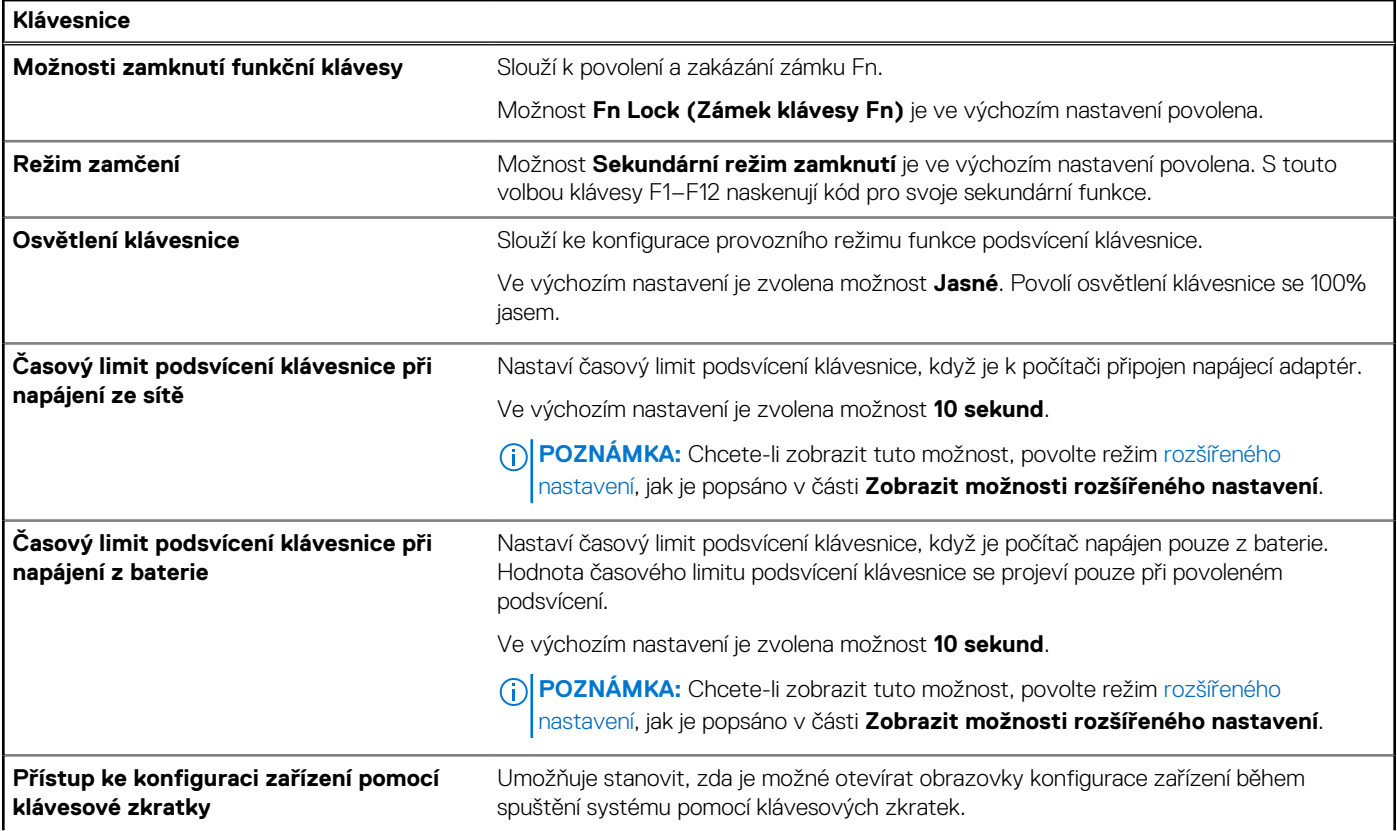

### **Tabulka 45. Možnosti nástroje Nastavení systému – nabídka Klávesnice (pokračování)**

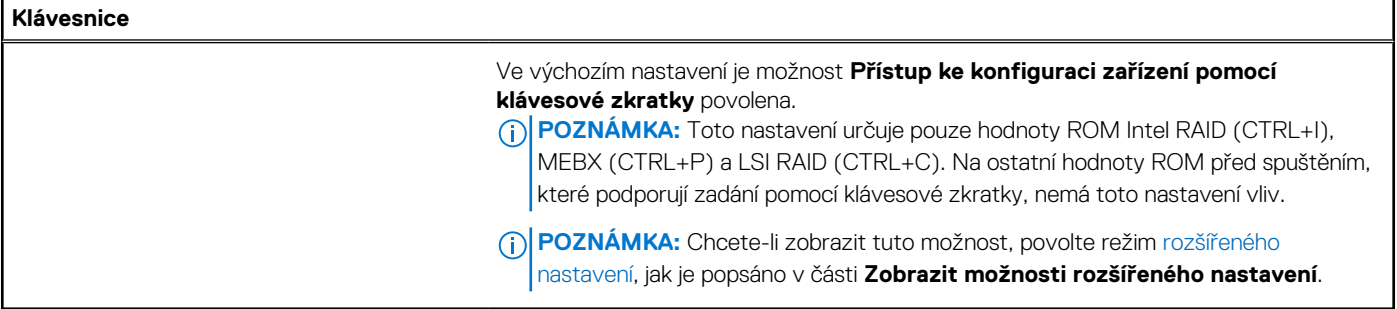

### **Tabulka 46. Možnosti nástroje Nastavení systému – nabídka Chování před spuštěním**

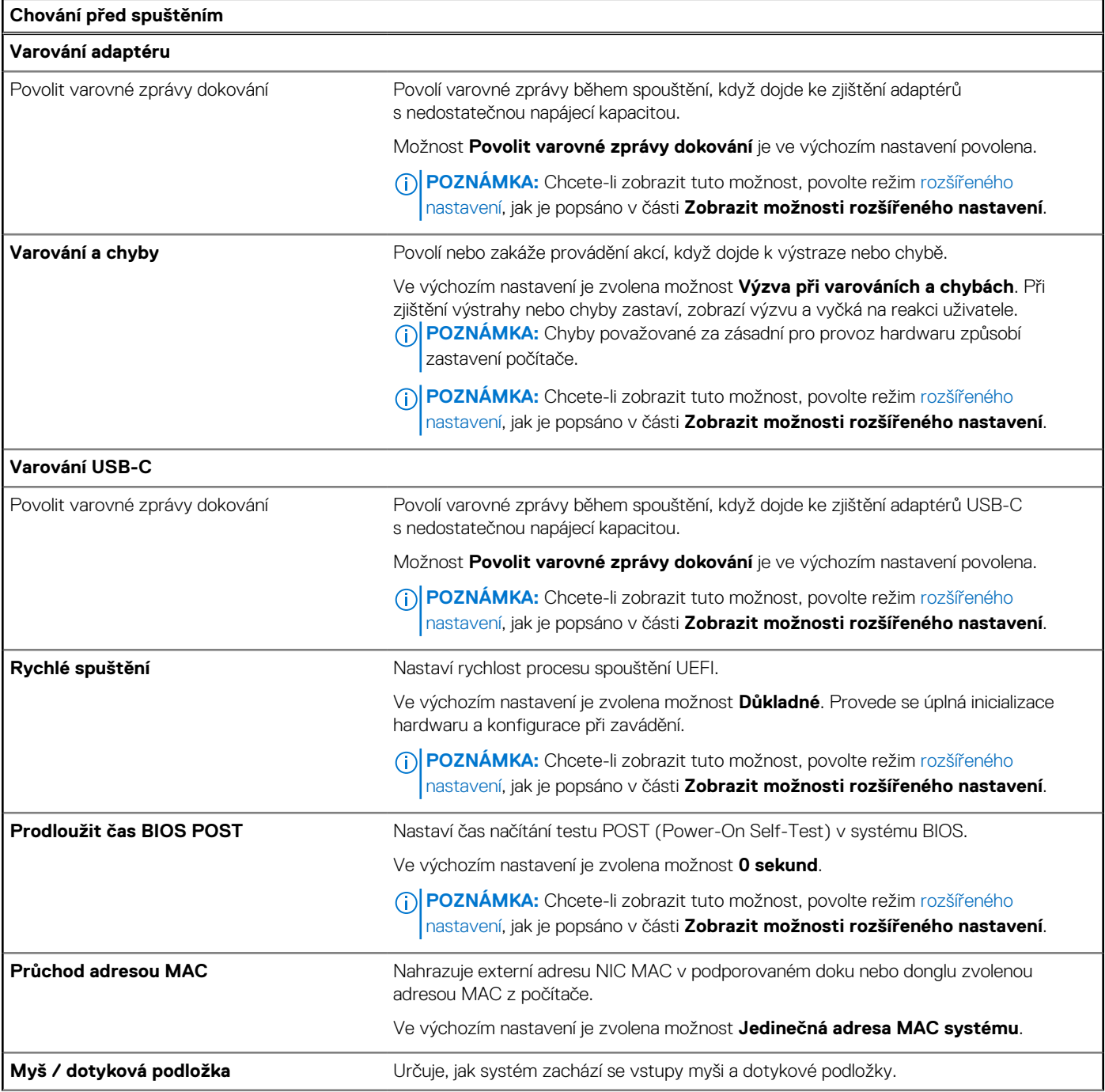

### **Tabulka 46. Možnosti nástroje Nastavení systému – nabídka Chování před spuštěním (pokračování)**

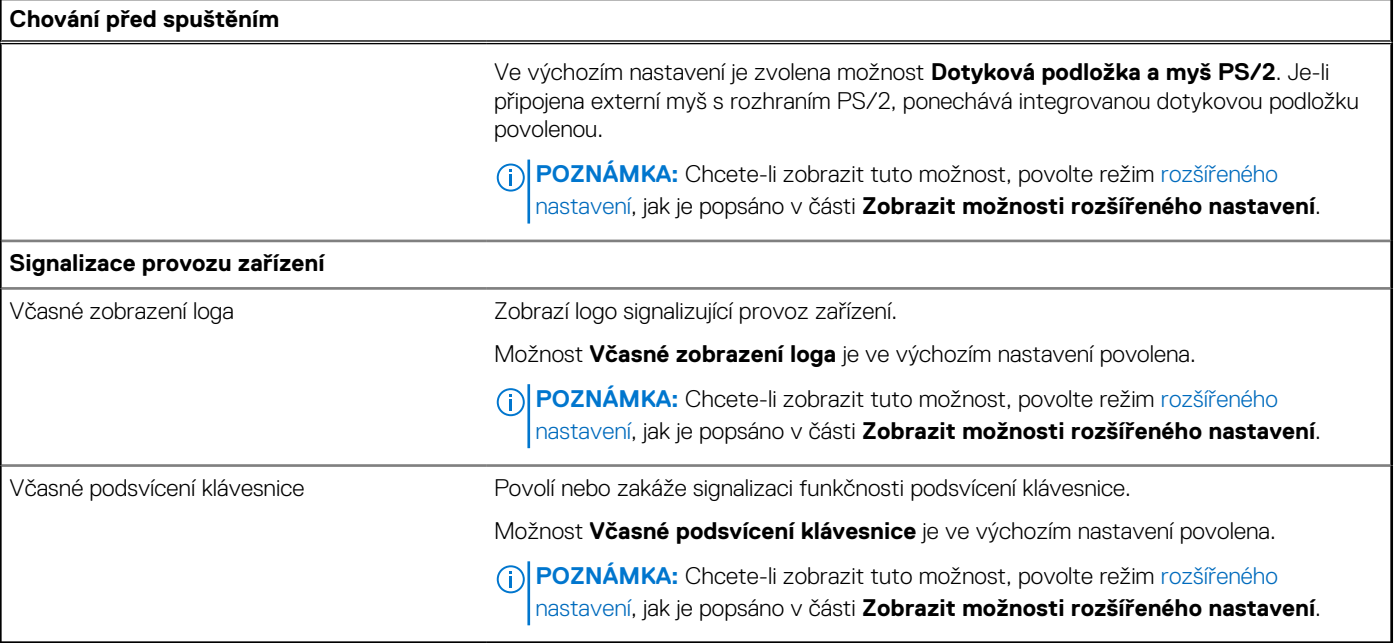

### **Tabulka 47. Možnosti nástroje Nastavení systému – nabídka Virtualizace**

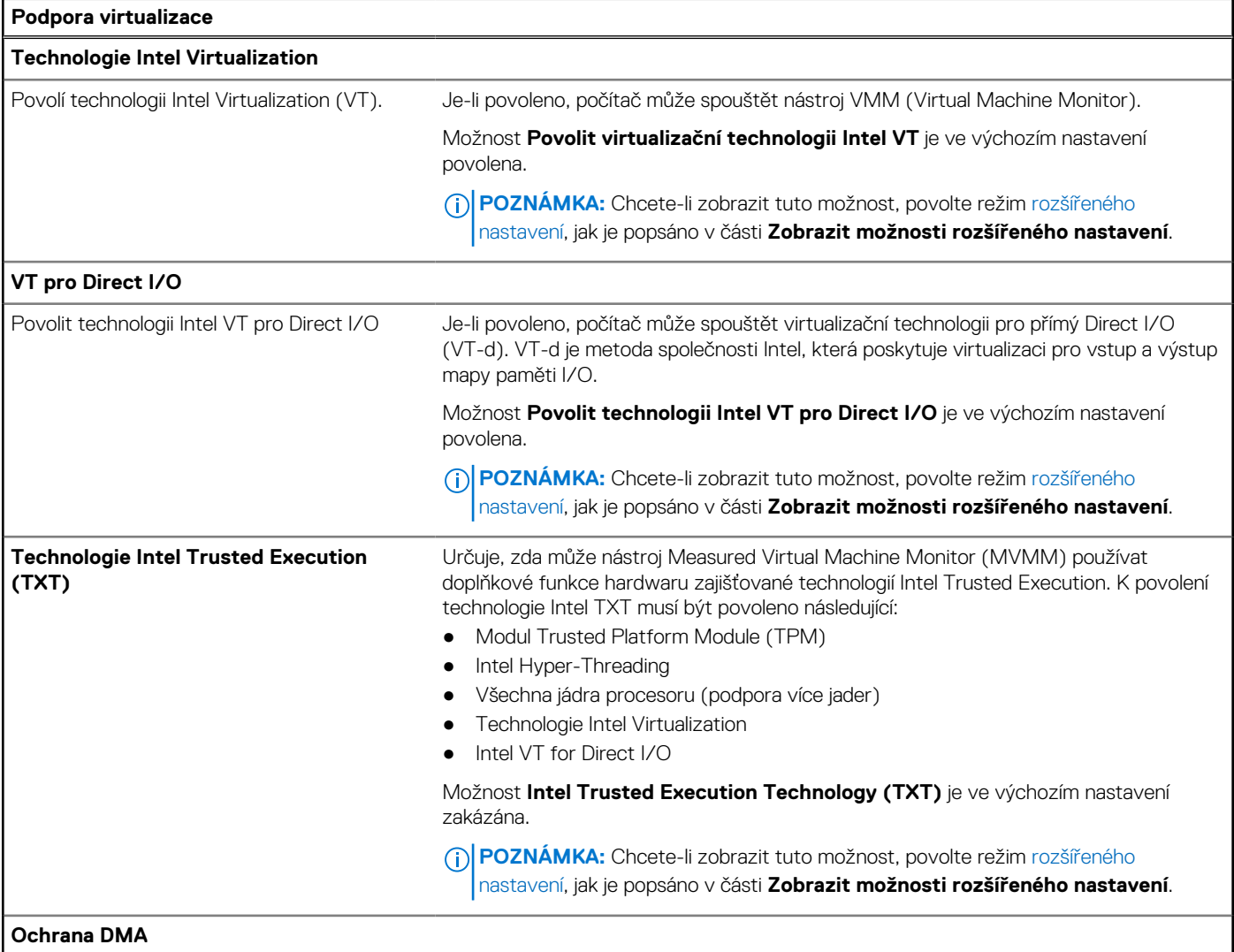

### **Tabulka 47. Možnosti nástroje Nastavení systému – nabídka Virtualizace (pokračování)**

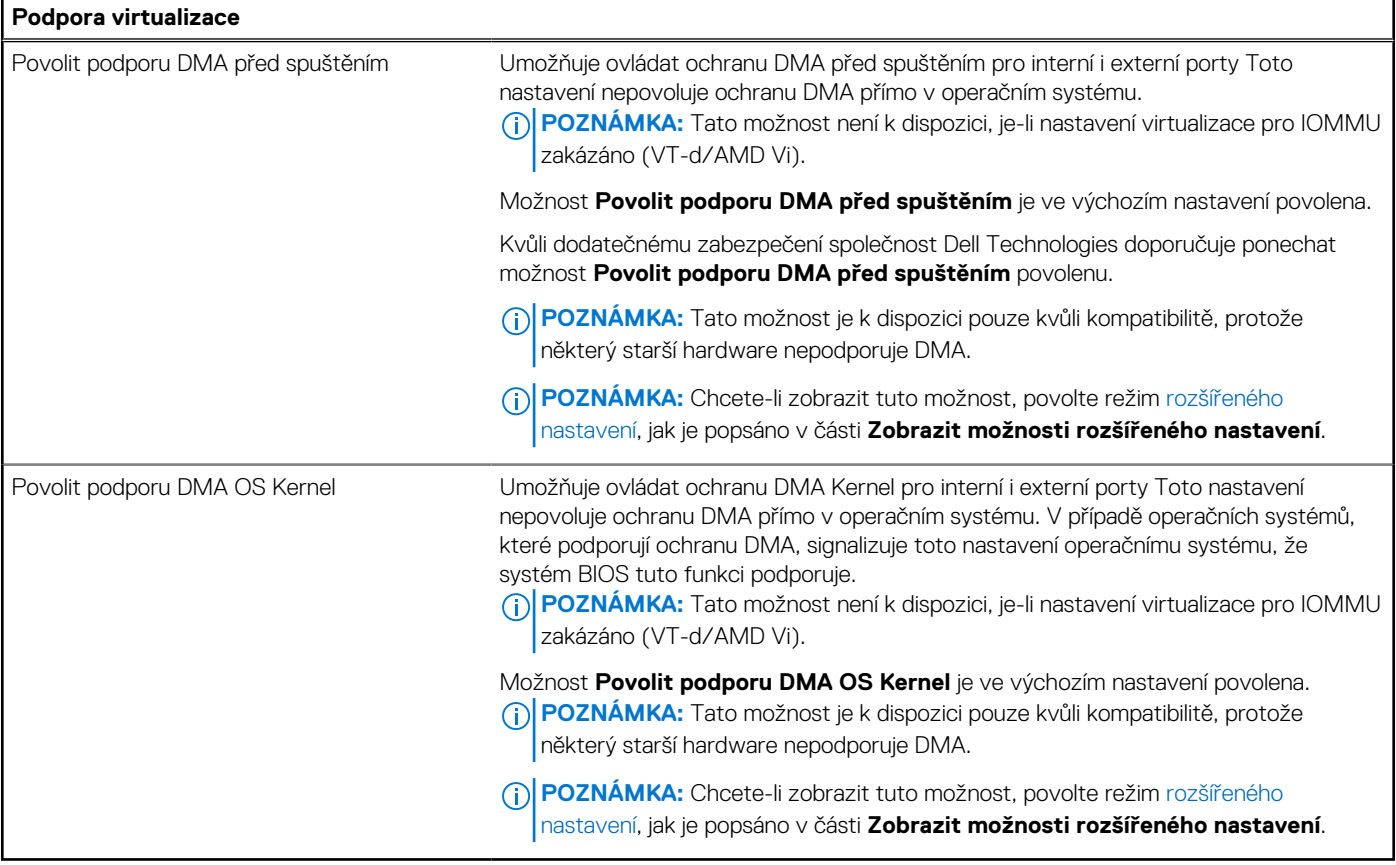

### **Tabulka 48. Možnosti nástroje Nastavení systému – nabídka Výkon**

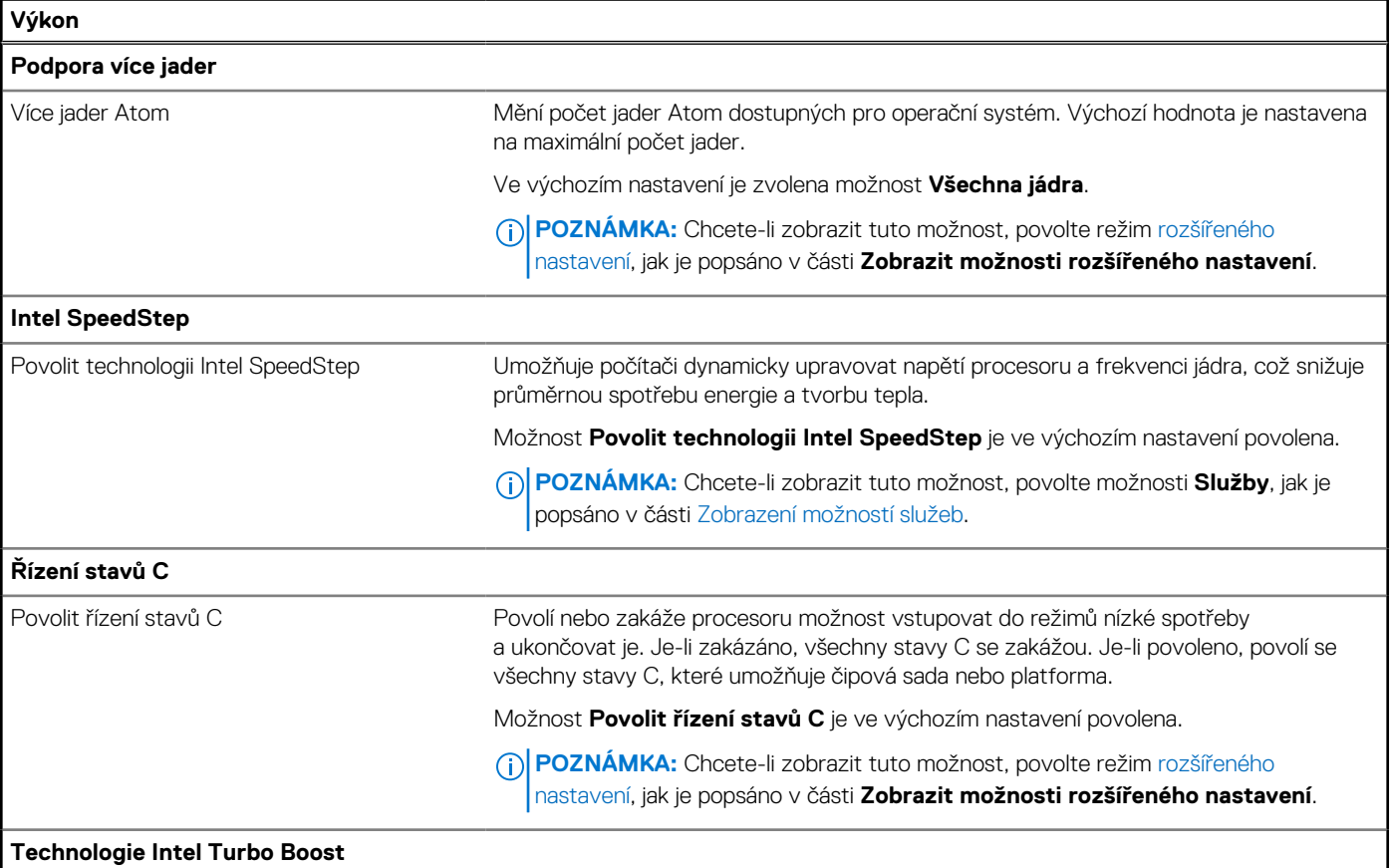

### **Tabulka 48. Možnosti nástroje Nastavení systému – nabídka Výkon (pokračování)**

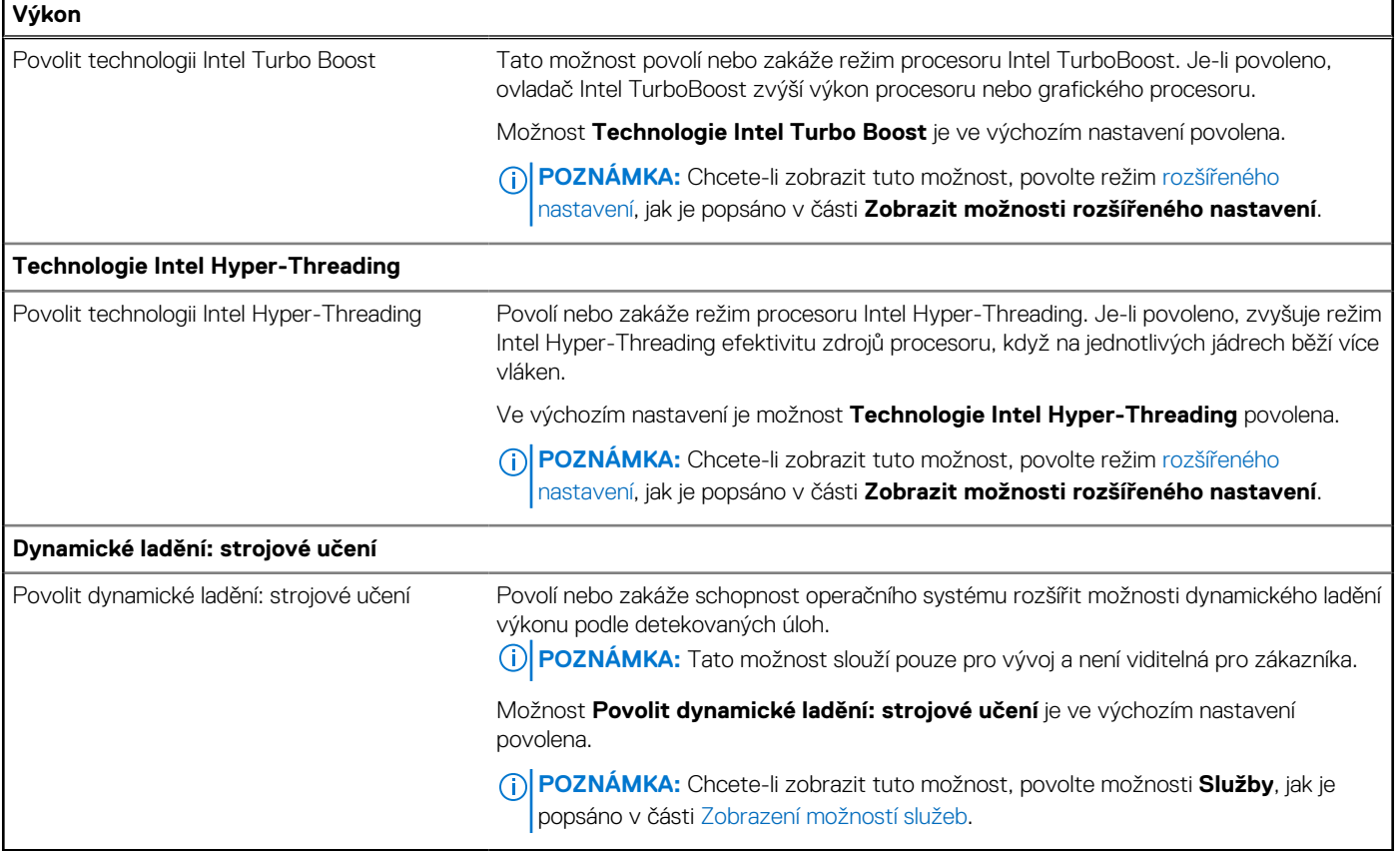

### **Tabulka 49. Možnosti nástroje Nastavení systému – nabídka Systémové protokoly**

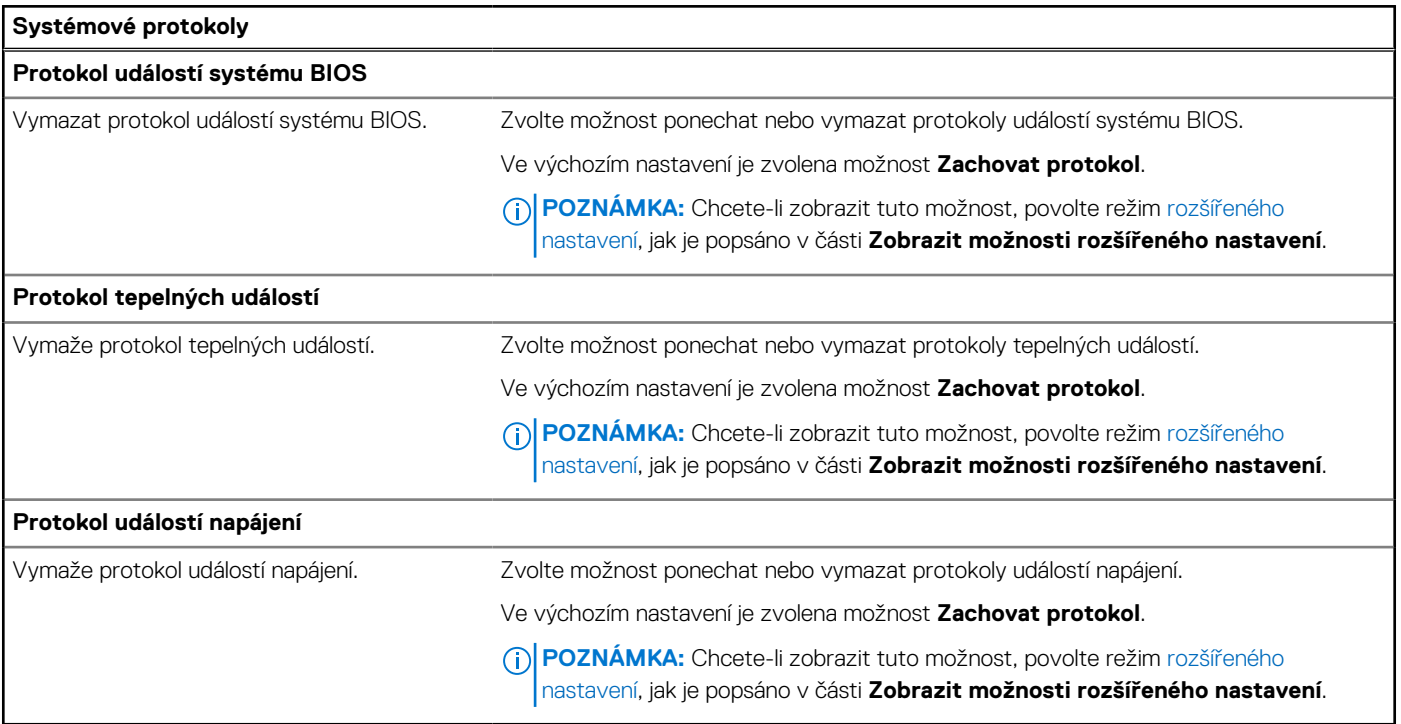

## **Aktualizace systému BIOS**

### **Aktualizace systému BIOS v prostředí systému Windows**

### **O této úloze**

**VÝSTRAHA: Jestliže není technologie BitLocker před aktualizací systému BIOS pozastavena, při dalším restartu počítač nerozezná klíč BitLocker. Budete vyzváni k vložení obnovovacího klíče a počítač o něj bude žádat při každém restartu. Pokud obnovovací klíč není znám, může to vést ke ztrátě dat nebo ke zbytečné opakované instalaci operačního systému. Další informace o tomto tématu naleznete ve znalostní bázi na stránkách [www.dell.com/support.](https://www.dell.com/support/)**

### **Kroky**

- 1. Přejděte na web [www.dell.com/support.](https://www.dell.com/support)
- 2. Klikněte na možnost **Podpora produktu**. Do pole **Vyhledat podporu**, zadejte výrobní číslo počítače a klikněte na možnost **Vyhledat**. **POZNÁMKA:** Pokud výrobní číslo nemáte k dispozici, použijte k automatickému rozpoznání počítače funkci nástroje SupportAssist. Můžete rovněž použít ID produktu nebo ručně vyhledat model počítače.
- 3. Klikněte na možnost **Ovladače a soubory ke stažení**. Rozbalte nabídku **Najít ovladače**.
- 4. Vyberte operační systém nainstalovaný v počítači.
- 5. V rozbalovací nabídce **Kategorie** vyberte možnost **BIOS**.
- 6. Vyberte nejnovější verzi systému BIOS a kliknutím na odkaz **Stáhnout** stáhněte soubor se systémem BIOS do počítače.
- 7. Po dokončení stahování přejděte do složky, kam jste soubor s aktualizací systému BIOS uložili.
- 8. Dvakrát klikněte na ikonu souboru s aktualizací systému BIOS a postupujte podle pokynů na obrazovce. Další informace naleznete ve znalostní bázi na adrese [www.dell.com/support.](https://www.dell.com/support/)

### **Aktualizace systému BIOS pomocí jednotky USB v prostředí systému Windows**

### **O této úloze**

**VÝSTRAHA: Jestliže není technologie BitLocker před aktualizací systému BIOS pozastavena, při dalším restartu počítač nerozezná klíč BitLocker. Budete vyzváni k vložení obnovovacího klíče a počítač o něj bude žádat při každém restartu. Pokud obnovovací klíč není znám, může to vést ke ztrátě dat nebo ke zbytečné opakované instalaci operačního systému. Další informace o tomto tématu naleznete ve znalostní bázi na stránkách [www.dell.com/support.](https://www.dell.com/support/)**

### **Kroky**

- 1. Postupujte podle kroků 1 až 6 v části Aktualizace systému BIOS v prostředí systému Windows a stáhněte si nejnovější aktualizační soubor pro systém BIOS.
- 2. Vytvořte spustitelnou jednotku USB. Další informace naleznete ve znalostní bázi na adrese [www.dell.com/support.](https://www.dell.com/support/)
- 3. Zkopírujte aktualizační soubor systému BIOS na spustitelnou jednotku USB.
- 4. Připojte spustitelnou jednotku USB k počítači, který potřebuje aktualizaci systému BIOS.
- 5. Restartujte počítač a stiskněte klávesu **F12**.
- 6. Zvolte jednotku USB z **Jednorázové nabídky spuštění**.
- 7. Zadejte název aktualizačního souboru systému BIOS a stiskněte klávesu **Enter**. Zobrazí se **Nástroj pro aktualizaci systému BIOS**.
- 8. Postupujte podle pokynů na obrazovce a dokončete aktualizaci systému BIOS.

### **Aktualizace systému BIOS z jednorázové spouštěcí nabídky klávesy F12**

Aktualizujte systém BIOS v počítači pomocí souboru update.exe určeného k aktualizaci systému BIOS, který je zkopírovaný na jednotku USB se systémem souborů FAT32, a spuštěním počítače z jednorázové spouštěcí nabídky klávesy F12.

### **O této úloze**

**VÝSTRAHA: Jestliže není technologie BitLocker před aktualizací systému BIOS pozastavena, při dalším restartu počítač nerozezná klíč BitLocker. Budete vyzváni k vložení obnovovacího klíče a počítač o něj bude žádat při každém restartu. Pokud obnovovací klíč není znám, může to vést ke ztrátě dat nebo ke zbytečné opakované instalaci operačního systému. Další informace o tomto tématu naleznete ve znalostní bázi na stránkách [www.dell.com/support.](https://www.dell.com/support/)**

#### **Aktualizace systému BIOS**

Soubor aktualizace systému BIOS můžete spustit ze systému Windows pomocí spustitelné jednotky USB nebo můžete systém BIOS v počítači aktualizovat z jednorázové spouštěcí nabídky klávesy F12.

Většina počítačů Dell, které byly vyrobeny po roce 2012, zahrnuje tuto funkci. Funkci si můžete ověřit spuštěním počítače do jednorázové spouštěcí nabídky klávesy F12, ve které je mezi možnostmi spuštění uvedena možnost AKTUALIZACE FLASH SYSTÉMU BIOS. Pokud je možnost uvedena, pak systém BIOS podporuje tento způsob aktualizace systému BIOS.

**POZNÁMKA:** Tuto funkci mohou použít pouze počítače s možností Aktualizace Flash systému BIOS v jednorázové spouštěcí nabídce klávesy F12.

#### **Aktualizace z jednorázové spouštěcí nabídky**

Chcete-li aktualizovat systém BIOS z jednorázové spouštěcí nabídky klávesy F12, budete potřebovat:

- jednotku USB naformátovanou na systém souborů FAT32 (jednotka nemusí být spustitelná),
- spustitelný soubor systému BIOS, který jste stáhli z webových stránek podpory Dell Support a zkopírovali do kořenového adresáře jednotky USB.
- napájecí adaptér připojený k počítači,
- funkční baterii počítače, umožňující aktualizaci systému BIOS.

Chcete-li spustit proces aktualizace systému BIOS z nabídky klávesy F12, vykonejte následující kroky:

### **VÝSTRAHA: Nevypínejte počítač v průběhu aktualizace systému BIOS. Jestliže počítač vypnete, nemusí se znovu spustit.**

#### **Kroky**

- 1. Jednotku USB, na kterou jste zkopírovali aktualizaci, vložte do portu USB v počítači, který je ve vypnutém stavu.
- 2. Zapněte počítač, stisknutím klávesy F12 vstupte do jednorázové spouštěcí nabídky, pomocí myši nebo šipek označte možnost BIOS Update a stiskněte klávesu Enter. Zobrazí se nabídka pro aktualizaci systému BIOS.
- 
- 3. Klikněte na možnost **Aktualizace ze souboru**.
- 4. Zvolte externí zařízení USB.
- 5. Zvolte soubor, dvakrát klikněte na cílový soubor s aktualizací a poté klikněte na možnost **Odeslat**.
- 6. Klikněte na možnost **Aktualizace systému BIOS**. Počítač se restartuje a provede aktualizaci systému BIOS.
- 7. Po dokončení aktualizace systému BIOS se počítač znovu restartuje.

### **Systémové heslo a heslo konfigurace**

### **Tabulka 50. Systémové heslo a heslo konfigurace**

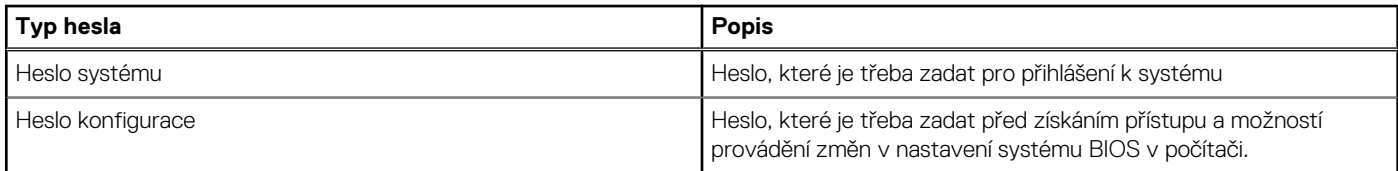

Můžete vytvořit systémové heslo a zabezpečit počítač heslem.

**VÝSTRAHA: Heslo nabízí základní úroveň zabezpečení dat v počítači.**

**VÝSTRAHA: Pokud počítač nebude uzamčen nebo zůstane bez dozoru, k uloženým datům může získat přístup kdokoli.**

**POZNÁMKA:** Systémové heslo a heslo konfigurace je zakázáno.

### **Přiřazení hesla konfigurace systému**

#### **Požadavky**

Nové systémové heslo nebo heslo správce lze nastavit pouze v případě, že je stav **Nenastaveno**.

#### **O této úloze**

Nástroj Konfigurace systému BIOS otevřete stisknutím tlačítka F2 ihned po spuštění či restartu počítače.

#### **Kroky**

- 1. Na obrazovce **Systém BIOS** nebo **Nastavení systému** vyberte možnost **Zabezpečení** a stiskněte klávesu Enter. Otevře se obrazovka **Zabezpečení**.
- 2. Zvolte možnost **Systémové heslo / heslo správce** a v poli **Zadejte nové heslo** vytvořte heslo.

Nové heslo systému přiřaďte podle následujících pokynů:

- Heslo smí obsahovat nejvýše 32 znaků.
- Nejméně jeden speciální znak: " $( ! , # $% & " * , . / : ; < = > ? @ [ \ \ | \ \ |^A _{ \ \ }^* \ ]$ "
- Číslice 0 až 9.
- Velká písmena A až Z
- Malá písmena a až z
- 3. Vypište systémové heslo, které jste zadali dříve do pole **Potvrďte nové heslo** a klikněte na možnost **OK**.
- 4. Stiskněte klávesu Esc a po zobrazení výzvy uložte změny.
- 5. Stisknutím klávesy Y změny uložíte. Počítač se restartuje.

### **Odstranění nebo změna stávajícího hesla konfigurace systému**

#### **Požadavky**

Před pokusem o odstranění nebo změnu stávajícího hesla k systému a/nebo konfiguraci ověřte, zda je možnost **Password Status**  v programu System Setup nastavena na hodnotu Unlocked. Pokud je možnost **Password Status** nastavena na hodnotu Locked, stávající heslo k systému a/nebo konfiguraci nelze odstranit ani změnit.

#### **O této úloze**

Nástroj Konfigurace systému otevřete stisknutím tlačítka F2 ihned po spuštění či restartu počítače.

#### **Kroky**

- 1. Na obrazovce **System BIOS** nebo **System Setup** vyberte možnost **System Security** a stiskněte klávesu Enter. Otevře se obrazovka **System Security**.
- 2. Na obrazovce **Zabezpečení systému** ověřte, zda je v nastavení Stav hesla vybrána možnost **Uzamčeno**.
- 3. Vyberte možnost **System Password**, upravte nebo smažte stávající heslo systému a stiskněte klávesu Enter nebo Tab.
- 4. Vyberte možnost **Setup Password**, upravte nebo smažte stávající heslo k nastavení a stiskněte klávesu Enter nebo Tab.
	- **FOZNÁMKA:** Jestliže heslo k systému či nastavení měníte, vložte na vyžádání nové heslo ještě jednou. Pokud heslo k systému či nastavení mažete, potvrďte na vyžádání smazání hesla.
- 5. Stiskněte klávesu Esc. Zobrazí se zpráva s požadavkem na uložení změn.
- 6. Stisknutím klávesy Y uložíte změny a nástroj Konfigurace systému ukončíte.

Počítač se restartuje.

## **Vymazání nastavení CMOS**

### **O této úloze**

**VÝSTRAHA: Vymazáním nastavení CMOS resetujete nastavení systému BIOS v počítači.**

### **Kroky**

- 1. Sejměte [spodní kryt.](#page-46-0)
- 2. Odpojte kabel baterie od základní desky.
- 3. Vyjměte [knoflíkovou baterii.](#page-59-0)
- 4. Počkejte jednu minutu.
- 5. Vyměňte [knoflíkovou baterii.](#page-61-0)
- 6. Připojte kabel baterie k základní desce.
- 7. Vyměňte [spodní kryt.](#page-48-0)

## **Vymazání hesla k systému BIOS (Konfigurace systému) a systémových hesel**

### **O této úloze**

Potřebujete-li vymazat systémové heslo nebo heslo k systému BIOS, kontaktujte technickou podporu společnosti Dell dle [návodu na webové stránce https://www.dell.com/support/contents/cs-cz/article/contact-information/international-support-services/](https://www.dell.com/contactdell) international-contact-center.

**POZNÁMKA:** Více informací o způsobu resetování hesel k systému Windows nebo k určité aplikaci naleznete v dokumentaci k systému Windows nebo k dané aplikaci.

# **Odstraňování problémů**

## **Manipulace s vyboulenými dobíjecími lithium-iontovými bateriemi**

Jako většina notebooků, i notebooky Dell používají lithium-iontové baterie. Jedním z typů je dobíjecí baterie Li-ion. Dobíjecí lithiumiontové polymerové baterie se v posledních letech těší zvýšené oblibě a staly se standardní výbavou v elektronickém odvětví díky oblibě u zákazníků, která pramení z tenkého provedení (především v novějších, velmi tenkých noteboocích) a dlouhé životnosti baterií. Neoddělitelným průvodním jevem dobíjecí lithium-iontové polymerové technologie je možnost vyboulení bateriových článků.

Vyboulená baterie může ovlivnit výkon notebooku. Aby nemohlo dojít k dalšímu poškozování krytu zařízení nebo interních součástí a následné poruše, přestaňte notebook používat, odpojte napájecí adaptér a nechte baterii vybít.

Vyboulené baterie by se neměly používat. Je třeba je vyměnit a vhodným způsobem zlikvidovat. Doporučujeme kontaktovat podporu produktů společnosti Dell, kde vám sdělí možnosti výměny vyboulené baterie v rámci platné záruky nebo smlouvy o poskytování služeb, včetně možností výměny autorizovaným servisním technikem společnosti Dell.

Manipulace a výměna dobíjecích lithium-iontových baterií se řídí následujícími pokyny:

- Při manipulaci s dobíjecími lithium-iontovými bateriemi postupujte opatrně.
- Před vyjmutím ze systému baterii vybijte. Baterii lze vybít odpojením napájecího adaptéru od systému a provozem systému pouze na baterii. Jakmile se systém při stisknutí vypínače znovu nespustí, je baterie zcela vybitá.
- Nerozbíjejte, neupouštějte, nedeformujte ani neprobíjejte baterii cizími objekty.
- Nevystavujte baterii vysokým teplotám a nerozebírejte bateriové sady a články.
- Nevyvíjejte tlak na povrch baterie.
- Neohýbejte baterii.
- Nepoužívejte k vypáčení nebo vytažení baterie žádné nástroje.
- Pokud se baterie zasekne v zařízení následkem vyboulení, nepokoušejte se ji uvolnit. Propíchnutí, ohnutí nebo rozbití baterie může být nebezpečné.
- Nepokoušejte se do notebooku namontovat poškozenou nebo vyboulenou baterii.
- Vyboulené baterie kryté zárukou je třeba vrátit společnosti Dell ve schváleném přepravním obalu (dodaném společností Dell). Důvodem je dodržení přepravních předpisů. Vyboulené baterie, které zárukou kryty nejsou, je třeba zlikvidovat ve schváleném recyklačním středisku. Kontaktuje podporu produktů společnosti Dell na stránkách<https://www.dell.com/support>a vyžádejte si pomoc a další pokyny.
- V případě použití baterie od jiného výrobce než společnosti Dell nebo nekompatibilní baterie hrozí zvýšené nebezpečí požáru nebo výbuchu. Baterii nahrazujte pouze kompatibilní baterií určenou pro váš počítač, kterou zakoupíte u společnosti Dell. V tomto počítači nepoužívejte baterie vyjmuté z jiných počítačů. Vždy objednávejte originální baterie na stránkách [https://www.dell.com](https://www.dell.com/) nebo jiným způsobem přímo od společnosti Dell.

Dobíjecí lithium-iontové baterie se mohou vyboulit z různých důvodů, například kvůli stáří, počtu nabíjecích cyklů nebo působení vysokých teplot. Více informací o zvýšení výkonu a životnosti baterie v notebooku a minimalizaci možnosti vzniku uvedeného problému naleznete v článku znalostní báze o baterii v notebooku Dell na stránkách [www.dell.com/support.](https://www.dell.com/support/)

## **Vyhledání výrobního čísla nebo kódu Express Service Code v počítači Dell**

Počítač Dell má jedinečný identifikátor v podobě výrobního čísla nebo kódu Express Service Code. Podpůrné zdroje k tomuto tématu naleznete na stránkách věnovaných výrobnímu číslu nebo kódu Express Service Code na webu [www.dell.com/support.](https://www.dell.com/support)

Další informace o umístění výrobního čísla u vašeho počítače naleznete v části [Vyhledání výrobního čísla u vašeho počítače.](https://www.dell.com/support/contents/category/product-support/self-support-knowledgebase/locate-service-tag/)

## **Kontrola výkonu nástroje Dell SupportAssist před spuštěním operačního systému**

### **O této úloze**

Diagnostika SupportAssist (známá také jako diagnostika systému) provádí celkovou kontrolu hardwaru. Diagnostika Dell SupportAssist s kontrolou výkonu systému před spuštěním je integrována do systému BIOS a je spouštěna interně systémem BIOS. Integrovaná diagnostika systému poskytuje možnosti pro konkrétní zařízení nebo jejich skupiny a umožní vám:

- Spouštět testy automaticky nebo v interaktivním režimu.
- Opakovat testy.
- Zobrazit nebo ukládat výsledky testů
- Procházet testy a využitím dalších možností testu získat dodatečné informace o jednom nebo více zařízeních, u kterých test selhal.
- Prohlížet stavové zprávy s informacemi o úspěšném dokončení testu.
- Prohlížet chybové zprávy s informacemi o problémech, ke kterým během testu došlo.
- **POZNÁMKA:** Některé testy pro konkrétní zařízení vyžadují zásah uživatele. Při provádění diagnostických testů buďte vždy přítomni ⋒ u terminálu počítače.

Další informace naleznete v článku znalostní databáze [000180971.](https://www.dell.com/support/kbdoc/000180971)

### **Spuštění kontroly výkonu nástroje SupportAssist před spuštěním operačního systému**

#### **Kroky**

- 1. Zapněte počítač.
- 2. Během spouštění počítače vyčkejte na zobrazení loga Dell a stiskněte klávesu F12.
- 3. Na obrazovce se spouštěcí nabídkou vyberte možnost **Diagnostika**.
- 4. Klikněte na šipku v levém dolním rohu. Zobrazí se úvodní obrazovka diagnostiky.
- 5. Klikněte na šipku v pravém dolním rohu a přejděte na výpis stránek. Zobrazí se detekované položky.
- 6. Chcete-li spustit diagnostický test u konkrétního zařízení, stiskněte klávesu Esc a kliknutím na tlačítko **Ano** diagnostický test ukončete.
- 7. V levém podokně vyberte požadované zařízení a klepněte na tlačítko **Spustit testy**.
- 8. V případě jakéhokoli problému se zobrazí chybové kódy. Chybový kód a ověřovací číslo si poznamenejte a obraťte se na společnost Dell.

## **Automatický integrovaný test (BIST)**

### **M-BIST**

M-BIST (Built In Self-Test) automatický diagnostický test vestavěný do základní desky, jenž zlepšuje přesnost diagnostiky závad vestavěného řadiče (EC) základní desky.

**POZNÁMKA:** Test M-BIST lze ručně spustit před testem POST (automatický test při spuštění).

### Jak spustit test M-BIST

**POZNÁMKA:** Test M-BIST je nutné spustit v počítači z vypnutého stavu, při připojení k napájení nebo provozu na baterie.

- 1. Stiskněte a přidržte na klávesnici tlačítko **M** a **vypínačem** spusťte test M-BIST.
- 2. Kontrolka baterie může ukazovat dva stavy:
	- a. NESVÍTÍ: Na základní desce nebyla nalezena žádná chyba.
- b. ŽLUTÁ: Značí problém se základní deskou.
- 3. Pokud došlo k chybě na základní desce, indikátor stavu baterie LED bliká po dobu 30 sekund jeden z následujících chybových kódů:

### **Tabulka 51. Chybové kódy indikátorů**

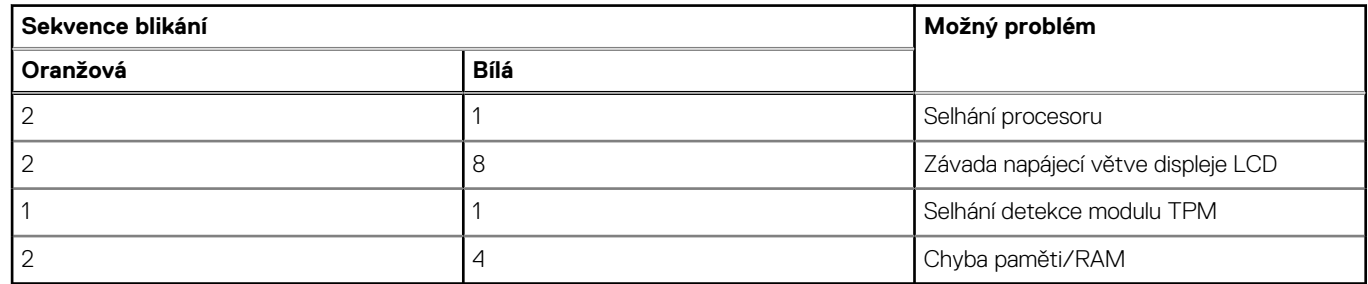

4. Pokud nedošlo k chybě na základní desce, obrazovka LCD opakovaně zobrazuje barvy na celé obrazovce popsané v sekci LCD-BIST po dobu 30 sekund a poté se vypne.

### **Test napájecí větve displeje LCD (L-BIST)**

L-BIST představuje vylepšenou diagnostiku chybových kódů s jednou kontrolkou a automaticky se spouští během testu POST. L-BIST kontroluje napájecí větev LCD. Jestliže napájení displeje LCD nefunguje (tedy selhal obvod L-BIST), stavová kontrolka baterie bliká buď chybovým kódem [2,8], nebo [2,7].

**POZNÁMKA:** Pokud test L-BIST selže, nemůže fungovat LCD-BIST, protože displej LCD není napájen.

### Postup vyvolání testu L-BIST:

- 1. Stisknutím vypínače zapněte počítač.
- 2. Pokud se počítač nespustí obvyklým způsobem, podívejte se na LED indikátor stavu baterie.
	- Pokud stavová kontrolka baterie LED bliká chybovým kódem [2, 7], kabel displeje není správně připojen.
	- Pokud LED indikátor stavu baterie blikáním znázorňuje chybu [2,8], došlo k chybě napájení větve obrazovky LCD na základní desce, proto není obrazovka LCD napájena.
- 3. Pokud se zobrazuje chybový kód [2, 7], zkontrolujte, zda je kabel displeje správně připojen.
- 4. Pokud se zobrazuje chybový kód [2, 8], vyměňte základní desku.

### **Zabudovaný test displeje LCD (BIST)**

Notebooky Dell obsahují zabudovaný diagnostický nástroj, který v případě abnormálního chování obrazovky pomáhá určit, zda jde o důsledek vnitřní závady displeje LCD, nebo poruchy grafické karty (GPU) a špatného nastavení počítače.

Jakmile uvidíte na obrazovce abnormální projevy jako chvění, zkreslení, problémy s čistotou obrazu, roztřepení nebo rozostření, vodorovné či svislé pruhy, vyblednutí barev atd., je vždy vhodné izolovat problém pomocí zabudovaného testu displeje LCD (BIST).

### Postup vyvolání testu BIST displeje LCD

- 1. Vypněte notebook Dell.
- 2. Odpojte všechna periferní zařízení připojená k notebooku. Připojte k notebooku napájecí adaptér (nabíječku).
- 3. Zkontrolujte, že na obrazovce LCD nejsou žádné nečistoty ani prachové částice.
- 4. Stiskněte a přidržte klávesu **D** a zapněte notebook tlačítkem **Napájení**; počítač tím uvedete do režimu zabudovaného testu displeje LCD (BIST). Do spuštění počítače držte klávesu D.
- 5. Na celé obrazovce se zobrazí barva a bude se dvakrát měnit na bílou, černou, červenou, zelenou a modrou.
- 6. Poté se zobrazí bílá, černá a červená obrazovka.
- 7. Pečlivě prozkoumejte, zda se na obrazovce nevyskytují neobvyklé jevy (čáry, rozmazání nebo zkreslení).
- 8. Po zobrazení poslední barevné obrazovky (červená) se počítač vypne.
- **POZNÁMKA:** Diagnostika před spuštěním Dell SupportAssist nejprve vyvolá test BIST displeje LCD a bude čekat, dokud uživatel Œ nepotvrdí funkčnost displeje LCD.

## **Indikátory diagnostiky systému**

Tato část popisuje indikátory diagnostiky systému Latitude 7350.

### **Tabulka 52. Indikátory diagnostiky systému**

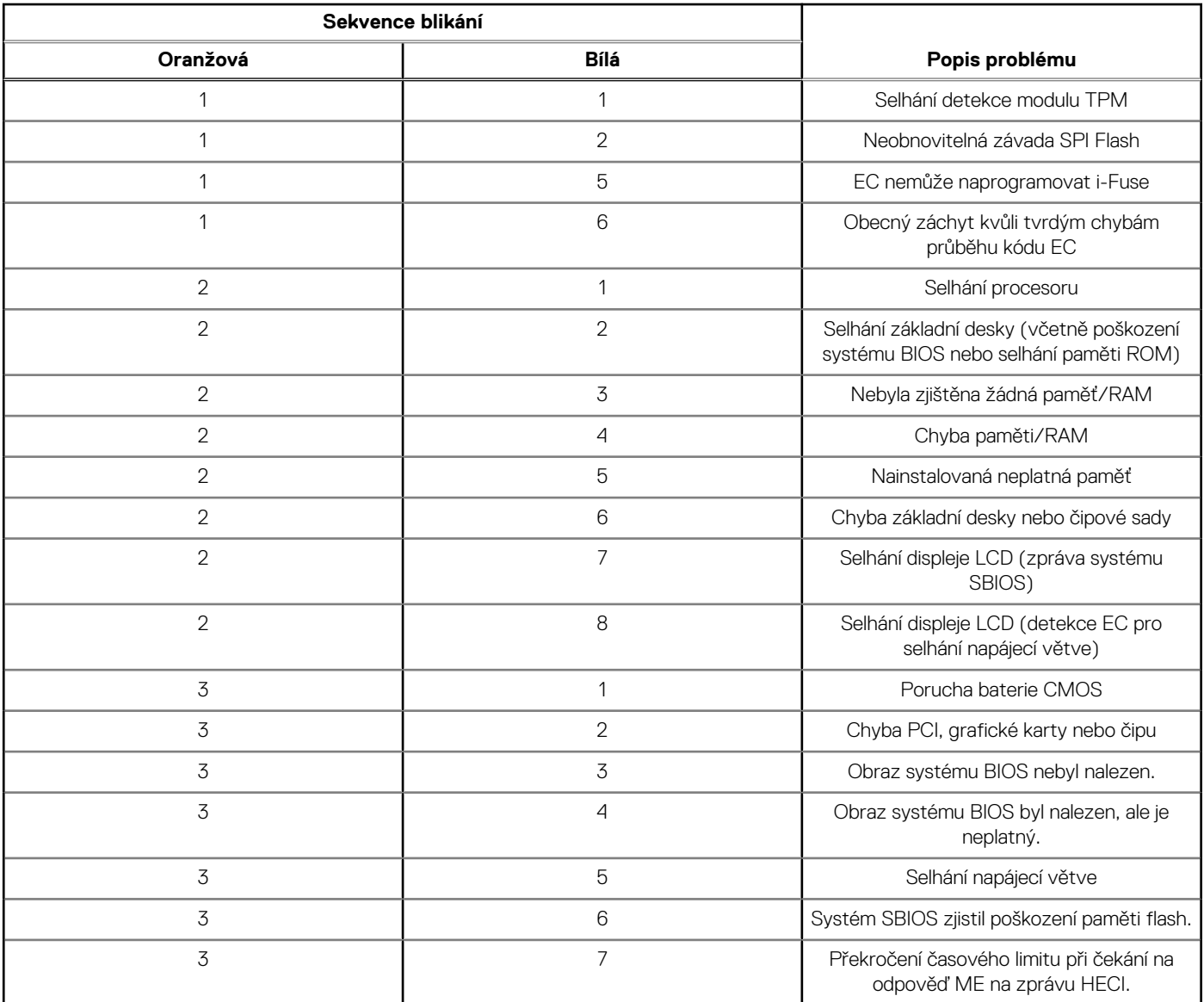

**POZNÁMKA:** Blikající kontrolky 3-3-3 v Lock LED (Caps-Lock nebo Num-Lock), kontrolka vypínače (bez čtečky otisků prstů) a diagnostická kontrolka indikují selhání a poskytují informace během testu panelu LCD v rámci kontroly výkonu nástroje Dell SupportAssist před spuštěním operačního systému.

### **Obnovení operačního systému**

Jestliže se počítač ani opakovaných pokusech nemůže spustit do operačního systému, automaticky se spustí nástroj Dell SupportAssist OS Recovery.

Dell SupportAssist OS Recovery je samostatný nástroj, který je předem nainstalovaný ve všech počítačích Dell s operačním systémem Windows. Obsahuje nástroje pro diagnostiku a odstraňování problémů, k nimž může dojít předtím, než se počítač spustí do operačního systému. Umožňuje zjistit problémy s hardwarem, opravit počítač, provést zálohování souborů nebo obnovit počítač do továrního nastavení.

Nástroj lze také stáhnout z webové stránky podpory Dell Support a vyřešit problémy s počítačem v případě, že se jej nepodaří spustit do primárního operačního systému kvůli problémům se softwarem nebo hardwarem.

Více informací o nástroji Dell SupportAssist OS Recovery naleznete v uživatelské příručce *Dell SupportAssist OS Recovery User's Guide* na stránkách [www.dell.com/serviceabilitytools.](https://www.dell.com/serviceabilitytools) Klikněte na možnost **SupportAssist** a poté na možnost **SupportAssist OS Recovery**.

### **Obnovení operačního systému**

Když operační systém v Chromebooku nefunguje správně, je možné jej obnovit. Proces obnovení odebere a znovu instaluje operační systém.

[Informace o obnovení operačního systému v Chromebooku naleznete v části](https://support.google.com/chromebook) [Obnovení Chromebooku](https://support.google.com/chromebook/answer/1080595?hl) [na stránkách https://](https://support.google.com/chromebook) support.google.com/chromebook

## **Funkce Real Time Clock (RTC Reset)**

Funkce Real Time Clock (RTC) Reset umožňuje vám nebo servisnímu technikovi obnovit počítače Dell ze situací Nefunkční test POST / bez napájení / nefunkční zavádění systému. Starší propojka, která umožňovala provést na těchto modelech reset RTC, byla u těchto modelů zrušena.

Spusťte reset RTC s vypnutým systémem, připojeným k napájení. Stiskněte a přidržte vypínač po dobu

Třicet (30) sekund

. Reset RTC se v počítači spustí po uvolnění vypínače.

### **Možnosti záložních médií a obnovy**

Doporučuje se vytvořit jednotku pro obnovení, s níž lze vyřešit potíže a problémy, které se mohou v systému Windows objevit. Společnost [Dell nabízí několik možností pro obnovení operačního systému Windows v počítačích Dell. Další informace naleznete v části Možnosti](https://www.dell.com/support/contents/article/Product-Support/Self-support-Knowledgebase/software-and-downloads/dell-backup-solutions/Media-backup)  záložních médií a obnovy systému Windows od společnosti Dell.

## **Cyklus napájení sítě Wi-Fi**

#### **O této úloze**

Pokud počítač nemůže přistupovat k internetu kvůli problému s konektivitou Wi-Fi, můžete provést restart napájení sítě Wi-Fi. Následující postup obsahuje kroky potřebné k provedení restartu napájení sítě Wi-Fi.

**POZNÁMKA:** Někteří poskytovatelé internetových služeb (ISP) poskytují kombinovaný modem nebo směrovač.  $(i)$ 

#### **Kroky**

- 1. Vypněte počítač.
- 2. Vypněte modem.
- 3. Vypněte bezdrátový směrovač.
- 4. Počkejte 30 sekund.
- 5. Zapněte bezdrátový směrovač.
- 6. Zapněte modem.
- 7. Zapněte počítač.

## **Odstranění zbytkové statické elektřiny (úplný reset)**

#### **O této úloze**

Flea power je zbytková statická elektřina, která zůstává v počítači i po jeho vypnutí a vyjmutí baterie.

Z bezpečnostních důvodů a kvůli ochraně citlivých elektronických součástí počítače je třeba před demontáží nebo výměnou jakékoli součásti počítače odstranit statickou elektřinu.

Odstranění statické elektřiny, známé také jako "úplný reset", je rovněž běžný krok při odstraňování problémů, jestliže se počítač nezapíná nebo nespouští do operačního systému.

#### **Postup odstranění zbytkové statické elektřiny (úplný reset)**

#### **Kroky**

- 1. Vypněte počítač.
- 2. Odpojte napájecí adaptér od počítače.
- 3. Sejměte spodní kryt.
- 4. Vyjměte baterii.
- 5. Stisknutím a podržením vypínače po dobu 20 sekund vybijte statickou elektřinu.
- 6. Nainstalujte baterii.
- 7. Nasaďte spodní kryt..
- 8. Připojte napájecí adaptér do počítače.
- 9. Zapněte počítač.

**POZNÁMKA:** Další informace o provedení tvrdého restartu lze vyhledat ve znalostní bázi na stránkách [www.dell.com/support.](https://www.dell.com/support/)

# **Nápověda a kontakt na společnost Dell**

## Zdroje pro vyhledání nápovědy

Informace a nápovědu k produktům a službám Dell můžete získat v těchto zdrojích samoobslužné pomoci.

### **Tabulka 53. Zdroje pro vyhledání nápovědy**

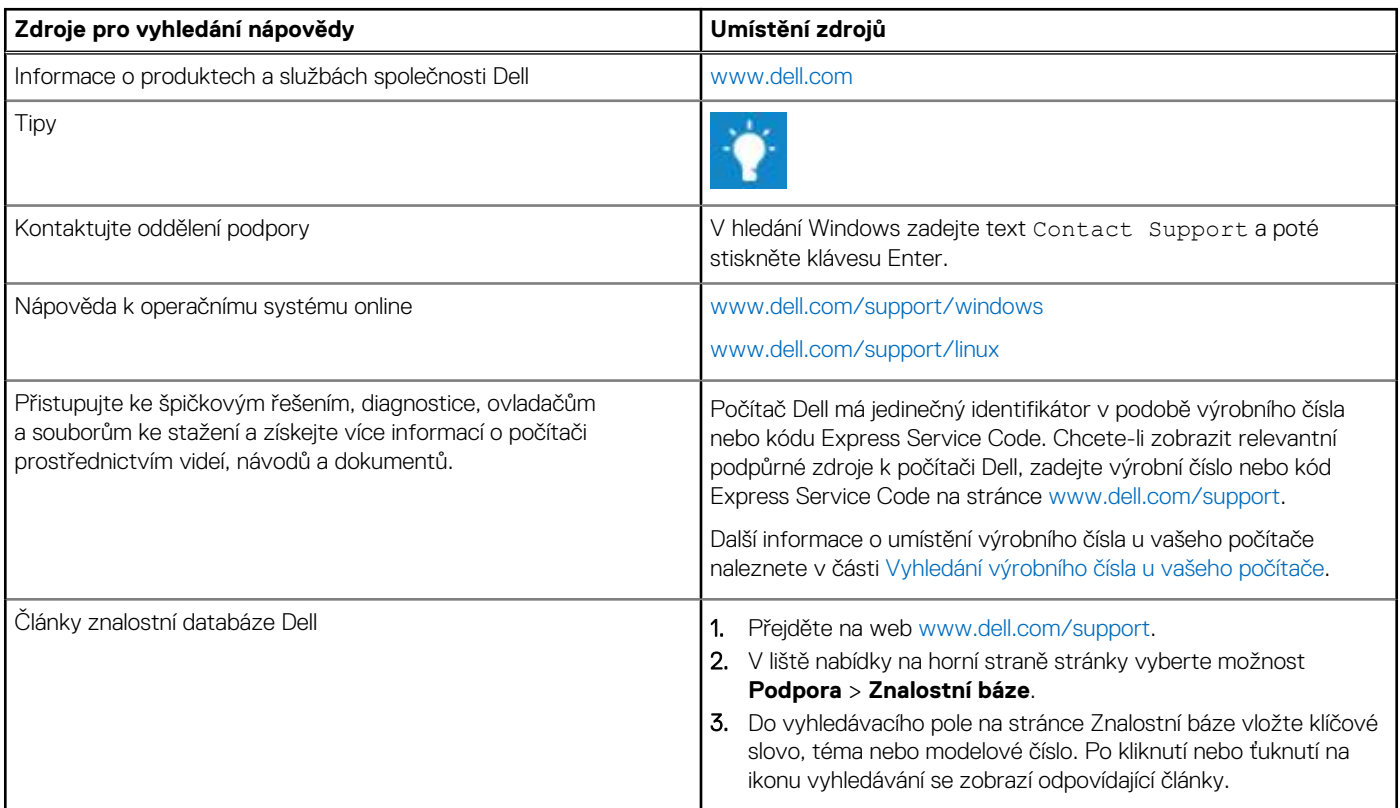

### Kontaktování společnosti Dell

Informace o kontaktování společnosti Dell ohledně prodeje, technické podpory a záležitostí týkajících se zákaznického servisu naleznete na webu [www.dell.com/contactdell.](https://www.dell.com/contactdell)

**POZNÁMKA:** Dostupnost se liší v závislosti na zemi/oblasti a produktu a některé služby nemusí být ve vaší zemi/oblasti k dispozici.

**POZNÁMKA:** Pokud nemáte aktivní internetové připojení, můžete najít kontaktní informace na nákupní faktuře, balicím seznamu, ⋒ účtence nebo v katalogu produktů společnosti Dell.